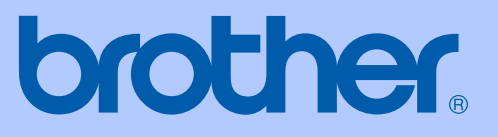

# BRUGSANVISNING

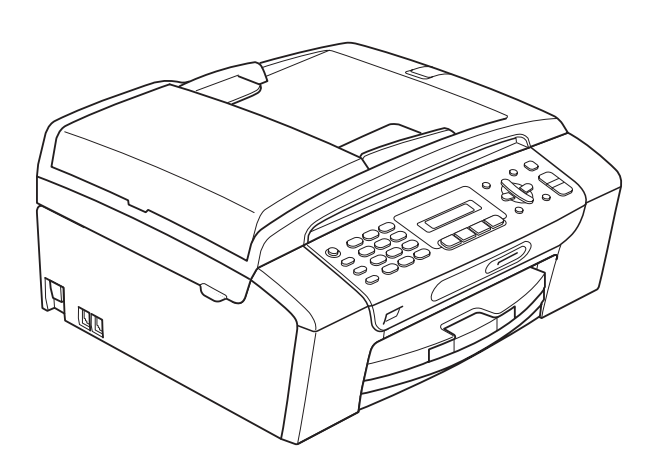

MFC-250C MFC-290C MFC-297C

Version 0

DAN

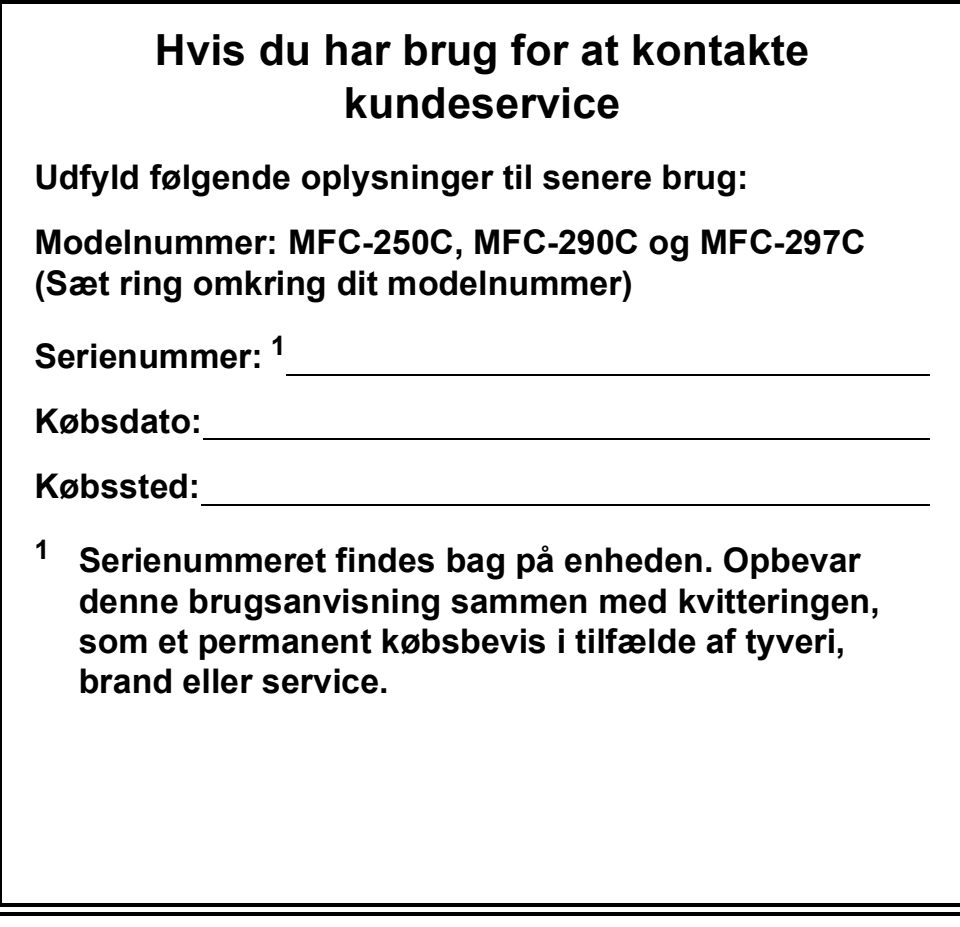

### <span id="page-1-0"></span>**Registrer dit produkt online på**

# **<http://www.brother.com/registration/>**

Ved at registrere dit produkt hos Brother vil du blive registreret som den originale ejer af produktet. Din registrering hos Brother:

- kan tjene som bekræftelse på produktets købsdato, hvis du skulle gå hen og miste din kvittering, og
- kan understøtte erstatningskrav fremsat af dig i tilfælde af produkttab, der er dækket af reklamationsretten.

# **Bemærkning om godkendelsesoplysninger, kompilering og publikation**

DETTE UDSTYR ER DESIGNET TIL AT FUNGERE MED EN TOTRÅDET ANALOG TELEFONLEDNING MONTERET I ET PASSENDE STIK.

# **GODKENDELSESOPLYSNINGER**

Brother meddeler, at dette produkt muligvis ikke vil fungere korrekt i andre lande end det, produktet oprindeligt er købt i, og der gives ikke nogen garanti i tilfælde af, at dette produkt anvendes til offentlige telefonlinjer i et andet land.

# **Bemærkning om kompilering og publikation**

Denne brugsanvisning er kompileret og udgivet under tilsyn af Brother Industries Ltd., og den indeholder de nyeste produktbeskrivelser og specifikationer.

Indholdet af denne brugsanvisning og specifikationerne for dette produkt er underlagt ændringer uden varsel.

Brother forbeholder sig ret til at foretage ændringer uden varsel i specifikationerne og materialet indeholdt heri og vil ikke være ansvarlig for nogen skade (inklusive følgeskade) som følge af tillid til det præsenterede materiale, inklusive, men ikke begrænset til, typografiske fejl og andre fejl i forbindelse med publikationen.

# **EU-overensstemmelseserklæring**

# brother

#### **EC Declaration of Conformity**

Manufacturer Brother Industries, Ltd. 15-1, Naeshiro-cho, Mizuho-ku, Nagoya 467-8561, Japan

Plant

Brother Industries (Shen Zhen) Ltd G02414-1, Bao Chang Li Bonded Transportation Industrial Park, Bao Long Industrial Estate, Longgang, Shenzhen, China

Herewith declare that:

Products description : Facsimile Machine Model Name : MFC-250C, MFC-290C, MFC-297C

are in conformity with provisions of the R & TTE Directive  $(1999/5/EC)$  and we declare compliance with the following standards  $\colon$ 

Standards applied: Harmonized:

Safety EN60950-1:2001+A11:2004

EN55022: 2006 Class B  ${\rm EMC}$ EN55024: 1998 +A1: 2001 +A2: 2003 EN61000-3-2: 2006 EN61000-3-3: 1995 +A1: 2001 +A2:2005

Year in which CE marking was first affixed : 2008

 $\ddot{\cdot}$ 

Issued by

: Brother Industries, Ltd.

Date

: 17th March, 2008

Place

: Nagoya, Japan

Signature

Junji Shiota General Manager Quality Management Dept. Printing & Solutions Company

### **EU-overensstemmelseserklæring**

Producent Brother Industries, Ltd. 15-1, Naeshiro-cho, Mizuho-ku, Nagoya 467-8561, Japan

Fabrik Brother Industries (Shen Zhen) Ltd G02414-1, Bao Chang Li Bonded Transportation Industrial Park, Bao Long Industrial Estate, Longgang, Shenzhen, Kina

Erklærer herved, at:

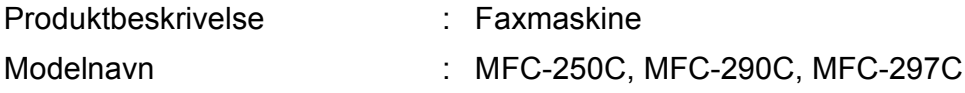

er i overensstemmelse med bestemmelserne i R & TTE-direktivet (1999/5/EU), og vi erklærer overensstemmelse med følgende standarder:

Anvendte standarder:

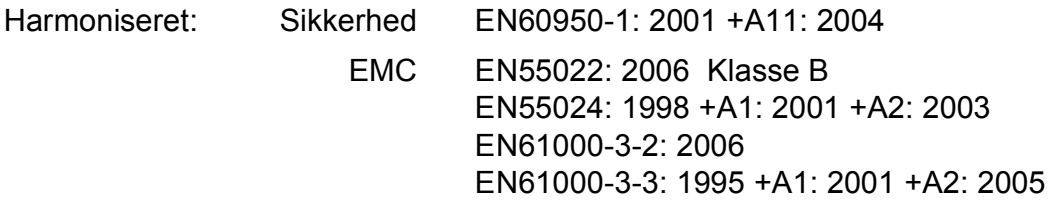

Det år, hvor CE-mærket første gang blev påsat: 2008

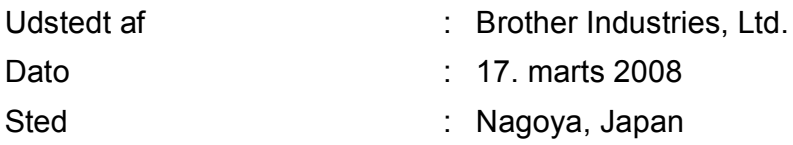

# Indholdsfortegnelse

#### **Afsnit I Generelt**

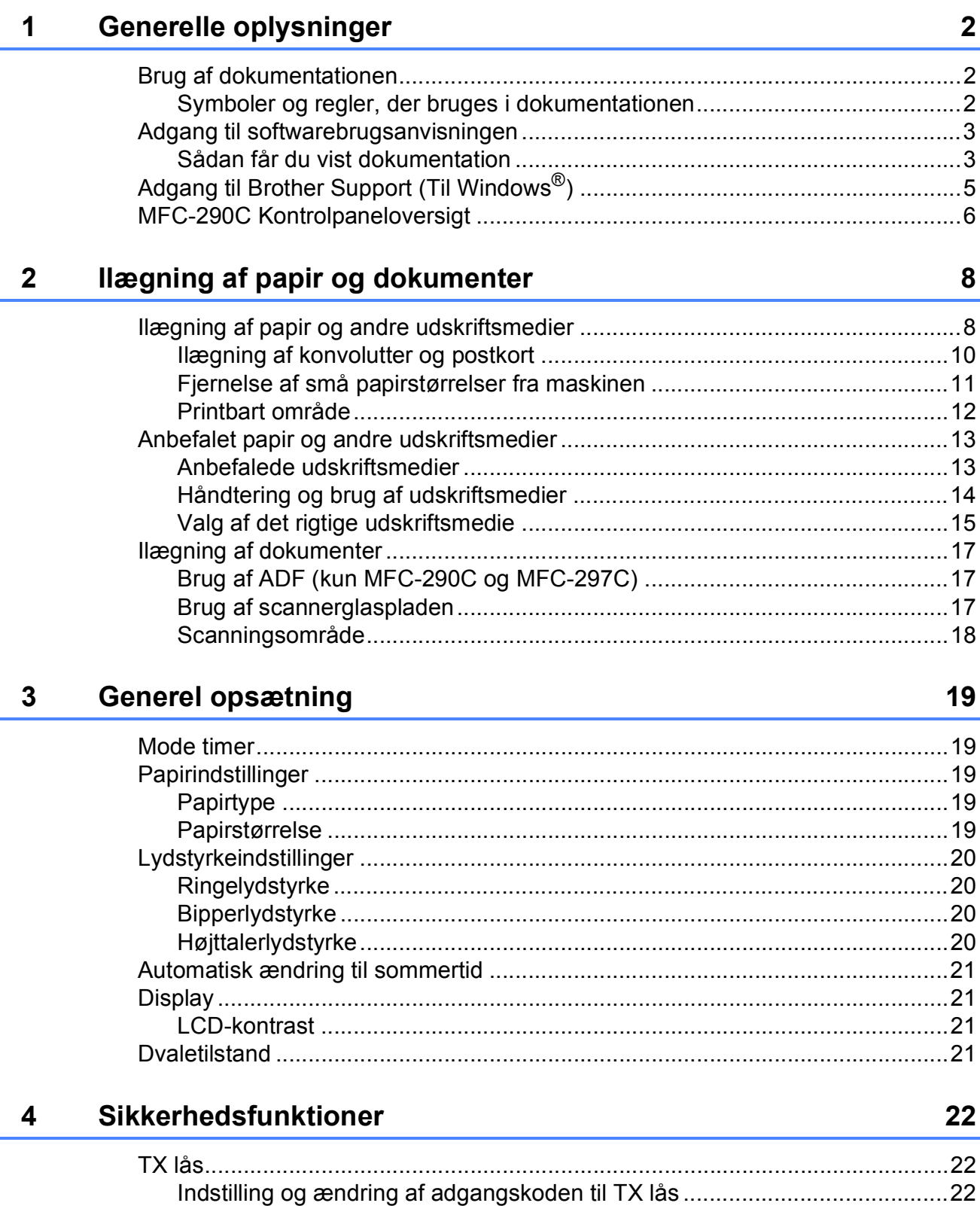

#### **Afsnit II Fax**

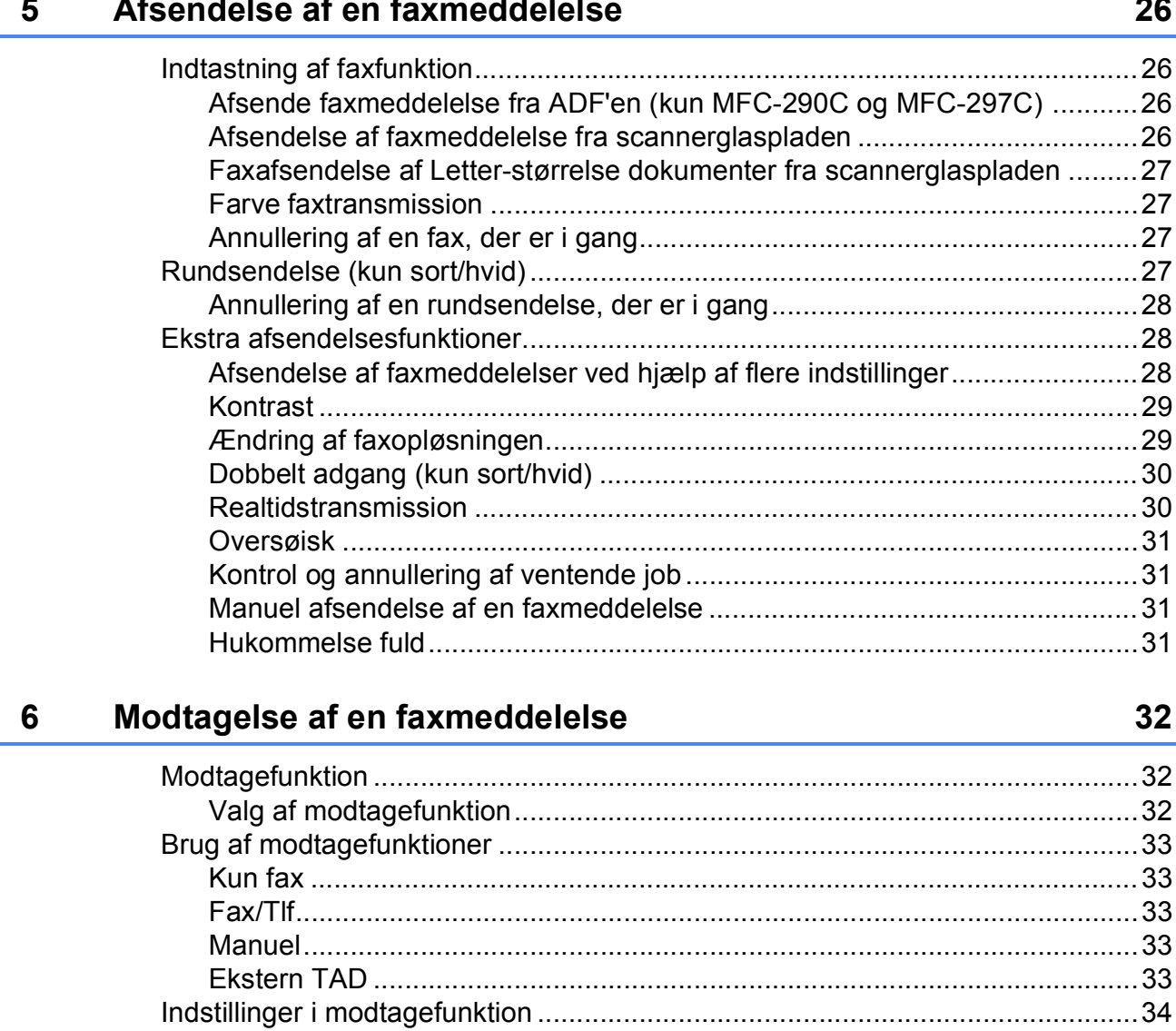

#### Telefon og eksterne enheder  $7<sup>7</sup>$

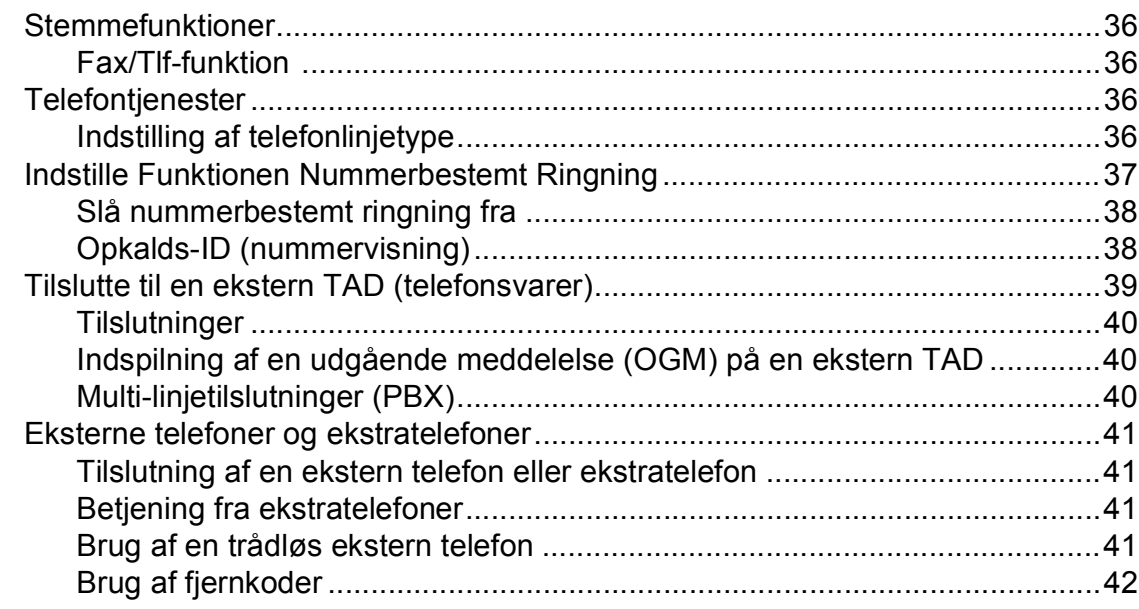

#### Opkald til og lagring af numre  $\bf{8}$

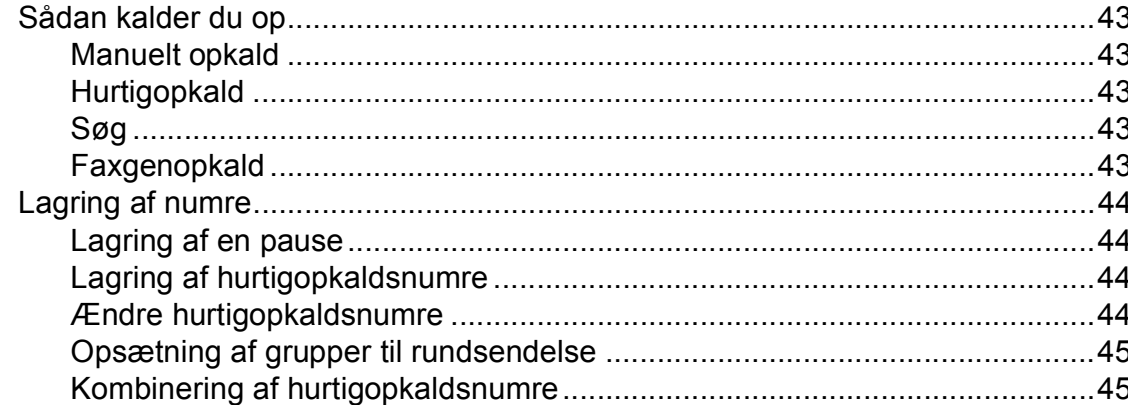

#### **Udskrivning af rapporter**  $9<sup>1</sup>$

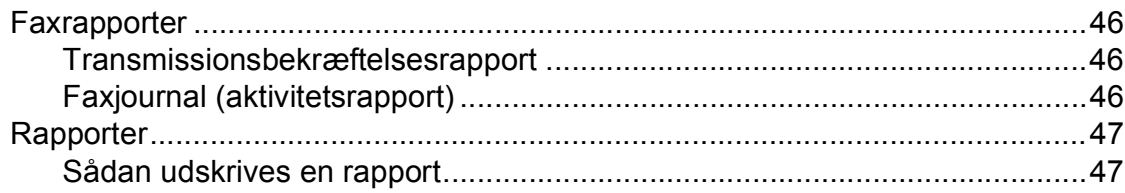

36

43

# **[Afsnit III Kopi](#page-60-0)**

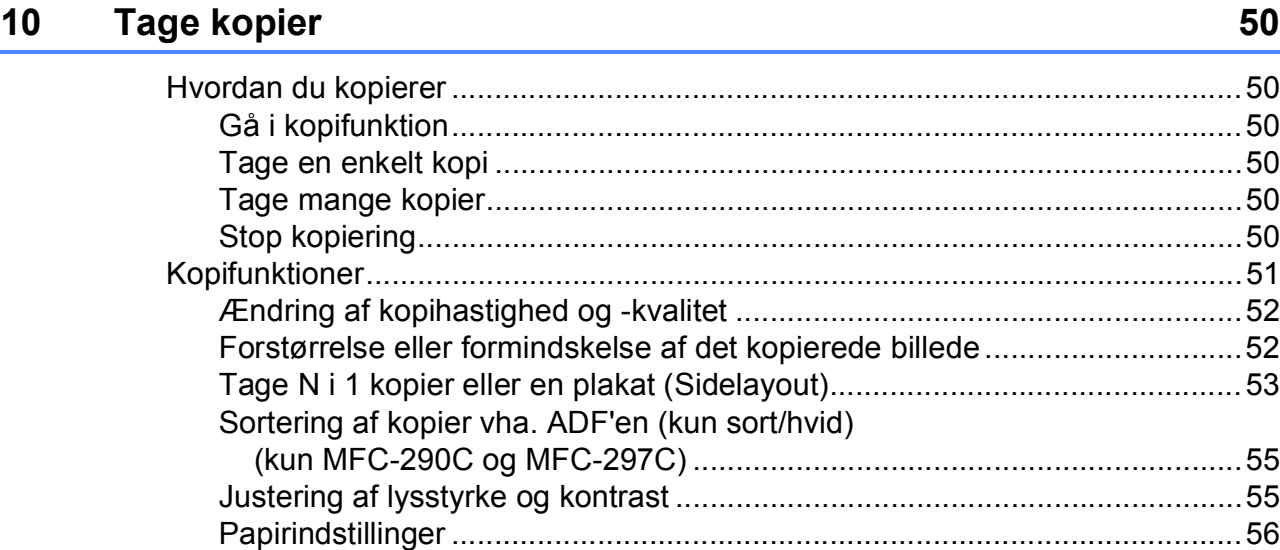

# **[Afsnit IV Direkte fotoudskrivning](#page-68-0)**

### **11 Udskrivning af foto fra et hukommelseskort eller [USB flash-hukommelsesdrev 58](#page-69-0)**

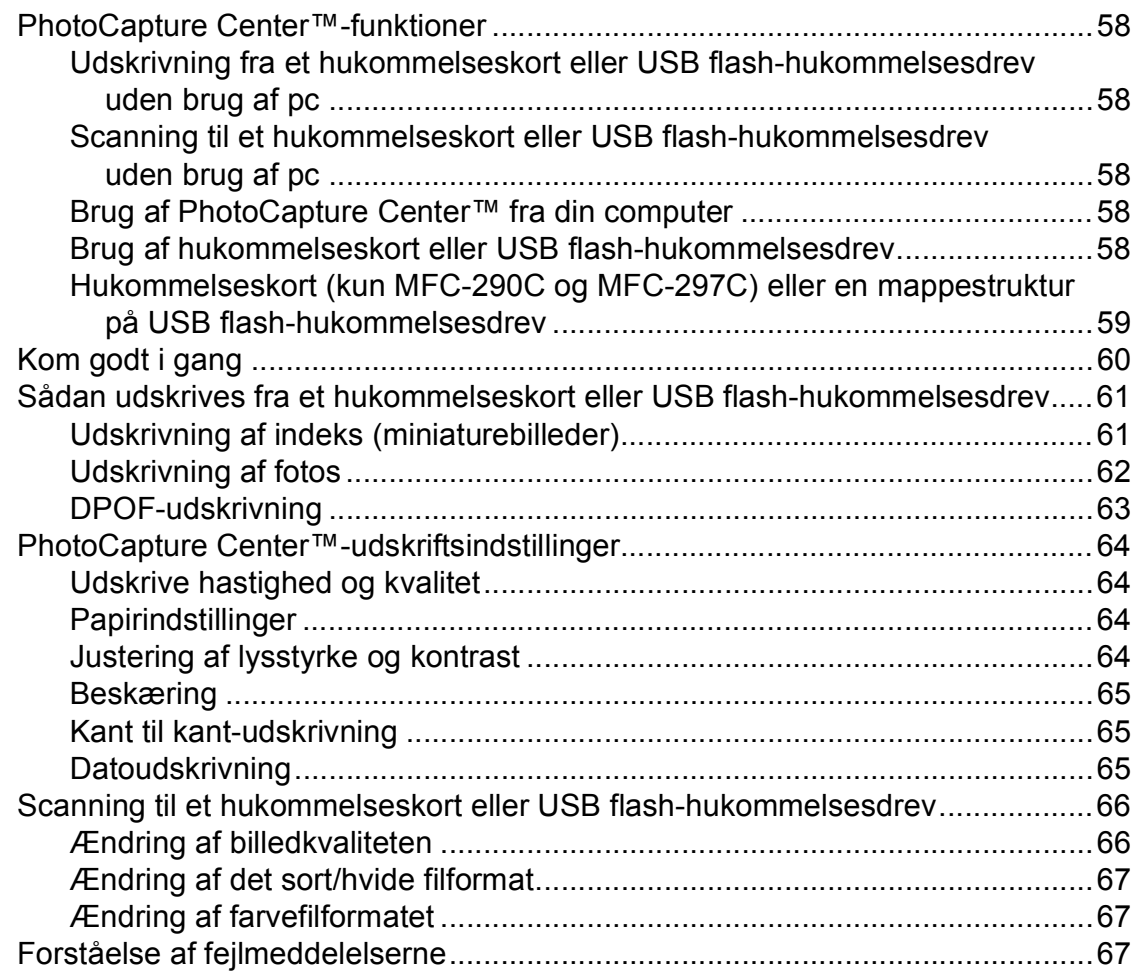

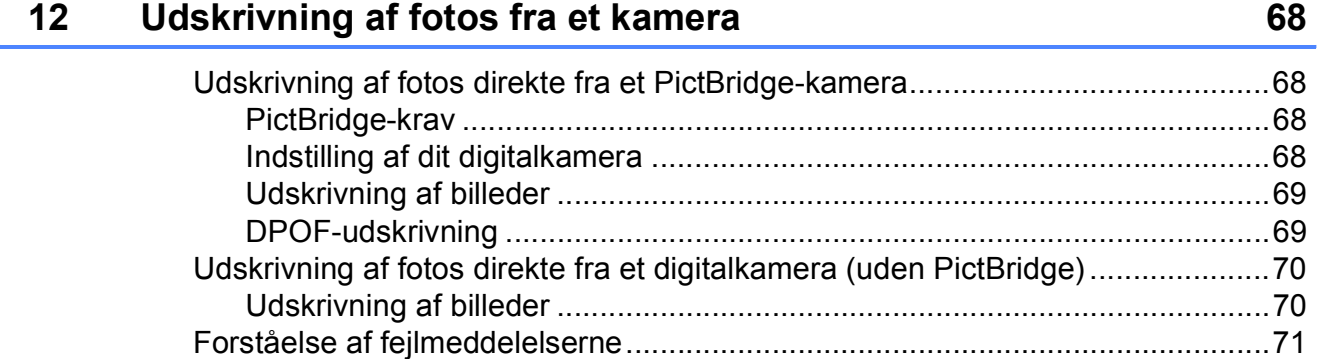

# **[Afsnit V Software](#page-84-0)**

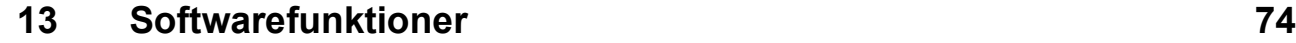

# **[Afsnit VI Appendiks](#page-86-0)**

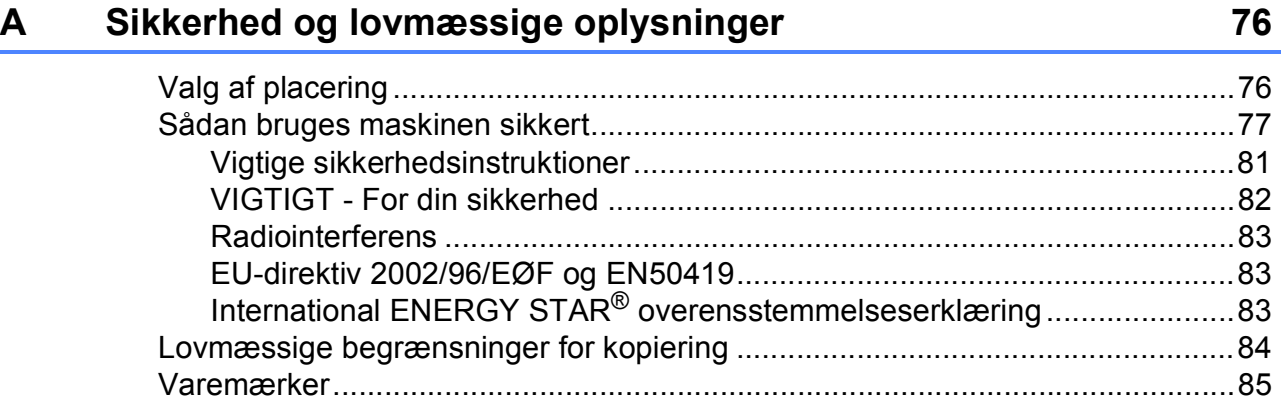

#### Fejlfinding og regelmæssig vedligeholdelse  $\, {\bf B} \,$

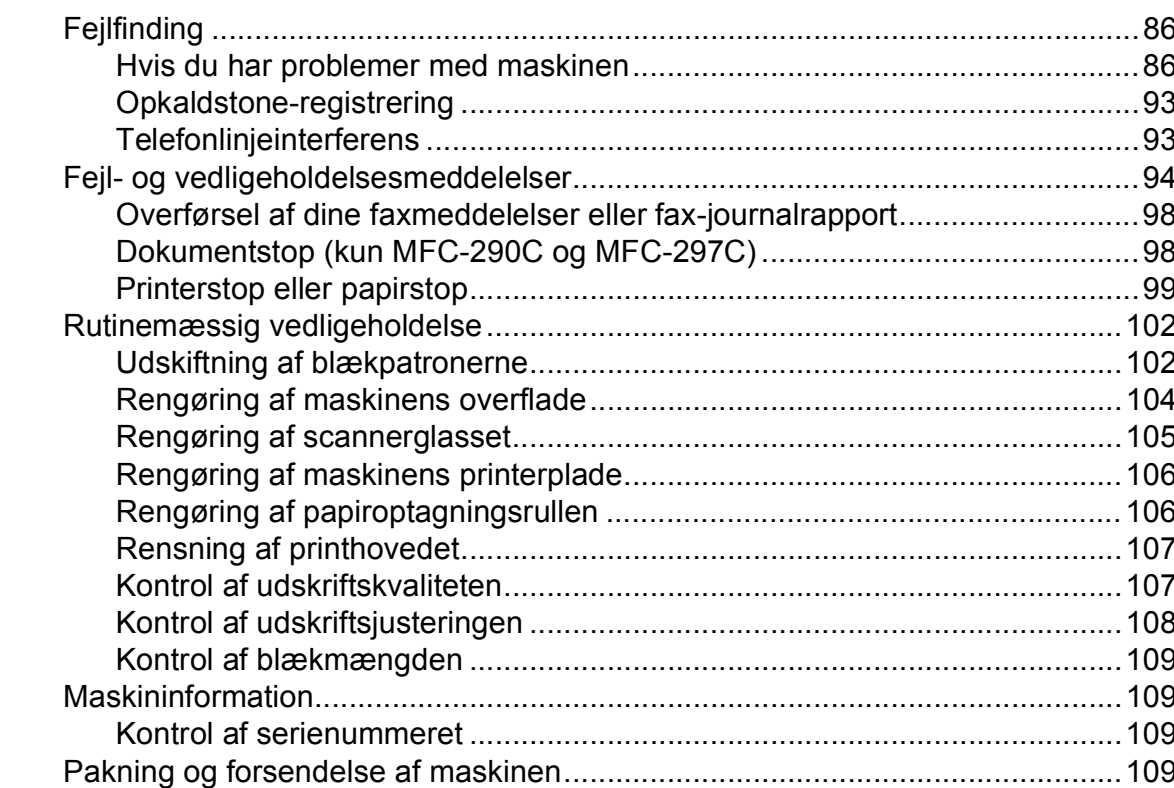

#### $\mathbf C$ Menu og funktioner

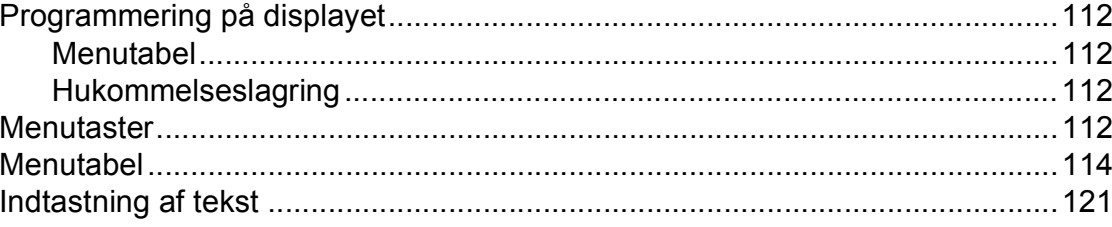

#### **Specifikationer** D

 $\mathsf{E}% _{T}$ 

F

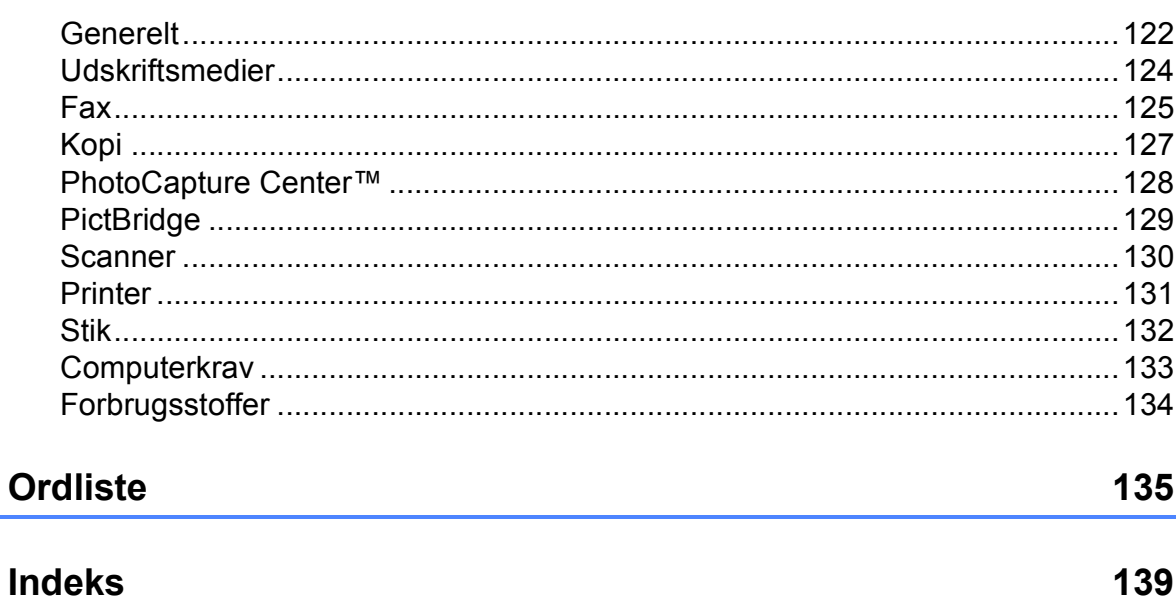

122

112

**x**

# **Afsnit I**

# <span id="page-12-0"></span>**Generelt <sup>I</sup>**

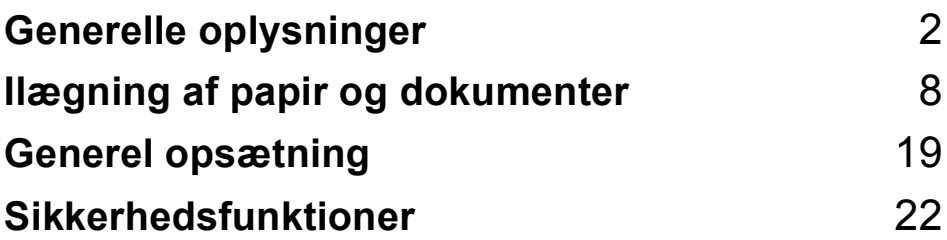

**1**

# <span id="page-13-0"></span>**Generelle oplysninger**

# <span id="page-13-1"></span>**Brug af dokumentationen <sup>1</sup>**

Tak for dit køb af en Brother-maskine! Læs dokumentationen for at få hjælp til at få det bedste ud af din maskine.

# <span id="page-13-2"></span>**Symboler og regler, der bruges i dokumentationen <sup>1</sup>**

De følgende symboler og regler bruges i hele dokumentationen.

- **Fed** Fed skrift angiver bestemte knapper på maskinens kontrolpanel eller på computerskærmen. *Kursiv* Kursiv skrift fremhæver et vigtigt punkt eller henviser til et relateret emne. Courier Skrifttypen Courier New
- New identificerer meddelelser på maskinens display.

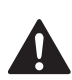

Advarsler giver dig besked om, hvordan du undgår personskade.

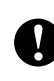

Forsigtighedsforanstaltninger angiver procedurer, du skal følge eller undgå, for at forhindre eventuelle mindre eller alvorlige personskader.

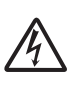

Ikoner for elektrisk fare giver dig besked om, hvordan du undgår elektrisk stød.

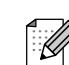

Bemærkninger fortæller, hvordan du skal reagere i en situation, der kan opstå, eller giver tip om, hvordan funktionen virker sammen med andre faciliteter.

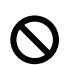

Ikoner for forkert opsætning gør opmærksom på enheder og funktioner, der ikke er kompatible med maskinen.

# <span id="page-14-0"></span>**Adgang til softwarebrugsanvisningen <sup>1</sup>**

Denne brugsanvisning indeholder ikke alle oplysningerne om maskinen, såsom hvordan du bruger printeren, scanneren og PC Fax. Når du er parat til at lære de detaljerede oplysninger om disse funktioner, kan du læse **softwarebrugsanvisningen**, der findes på cd-rom'en.

## <span id="page-14-1"></span>**Sådan får du vist dokumentation <sup>1</sup>**

### **Sådan får du vist dokumentation (Til Windows®) <sup>1</sup>**

For at få vist dokumentationen skal du i menuen **Start** pege på **Brother**, **MFC-XXXX** (hvor XXXX er modelnavnet) fra programgruppen og derefter vælge **brugsanvisninger i HTML-format**.

Hvis ikke du har installeret softwaren, kan du finde dokumentationen ved at følge instruktionerne nedenfor:

Tænd pc'en. Indsæt Brother cd-rom'en i dit cd-rom-drev.

b Hvis du får vist skærmbilledet med modelnavnet, skal du klikke på din modelbetegnelse.

c Hvis du får vist sprogskærmbilledet, skal du klikke på dit sprog. Cd-rom'ens hovedmenu vises.

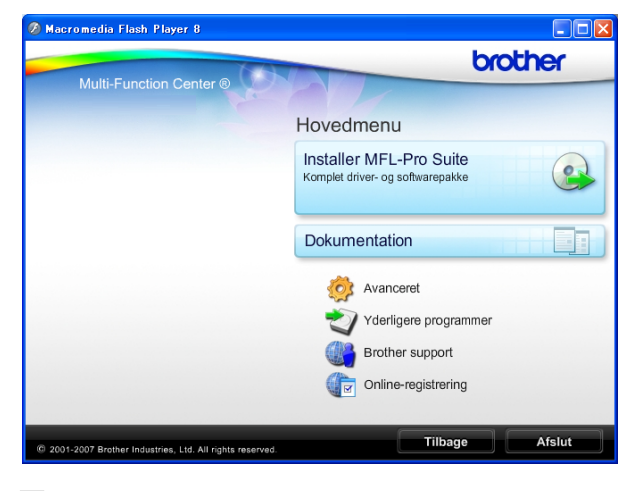

### **Bemærk!**

Hvis ikke dette vindue vises, skal du bruge Windows® Stifinder til at køre programmet start.exe fra rodmappen på Brother cd-rom'en.

d Klik på **Dokumentation**.

Klik på den dokumentation, du vil læse.

 **HTML-dokumenter**: **Softwarebrugsanvisning** i HTML-format.

Dette format anbefales til visning på din pc.

 **PDF-dokumenter**: **Brugsanvisning** for stand-alone-betjeninger og **softwarebrugsanvisningen** i PDF-format.

Dette format anbefales til udskrivning af brugsanvisningerne. Klik for at gå til Brother Solution Center, hvor du kan få vist eller indlæst PDF-dokumenterne. (Internetadgang og PDF Readersoftware er et krav).

### **Sådan finder du scanningsinstruktioner <sup>1</sup>**

Der er adskillige måder, du kan scanne dokumenter på. Du kan finde instruktionerne på følgende måde:

#### **Softwarebrugsanvisning**

#### ■ Scanning

(Til Windows® 2000 Professional/ Windows® XP og Windows Vista®)

 *ControlCenter3* (Til Windows® 2000 Professional/ Windows® XP og Windows Vista®)

#### **ScanSoft™ PaperPort™ 11SE med OCRanvisninger**

■ Den komplette ScanSoft™ PaperPort™ 11SE med anvisninger til at bruge OCR kan du få vist i Hjælp i programmet ScanSoft™ PaperPort™ 11SE.

### **Sådan får du vist dokumentation (Til Macintosh®) <sup>1</sup>**

**1** Tænd for din Macintosh<sup>®</sup>. Indsæt Brother cd-rom'en i dit cd-rom-drev. Følgende vindue vises.

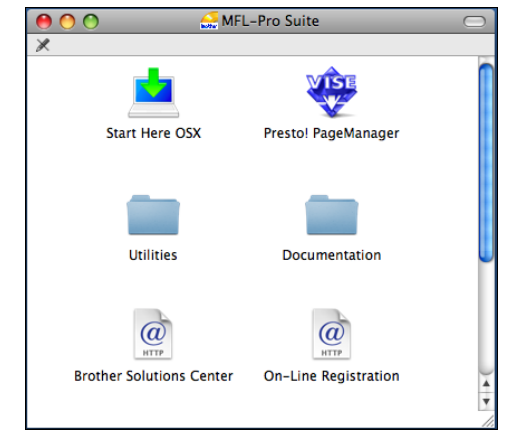

- b Dobbeltklik på ikonet **Documentation**.
- **3** Dobbeltklik på mappen med det ønskede sprog.
- 4. Dobbeltklik på **top.html** for at få vist **softwarebrugsanvisningen** i HTML-format.

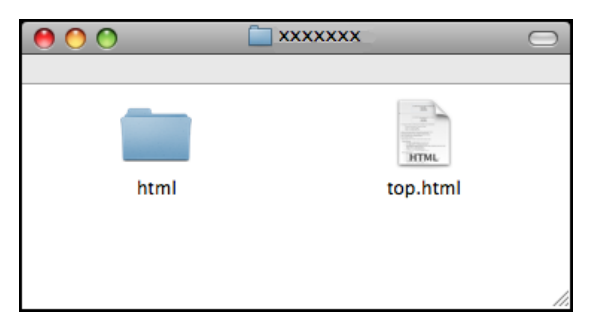

**6** Klik på den dokumentation, du vil læse.

■ Softwarebrugsanvisning

### **Sådan finder du scanningsinstruktioner <sup>1</sup>**

Der er adskillige måder, du kan scanne dokumenter på. Du kan finde instruktionerne på følgende måde:

#### **Softwarebrugsanvisning**

- *Scanning* (Til Mac  $OS^{\circledR}$  X 10.2.4 eller nyere)
- ControlCenter2 (Til Mac  $OS^{\circledR}$  X 10.2.4 eller nyere)

#### **Brugsanvisning til Presto! PageManager**

■ Instruktioner til scanning direkte fra Presto! PageManager. Den komplette brugsanvisning til Presto! PageManager kan ses fra Help i programmet Presto! PageManager.

# <span id="page-16-0"></span>**Adgang til Brother Support (Til Windows®) <sup>1</sup>**

Du kan finde alle de kontakter, du har brug for som f.eks. Web support (Brother Solutions Center).

 Klik på **Brother Support** i hovedmenuen. Følgende skærmbillede vises:

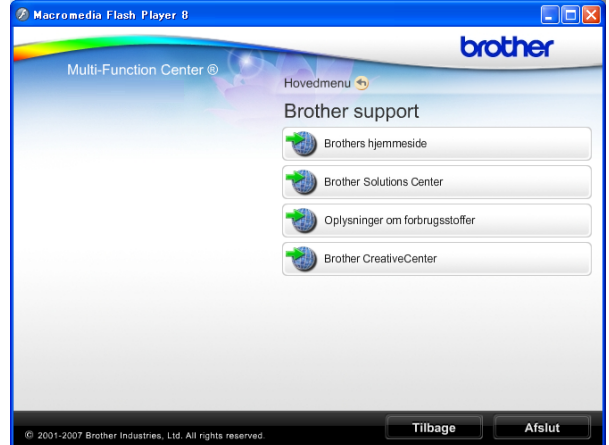

- Hvis du vil have adgang til vores websted (<http://www.brother.com>), skal du klikke på **Brothers hjemmeside**.
- Hvis du vil have de seneste nyheder og oplysninger om produktsupport ([http://solutions.brother.com\)](http://solutions.brother.com), skal du klikke på **Brother Solutions Center**.
- Hvis du vil besøge vores websted for originale Brother forbrugsstoffer ([http://www.brother.com/original/\)](http://www.brother.com/original/), skal du klikke på **Oplysninger om forbrugsstoffer**.
- Gå til Brother CreativeCenter (<http://www.brother.com/creativecenter/>), og klik på **Brother CreativeCenter** for at få adgang til GRATIS fotoprojekter og downloads, der kan udskrives.
- Klik på **Tilbage** for at gå tilbage til hovedsiden eller på **Afslut**, hvis du er færdig.

Kapitel 1

# <span id="page-17-0"></span>**MFC-290C Kontrolpaneloversigt <sup>1</sup>**

**MFC-250C**, **MFC-290C** og **MFC-297C** har de samme kontrolpaneltaster.

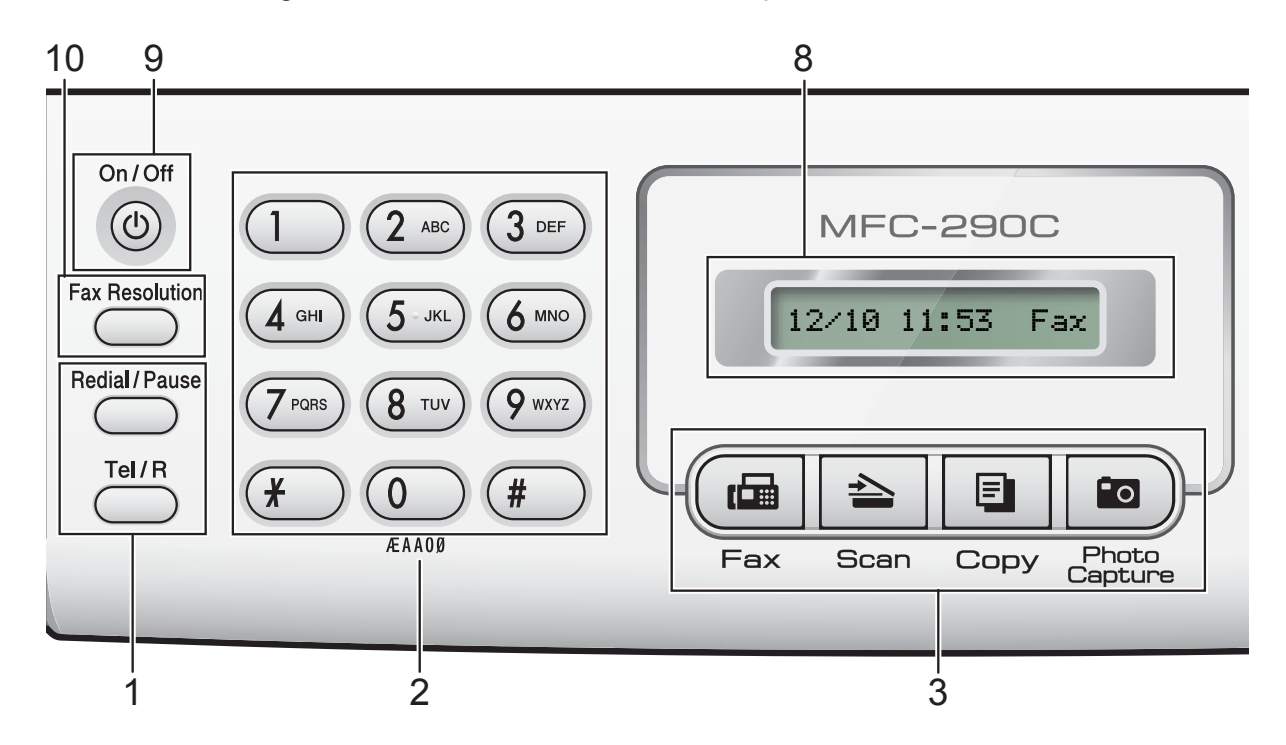

# **Bemærk!**

De fleste illustrationer i denne brugsanvisning viser MFC-290C.

#### **1 Fax- og telefontaster:**

#### **Redial/Pause**

Foretager genopkald til de sidste opkaldte numre. Den indsætter også en pause, når du programmerer hurtigopkaldsnumre.

**Tel/R**

Denne tast benyttes til at gå ind i en telefonsamtale efter at have løftet røret på den eksterne telefon under F/T pseudoringning.

Når der er forbindelse til en PBX, kan denne tast også anvendes til at opnå adgang til en bylinje eller viderestille et opkald til en anden ekstratelefon.

#### **2 Opkaldstastatur**

Brug disse taster til at kalde op til telefon- og faxnumre og som tastatur til indtastning af information i maskinen.

#### **3 Tilstandstaster:**

■(<sub>【</sub>扁|Fax

Giver adgang til faxfunktion.

 $\blacksquare$   $\triangleright$   $\preceq$   $\blacksquare$  Scan

Giver adgang til scannefunktion.

 $\blacksquare$   $\blacksquare$   $\blacksquare$   $\blacksquare$   $\blacksquare$   $\blacksquare$   $\blacksquare$ 

Giver adgang til kopifunktion.

#### **Photo Capture**

Du kan få adgang til funktionen PhotoCapture Center™.

**4 Menutaster:**

#### **Menu**

Du kan få adgang til hovedmenuen for at programmere maskinen.

- **Hurtigopkald tast**
	- $\overline{\mathbf{u}}$

Du kan lagre, søge og kalde op til numre i hukommelsen.

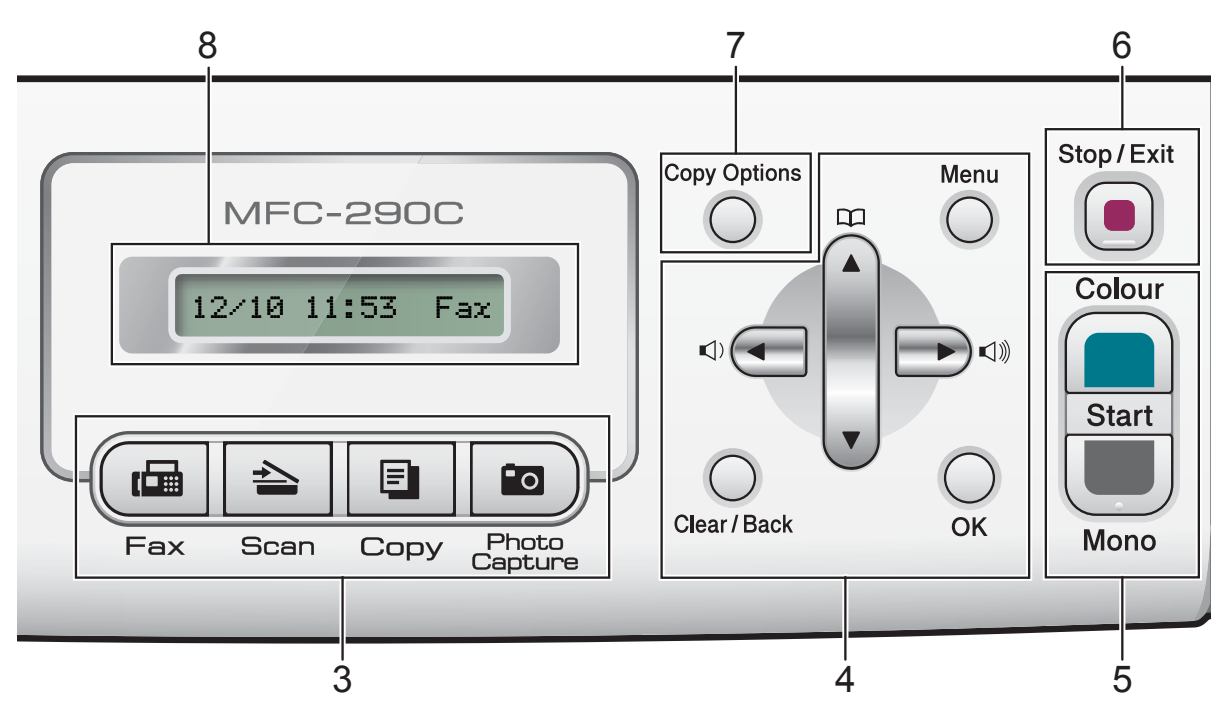

#### **Lydstyrketaster**

 $\blacksquare() \blacktriangleleft \blacktriangleright \blacksquare() \rrbracket)$ 

Når maskinen er inaktiv, kan du trykke på disse taster for at justere ringelydstyrken.

**d** 

Tryk for at bladre tilbage til et menuvalg.

**a** eller **b**

Tryk for at bladre gennem menuerne og indstillingerne.

**Clear/Back**

Tryk for at slette tegn eller for at gå tilbage til forrige menuniveau.

**OK**

Du kan vælge en indstilling.

#### **5 Start-taster:**

#### **Colour Start**

Giver dig mulighed for at sende faxmeddelelser eller lave farvekopier. Giver også mulighed for at starte en scanning (i farve eller sort/hvid, afhængigt af scanningsindstillingen i ControlCentersoftwaren).

#### **Mono Start**

Giver dig mulighed for at begynde at sende faxmeddelelser eller tage kopier i sort/hvid. Giver også mulighed for at starte en scanning (i farve eller sort/hvid, afhængigt af scanningsindstillingen i ControlCentersoftwaren).

### **6 Stop/Exit**

Stopper en funktion eller afslutter fra en menu.

#### **7 Copy Options**

Giver dig mulighed for midlertidigt at ændre kopiindstillingerne, når du er i kopifunktionen.

#### **8 Display (LCD)**

Viser meddelelser på displayet som hjælp til opsætning og brug af maskinen.

#### **9 On/Off**

Du kan tænde og slukke for maskinen.

Hvis du slukker for maskinen, vil den stadig regelmæssigt rense printhovedet for at opretholde udskriftskvaliteten. For at sikre god udskriftskvalitet, forlænge printhovedets levetid og få den bedste blækpatronøkonomi, bør du altid have maskinen tilsluttet strøm.

#### **10 Fax Resolution**

Du kan midlertidigt ændre opløsningen, nu der afsendes en faxmeddelelse.

**2**

# <span id="page-19-0"></span>**Ilægning af papir og dokumenter**

# <span id="page-19-1"></span>**Ilægning af papir og andre udskriftsmedier <sup>2</sup>**

**a Hvis papirholderklappen er åben, skal** du lukke den og derefter lukke papirstøtten. Tag papirmagasinet helt ud af maskinen.

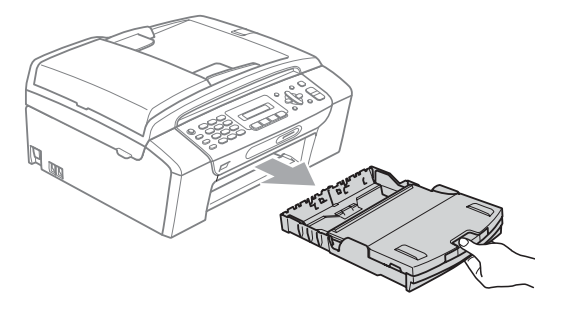

Løft papirmagasinets låg (1).

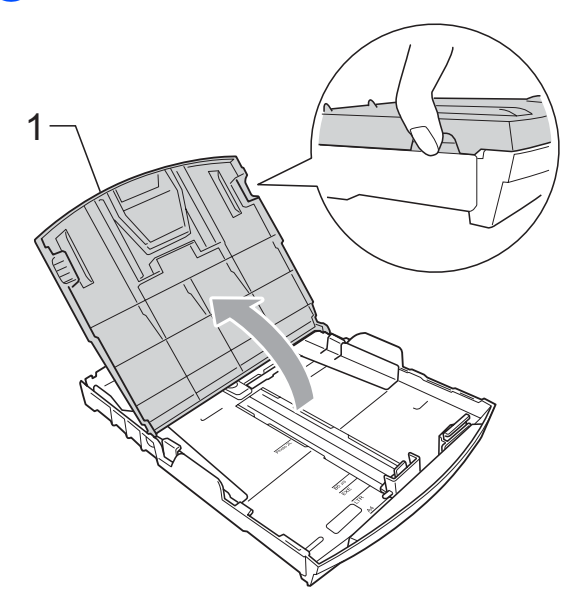

Tryk forsigtigt med begge hænder, og lad papirsidestyrene (1) og derefter papirlængdestyret (2) glide, så de passer til papirstørrelsen. Sørg for, at det trekantede mærke (3) på papirsidestyrene (1) og papirlængdestyret (2) passer med mærket for den papirstørrelse, du bruger.

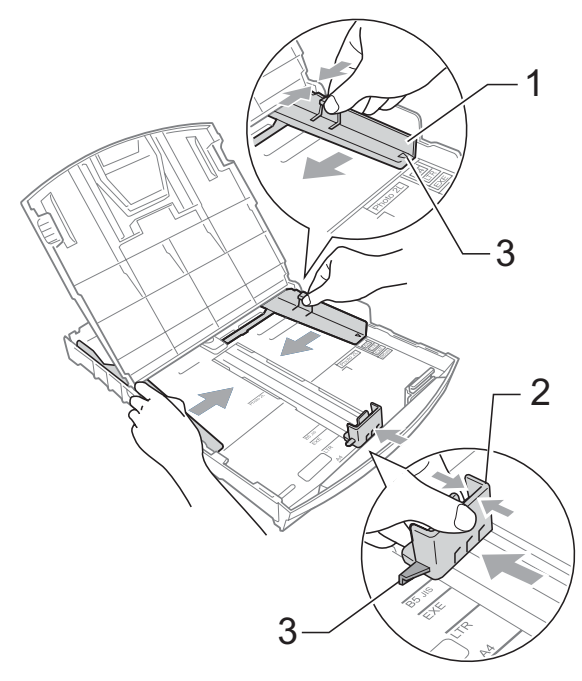

# **Bemærk!**

Når du bruger papirstørrelse Legal, skal du trykke på udløserknappen (1) til universalstyret og holde den nede, mens papirmagasinets front trækkes ud.

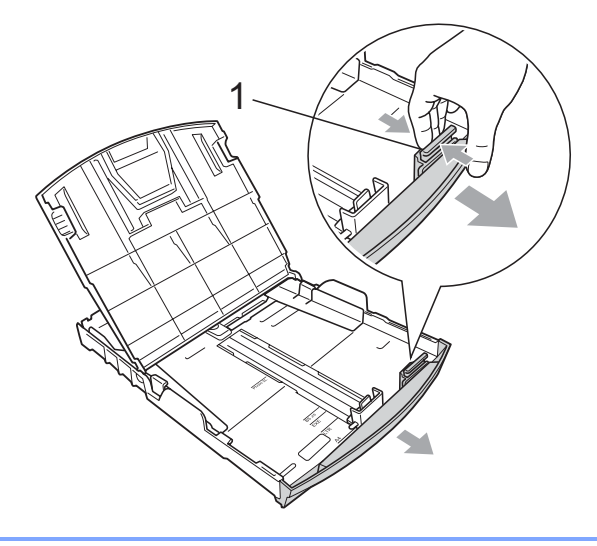

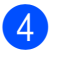

 $\left(4\right)$  Luft papirstakken godt for at undgå papirstop og fremføringsfejl.

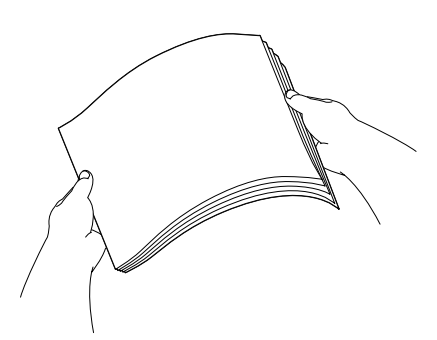

### **Bemærk!**

Sørg altid for, at papiret ikke er krøllet.

**6** Læg forsigtigt papiret i papirmagasinet med udskriftssiden nedad og overkanten først. Sørg for, at papiret ligger fladt i magasinet.

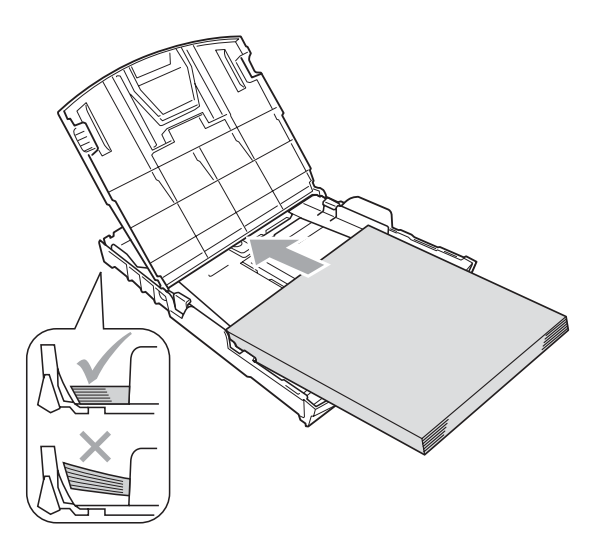

 $\boxed{6}$  Juster forsigtigt papirsidestyrene (1) med begge hænder, så de passer til papiret.

Sørg for, at papirstyrene rører papirets sider.

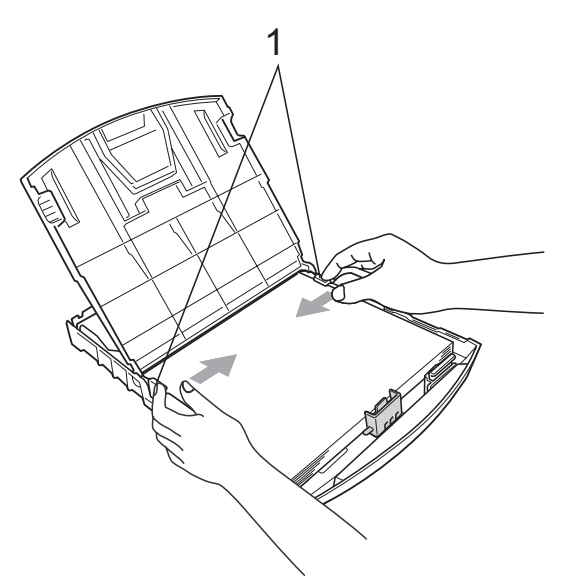

### **Bemærk!**

Pas på ikke at skubbe papiret for langt ind, da det kan løfte sig bag i magasinet og medføre fremføringsproblemer.

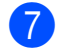

**Z** Luk papirmagasinets låg.

**8** Skub *langsomt* papirmagasinet helt ind i maskinen.

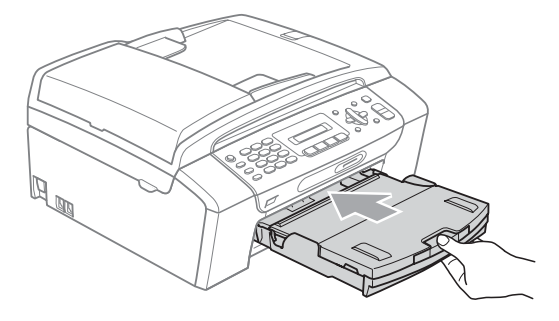

**9** Mens du holder papirmagasinet på plads, skal du trække papirstøtten (1) ud, indtil den siger klik og folde papirholderklappen (2) ud.

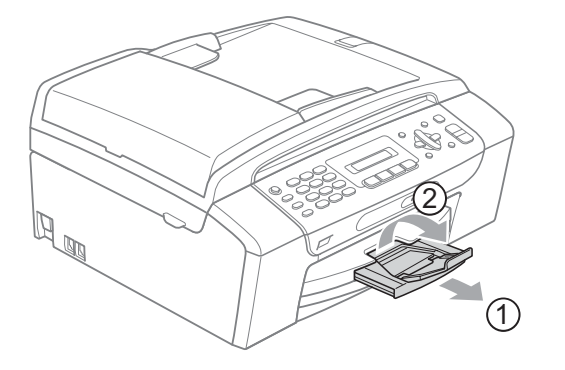

### **Bemærk!**

Brug ikke papirholderklappen til Legalpapir.

# <span id="page-21-0"></span>**Ilægning af konvolutter og postkort <sup>2</sup>**

### **Konvolutter <sup>2</sup>**

- Brug konvolutter, der vejer mellem 75 og 95 g/m<sup>2</sup>.
- Nogle konvolutter kræver margenindstillinger i programmet. Sørg for, at der først foretages en testudskrift, før du udskriver mange konvolutter.

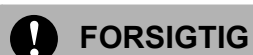

#### Du må IKKE bruge nogle af de følgende konvoluttyper, da de kan medføre fremføringsproblemer:

- Hvis de har en poset udformning.
- Hvis de er præget (er forsynet med hævet skrift).
- Hvis de har lukkeanordninger eller hæfteklammer.
- Der er fortrykt på indersiden.

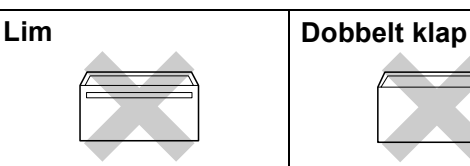

Af og til kan det være, at du oplever fremføringsproblemer pga. tykkelse, størrelse og klapformen på de konvolutter, du bruger.

#### **Sådan ilægges konvolutter og postkort <sup>2</sup>**

Tryk på konvolutternes eller postkortenes hjørner og sider for at gøre dem så flade som muligt, før du lægger dem i.

### **Bemærk!**

Hvis konvolutterne eller postkortene fremføres dobbelt, skal du lægge én konvolut i papirmagasinet ad gangen.

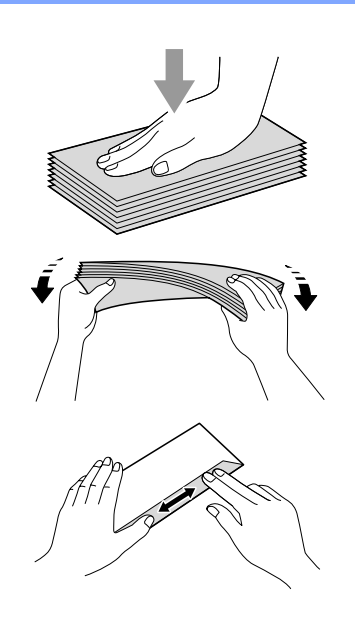

2 Læg konvolutter og postkort i papirmagasinet med adressesiden nedad, og overkanten ind først, som vist på illustrationen. Med begge hænder skal du forsigtigt trykke og skyde papirstyrerne (1) og papirlængdestyrerne (2), så de passer til størrelsen af konvolutterne eller postkortene.

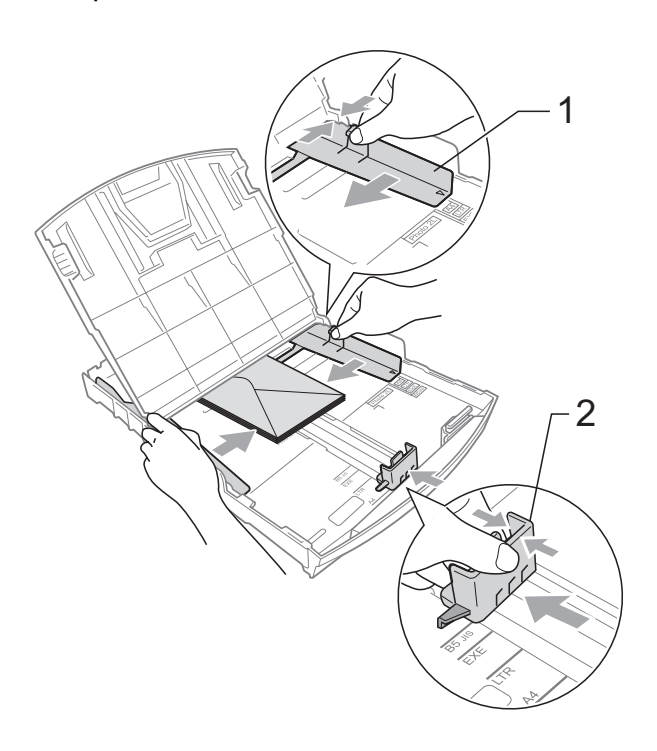

**Hvis der er problemer med udskrivning på konvolutter, kan du prøve følgende muligheder: <sup>2</sup>**

- $\bullet$  Sørg for, at klappen enten er i siden af konvolutten eller på konvoluttens bagkant, når der udskrives.
- 2 Juster størrelsen og margen i dit program.

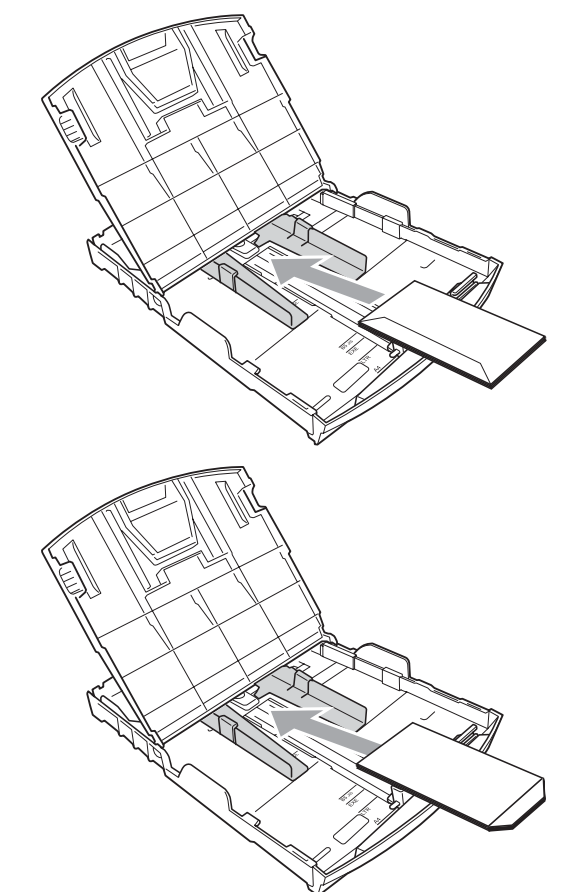

## <span id="page-22-0"></span>**Fjernelse af små papirstørrelser fra maskinen <sup>2</sup>**

Når maskinen udskriver små papirstørrelser til papirbakken, er det muligt, at du ikke kan nå det. Sørg for, at udskrivningen er afsluttet og træk derefter magasinet helt ud af maskinen.

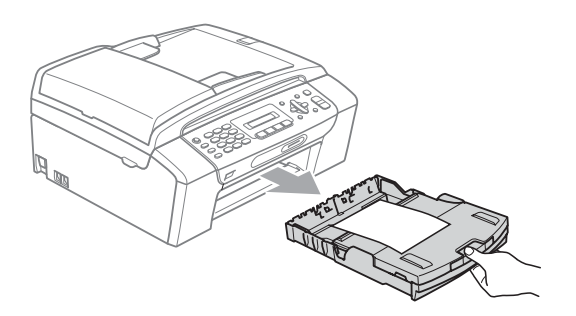

# <span id="page-23-0"></span>**Printbart område <sup>2</sup>**

Det printbare område afhænger af indstillingerne i det program, du bruger. Nedenstående tal viser områder på papirark og konvolutter, som der ikke kan skrives på. Maskinen kan udskrive i de skraverede områder på papirark, når funktionen til udskrivning uden kant er tilgængelig og slået til. (Se *Udskrivning* til Windows® eller *Udskrivning og faxafsendelse* til Macintosh® i softwarebrugsanvisningen på cd-rom'en).

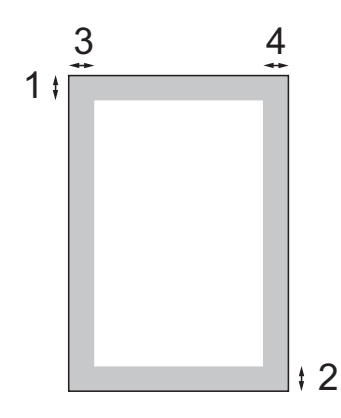

Papirark **Konvolutter** 

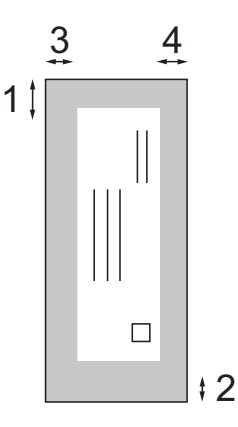

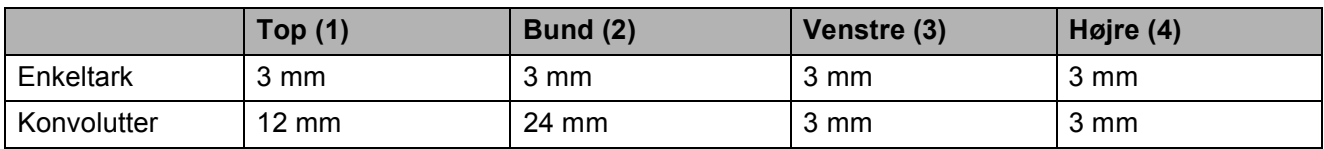

## **Bemærk!**

Funktionen for kant til kant-udskrivning er ikke tilgængelig for konvolutter.

# <span id="page-24-0"></span>**Anbefalet papir og andre udskriftsmedier <sup>2</sup>**

Udskriftskvaliteten kan påvirkes af den type papir, du anvender i maskinen.

Du opnår den bedste udskriftskvalitet for de valgte indstillinger, hvis du altid indstiller papirtypen til at passe til den type papir, du lægger i.

Du kan bruge almindeligt papir, inkjet-papir (coated papier), glittet papir, transparenter og konvolutter.

Det anbefales at teste de forskellige papirtyper før indkøb af store mængder.

De bedste resultater opnås ved at brug papir fra Brother.

- Når du udskriver på inkjet-papir (coated papier), transparenter og fotopapir, skal du sørge for at vælge det rigtige udskriftsmedie under fanen "**Grundlæggende**" i printerdriveren eller i menuen til indstillingen af papirtype (Se *Papirtype* [på side 19\)](#page-30-3).
- Når du udskriver på Brother-fotopapir, skal du lægge et ekstra ark af det samme fotopapir i papirmagasinet. Der er lagt et ekstra ark i papirpakken til dette formål.
- Når du bruger transparenter eller fotopapir, skal du fjerne hvert ark med det samme for at forhindre udtværing eller papirstop.
- Undgå at berøre den udskrevne overflade af papiret lige efter udskrivning. Overfladen kan stadig være fugtig, og du kan få blæk på fingrene.

# <span id="page-24-1"></span>**Anbefalede udskriftsmedier <sup>2</sup>**

For at få den bedste udskriftkvalitet, anbefaler vi, at du bruger papir fra Brother. (Se tabellen herunder).

Hvis du ikke kan få Brother-papir i dit land, anbefaler vi, at du tester forskellige typer papir, før du køber større mængder.

Vi anbefaler brug af "3M Transparency Film", når du udskriver på transparenter.

#### **Brother-papir**

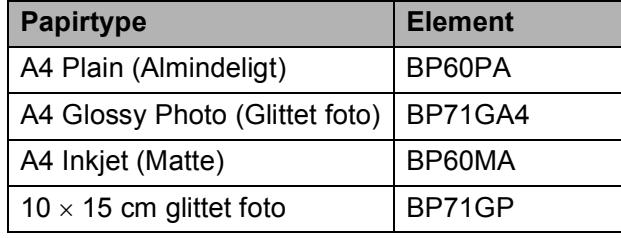

## <span id="page-25-0"></span>**Håndtering og brug af udskriftsmedier <sup>2</sup>**

- Opbevar papir i originalemballagen, og hold denne lukket. Opbevar papiret fladt og væk fra fugt, direkte sollys og varme.
- Undgå at berøre den skinnende (glittede) side på fotopapiret. Ilæg fotopapiret med den skinnende side nedad.
- Undgå at berøre begge sider af transparenter, da de let absorberer vand og sved, hvorved der kan forekomme forringet udskriftskvalitet. Transparenter designet til laserprintere/kopimaskiner kan plette dit næste dokument. Brug kun transparenter, der er anbefalet til inkjetudskrivning.
- Du kan kun udskrive på begge sider af papir med pc-udskrivning. (Se *Udskrivning* til Windows® fra softwarebrugsanvisningen på cd-rom'en).

### **Forkert opsætning**

Brug IKKE følgende slags papir:

• Beskadiget, krøllet, rynket eller uregelmæssigt formet papir

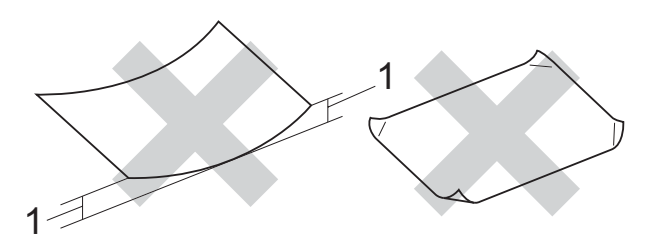

#### **1 2 mm eller større**

- Meget skinnende og struktureret papir
- Papir, der ikke kan arrangeres ensartet ved stakning
- Papir fremstillet med korte fibre

#### **Papirkapaciteten i papirmagasinet <sup>2</sup>**

Op til 50 ark 80 g/m<sup>2</sup> eller A4-papir.

■ Transparenter og fotopapir skal tages ud af papirmagasinet én side ad gangen for at undgå udtværing.

# <span id="page-26-0"></span>**Valg af det rigtige udskriftsmedie <sup>2</sup>**

# **Papirtype og -størrelse for hver funktion <sup>2</sup>**

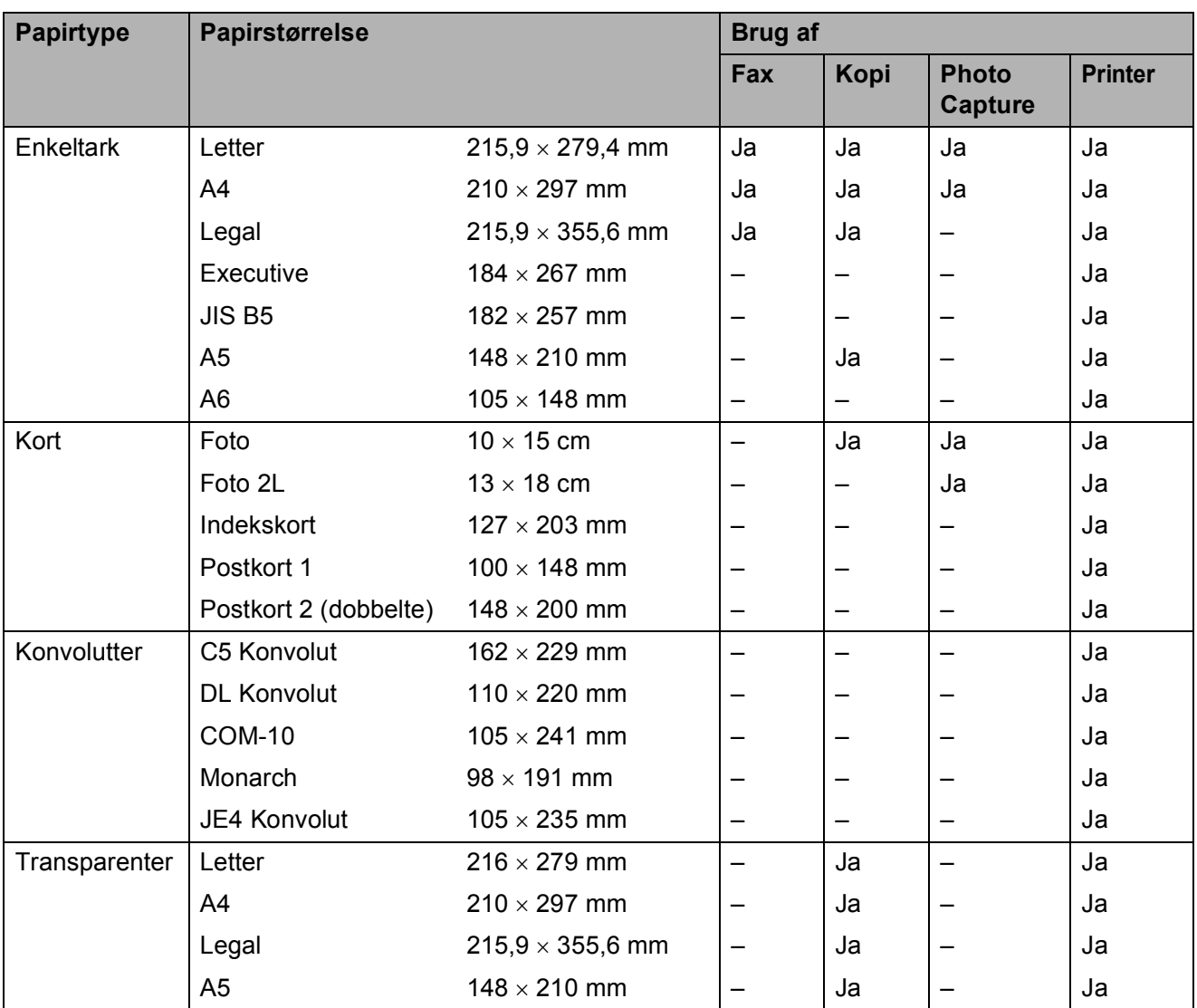

## **Papirvægt, tykkelse og kapacitet <sup>2</sup>**

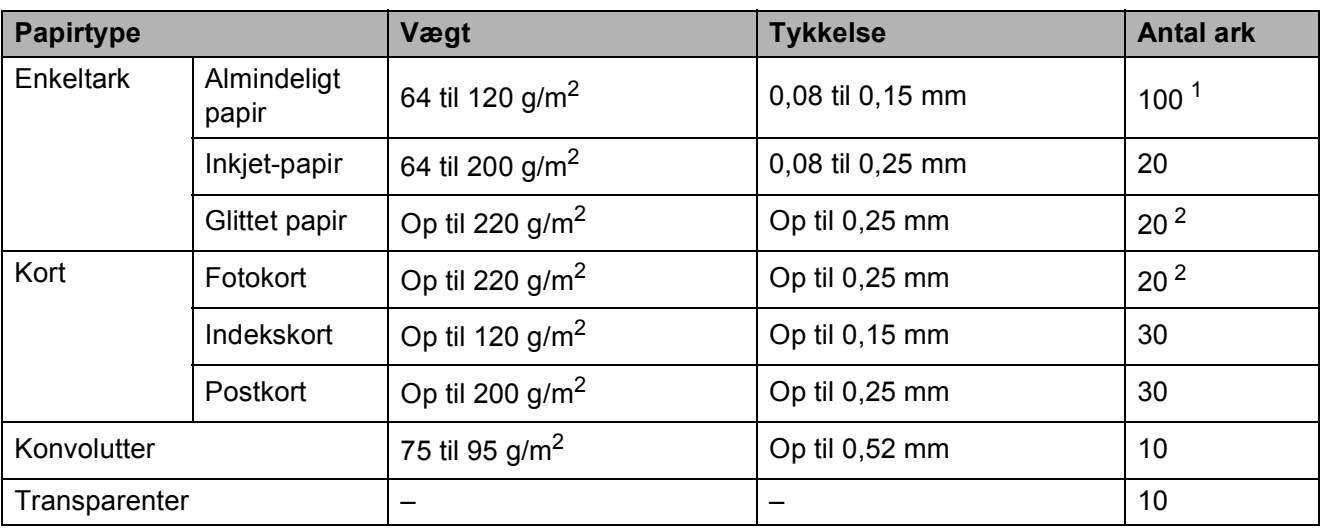

<span id="page-27-0"></span> $1$  Op til 100 ark 80 g/m<sup>2</sup>-papir.

<span id="page-27-1"></span><sup>2</sup> BP71-papir (260 g/m<sup>2</sup>) er udviklet med særligt henblik på Brother-inkjetprintere.

# <span id="page-28-0"></span>**Ilægning af dokumenter <sup>2</sup>**

Du kan sende en fax, kopiere og scanne fra ADF'en (automatisk dokumentfremfører) og fra scannerglaspladen.

# <span id="page-28-1"></span>**Brug af ADF (kun MFC-290C og MFC-297C) <sup>2</sup>**

ADF'en kan indeholde op til 15 sider og fremføre hvert ark enkeltvis. Brug standard 80 g/m<sup>2</sup> papir, og luft altid siderne, før du lægger dem i ADF'en.

### **Anbefalet miljø <sup>2</sup>**

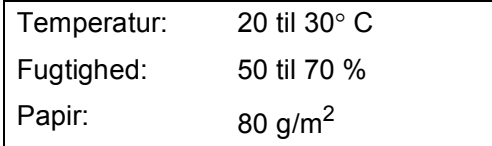

### **Understøttede dokumentstørrelser <sup>2</sup>**

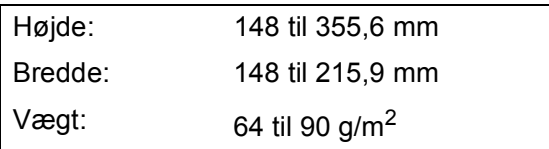

### **Sådan ilægges dokumenter <sup>2</sup>**

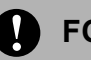

#### **FORSIGTIG**

Træk IKKE i dokumentet, mens det fremføres.

Brug IKKE papir, der er krøllet, rynket, foldet, skævt, hæftet, forsynet med papirclips, sammenklistret eller forsynet med tape.

Brug IKKE karton, avispapir eller stof.

- Sørg for, at dokumenter med blæk eller flydende rettelak er fuldstændig tørre.
- a Fold ADF-dokumentstøtteklappen (1) ud.
- Luft siderne godt.
- Sørg for, at du anbringer dokumenterne med **forsiden nedad og øverste kant først** i ADF'en, indtil du kan mærke, at de berører fremføringsrullen.
	- - Indstil papirstyrene (2), indtil de passer til dokumenternes bredde.

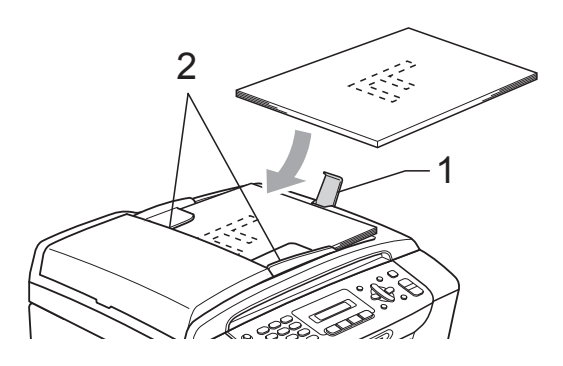

**FORSIGTIG**

Lad IKKE tykke dokumenter ligge på scannerglaspladen. Hvis du gør det, kan ADF'en blokere.

# <span id="page-28-2"></span>**Brug af scannerglaspladen <sup>2</sup>**

Du kan bruge scannerglaspladen til at sende en faxmeddelelse, kopiere eller scanne en eller flere sider i en bog.

### **Understøttede dokumentstørrelser <sup>2</sup>**

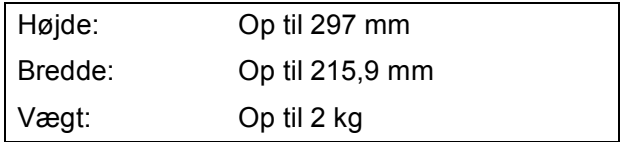

### **Sådan ilægges dokumenter <sup>2</sup>**

### **Bemærk!**

Når scannerglaspladen skal anvendes, skal ADF'en være tom.

**1** Løft dokumentlåget.

**2** Placer dokumentet med forsiden nedad i øverste venstre hjørne af scannerglaspladen vha. dokumentstyrene til venstre og øverst.

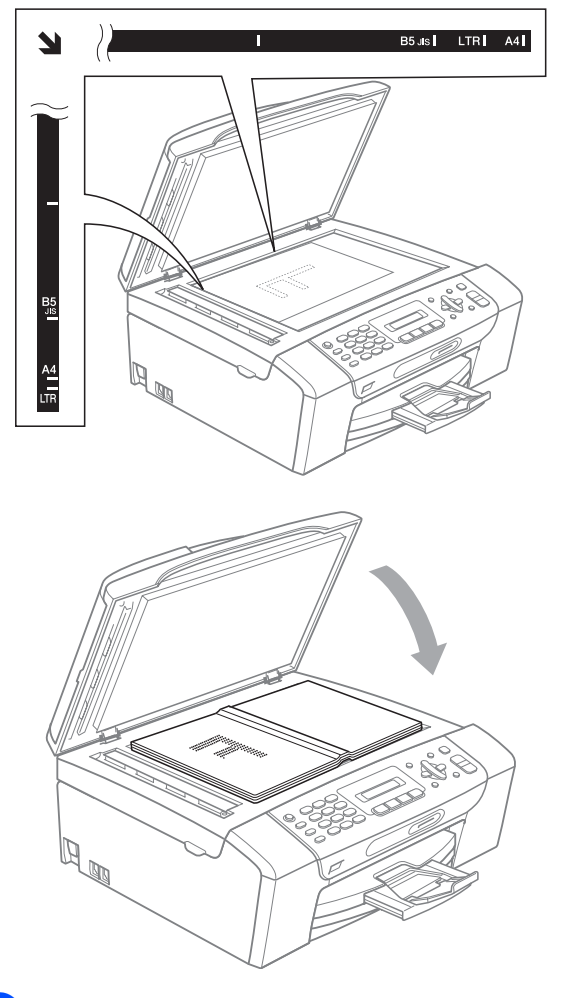

**3** Luk dokumentlåget.

Ŋ

#### **FORSIGTIG**

Hvis du scanner en bog eller et tykt dokument, må du IKKE smække låget eller trykke på det.

# <span id="page-29-0"></span>**Scanningsområde <sup>2</sup>**

Scanningsområdet afhænger af indstillingerne i det program, du bruger. Nedenstående tal viser de områder, hvor du ikke kan scanne på Letter- og A4-papir.

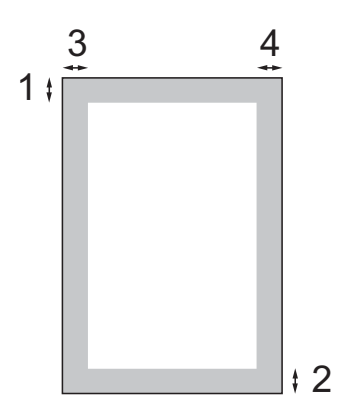

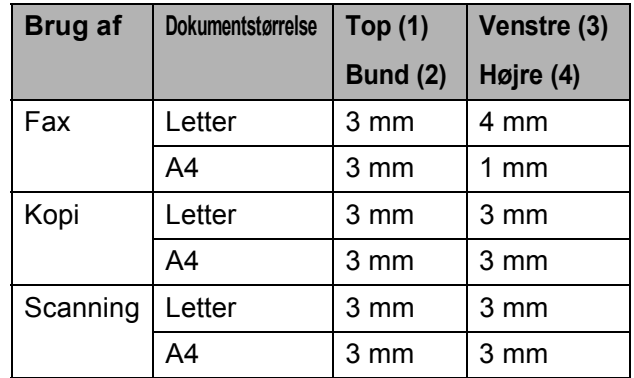

**3**

# <span id="page-30-0"></span>**Generel opsætning <sup>3</sup>**

# <span id="page-30-1"></span>**Mode timer <sup>3</sup>**

Maskinen har fire midlertidige funktionstaster på kontrolpanelet: **Fax**, **Scan**, **Copy** og **Photo Capture**. Du kan ændre den tid, maskinen skal bruge efter den sidste scannings-, kopi- eller PhotoCapturefunktion, før den går tilbage til faxfunktion. Hvis du vælger Fra, forbliver maskinen i den sidst anvendte funktion.

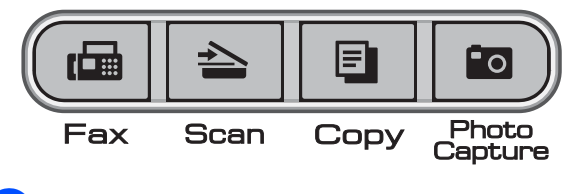

- a Tryk på **Menu**, **1**, **1**.
- b Tryk på **a** eller **b** for at vælge 0 Sek, 30 Sek, 1 Min, 2 Min, 5 Min eller Fra. Tryk på **OK**.
	- c Tryk på **Stop/Exit**.

# <span id="page-30-2"></span>**Papirindstillinger <sup>3</sup>**

# <span id="page-30-3"></span>**Papirtype <sup>3</sup>**

Indstil maskinen til den type papir, du bruger, for at opnå den bedste udskriftskvalitet.

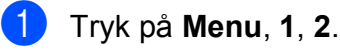

b Tryk på **<sup>a</sup>** eller **<sup>b</sup>** for at vælge Alm.papir, Inkjet papir, Brother BP71, Andet glittet eller Transparent. Tryk på **OK**.

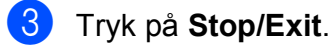

### **Bemærk!**

Maskinen sender papiret ud med udskriftssiden opad i papirmagasinet foran på maskinen. Når du bruger transparenter eller glittet papir, skal du fjerne hvert ark med det samme for at forhindre udtværing eller papirstop.

# <span id="page-30-4"></span>**Papirstørrelse <sup>3</sup>**

Du kan bruge fem papirstørrelser til udskrivning af kopier: Letter, Legal, A4, A5 og  $10 \times 15$  cm og tre størrelser til udskrivning af faxmeddelelser: Letter, Legal og A4. Når du ændrer størrelsen på det papir, du lægger i maskinen, skal du samtidigt ændre indstillingen af papirstørrelse, så din maskine kan tilpasse sig en indkommende faxmeddelelse på siden.

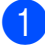

a Tryk på **Menu**, **1**, **3**.

b Tryk på **<sup>a</sup>** eller **<sup>b</sup>** for at vælge Letter, Legal, A4, A5 eller 10x15cm. Tryk på **OK**.

c Tryk på **Stop/Exit**.

# <span id="page-31-0"></span>**Lydstyrkeindstillinger <sup>3</sup>**

# <span id="page-31-1"></span>**Ringelydstyrke <sup>3</sup>**

Du kan vælge en række ringelydstyrkeniveauer fra Høj til Fra.

Når maskinen er inaktiv, skal du trykke på

 $\triangleleft$   $\triangleleft$  eller  $\triangleright$   $\triangleleft$   $\parallel$  for at justere lydstyrkeniveauet. Displayet viser den aktuelle indstilling, og hvert tryk på tasten vil ændre lydstyrken til det næste niveau. Maskinen beholder den nye indstilling, indtil du ændrer den.

Du kan også ændre lydstyrken via menuen ved at følge instruktionerne nedenfor:

### **Sådan indstilles ringelydstyrken fra menuen <sup>3</sup>**

- a Tryk på **Menu**, **1**, **4**, **1**.
- b Tryk på **<sup>a</sup>** eller **<sup>b</sup>** for at vælge Lav, Med, Høj eller Fra. Tryk på **OK**.
- c Tryk på **Stop/Exit**.

# <span id="page-31-2"></span>**Bipperlydstyrke <sup>3</sup>**

Når bipperen er slået til, bipper maskinen, når du trykker på en tast eller begår en fejl, eller når du sender eller modtager en faxmeddelelse.

Du kan vælge en række lydstyrkeniveauer fra Høj til Fra.

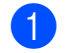

a Tryk på **Menu**, **1**, **4**, **2**.

b Tryk på **<sup>a</sup>** eller **<sup>b</sup>** for at vælge Lav, Med, Høj eller Fra. Tryk på **OK**.

c Tryk på **Stop/Exit**.

# <span id="page-31-3"></span>**Højttalerlydstyrke <sup>3</sup>**

Du kan vælge en række højttalerlydstyrkeniveauer fra Høj til Fra.

- a Tryk på **Menu**, **1**, **4**, **3**.
	- b Tryk på **<sup>a</sup>** eller **<sup>b</sup>** for at vælge Lav, Med, Høj eller Fra. Tryk på **OK**.
- c Tryk på **Stop/Exit**.

# <span id="page-32-0"></span>**Automatisk ændring til sommertid <sup>3</sup>**

Du kan indstille maskinen til automatisk at skifte til sommertid. Maskinen stiller selv uret én time frem om foråret og én time tilbage om efteråret. Sørg for, at du har indstillet den korrekte dato og klokkeslæt i indstillingen Dato&Klokkslæt.

a Tryk på **Menu**, **1**, **5**.

**b** Tryk på **A** eller **▼** for at vælge Til eller Fra. Tryk på **OK**.

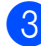

c Tryk på **Stop/Exit**.

# <span id="page-32-1"></span>**Display <sup>3</sup>**

# <span id="page-32-2"></span>**LCD-kontrast <sup>3</sup>**

Du kan indstille LCD-kontrasten for at opnå en skarpere og mere klar visning. Hvis du har problemer med at læse displayet, kan du prøve at ændre kontrastindstillingen.

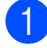

- a Tryk på **Menu**, **1**, **6**.
- **b** Tryk på ▲ eller **▼** for at vælge Lys eller Mørk. Tryk på **OK**.
- **3** Tryk på **Stop/Exit**.

# <span id="page-32-3"></span>**Dvaletilstand <sup>3</sup>**

Du kan vælge, hvor længe maskinen skal være inaktiv (fra 1 til 60 minutter) før den går i dvaletilstand. Timeren genstarter, hvis der udføres betjening af maskinen.

a Tryk på **Menu**, **1**, **7**.

b Tryk på **<sup>a</sup>** eller **<sup>b</sup>** for at vælge 1 Min, 2 Min, 3 Min, 5 Min, 10 Min, 30 Min eller 60 Min, der er længden af den tid, hvor maskinen er inaktiv, før den går i dvaletilstand. Tryk på **OK**.

c Tryk på **Stop/Exit**.

**4**

# <span id="page-33-0"></span>**Sikkerhedsfunktioner <sup>4</sup>**

# <span id="page-33-1"></span>**TX lås <sup>4</sup>**

Med TX lås kan du forhindre uautoriseret adgang til maskinen.

Mens TX lås er slået til, er følgende betjeninger tilgængelige:

■ Modtagelse af faxmeddelelser

Mens TX lås er slået til, er følgende betjeninger IKKE tilgængelige:

- Afsendelse af faxmeddelelser
- Kopiering
- PC-udskrivning
- $\blacksquare$  Scanning
- **PhotoCapture**
- $\blacksquare$  Betjening fra kontrolpanelet

# **Bemærk!**

Hvis du glemmer adgangskoden til TX lås, kan du kontakte dinBrother-forhandler for at få hjælp.

# <span id="page-33-2"></span>**Indstilling og ændring af adgangskoden til TX lås <sup>4</sup>**

# **Bemærk!**

Hvis du allerede har indstillet adgangskoden, behøver du ikke at indstille den igen.

### **Opsætning af adgangskoden <sup>4</sup>**

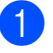

- a Tryk på **Menu**, **2**, **0**, **1**.
- 
- **Indtast et firecifret tal for adgangskoden.** Tryk på **OK**.
	- c Når displayet viser Bekræft:, skal du indtaste adgangskoden igen. Tryk på **OK**.
- 4 Tryk på **Stop/Exit**.

### **Ændring af adgangskoden <sup>4</sup>**

- a Tryk på **Menu**, **2**, **0**, **1**.
	-
	- b Tryk på **a** eller **b** for at vælge Indst. password. Tryk på **OK**.
- $\overline{3}$  Indtast et firecifret tal for den aktuelle adgangskode. Tryk på **OK**.
- 4 Indtast et firecifret tal for den nye adgangskode. Tryk på **OK**.
- b) Når displayet viser Bekræft:, skal du indtaste adgangskoden igen. Tryk på **OK**.
- **6** Tryk på **Stop/Exit**.

# <span id="page-34-0"></span>**Slå TX lås til/fra <sup>4</sup>**

#### **Slå TX lås til <sup>4</sup>**

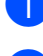

a Tryk på **Menu**, **2**, **0**, **1**.

- **2** Tryk på **A** eller **▼** for at vælge Sæt TX lås. Tryk på **OK**.
- <sup>6</sup> Indtast den registrerede firecifrede adgangskode. Tryk på **OK**. Maskinen går offline, og displayet viser TX lås mode.

#### **Slå TX lås fra <sup>4</sup>**

**a** Tryk på Menu.

**Indtast den registrerede firecifrede** adgangskode. Tryk på **OK**. TX lås er automatisk slået fra.

**Bemærk!**

Hvis du indtaster den forkerte adgangskode, viser displayet Forkert password og forbliver offline. Maskinen forbliver i TX lås-funktionen, indtil den registrerede adgangskode indtastes.

Kapitel 4
# **Afsnit II**

# **Fax II**

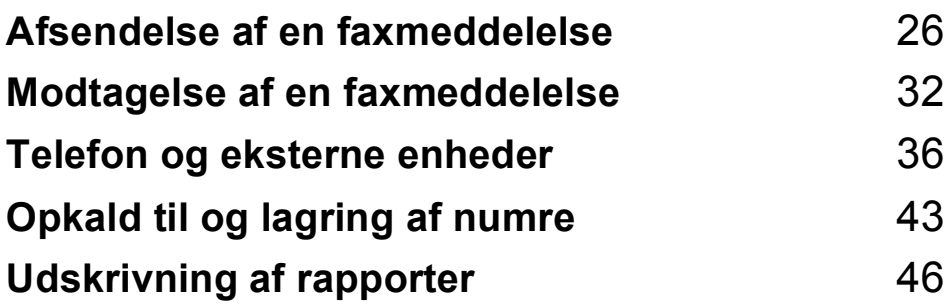

**5**

# <span id="page-37-0"></span>**Afsendelse af en faxmeddelelse <sup>5</sup>**

# **Indtastning af faxfunktion <sup>5</sup>**

Hvis du vil angive faxfunktionen, skal du trykke på (**Fax**), og tasten bliver grøn.

## **Afsende faxmeddelelse fra ADF'en (kun MFC-290C og MFC-297C) 5**

**a** Sørg for, at du er i faxfunktion  $\int$ 

- **Anbring dokumentet i ADF'en med** forsiden nedad. (Se *[Brug af ADF \(kun MFC-290C og](#page-28-0)  [MFC-297C\)](#page-28-0)* på side 17).
- **3** Indtast faxnummeret vha. opkaldstastaturet, tasten til hurtigopkald eller søgetasten.
- d Tryk på **Mono Start** eller **Colour Start**. Maskinen påbegynder scanning af dokumentet.

# **Bemærk!**

- Tryk på **Stop/Exit** for at annullere.
- Hvis du sender en faxmeddelelse i sort/hvid, mens hukommelsen er fuld, sendes den i realtid.

# **Afsendelse af faxmeddelelse fra scannerglaspladen <sup>5</sup>**

Du kan bruge scannerglaspladen til at faxe sider i en bog eller én side ad gangen. Dokumenterne kan være op til Letter- eller A4-størrelse.

Du kan ikke sende faxmeddelelser på flere sider i farve.

# **Bemærk!**

(kun MFC-290C og MFC-297C) Da du kun kan scanne én side ad gangen, er det nemmere at bruge ADF'en, hvis du sender et dokument på flere sider.

- Sørg for, at du er i faxfunktion  $\int_{\mathbb{R}} \mathbb{G}$
- 2 Læg dokumentet med forsiden nedad på scannerglaspladen.
- **3** Indtast faxnummeret vha. opkaldstastaturet, tasten til hurtigopkald eller søgetasten.
- d Tryk på **Mono Start** eller **Colour Start**.
	- Hvis du trykker på **Mono Start**, begynder maskinen at scanne den først[e](#page-37-1) side. Gå til trin  $\bigcirc$ .
	- Hvis du trykker på **Colour Start**, begynder maskinen at sende dokumentet.
- <span id="page-37-1"></span>5 Gør et af følgende:
	- Hvis du vil sende en enkelt side, skal du trykke på **2** for at vælge Nej (eller trykke på **Mono Start** igen).

Maskinen begynder at sende dokumentet.

- Hvis du vil sende mere end én side, skal du trykke på **1** for at vælge Ja og [f](#page-37-2)ortsætte til trin  $\bigcirc$ .
- <span id="page-37-2"></span>Læg den næste side på scannerglaspladen. Tryk på **OK**. Maskinen begynder at scanne siden. (G[e](#page-37-1)ntag trin  $\bigcirc$  og  $\bigcirc$  [f](#page-37-2)or hver ekstra side).

# **Faxafsendelse af Letterstørrelse dokumenter fra scannerglaspladen <sup>5</sup>**

Når dokumenter er i Letter-størrelse, skal du indstille scanningsstørrelsen til Letter. Hvis det ikke sker, mangler der en del i siden på faxmeddelelsen.

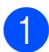

**a** Sørg for, at du er i faxfunktion  $\begin{array}{|c|c|c|}\n\hline\n\end{array}$ 

- b Tryk på **Menu**, **2**, **2**, **0**.
- c Tryk på **a** eller **b** for at vælge Letter. Tryk på **OK**.
- d Tryk på **Stop/Exit**.

# **Farve faxtransmission**

Din maskine kan sende en faxmeddelelse i farve til maskiner, der understøtter denne funktion.

Farve faxmeddelelser kan ikke gemmes i hukommelsen. Når du sender en faxmeddelelse i farve, sender maskine den i realtid (selvom Realtid TX er indstillet til Fra).

# **Annullering af en fax, der er i gang <sup>5</sup>**

Hvis du vil annullere en fax, mens maskinen scanner, kalder op eller sender, skal du trykke på **Stop/Exit**.

# <span id="page-38-1"></span>**Rundsendelse (kun sort/hvid) <sup>5</sup>**

Rundsendelse betyder, at den samme faxmeddelelse automatisk sendes til mere end ét faxnummer. Du kan medtage grupper og hurtigopkaldsnumre og op til 50 manuelt opkaldte numre i samme rundsendelse.

Når rundsendelsen er afsluttet, udskrives en rundsendelsesrapport.

- <span id="page-38-0"></span>Sørg for, at du er i faxfunktion  $\begin{bmatrix} \mathbf{a} \end{bmatrix}$ Ilæg dokumentet.
	- Indtal et nummer. Tryk på **OK**. Du kan bruge enten et hurtigopkald, en gruppe eller et manuelt indtastet nummer vha. opkaldstastaturet.
- Gentag  $\bigcirc$  $\bigcirc$  $\bigcirc$ , indtil du har indtastet alle de faxnumre, der skal med i rundsendelsen.
- **5** Tryk på **Mono Start**.

### **Bemærk!**

- Hvis du ikke har opbrugt alle numrene på gruppeindstilling, kan du 'rundsende' faxmeddelelser op til 90 forskellige numre.
- Den tilgængelige hukommelse vil variere afhængigt af den type job, der er i hukommelsen, og det antal modtagere, du rundsender til. Hvis du rundsender til det maksimale antal tilgængelige numre, vil du ikke være i stand til at bruge dobbelt adgang.
- Hvis hukommelsen er fuld, skal du trykke på **Stop/Exit** for at standse jobbet. Hvis der er scannet mere end én side, skal du trykke på **Mono Start** for at sende den del, som findes i hukommelsen.

**5**

### **Annullering af en rundsendelse, der er i gang <sup>5</sup>**

a Tryk på **Menu**, **2**, **4**. Displayet viser det faxnummer, der kaldes op til.

#011 XXXX

b Tryk på **OK**. Displayet viser jobnummeret:

1.Slet 2.Fortryd

- **3** Tryk på **1** for at annullere. Displayet viser derefter rundsendelsens jobnummer og 1. Slet 2. Fortryd.
- $\overline{4}$  Hvis du vil annullere rundsendelsen, skal du trykke på **1**.
- **5** Tryk på Stop/Exit.

# **Ekstra afsendelsesfunktioner <sup>5</sup>**

# **Afsendelse af faxmeddelelser ved hjælp af flere indstillinger5**

Når du sender en faxmeddelelse, kan du vælge en kombination af disse indstillinger: opløsning, kontrast, scanningsstørrelse, oversøisk og realtidstransmission.

**a** Sørg for, at du er i faxfunktion  $\left[\begin{array}{c} \mathbf{a} \end{array}\right]$ .

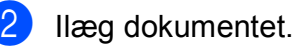

- $\overline{3}$  Vælg den stilling, du vil ændre, i menuen Setup Send (Opsæt afsendelse) (**Menu**, **2**, **2**). Tryk på **OK**.
- 4 Vælg den ønskede funktion til indstillingen. Tryk på **OK**.

5 Gør et af følgende:

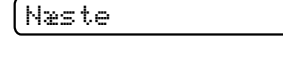

1.Ja 2.Nej

- Tryk på **1** for at ændre en anden indstilling.
- Tryk på **2**, når du er færdig med at vælge dine indstillinger.
- Afsend faxmeddelelsen som normalt.

# **Kontrast <sup>5</sup>**

Hvis dokumentet er meget lyst eller meget mørkt, ønsker du måske at ændre kontrasten. Til de fleste dokumenter kan standardindstillingen Auto anvendes. Maskinen vælger automatisk den relevante kontrast til dokumentet.

Brug Lys, når du sender et lyst dokument.

Brug Mørk, når du sender et mørkt dokument.

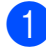

**Ilæg dokumentet.** 

c Tryk på **Menu**, **2**, **2**, **1**.

d Tryk på **a** eller **b** for at vælge Auto, Lys eller Mørk. Tryk på **OK**.

Sørg for, at du er i faxfunktion  $\begin{bmatrix} \mathbf{d} \end{bmatrix}$ 

### **Bemærk!**

Selvom du vælger Lys eller Mørk, sender maskinen faxmeddelelsen ved hjælp af indstillingen Auto i enhver af følgende situationer:

- Når du afsender en faxmeddelelse i farve.
- Når du vælger Foto som faxopløsning.

# **Ændring af faxopløsningen <sup>5</sup>**

Du kan forbedre kvaliteten i en fax ved at ændre faxopløsningen. Opløsningen kan ændres for den næste faxmeddelelse *eller* for alle faxmeddelelser.

#### **Sådan ændrer du faxopløsningen for den** *næste* **faxmeddelelse <sup>5</sup>**

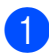

Sørg for, at du er i faxfunktion  $\left(\begin{array}{c}\mathbf{a} \\ \mathbf{b}\end{array}\right)$ 

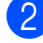

**Ilæg dokumentet.** 

**3** Tryk på **Fax Resolution**, derefter på **a** eller **b** for at vælge opløsningen. Tryk på **OK**.

#### **Sådan ændrer du standard faxopløsningen <sup>5</sup>**

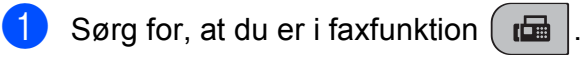

- b Tryk på **Menu**, **2**, **2**, **2**.
- **3** Tryk på **A** eller **▼** for at vælge den ønskede opløsning. Tryk på **OK**.

**Bemærk!**

Du kan vælge fire forskellige opløsningsindstillinger for faxmeddelelser i sort/hvid og to i farve.

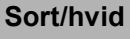

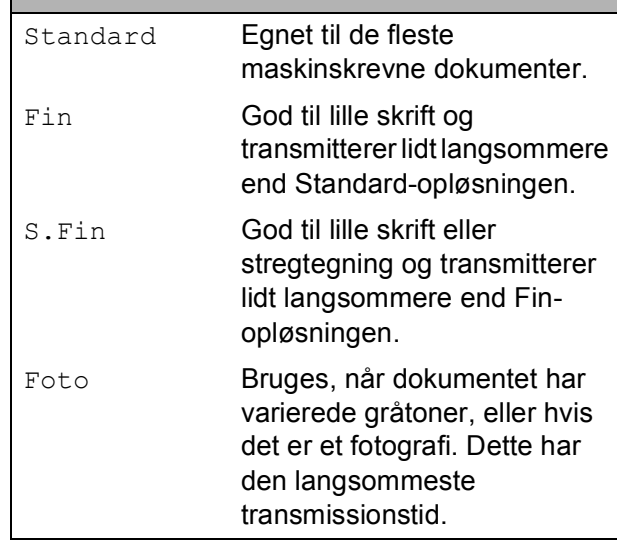

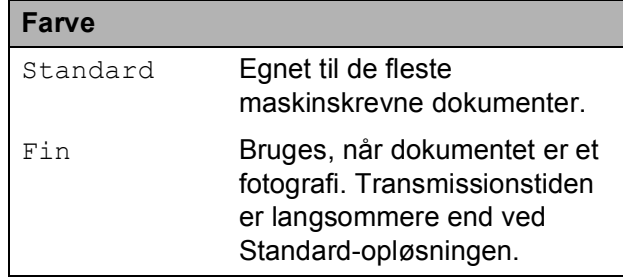

Hvis du vælger S.Fin eller Foto og derefter bruger tasten **Colour Start** til at sende en faxmeddelelse, sender maskinen faxmeddelelsen vha. af indstillingen Fin.

**5**

# **Dobbelt adgang (kun sort/hvid) <sup>5</sup>**

Du kan kalde op til et nummer og begynde at scanne faxmeddelelsen ind i hukommelsen også selvom maskinen sender fra hukommelsen, modtager faxmeddelelser eller udskriver pc-data. Displayet viser det nye jobnummer og den tilgængelige hukommelse.

Det antal sider, du kan scanne ind i hukommelsen, vil variere afhængigt af de data, som er trykt på dem.

# **Bemærk!**

Hvis meddelelsen Hukommelse fuld vises, mens du scanner dokumenter, skal du trykke på **Stop/Exit** for at annullere eller **Mono Start** for at sende de scannede sider.

# <span id="page-41-1"></span><span id="page-41-0"></span>**Realtidstransmission <sup>5</sup>**

Når du sender en faxmeddelelse, scanner maskinen dokumenterne ind i hukommelsen, før den sender dem. Derefter starter maskinen opkald og afsendelse, så snart telefonlinien er ledig.

Hvis hukommelsen er fuld og du sender en sort/hvid faxmeddelelse fra ADF'en, sender maskinen dokumentet i realtid (selvom Realtid TX er indstillet til Fra).

Sommetider ønsker du måske at sende et vigtigt dokument med det samme uden at vente på transmission fra hukommelsen. Du kan indstille  $Realtid$   $TX$  til  $TiI$  for alle dokumenter eller Kun næste fax for kun den næste faxmeddelelse.

**Bemærk!**

I realtidstransmission virker den automatiske genopkaldsfunktion ikke i forbindelse med brug af scannerglaspladen.

#### **Afsendelse af alle faxmeddelelser i realtid <sup>5</sup>**

- Sørg for, at du er i faxfunktion  $\left(\begin{array}{c} \mathbf{d} \\ \mathbf{d} \end{array}\right)$ 
	- b Tryk på **Menu**, **2**, **2**, **3**.

3.Realtid TX

Realtid TX:Til

**63** Tryk på ▲ eller ▼ for at vælge Til (eller Fra). Tryk på **OK**.

#### **Afsendelse af kun den næste faxmeddelelse i realtid <sup>5</sup>**

- Sørg for, at du er i faxfunktion  $\int_{a} \frac{d\mathbf{r}}{d\mathbf{r}}$
- b Tryk på **Menu**, **2**, **2**, **3**.
- **3** Tryk på **A** eller **▼** for at vælge Kun næste fax. Tryk på **OK**.
- **4** Tryk på **A** eller ▼ for at vælge Næste fax:Fra eller Næste fax:Til.
- e Tryk på **OK**.

**Bemærk!**

I realtidstransmission virker den automatiske genopkaldsfunktion ikke i forbindelse med brug af scannerglaspladen.

# **Oversøisk <sup>5</sup>**

Hvis du har problemer med at sende en faxmeddelelse til en oversøisk destination på grund af mulig interferens på telefonlinjen, anbefaler vi, at du slår funktionen Oversøisk til. Når du sender en faxmeddelelse ved hjælp af denne funktion, slår den selv fra.

Sørg for, at du er i faxfunktion  $\int_{\mathbb{T}} \mathbf{u} \, d\mathbf{v}$ 

- Ilæg dokumentet.
- c Tryk på **Menu**, **2**, **2**, **4**.
- **d** Tryk på ▲ eller ▼ for at vælge Til (eller Fra). Tryk på **OK**.

# **Kontrol og annullering af ventende job <sup>5</sup>**

Du kan checke, hvilke job der fortsat venter i hukommelsen på at blive sendt, og annullere et job. (Hvis der ingen job er, viser displayet Ingen jobkø).

- 
- a Tryk på **Menu**, **2**, **4**. Alle ventende job vises på displayet.
- 

2 Gør et af følgende:

■ Tryk på **A** eller **▼** for at bladre gennem jobbene, og vælg det job, du ønsker at annullere.

Tryk på **OK** for at vælge et job, og tryk derefter på **1** for at annullere det.

- Tryk på 2 for at afslutte annulleringen.
- Når du er færdig, skal du trykke på **Stop/Exit**.

# **Manuel afsendelse af en faxmeddelelse <sup>5</sup>**

Med manuel transmission er det muligt at høre opkaldet, ringe- og faxmodtagelsestonerne under afsendelse af en faxmeddelelse.

- Sørg for, at du er i faxfunktion  $\left(\begin{array}{c}\mathbf{d} \\ \mathbf{d}\end{array}\right)$
- Ilæg dokumentet.
- Løft røret på en ekstern telefon, og lyt efter en opkaldstone.
- Indtast faxnummeret, du vil kalde op til.
- **b** Når du hører faxtonen, skal du trykke på **Mono Start** eller **Colour Start**.
	- Hvis du lægger dokumentet på scannerglaspladen, skal du trykke på **1** for at sende faxmeddelelsen.

1.Afs 2.Modtag

6 Læg telefonrøret på igen.

# **Hukommelse fuld <sup>5</sup>**

Hvis du ser meddelelsen Hukommelse fuld under scanning af den første side i faxmeddelelsen, skal du trykke på **Stop/Exit** for at annullere faxmeddelelsen.

Hvis du får meddelelsen Hukommelse fuld under scanning af en efterfølgende side, skal du trykke på **Mono Start** eller **Colour Start** for at sende de sider, der er scannet indtil nu, eller trykke på **Stop/Exit** for at annullere handlingen.

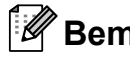

#### **Bemærk!**

Hvis du ikke vil slette de gemte faxmeddelelser for at rydde hukommelsen, kan du ændre indstillingen for at sende faxmeddelelsen i realtid. (Se *[Realtidstransmission](#page-41-0)* på side 30).

<span id="page-43-0"></span>**6**

# <span id="page-43-1"></span>**Modtagefunktion <sup>6</sup>**

# <span id="page-43-2"></span>**Valg af modtagefunktion <sup>6</sup>**

Som standard vil din maskine automatisk modtage enhver faxmeddelelse, der sendes til den. Diagrammet herunder vil hjælpe dig med at vælge den korrekte funktion. Se *[Brug af](#page-44-0)  [modtagefunktioner](#page-44-0)* på side 33 og *[Indstillinger i modtagefunktion](#page-45-0)* på side 34 for at få flere oplysninger om modtagefunktionerne.

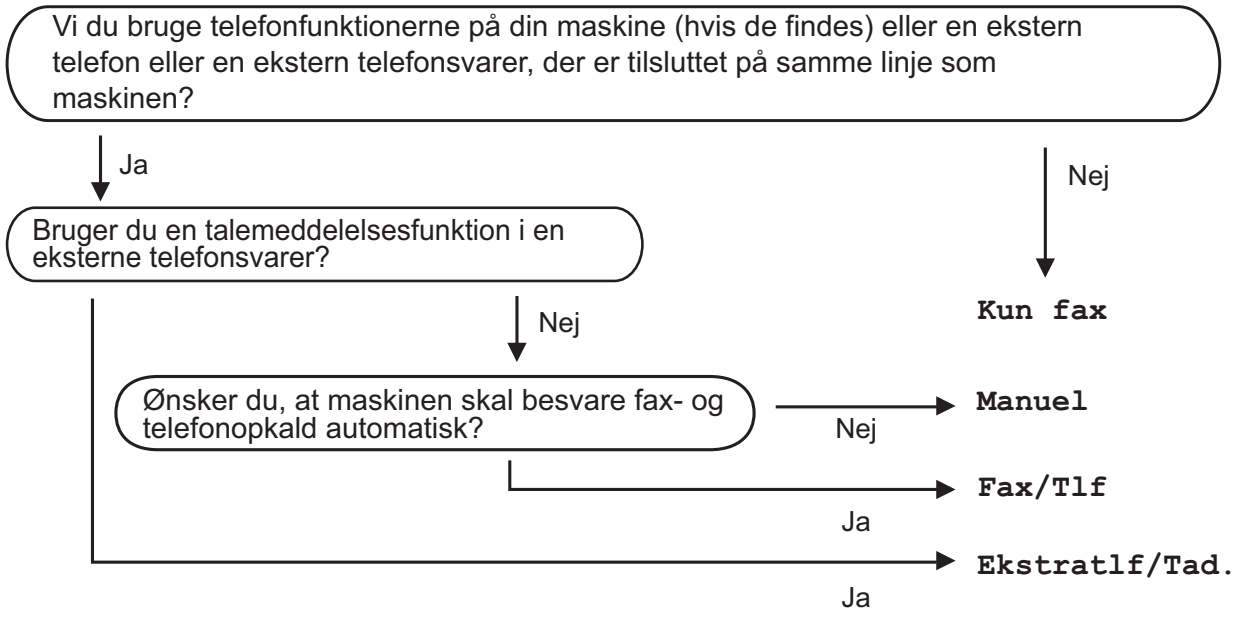

**Følg instruktionerne herunder for at indstille modtagefunktionen.**

a Tryk på **Menu**, **0**, **1**.

b Tryk på **<sup>a</sup>** eller **<sup>b</sup>** for at vælge Kun fax, Fax/Tlf, Ekstratlf/Tad eller Manuel. Tryk på **OK**.

**3** Tryk på Stop/Exit.

Displayet viser den aktuelle modtagefunktion.

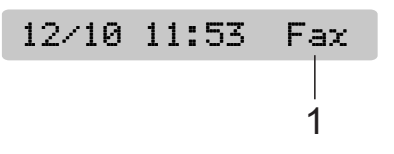

#### **1 Aktuel modtagefunktion**

Fax: Kun fax

Modtagelse af en faxmeddelelse

# <span id="page-44-0"></span>**Brug af modtagefunktioner <sup>6</sup>**

Nogle modtagefunktioner svarer automatisk (Kun fax og Fax/Tlf). Du ønsker muligvis at ændre det udskudte opkald, før du bruger disse funktioner. (Se *[Forsinket opkald](#page-45-1)* [på side 34\)](#page-45-1).

### **Kun fax**

Kun fax vil automatisk besvare ethvert opkald. Hvis opkaldet er en faxmeddelelse, modtager maskinen den.

### **Fax/Tlf <sup>6</sup>**

Fax/Tlf-funktionen hjælper dig med automatisk at håndtere indgående opkald ved at genkende, om de er faxmeddelelser eller samtaleopkald og håndterer dem på en af følgende måder:

- Faxmeddelelser bliver modtaget automatisk.
- Samtaleopkald vil starte F/T-ringningen for at fortælle, at du skal svare på opkaldet. F/T-ringning er en hurtig dobbeltringning, foretaget af din maskine.

(Se også *[F/T-ringetid \(kun Fax/Tlf-funktion\)](#page-45-2)* [på side 34](#page-45-2) og *[Forsinket opkald](#page-45-1)* på side 34).

# **Manuel <sup>6</sup>**

Manuel funktion slår alle automatiske svarfunktioner fra.

Hvis du vil modtage en faxmeddelelse i manuel funktion, skal du løfte røret på en ekstern telefon. Når du hører faxtoner (korte gentagne bip), skal du trykke på **Mono Start** eller **Colour Start**. Du kan også bruge funktionen Faxregistrering til at modtage faxmeddelelser ved at løfte telefonrøret på samme linje som maskinen.

(Se også *[Faxregistrering](#page-46-0)* på side 35).

# **Ekstern TAD <sup>6</sup>**

Ekstern TAD-funktion lader en ekstern telefonsvarer håndtere dine indgående opkald. Indgående opkald vil blive håndteret på en af følgende måder:

- Faxmeddelelser bliver modtaget automatisk.
- Samtalepartnere kan optage en meddelelse på den eksterne TAD.

(Se *[Tilslutte til en ekstern TAD \(telefonsvarer\)](#page-50-0)* [på side 39](#page-50-0) for at få flere oplysninger).

# <span id="page-45-0"></span>**Indstillinger i modtagefunktion <sup>6</sup>**

# <span id="page-45-1"></span>**Forsinket opkald <sup>6</sup>**

Forsinket opkald indstiller antallet af gange, maskinen ringer, før den svarer i funktionen Kun fax eller Fax/Tlf. Hvis du har eksterne telefoner eller ekstratelefoner på samme linje som maskinen, skal du vælge det maksimale antal ringninger.

(Se *[Betjening fra ekstratelefoner](#page-52-0)* på side 41 og *[Faxregistrering](#page-46-0)* på side 35).

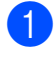

a Tryk på **Menu**, **2**, **1**, **1**.

**b** Tryk på **A** eller **▼** for at vælge, hvor mange gange linjen ringer, før maskinen svarer. Tryk på **OK**. Hvis du vælger 00, ringer linjen overhovedet ikke.

c Tryk på **Stop/Exit**.

# <span id="page-45-3"></span><span id="page-45-2"></span>**F/T-ringetid (kun Fax/Tlf-funktion) <sup>6</sup>**

Når nogen ringer op til din maskine, hører du og den, der kalder op, den normale telefonringelyd. Antallet af ringninger er indstillet vha. indstillingen for forsinket opkald.

Hvis opkaldet er en faxmeddelelse, modtager maskinen den. Hvis det imidlertid er et samtaleopkald, lyder maskinen som F/Tringningen (en hurtig dobbelt ringning) for de gange, du har angivet i indstillingen F/Tringetid. Hvis du hører F/T-ringningen, betyder det, at du har et samtaleopkald på linjen.

Fordi F/T-ringningen foretages af maskinen, ringer eksterne telefoner og ekstratelefoner *ikke*, men du kan fortsat besvare opkaldet på en vilkårlig telefon. (Se *[Brug af fjernkoder](#page-53-0)* [på side 42](#page-53-0) for at få flere oplysninger).

- a Tryk på **Menu**, **2**, **1**, **2**.
- b Tryk på **a** eller **b** for at vælge, hvor længe maskinen ringer for at gøre dig opmærksom på, at du har et samtaleopkald (20, 30, 40 eller 70 sekunder). Tryk på **OK**.

**3** Tryk på **Stop/Exit**.

#### **Bemærk!**

Selvom den, der kalder op, lægger på under F/T ringningen, fortsætter maskinen med at ringe i det angivne tidsrum.

# <span id="page-46-1"></span><span id="page-46-0"></span>**Faxregistrering <sup>6</sup>**

#### **Hvis Faxregistrering er Til: <sup>6</sup>**

Maskinen modtager automatisk et faxopkald, selvom du besvarer opkaldet. Når du ser Modtager på displayet, eller når du hører "hyletoner" i det telefonrør, du bruger, skal du bare lægge telefonrøret på. Maskinen gør resten.

#### **Hvis Faxregistrering er Fra: <sup>6</sup>**

Hvis du er ved maskinen og svarer et faxopkald ved at løfte telefonrøret, skal du trykke på **Mono Start** eller **Colour Start** og derefter trykke på **2** for at modtage faxmeddelelsen.

Hvis du svarede på en ekstratelefon, skal du trykke på **l 5 1**. (Se *[Betjening fra](#page-52-0)  [ekstratelefoner](#page-52-0)* på side 41).

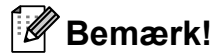

- Hvis denne funktion er sat til Til, men maskinen ikke modtager et faxopkald, når du løfter røret på en ekstratelefon eller en ekstern telefon, skal du trykke på fjernkoden  $*$  51.
- Hvis du sender faxmeddelelser fra en computer på den samme telefonlinje, og maskinen opfanger dem, skal du sætte Faxregistrering til Fra.
- a Tryk på **Menu**, **2**, **1**, **3**.
- b Tryk på **a** eller **b** for at vælge Til (eller Fra). Tryk på **OK**.
- c Tryk på **Stop/Exit**.

# **Ekstra modtagefunktioner <sup>6</sup>**

# **Udskrivning af en reduceret indgående faxmeddelelse <sup>6</sup>**

Hvis du vælger Til, reducerer maskinen automatisk hver side af den indgående faxmeddelelse, så den passer til én side af A4, Letter eller Legal størrelse papir.

Maskinen beregner reduktionsforholdet vha. faxmeddelelsens papirstørrelse og din indstilling af Papirstørrelse (**Menu**, **1**, **3**).

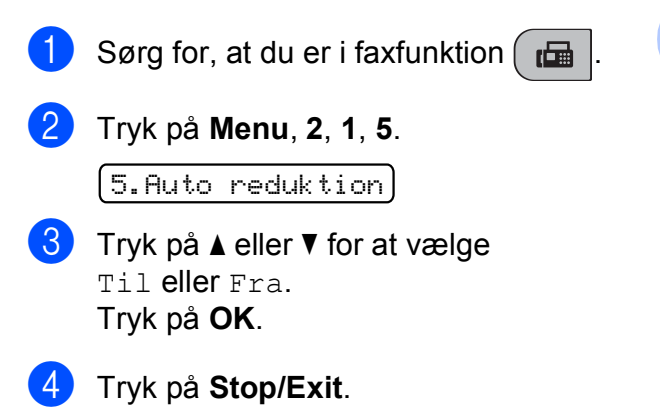

# **Modtagelse uden papir <sup>6</sup>**

Hvis papirmagasinet bliver tomt under faxmodtagelse, viser displayet Check papir, der beder dig om at lægge mere papir i papirmagasinet. (Se *[Ilægning af](#page-19-0)  [papir og andre udskriftsmedier](#page-19-0)* på side 8).

Maskinen fortsætter med at modtage faxmeddelelsen, hvor de resterende sider lagres i hukommelsen, hvis der er tilstrækkelig hukommelse.

Yderligere indgående faxmeddelelser lagres også i hukommelsen, indtil denne er fuld. Når hukommelsen er fuld, stopper maskinen automatisk med at besvare opkald. Hvis du vil udskrive faxmeddelelserne, skal du lægge nyt papir i magasinet.

**6**

**7**

# <span id="page-47-0"></span>**Telefon og eksterne enheder**

# **Stemmefunktioner <sup>7</sup>**

Samtaleopkald kan foretages enten med en ekstratelefon eller ekstern telefon, ved manuelt opkald eller ved at bruge hurtigopkaldsnumre.

# **Fax/Tlf-funktion 7**

Når maskinen er i Fax/Tlf-funktion, bruger den F/T ringetid (pseudo-/dobbeltringning) til at advare dig om, at du skal løfte røret for et samtaleopkald.

Hvis du befinder dig ved en ekstern telefon, skal du løfte røret på den eksterne telefon og derefter trykke på **Tel/R** for at besvare.

Hvis du befinder dig ved en ekstratelefon, skal du løfte røret under F/T-ringningen og derefter trykke på **#51** mellem pseudodobbeltringningerne. Hvis der ikke er nogen på linjen, eller hvis nogen ønsker at sende en faxmeddelelse til dig, skal du sende opkaldet tilbage til maskinen ved at trykke på  $\times$  5 1.

# **Telefontjenester <sup>7</sup>**

# <span id="page-47-1"></span>**Indstilling af telefonlinjetype <sup>7</sup>**

Hvis du tilslutter maskinen til en linje med PBX eller ISDN for at sende og modtage faxmeddelelser, er det nødvendigt at ændre telefonlinjetypen derefter ved at udføre følgende trin.

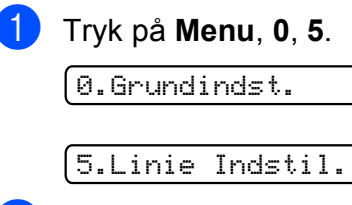

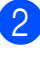

**2** Tryk på  $\triangle$  eller  $\blacktriangledown$  for at vælge PBX, ISDN (eller Normal). Tryk på **OK**.

c Tryk på **Stop/Exit**.

#### **PBX og viderestilling <sup>7</sup>**

Maskinen er oprindeligt indstillet til Normal, hvilket gør den i stand til at oprette forbindelse til en standard PSTN-linje (Public Switched Telephone Network). Mange kontorer anvender imidlertid en telefoncentral eller PBX (Private Branch Exchange). Maskinen kan tilsluttes de fleste typer PBX. Maskinens genopkaldsfunktion understøtter kun TBR (Timed Break Recall – tidsindstillet afbrydelse-genopkald). TBR fungerer med de fleste PBX-systemer, der tillader dig at få adgang til en bylinje eller overføre opkald til en anden linje. Funktionen virker, når der trykkes på **Tel/R**.

#### **Bemærk!**

Du kan programmere en **Tel/R**-tast ved at trykke en del af et nummer, der er gemt i en hurtigopkaldsdestination. Når du programmerer hurtigopkaldsnummeret, skal du først trykke på **Tel/R** (displayet viser "!") og derefter indtaste telefonnummeret. Hvis du gør dette, behøver du ikke at trykke på **Tel/R** hver gang, før du kalder op ved hjælp af en hurtigopkaldsdestination. (Se *[Lagring af](#page-55-0)  [hurtigopkaldsnumre](#page-55-0)* på side 44). Hvis PBX imidlertid ikke er valgt i indstillingen for telefonlinjetype, kan du ikke bruge det hurtigopkaldsnummer, som tryk på **Tel/R** er programmeret under.

# **Indstille Funktionen Nummerbestemt Ringning <sup>7</sup>**

Denne funktion er en engangsprocedure, hvor du indstiller Nummerbestemt ringning samt Ringemønster:1 eller Ringemønster:2 på din maskine. Maskinen vil besvare det specielle nummerbestemte ringesignal og påbegynde faxmodtagelse.

Du skal kun slå Nummerbestemt Ringning til, hvis du abonnerer på Nummerbestemt Ringning hos et teleselskab (Nummerbestemt Ringning findes kun på det analoge telefonnet, det kan ikke benyttes i forbindelse med ISDN).

Når Nummerbestemt Ringning er slået Til, vises Fra som modtagetilstand i displayet.

a Tryk på **Menu**, **2**, **0**, **3**. Displayet viser:

3.Nummerbestemt

- **2** Tryk på  $\triangle$  eller  $\nabla$  for at vælge  $T$ il. Tryk på **OK**.
- c Tryk på **OK** når displayet viser det, du ønsker.

Ringemønster:1

**F.eks.:** Ringemønster:1

**4** Tryk på **Stop/Exit** for at gå ud. Selv om der er to tilladte nummerbestemte ringningsmønstre, vill Ringemønster:1 som regel blive valgt.

### **Slå nummerbestemt ringning fra <sup>7</sup>**

a Tryk på **Menu**, **2**, **0**, **3**. Displayet viser:

3.Nummerbestemt

Tryk på  $\blacktriangle$  eller  $\nabla$  for at vælge Fra. Tryk på **OK**.

c Tryk på **Stop/Exit**.

#### **Bemærk!**

Hvis du slår Nummerbestemt ringning fra, vil maskine blive i Manuel modtagetilstand. Du er nødt til at indstille modtagetilstanden igen. (Se *[Modtagefunktion](#page-43-1)* på side 32).

# **Opkalds-ID (nummervisning) <sup>7</sup>**

Med nummervisningsfunktionen kan du bruge den nummervisningstjeneste, du kan abonnere på hos dit telefonselskab. Kontakt dit telefonselskab for yderligere oplysninger. Denne tjeneste viser telefonnummeret eller navnet, hvis det er tilgængeligt på den, der kalder op.

Efter et par ringninger, viser displayet telefonnummeret på den, der kalder op (eller navn, hvis det er tilgængeligt). Når du besvarer et opkald, forsvinder opkalds-id (nummervisningsoplysningerne) fra displayet, men de bliver lagret i nummervisningshukommelsen.

- Du kan se de første 16 tegn i nummeret (og navnet).
- **Meddelelsen ID Ukendt betyder, at** opkaldet kommer fra et område uden for dit nummervisningsområde.
- **Meddelelsen** Skjult nummer betyder, at den, der kalder op, med vilje har blokeret informationsoverførselen.

Du kan udskrive en oversigt over de opkaldsid (nummervisningsoplysninger), der er modtaget af din maskine. (Se *[Udskrivning af](#page-50-1)  [nummervisningslisten](#page-50-1)* på side 39).

### **Bemærk!**

Nummervisningstjenesten varierer for de forskellige udbydere. Kontakt dit lokale telefonselskab for at finde ud af den tilgængelige tjenestetype i dit område.

#### **Indstilling af Opkalds-ID (nummervisningen) til Til <sup>7</sup>**

Hvis du har nummervisning på linjen, bør denne funktion indstilles til Til for at vise opkalderens telefonnummer på displayet, når telefonen ringer.

- a Tryk på **Menu**, **2**, **0**, **4**.
- Tryk på **▲** eller  $\blacktriangledown$  for at vælge Til (eller Fra). Tryk på **OK**.
- c Tryk på **Stop/Exit**.

#### **Visning af nummervisningslisten <sup>7</sup>**

Din maskine lagrer oplysninger for de sidste 30 opkald i nummervisningslisten. Du kan se eller udskrive denne liste. Når opkald nummer 31 kommer ind i maskinen, erstatter det oplysningerne til det første opkald.

a Tryk på **Menu**, **2**, **0**, **4**.

b Tryk på **a** eller **b** for at vælge Vis ID. Tryk på **OK**. Opkalds-id'et for det sidste opkald vises på displayet. Hvis der ikke er lagret noget id, lyder bipperen, og Ingen opkalds-ID vises på displayet.

**63** Tryk på ▲ eller ▼ for at bladre gennem nummervisningshukommelsen for at vælge det opkalds-id, du vil se, og tryk derefter på **OK**.

> Displayet viser navn og nummer på den, der kaldte op, samt dato og klokkeslæt for opkaldet.

4 Tryk på **Stop/Exit** for at afslutte visningen.

#### <span id="page-50-1"></span>**Udskrivning af nummervisningslisten7**

a Tryk på **Menu**, **2**, **0**, **4**.

- **b** Tryk på **▲** eller **▼** for at vælge Udskriv rapport. Tryk på **OK**. Hvis der ikke er lagret noget id, lyder bipperen, og Ingen opkalds-ID vises på displayet.
- **63** Tryk på Mono Start eller Colour Start.
- 4 Når udskrivningen er afsluttet, skal du trykke på **Stop/Exit**.

# <span id="page-50-0"></span>**Tilslutte til en ekstern TAD (telefonsvarer) <sup>7</sup>**

Du kan vælge at tilslutte en ekstern telefonsvarer. Når du har en **ekstern** TAD på den samme telefonlinje som maskinen, besvarer TAD'en imidlertid alle opkald, og maskinen "lytter" efter faxopkaldstoner (CNG-toner). Hvis den hører dem, overtager maskinen opkaldet og modtager faxmeddelelsen. Hvis den ikke hører CNGtoner, lader maskinen TAD'en fortsætte med at afspille din udgående besked, så den, der ringer op, kan lægge en talebesked.

TAD'en skal svare inden for fire ringninger (den anbefalede indstilling er to ringninger). Maskinen kan ikke høre CNG-toner, før TAD'en har besvaret opkaldet, og med fire ringninger er der kun 8 til 10 sekunder af CNG-toner tilbage til faxens "handshake". Sørg for omhyggeligt at følge instruktionerne i denne vejledning til optagelse af den udgående besked. Vi kan ikke anbefale brug af den takstbesparende funktion på den eksterne telefonsvarer, hvis den overstiger fem ringninger.

#### **Bemærk!**

Hvis du ikke modtager alle dine faxmeddelelser, skal du reducere indstillingen Forsinket opkald på din eksterne TAD.

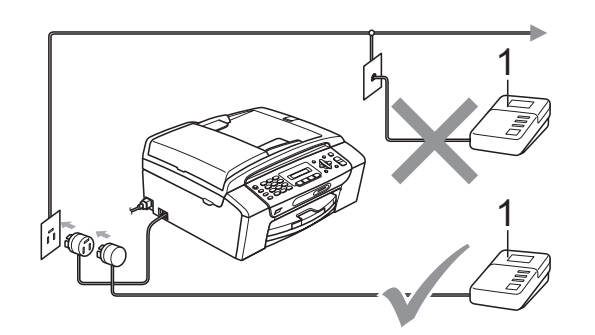

#### **1 TAD**

Når TAD'en besvarer et opkald, viser displayet Telefon.

#### **Forkert opsætning**

Tilslut IKKE en TAD et andet sted på den samme telefonlinje.

# **Tilslutninger <sup>7</sup>**

Den eksterne TAD skal tilsluttes som vist i den forrige illustration.

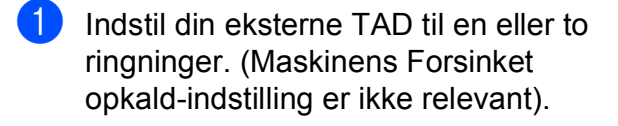

- 2 Optag den udgående besked i din eksterne TAD.
- 

**3** Indstil TAD'en til at besvare opkald.

4 Indstil modtagefunktionen til Ekstratlf/Tad. (Se *[Valg af](#page-43-2)  [modtagefunktion](#page-43-2)* på side 32).

# **Indspilning af en udgående meddelelse (OGM) på en ekstern TAD <sup>7</sup>**

Timing er vigtigt ved optagelse af denne meddelelse. Meddelelsen indstiller den måde, som både manuel og automatisk faxmodtagelse foregår på.

- **1** Optag 5 sekunders stilhed i begyndelsen af din meddelelse. (Dette gør det muligt for maskinen at lytte til fax-CNG-tonerne ved automatiske transmissioner, før de stopper).
- 

b Begræns din tale til 20 sekunder.

#### **Bemærk!**

Vi anbefaler, at du begynder din udgående meddelelse med 5 sekunders tavshed, da maskinen ikke kan høre faxtoner samtidig med en stemme med genlyd eller en høj stemme. Du kan forsøge at udelade denne pause, men hvis maskinen har besvær med at modtage, skal du genindspille din udgående meddelelse med denne pause.

# **Multi-linjetilslutninger (PBX) <sup>7</sup>**

Vi foreslår, at du beder det selskab, der installerede din PBX, om at tilslutte din maskine. Hvis du har et multi-linjesystem, foreslår vi, at du beder installatøren om at tilslutte enheden til den sidste linje på systemet. Det forhindrer maskinen i at blive aktiveret, hver gang systemet modtager telefonopkald. Hvis alle indgående opkald besvares af en telefonomstilling, anbefales det, at du indstiller modtagefunktionen til Manuel.

Vi kan ikke garantere, at din maskine vil fungere ordentligt under alle omstændigheder, når den er tilsluttet til en PBX. Problemer med at sende og modtage faxmeddelelser skal først rapporteres til det selskab, der håndterer din PBX.

#### **Bemærk!**

Kontroller, at telefonlinjetypen er indstillet til PBX. (Se *[Indstilling af telefonlinjetype](#page-47-1)* [på side 36](#page-47-1)).

# <span id="page-52-1"></span>**Eksterne telefoner og ekstratelefoner <sup>7</sup>**

# **Tilslutning af en ekstern telefon eller ekstratelefon <sup>7</sup>**

Du kan tilslutte en separat telefon som vist i nedenstående diagram.

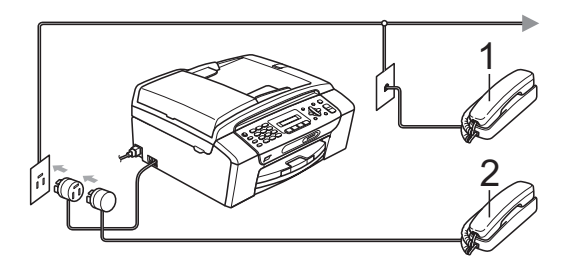

- **1 Ekstratelefon**
- **2 Ekstern telefon**

Når du bruger en ekstern telefon, viser displayet Telefon.

# <span id="page-52-0"></span>**Betjening fra ekstratelefoner <sup>7</sup>**

Hvis du besvarer et faxopkald fra en ekstratelefon eller ekstern telefon, der er sat i det rigtige stik i maskinen, kan du lade din maskine tage opkaldet ved hjælp af fjernkoden. Når du trykker på fjernkoden **l 5 1**, begynder maskinen at modtage faxmeddelelsen.

Hvis maskinen besvarer et samtaleopkald og pseudo-/dobbeltringninger, som skal viderestilles til dig, skal du bruge fjerndeaktiveringskoden **#51** for at modtage opkaldet på en ekstratelefon. (Se *[F/T-ringetid](#page-45-3)  [\(kun Fax/Tlf-funktion\)](#page-45-3)* på side 34).

#### **Hvis du besvarer et opkald, og der ikke er nogen på linjen: <sup>7</sup>**

Du kan antage, at du modtager en manuel faxmeddelelse.

Tryk på **l 5 1**, og vent på hyletonen, eller vent, indtil displayet viser Modtager, og læg derefter røret på.

### **Bemærk!**

Du kan også bruge

faxregistreringsfunktionen med henblik på at få maskinen til automatisk at modtage opkaldet. (Se *[Faxregistrering](#page-46-1)* på side 35).

### **Brug af en trådløs ekstern telefon <sup>7</sup>**

Når basisenheden på den trådløse telefon er blevet sluttet til samme telefonlinje som maskinen (se *[Eksterne telefoner og](#page-52-1)  [ekstratelefoner](#page-52-1)* på side 41), er det nemmere at besvare opkald under Forsinket opkald, hvis du har den trådløse telefon på dig.

Hvis du lader maskinen svare først, skal du gå hen til maskinen, så du kan trykke på **Tel/R** for at sende opkaldet til det trådløse telefonrør.

# <span id="page-53-0"></span>**Brug af fjernkoder <sup>7</sup>**

#### **Fjernkode <sup>7</sup>**

Hvis du besvarer et faxopkald på en ekstra telefon, kan du fortælle din maskine, at den skal modtage det ved at kalde op til fjernkoden **5 1**. Efter hyletonerne kan du lægge røret på igen. (Se *[Faxregistrering](#page-46-1)* [på side 35\)](#page-46-1).

Hvis du besvarer et faxopkald på den eksterne telefon, kan du få maskinen modtage faxmeddelelsen ved at trykke på **Mono Start**.

#### **Fjerndeaktiveringskode <sup>7</sup>**

Hvis du modtager et samtaleopkald, og maskinen er i F/T-funktion, vil den starte med at afgive F/T (dobbelt) ringning efter det indledende forsinkede opkald. Hvis du tager opkaldet på en ekstratelefon, kan du afbryde F/T ringningen ved at trykke på **# 5 1** (sørg for, at du trykker på denne *mellem* ringningerne).

Hvis maskinen besvarer et samtaleopkald og pseudo-/dobbeltringninger, som skal viderestilles til dig, kan du tage opkaldet på den eksterne telefon ved at trykke på **Tel/R**.

#### **Ændring af fjernkoderne <sup>7</sup>**

Hvis du vil bruge funktionen Fjernaktivering, skal du aktivere fjernkoderne. Den forudindstilledeFjernkode er **5 1**. Den forudindstillede Fjerndeaktiveringskode er **# 5 1**. Hvis du ønsker det, kan du udskifte dem med dine egne koder.

a Tryk på **Menu**, **2**, **1**, **4**.

1.Modtageindst.

4.Fjernkode

- **2** Tryk på **A** eller **v** for at vælge Til (eller Fra). Tryk på **OK**.
- **3** Indtast den nye Fjernkode. Tryk på **OK**.
- Indtast den nye Fjerndeaktiveringskode. Tryk på **OK**.
- e Tryk på **Stop/Exit**.

#### **Bemærk!**

- Hvis forbindelsen altid bliver afbrudt, når du har fjernadgang til din eksterne TAD, kan du prøve at ændre fjernkoden og fjerndeaktiveringskoden til en anden trecifret kode vha. numrene  $0-9$ ,  $\ast$ ,  $\sharp$ .
- Fjernkoder virker muligvis ikke sammen med visse telefonsystemer.

**8**

# <span id="page-54-0"></span>**Opkald til og lagring af numre**

# **Sådan kalder du op**

# **Manuelt opkald <sup>8</sup>**

Tryk alle cifrene i fax- eller telefonnummeret.

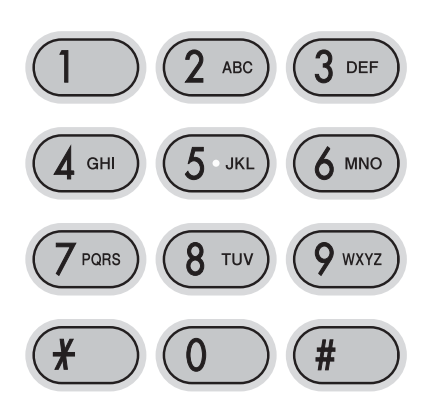

# **Hurtigopkald <sup>8</sup>**

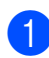

**1** Tryk på  $\Box$  (**Hurtigopkald**).

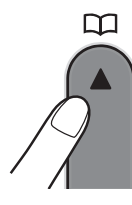

**2** Tryk på OK og # (firkant)-tasten, og derefter det tocifrede hurtigopkaldsnummer vha. opkaldstastaturet.

### **Bemærk!**

Hvis displayet viser Ikke registr., når du indtaster hurtigopkaldsnummer, er der ikke lagret et nummer for denne destination.

## **Søg <sup>8</sup>**

Du kan søge efter navne, du har lagret i hurtigopkaldshukommelsen.

- **a** Tryk på <sup>Q</sup> (Hurtigopkald).
- 

b Tryk på **a** eller **b** for at vælge Søg. Tryk på **OK**.

- 3 Gør et af følgende:
	- Hvis du vil søge numerisk, skal du trykke på **a** eller **b** for at vælge nummeret, og derefter trykke på **OK**.
	- Hvis du vil søge alfabetisk, skal du indtaste det første bogstav på navnet vha. opkaldstastaturet, trykke på **d** eller **c** for at vælge navnet, og derefter trykke på **OK**.

# **Faxgenopkald <sup>8</sup>**

Hvis du sender en faxmeddelelse manuelt, og linjen er optaget, skal du trykke på **Redial/Pause** og derefter trykke på **Mono Start** eller **Colour Start** for at prøve igen. Hvis du vil foretage yderligere et opkald til det sidste nummer, du kaldte op til, kan du spare tid ved at trykke på **Redial/Pause** og **Mono Start** eller **Colour Start**.

**Redial/Pause** virker kun, hvis du har kaldt op fra kontrolpanelet.

Hvis du sender en faxmeddelelse automatisk, og linjen er optaget, kalder maskinen automatisk op igen tre gange med fem minutters intervaller.

### **Bemærk!**

I realtidstransmission virker den automatiske genopkaldsfunktion ikke i forbindelse med brug af scannerglaspladen.

**8**

**43**

# **Lagring af numre**

Du kan sætte din maskine op til følgende typer af opkald: Hurtigopkald og Grupper til rundsendelse af faxmeddelelser. Når du taster et hurtigopkaldsnummer, viser displayet navnet, hvis du har gemt det, eller nummeret.

### **Bemærk!**

Hvis der sker en strømafbrydelse, går hurtigopkaldsnumrene i hukommelsen ikke tabt.

# **Lagring af en pause**

Tryk på **Redial/Pause** for at indsætte en pause på 3,5 sekunder mellem numrene. Hvis du kalder op til et oversøisk nummer, kan du trykke på **Redial/Pause** så mange gange, det er nødvendigt, for at forlænge pausen.

### <span id="page-55-2"></span><span id="page-55-0"></span>**Lagring af hurtigopkaldsnumre <sup>8</sup>**

Du kan lagre op til 40 tocifrede hurtigopkaldsdestinationer med et navn. Når du kalder op, skal du kun trykke på nogle få taster (f.eks.: **(Hurtigopkald)**, **OK**, **#**, det tocifrede nummer og **Mono Start** eller

**Colour Start**).

- **1** Tryk på  $\frac{1}{4}$  (**Hurtigopkald**) og  $\triangle$  eller  $\blacktriangledown$ for at vælge Indst Hurtopk. Tryk på **OK**.
- <span id="page-55-1"></span>**2** Brug opkaldstastaturet for at indtaste et tocifret hurtigopkaldsdestinationsnummer (01-40). Tryk på **OK**.
- Indtast fax- eller telefonnummeret (op til 20 cifre). Tryk på **OK**.

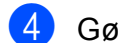

- 4 Gør et af følgende:
	- Indtast navnet (op til 16 tegn) vha. opkaldstastaturet.

Tryk på **OK**. (Hjælp til indtastning af bogstaver: se *[Indtastning af tekst](#page-132-0)* [på side 121](#page-132-0)).

- Tryk på **OK**, for at gemme nummeret uden et navn.
- Gør et af følgende:
	- $\blacksquare$  $\blacksquare$  $\blacksquare$  Gå til trin  $\spadesuit$ , for at gemme et andet hurtigopkaldsnummer.
	- Tryk på **Stop/Exit** for at afslutte indstillingen.

# **Ændre hurtigopkaldsnumre <sup>8</sup>**

Hvis du forsøger at lagre et hurtigopkaldsnummer, hvor der allerede er lagret et nummer, viser displayet det navn og nummer, der er lagret der, og beder dig om at gøre ét følgende:

> #05:MIKE 1.Slet 2.Fortryd

- Tryk på **1** for at ændre det lagrede nummer.
- Tryk på 2 for at afslutte uden at foretage en ændring.

Hvis du vælger **1**, kan du ændre det lagrede nummer og navn, eller indtaste et nyt. Følg instruktionerne nedenfor:

- **1** Indtast et nyt nummer. Tryk på **OK**.
- Indtast et nyt navn. Tryk på **OK**.
- Hvis du vil ændre et tegn, skal du bruge **d** eller **c** for at anbringe markøren under det tegn, du vil ændre, og derefter trykke på **Clear/Back**. Indtast tegnet igen.
- Tryk på **Stop/Exit** for at afslutte indstillingen.

# **Opsætning af grupper til rundsendelse <sup>8</sup>**

Grupper, den kan lagres i en

hurtigopkaldsdestination, giver mulighed for at sende samme faxmeddelelse til mange faxnumre ved kun at trykke på

(**Hurtigopkald**), Søg, **OK**, **#**, den tocifrede destination og **Mono Start**. Først skal du gemme hvert faxnummer i en hurtigopkaldsdestination. Derefter kan du inkludere dem som numre i gruppen. Hver gruppe optager en hurtigopkaldsdestination. Du kan have op til seks grupper, eller du kan knytte op til 39 numre i en stor gruppe.

(Se *[Lagring af hurtigopkaldsnumre](#page-55-2)* [på side 44](#page-55-2) og *[Rundsendelse \(kun sort/hvid\)](#page-38-1)* [på side 27\)](#page-38-1).

- **1** Tryk på  $\frac{n}{\blacktriangle}$  (**Hurtigopkald**) og **∆** eller **v** for at vælge Indst.Grupper. Tryk på **OK**.
- **2** Brug opkaldstastaturet til at indtaste det tocifrede hurtigopkaldsnummer, hvor du vil lagre gruppen. Tryk på **OK**.
- **6** Brug opkaldstastaturet til at indtaste et gruppenummer (1 til 6). Tryk på **OK**.

Indst.Gruppe:G0\_

4 Sådan tilføjer du hurtigopkaldsnumre ved at følge instruktionerne nedenfor: F.eks. for hurtigopkaldsnumre 05 og 09.

> Tryk på (**Hurtigopkald**), **05**, (**Hurtigopkald**), **09**. displayet viser:

#### G01:#05#09

- **5** Tryk på OK, når du er færdig med at tilføje numre.
- **6** Brug opkaldstastaturet til at indtaste et navn for gruppen. Tryk på **OK**.

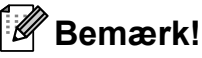

Du kan nemt udskrive en liste over alle dine hurtigopkaldsnumre. Numre, som er del af en gruppe, vil være markeret i GRUPPE-kolonnen. (Se *[Sådan udskrives](#page-58-0)  en rapport* [på side 47](#page-58-0)).

# **Kombinering af hurtigopkaldsnumre <sup>8</sup>**

Nogle gange ønsker du måske at vælge mellem flere teleoperatører af langdistanceopkald, når du vil foretage et opkald. Taksterne kan variere, afhængigt af tid og destination. Hvis du vil have fordel af de lave takster, kan du gemme adgangskoderne til teleoperatør af langdistanceopkald og kreditkortnumre som hurtigopkaldsnumre. Du kan gemme disse lange opkaldssekvenser ved at dele dem og opsætte dem som separate hurtigopkaldsnumre i en kombination. Du kan endog inkludere manuelt opkald vha. opkaldstastaturet. (Se *[Lagring af hurtigopkaldsnumre](#page-55-2)* [på side 44\)](#page-55-2).

Du har f.eks. gemt '555' på hurtigopkaldstasten #03 og '7000' på hurtigopkaldstasten #02. Du kan bruge dem begge til at trykke '555-7000', hvis du trykker på følgende taster:

# (**Hurtigopkald**), **OK**, **#03**,

#### (**Hurtigopkald**), **#02** og **Start**.

Hvis du vil ændre et nummer midlertidigt, kan du erstatte en del af nummeret med manuelt opkald vha. opkaldstastaturet. Hvis du f.eks. vil ændre nummeret til 555-7001, kan du trykke på følgende taster:

#### (**Hurtigopkald**), **OK**, **#03**, **7**, **0**, **0**, **1** (på opkaldstastaturet) og **Start**.

Du kan også tilføje en pause ved at trykke på **Redial/Pause**-tasten.

**9**

# <span id="page-57-0"></span>**Udskrivning af rapporter <sup>9</sup>**

# **Faxrapporter**

Du er nødt til at opsætte transmissionsbekræftelsesrapporten og journalperioden ved hjælp af **Menu**-tasten.

# **Transmissionsbekræftelsesrapport <sup>9</sup>**

Du kan bruge transmissionsrapporten som bevis på, at du har sendt en faxmeddelelse. Denne rapport viser klokkeslæt og dato for transmissionen og om transmissionen lykkedes (OK). Hvis du vælger Til eller Til+Image, udskrives rapporten for alle de faxmeddelelser, du sender.

Hvis du sender mange faxmeddelelser til den samme modtager, kan det være nødvendigt at kende andet end jobnumrene for at finde ud af, hvilke faxmeddelelser der skal sendes igen. Hvis du vælger Til+Image eller Fra+Image, udskrives en del af faxmeddelelsens første side i rapporten, så du kan huske den.

Når bekræftelsesrapporten er slået til Fra eller Fra+Image , udskrives rapporten kun, hvis der er en transmissionsfejl og faxmeddelelsen ikke kunne sendes.

Hvis du vælger Til+Image eller Fra+Image, vises billedet kun på transmissionsbekræftelsesrapporten, hvis realtidstransmissionen er angivet til Fra. (Se *[Realtidstransmission](#page-41-1)* på side 30).

- a Tryk på **Menu**, **2**, **3**, **1**.
- b Tryk på **<sup>a</sup>** eller **<sup>b</sup>** for at vælge Fra+Image, Til, Til+Image eller Fra. Tryk på **OK**.
- c Tryk på **Stop/Exit**.

# **Faxjournal (aktivitetsrapport) <sup>9</sup>**

Du kan indstille maskinen til at udskrive en journal med bestemte intervaller (for hver 50 faxmeddelelser, 6, 12 eller 24 timer, 2 eller 7 dage). Hvis du har indstillet intervallet til Fra, kan du stadig udskrive rapporten ved at følge trinene i *[Rapporter](#page-58-1)* [på side 47.](#page-58-1) Standardindstillingen er For hver 50 fax.

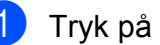

- a Tryk på **Menu**, **2**, **3**, **2**.
- b Tryk på **a** eller **b** for at vælge et interval. Tryk på **OK**. (Hvis du vælger 7 dage, anmoder

displayet dig om at vælge den første dag i 7-dages nedtællingen).

■ 6, 12, 24 timer, 2 eller 7 dage

Maskinen udskriver rapporten på det valgte tidspunkt og sletter derefter alle jobs fra hukommelsen. Hvis maskinens hukommelse fyldes med maks. 200 job, før det valgte tidsrum er forløbet, udskriver maskinen journalen tidligere, og derefter slettes alle job fra hukommelsen. Hvis du vil udskrive en ekstra rapport før tiden, kan du udskrive den uden at slette job i hukommelsen.

For hver 50 faxmeddelelser

Maskinen udskriver journalen, når den har gemt 50 job.

c Indtast klokkeslættet for start på udskrivningen i 24-timers format. Tryk på **OK**. (Indtast f.eks. 19.45 for 7:45 PM).

d Tryk på **Stop/Exit**.

Udskrivning af rapporter

# <span id="page-58-1"></span>**Rapporter <sup>9</sup>**

Følgende rapporter er tilgængelige:

1.Afs bekræft

Udskriver en transmissionsbekræftelsesrapport for den sidste transmission.

2.Hjælpeliste

En hjælpeliste viser, hvordan du programmerer din maskine.

3.Hurtigopkald

Viser en oversigt over navne og numre, der er lagret i hurtigopkaldshukommelsen, i numerisk rækkefølge.

4.Fax Journal

Viser oplysninger om de sidst indgående og udgående faxmeddelelser. (TX: Afsende). (RX: Modtage).

5.Brugerindstil.

Viser dine indstillinger.

# <span id="page-58-0"></span>**Sådan udskrives en rapport <sup>9</sup>**

a Tryk på **Menu**, **5**.

- 2 Gør et af følgende:
	- Tryk på  $\blacktriangle$  eller  $\nabla$  for at vælge den ønskede rapport. Tryk på **OK**.
	- Indtast nummeret på den rapport, du vil udskrive. Tryk f.eks. på **2** for at udskrive hjælpelisten.

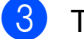

**3** Tryk på **Mono Start**.

4 Tryk på **Stop/Exit**.

Kapitel 9

# **Afsnit III**

# **Kopi III**

**[Tage kopier](#page-61-0)** 50

<span id="page-61-0"></span>**10 Tage kopier** 

# **Hvordan du kopierer**

# **Gå i kopifunktion <sup>10</sup>**

Tryk på (**Copy**) for at gå i kopifunktion. Standardindstillingen er Fax. Du kan ændre antal sekunder eller minutter, maskinen forbliver i kopifunktion. (Se *[Mode timer](#page-30-0)* [på side 19\)](#page-30-0).

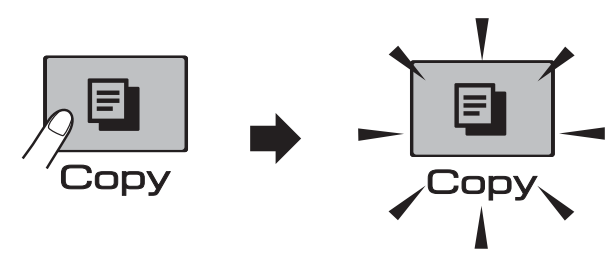

Displayet viser standardkopiindstillingen:

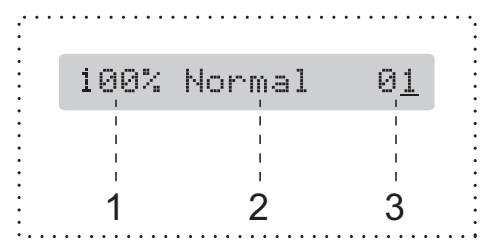

- **1 Kopieringsforhold**
- **2 Kvalitet**
- **3 Antal kopier**

# **Tage en enkelt kopi**

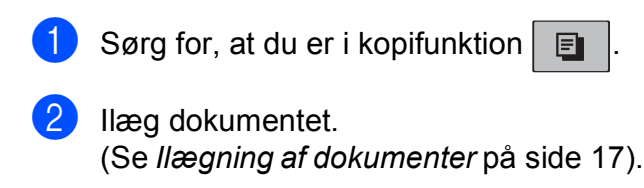

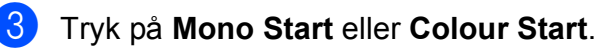

# **Tage mange kopier**

Du kan tage op til 99 kopier i én omgang.

- Sørg for, at du er i kopifunktion  $\boxed{\blacksquare}$
- Ilæg dokumentet. (Se *[Ilægning af dokumenter](#page-28-1)* på side 17).
- **3** Brug opkaldstastaturet til at indtaste antallet af kopier (op til 99).
- d Tryk på **Mono Start** eller **Colour Start**.

#### **Bemærk!**

(kun MFC-290C og MFC-297C)

Tryk på **Copy Options**-tasten for at sortere dine kopier. (Se *[Sortering af kopier](#page-66-0)  vha. ADF'en (kun sort/hvid) [\(kun MFC-290C og MFC-297C\)](#page-66-0)* [på side 55](#page-66-0)).

# **Stop kopiering**

Tryk på **Stop/Exit** for at stoppe kopieringen.

# **Kopifunktioner**

Når du hurtigt vil ændre kopiindstillingerne *midlertidigt* for de næste mange kopier, skal du bruge **Copy Options**-tasten.

**Copy Options** 

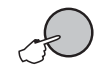

Maskinen vender tilbage til

standardindstillingerne efter 2 minutter, eller hvis funktionstimeren returnerer maskinen til faxfunktion. Se *[Mode timer](#page-30-0)* på side 19 for at få flere oplysninger.

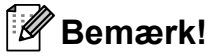

Du kan gemme nogle af de kopiindstillinger, du bruger mest, ved at indstille dem som standard. Du kan finde instruktioner til, hvordan du gør dette i afsnittet for hver funktion.

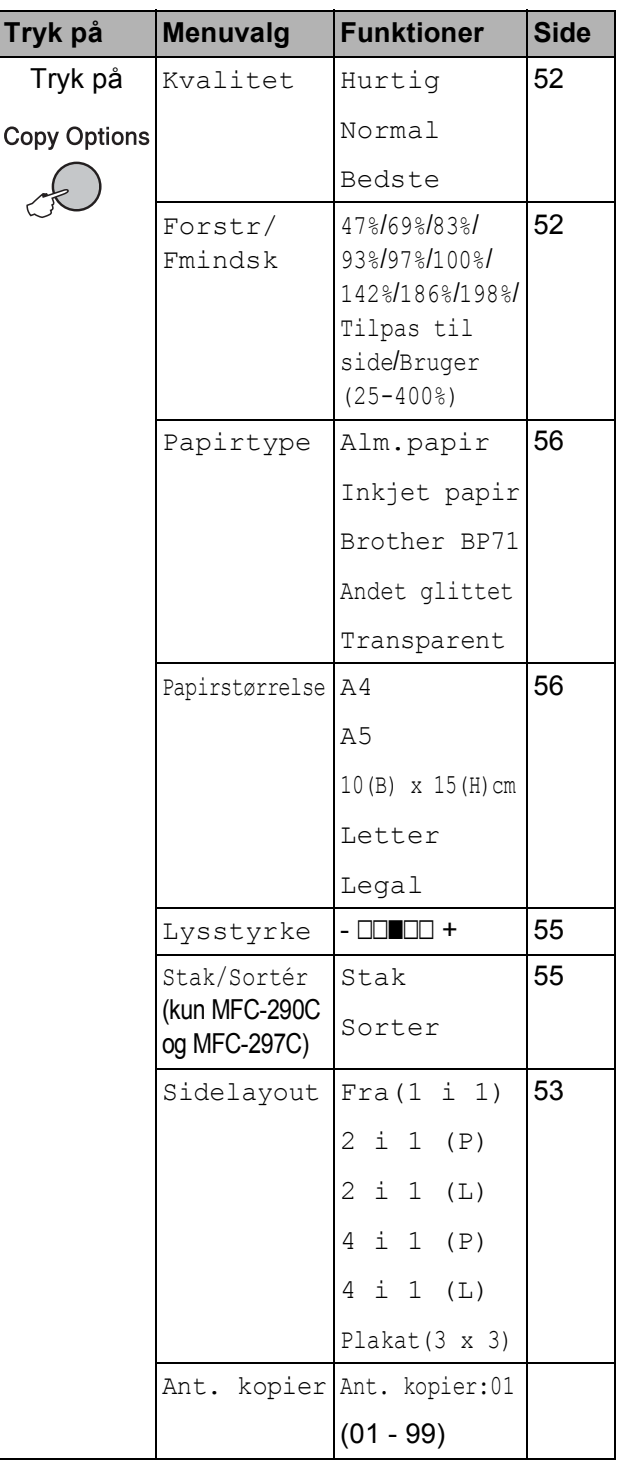

# <span id="page-63-0"></span>**Ændring af kopihastighed og kvalitet <sup>10</sup>**

Du kan vælge mellem en række kvalitetsindstillinger. Standardindstillingen er Normal.

Hvis du *midlertidigt* vil ændre kvalitetsindstillingen, skal du følge instruktionerne nedenfor:

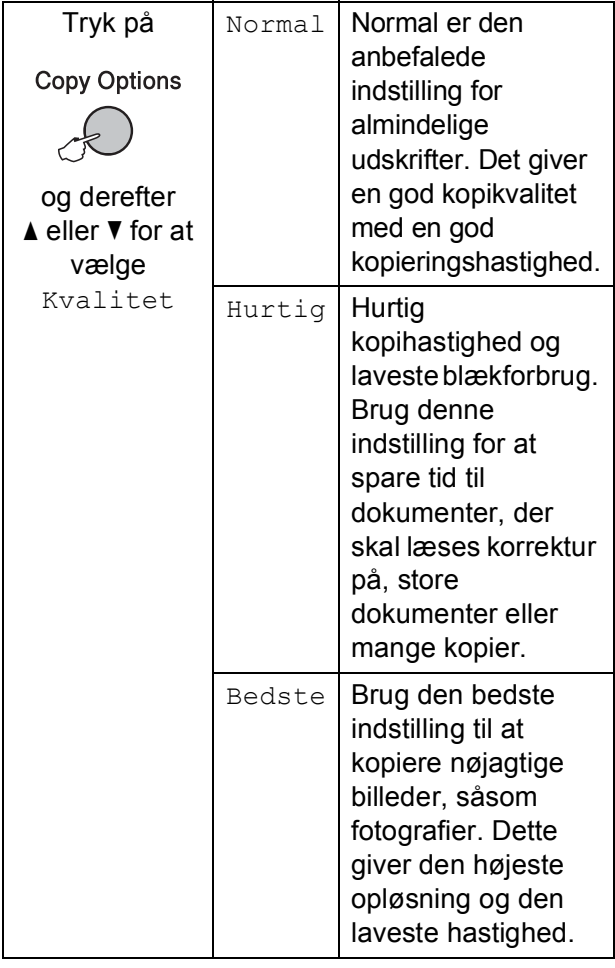

- **1** Sørg for, at du er i kopifunktion  $\boxed{B}$
- 2 llæg dokumentet.
- **3** Brug opkaldstastaturet til at indtaste antallet af kopier (op til 99).
- 4 Tryk på **Copy Options** og **▲** eller  $\blacktriangledown$  for at vælge Kvalitet. Tryk på **OK**.

**b** Tryk på  $\triangle$  eller  $\blacktriangledown$  for at vælge Hurtig, Normal eller Bedste kvalitet. Tryk på **OK**.

### f Tryk på **Mono Start** eller **Colour Start**.

Følg instruktionerne herunder for at ændre standardindstillingen:

a Tryk på **Menu**, **3**, **1**.

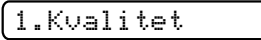

- **2** Tryk på  $\triangle$  eller  $\blacktriangledown$  for at vælge Hurtig, Normal eller Bedste kvalitet. Tryk på **OK**.
- c Tryk på **Stop/Exit**.

### <span id="page-63-1"></span>**Forstørrelse eller formindskelse af det kopierede billede <sup>10</sup>**

Du kan vælge et forstørrelses- eller formindskelsesforhold. Hvis du vælger Tilpas til side, justerer maskinen størrelsen automatisk til den papirstørrelse, du har indstillet.

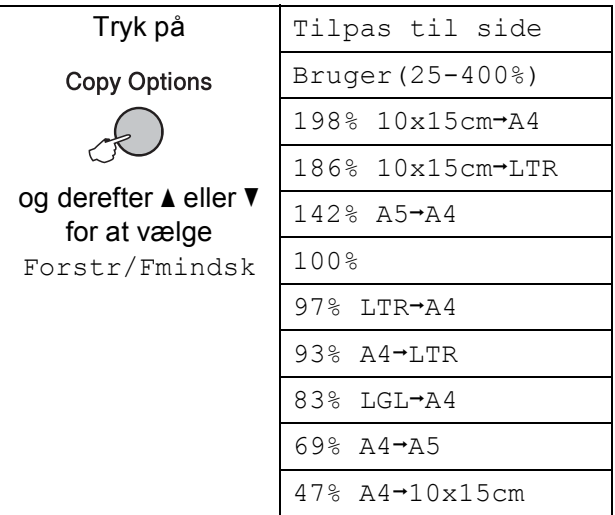

Hvis du vil forstørre eller formindske den næste kopi, skal du følge instruktionen nedenfor:

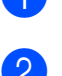

**a** Sørg for, at du er i kopifunktion  $\boxed{\mathbf{B}}$ 

- b Ilæg dokumentet.
- $\blacksquare$  Brug opkaldstastaturet til at indtaste antallet af kopier (op til 99).
- 4 Tryk på **Copy Options** og **▲** eller ▼ for at vælge Forstr/Fmindsk. Tryk på **OK**.
- 6 Gør et af følgende:
	- $\blacksquare$  Tryk på  $\blacktriangle$  eller  $\nabla$  for at vælge det ønskede forstørrelses- eller formindskelsesforhold. Tryk på **OK**.
	- $\blacksquare$  Tryk på  $\blacktriangle$  eller  $\nabla$  for at vælge Bruger(25-400%). Tryk på **OK**. Brug opkaldstastaturet til at indtaste et forstørrelses- eller formindskelsesforhold fra 25% til 400%. (Tryk f.eks. **5 3** for at indtaste 53%). Tryk på **OK**.
- **6** Tryk på Mono Start eller Colour Start.

### **Bemærk!**

- Forstr/Fmindsk kan ikke anvendes med Sidelayout.
- Tilpas til side fungerer ikke korrekt, hvis dokumentet på scannerglaspladen ligger skævt med mere end 3 grader. Placer dokumentet i øverste venstre hjørne med forsiden nedad på scannerglaspladen vha. linjerne på dokumentstyrene til venstre og øverst.
- Tilpas til side er ikke tilgængelig til dokumenter i Legal-størrelse.

## <span id="page-64-0"></span>**Tage N i 1 kopier eller en plakat (Sidelayout) <sup>10</sup>**

N i 1-kopifunktionen kan hjælpe dig til at spare papir ved at lade dig kopiere to eller fire sider på én udskrevet side.

Du kan også fremstille en plakat. Når du bruger plakatfunktionen, deler maskinen dit dokument i dele, hvorefter delene forstørres, så du kan samle dem til en plakat. Hvis du vil udskrive en plakat, skal du bruge scannerglaspladen.

#### **Vigtigt <sup>10</sup>**

- Sørg for, at papirstørrelsen er angivet til Letter eller A4.
- Du kan ikke bruge indstillingerne Forstør/Formindsk og Sorter (MFC-290C og MFC-297C) med N i 1 og plakat-funktionerne.
- N i 1 farvekopier kan ikke anvendes.
- $\blacksquare$  (P) betyder Stående, og (L) betyder Liggende.
- Du kan kun fremstille én plakatkopi ad gangen.
- Sørg for, at du er i kopifunktion  $\Box$
- 2 llæg dokumentet.
- Brug opkaldstastaturet til at indtaste antallet af kopier (op til 99).
- Tryk på **Copy Options** og **A** eller ▼ for at vælge Sidelayout. Tryk på **OK**.
- **5** Tryk på  $\triangle$  eller  $\blacktriangledown$  for at vælge  $Fra(1 i 1), 2 i 1 (P),$ 2 i 1 (L), 4 i 1 (P), 4 i 1 (L) eller Plakat(3 x 3). Tryk på **OK**.

**6** Tryk på Mono Start for at scanne dokumentet. Du kan også trykke på **Colour Start**, hvis du bruger Plakatlayout. Hvis du har anbragt dokumentet i ADF'en (MFC-290C og MFC-297C) eller fremstiller en plakat, scanner maskinen siderne og begynder at udskrive.

#### **Hvis du bruger scannerglaspladen, skal du gå til** [g](#page-65-0)**.**

<span id="page-65-0"></span>7 Når maskinen scanner siden, skal du trykke på **1** for at scanne den næste side.

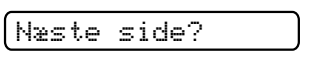

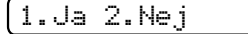

<span id="page-65-1"></span>8 Læg den næste side på scannerglaspladen.

Tryk på **OK**.

Genta[g](#page-65-0)  $\bigcirc$  og  $\bigcirc$  for [h](#page-65-1)ver side i layoutet.

Ilæg næste side

Tryk på OK

**9** Når alle siderne i dokumentet er blevet scannet, skal du trykke på **2** for at afslutte.

**Anbring dokumentet med forsiden i den retning, der er vist nedenfor:**

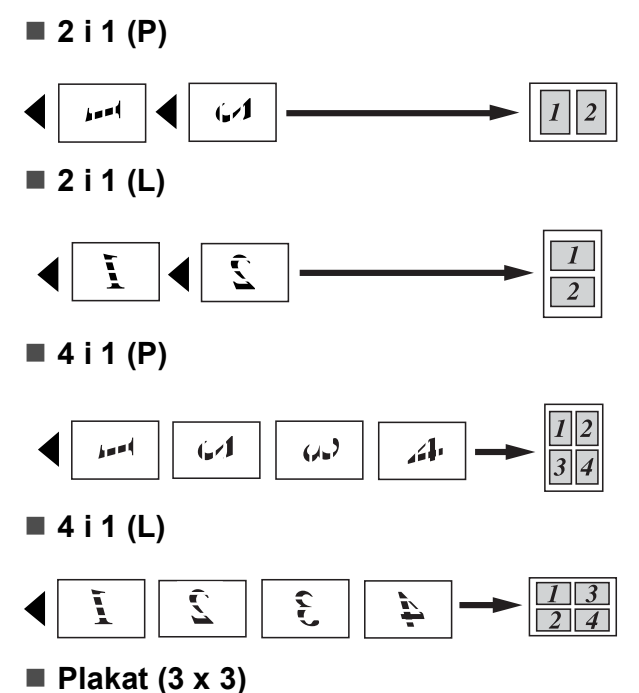

Du kan tage en kopi af et fotografi i plakatformat.

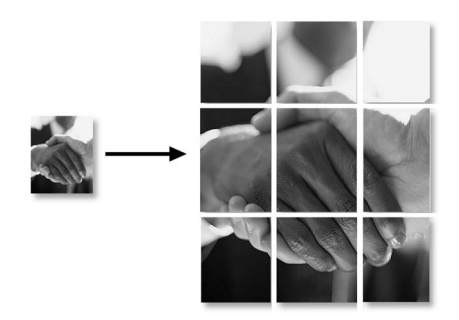

## <span id="page-66-0"></span>**Sortering af kopier vha. ADF'en (kun sort/hvid) (kun MFC-290C og MFC-297C) <sup>10</sup>**

Du kan sortere flere kopier. Siderne sorteres i rækkefølgen 3 2 1, 3 2 1, 3 2 1 osv.

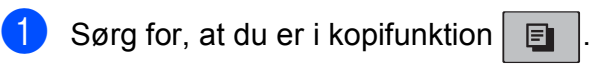

- 2 llæg dokumentet.
- **63** Brug opkaldstastaturet til at indtaste antallet af kopier (op til 99).
- 4 Tryk på **Copy Options** og **∆** eller **▼** for at vælge Stak/Sortér. Tryk på **OK**.
- 5 Tryk på ▲ eller v for at vælge Sorter. Tryk på **OK**.
- f Tryk på **Mono Start**.

#### **Bemærk!**

- Sorter kan ikke anvendes med Sidelayout.
- Sorter kan ikke anvendes med Tilpas til side.

### **Justering af lysstyrke og kontrast <sup>10</sup>**

#### <span id="page-66-1"></span>**Lysstyrke**

Hvis du midlertidigt vil ændre lysstyrkeindstillingen, skal du følge instruktionerne nedenfor:

Sørg for, at du er i kopifunktion  $\boxed{\Box}$ Ilæg dokumentet. Brug opkaldstastaturet til at indtaste antallet af kopier (op til 99). Tryk på **Copy Options** og **A** eller ▼ for at vælge Lysstyrke. Tryk på **OK**.  $-$ nnon-Tryk på ▲ eller ▼ for at få en lysere eller mørkere kopi. Tryk på **OK**.

#### **6** Tryk på Mono Start eller Colour Start.

Følg instruktionerne herunder for at ændre standardindstillingen:

- a Tryk på **Menu**, **3**, **2**.
- Tryk på ▲ eller ▼ for at få en lysere eller mørkere kopi. Tryk på **OK**.
- c Tryk på **Stop/Exit**.

#### **Kontrast**

Juster kontrasten for at få et billede til at se mere skarpt og livagtigt ud.

- a Tryk på **Menu**, **3**, **3**. 3.Kontrast
	- Tryk på ▲ eller ▼ for at ændre kontrasten. Tryk på **OK**.
	- c Tryk på **Stop/Exit**.

# **Papirindstillinger**

#### <span id="page-67-0"></span>**Papirtype**

Hvis du kopierer på specielt papir, skal du sætte maskinen til den papirtype, der giver den bedste udskriftskvalitet.

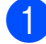

Sørg for, at du er i kopifunktion  $\boxed{\blacksquare}$ 

- b Ilæg dokumentet.
- c Brug opkaldstastaturet til at indtaste antallet af kopier (op til 99).
- 4 Tryk på **Copy Options** og **A** eller **▼** for at vælge Papirtype. Tryk på **OK**.
- **5** Tryk på  $\triangle$  eller  $\blacktriangledown$  for at vælge den type papir, du bruger Alm.papir, Inkjet papir, Brother BP71, Andet glittet eller Transparent. Tryk på **OK**.
- f Tryk på **Mono Start** eller **Colour Start**.

#### **Bemærk!**

Se *Papirtype* [på side 19,](#page-30-1) hvis du vil ændre indstillingen for standardpapirtypen.

#### <span id="page-67-1"></span>**Papirstørrelse <sup>10</sup>**

Når der kopieres på andre papirstørrelser end A4, skal indstillingen af papirstørrelse ændres. Du kan kopiere på papirstørrelser Letter, Legal, A4, A5 eller Foto 10 cm  $\times$  15 cm.

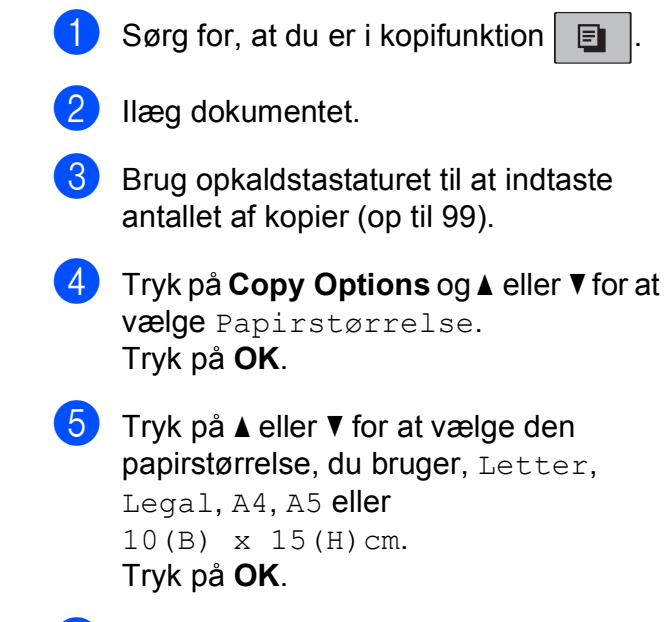

f Tryk på **Mono Start** eller **Colour Start**.

#### **Bemærk!**

Se *[Papirstørrelse](#page-30-2)* på side 19, hvis du vil ændre indstillingen for standardpapirstørrelsen.

# **Afsnit IV**

# **Direkte fotoudskrivning**

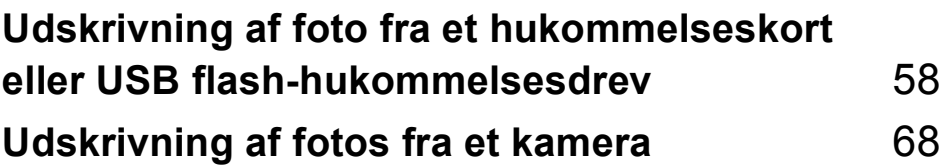

# <span id="page-69-0"></span>**11 Udskrivning af foto fra et hukommelseskort eller USB flash-hukommelsesdrev <sup>11</sup>**

# **Bemærk!**

MFC-250C understøtter kun USB flashhukommelsesdrev.

# **PhotoCapture Center™-funktioner <sup>11</sup>**

# **Udskrivning fra et hukommelseskort eller USB flash-hukommelsesdrev uden brug af pc**

Selvom maskinen ikke er tilsluttet computeren, kan du udskrive fotos direkte fra digitalkameramediet eller et USB flashhukommelsesdrev. (Se *[Sådan udskrives fra](#page-72-0)  [et hukommelseskort eller USB flash](#page-72-0)[hukommelsesdrev](#page-72-0)* på side 61).

# **Scanning til et hukommelseskort eller USB flash-hukommelsesdrev uden brug af pc**

Du kan scanne dokumenter og gemme dem direkte til et hukommelseskort eller USB flash-hukommelsesdrev. (Se *[Scanning til et](#page-77-0)  [hukommelseskort eller USB flash](#page-77-0)[hukommelsesdrev](#page-77-0)* på side 66).

# **Brug af PhotoCapture Center™ fra din computer <sup>11</sup>**

Du kan få adgang til et hukommelseskort eller USB flash-hukommelsesdrev, der er sat i foran på maskinen, fra din pc.

(Se *PhotoCapture Center*™ til Windows® eller *Fjernindstilling* og *PhotoCapture Center*™ til Macintosh® i softwarebrugsanvisningen på cd-rom'en).

# **Brug af hukommelseskort eller USB flashhukommelsesdrev <sup>11</sup>**

Din Brother-maskine er udstyret med mediedrev (slots) til brug sammen med de følgende populære digitale kameramedier: Memory Stick™, Memory Stick PRO™, SD, SDHC, xD-Picture Card™ og et USB flashhukommelsesdrev.

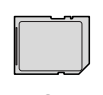

SD, SDHC

Memory Stick™ Memory Stick PRO™

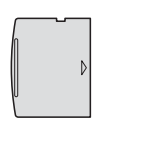

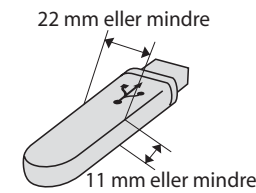

xD-Picture Card™ USB flash-

hukommelsesdrev

- miniSD™ kan bruges med en miniSD™adapter.
- microSD™ kan bruges med en microSD™-adapter.
- Memory Stick Duo<sup>™</sup> kan bruges med en Memory Stick Duo™-adapter.
- Memory Stick PRO Duo<sup>™</sup> kan bruges med Memory Stick PRO Duo™-adapteren.
- Memory Stick Micro™ (M2™) kan bruges med en Memory Stick Micro™ (M2™) adapter.
- Adapterne følger ikke med maskinen. Kontakt en leverandør af adaptere.

Med funktionen PhotoCapture Center™ kan du udskrive digitale fotografier fra dit digitalkamera ved høj opløsning for at få fotokvalitet.

# **Hukommelseskort (kun MFC-290C og MFC-297C) eller en mappestruktur på USB flash-hukommelsesdrev <sup>11</sup>**

Din maskine er designet til at være kompatibel med moderne digitalkamerabilledfiler, hukommelseskort og USB flash-hukommelsesdrev, men det anbefales at læse nedenstående punkter for at undgå fejl:

- Billedets filtype skal være .JPG (andre billedfiltyper som .JPEG, .TIF, .GIF osv. genkendes ikke).
- PhotoCapture Center™-udskrivning skal udføres separat fra PhotoCapture Center™-funktioner ved hjælp af pc'en. (Funktionerne kan ikke udføres samtidig).
- IBM Microdrive™ er ikke kompatibel med maskinen.
- Maskinen kan læse op til 999 filer (herunder mapper i medier) på et hukommelseskort eller USB flashhukommelsesdrev.
- Dette produkt understøtter xD-Picture Card™ Type M / Type M+ / Type H (stor kapacitet).
- DPOF-filen på hukommelseskortet skal have et gyldigt DPOF-format. (Se *[DPOF](#page-74-0)[udskrivning](#page-74-0)* på side 63).

Vær opmærksom på følgende:

- Ved udskrivning af **Udskriv Index** eller **Udskriv Billede** udskriver PhotoCapture Center™ alle gyldige billeder, også selvom et eller flere af billederne er ødelagt. Ødelagte billeder udskrives ikke.
- (brugere af hukommelseskort)

Din maskine er designet til at læse hukommelseskort, der er blevet formateret af et digitalkamera.

Når et digitalkamera har formateret et hukommelseskort, opretter det en speciel mappe, hvortil det kopierer billeddata. Hvis du er nødt til at ændre billeddata, der er gemt i et hukommelseskort med din pc, anbefaler vi, at du ikke ændrer den mappestruktur, der er oprettet af digitalkameraet. Når du gemmer nye eller ændrede billedfiler til hukommelseskortet, anbefaler vi også, at du bruger den samme mappe, som dit digitalkamera bruger. Hvis ikke dataene er gemt i den samme mappe, kan maskinen ikke læse filen eller udskrive billedet.

(brugere af USB flash-hukommelsesdrev)

Denne maskine understøtter USB flashhukommelsesdrev, som er formateret ved hjælp af Windows®.

# **Kom godt i gang**

Sæt et hukommelseskort eller USB flashhukommelsesdrev i det rigtige slot.

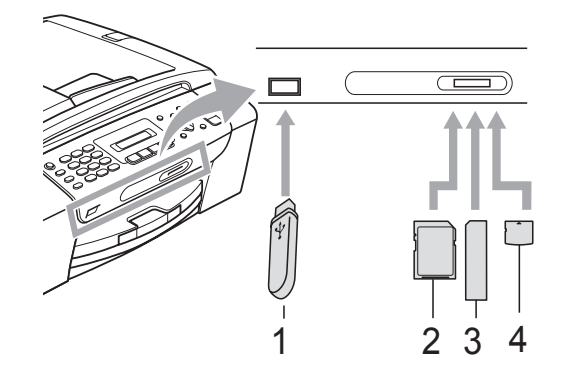

- **1 USB flash-hukommelsesdrev**
- **2 SD, SDHC**
- **3 Memory Stick™, Memory Stick PRO™**
- **4 xD-Picture Card™**

#### **FORSIGTIG**

Det direkte USB-stik understøtter kun et USB flash-hukommelsesdrev, et PictBridge-kompatibelt kamera eller et digitalkamera, som bruger USB Mass Storage Standard. Andre USB-enheder understøttes ikke.

#### **Photo Capture**-tasten indikationer

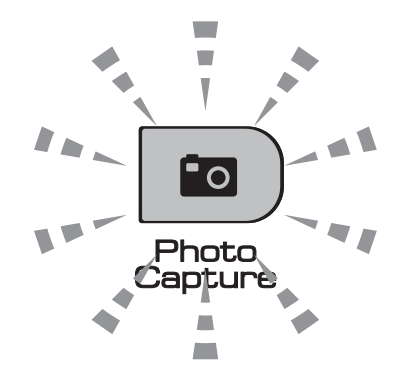

- Lyset til **Photo Capture** er tændt, hukommelseskortet eller USB flashhukommelsesdrevet er sat korrekt i.
- Lyset til **Photo Capture** er slukket, hukommelseskortet eller USB flashhukommelsesdrevet er ikke sat korrekt i.
- Lyset til **Photo Capture** blinker, der læses fra eller skrives til hukommelseskortet eller USB flash-hukommelsesdrevet.

#### **FORSIGTIG**

UNDGÅ at trække netledningen ud eller fjerne hukommelseskortet eller USB flashhukommelsesdrevet fra mediedrevet (slot) eller det direkte USB-interface, mens maskinen læser eller skriver til hukommelseskortet eller USB flashhukommelsesdrevet (tasten **Photo Capture** blinker). **Du mister data, eller kortet bliver beskadiget.**

Maskinen kan kun læse én enhed ad gangen, så sæt ikke mere end én enhed i slottene.
## **Sådan udskrives fra et hukommelseskort eller USB flash** $h$ ukommelsesdrev

Før du udskriver et foto, skal du først udskrive et miniatureindeks for at vælge nummeret på det foto, som skal udskrives. Følg instruktionerne nedenfor for at begynde at udskrive direkte fra dit hukommelseskort eller USB flash-hukommelsesdrev:

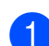

 $\blacksquare$  Kontroller, at du har sat hukommelseskortet eller USB flashhukommelsesdrevet i den rigtige slot. Displayet viser følgende meddelelse (f.eks.):

M.Stick Aktiv

Tryk på Photo...

- b Tryk på **Photo Capture**. Se *[DPOF](#page-74-0)[udskrivning](#page-74-0)* på side 63.
- <span id="page-72-1"></span>**6** Tryk på  $\triangle$  eller  $\blacktriangledown$  for at vælge Udskriv Index. Tryk på **OK**.
- 4 Tryk på **Colour Start** for at begynde at udskrive indeksarket. Noter nummeret for det billede, du vil udskrive. Se *[Udskrivning af indeks](#page-72-0)  [\(miniaturebilleder\)](#page-72-0)* på side 61.
- **6** Hvis du vil udskrive billeder, skal du trykke på  $\triangle$  eller  $\nabla$  for at vælge Udskriv Billede i og derefter trykke på **OK**. (Se *[Udskrivning af fotos](#page-73-0)* [på side 62](#page-73-0)).
- 6 Angiv nummeret på billedet, og tryk på **OK**.
	- g Tryk på **Colour Start** for at begynde at udskrive.

#### <span id="page-72-0"></span>**Udskrivning af indeks (miniaturebilleder) <sup>11</sup>**

PhotoCapture Center™ tildeler numre til billeder (f.eks. Nr. 1, Nr. 2, Nr. 3 osv.).

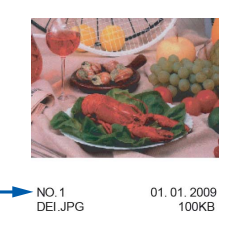

PhotoCapture Center™ anvender disse numre til at identificere hvert billede. Du kan udskrive en miniatureside for at se alle billederne på hukommelseskortet eller USB flash-hukommelsesdrevet.

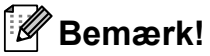

Kun filnavne, der har otte tegn eller mindre, udskrives rigtigt på indeksarket.

Kontroller, at du har sat hukommelseskortet eller USB flashhukommelsesdrevet i den rigtige slot.

Tryk på (**Photo Capture**).

- **b** Tryk på **∆** eller **v** for at vælge Udskriv Index. Tryk på **OK**.
- **3** Tryk på **A** eller **▼** for at vælge 6 Billeder/Lin. eller 5 Billeder/Lin. Tryk på **OK**.

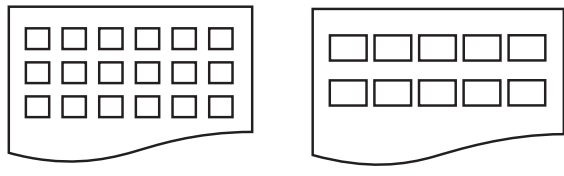

6 Billeder/Lin. 5 Billeder/Lin.

#### Udskrivningstiden for

5 Billeder/Lin. vil være langsommere end 6 Billeder/Lin., men kvaliteten er bedre.

**11**

- **4** Tryk på  $\triangle$  eller  $\blacktriangledown$  for at vælge den papirtype, du bruger, Alm.papir, Inkjet papir, Brother BP71 eller Andet glittet. Tryk på **OK**.
- **5** Tryk på **A** eller ▼ for at vælge den papirstørrelse, du bruger, A4 eller Letter. Tryk på **OK**.
- 

<span id="page-73-3"></span>**6** Tryk på **Colour Start** for at udskrive.

### <span id="page-73-0"></span>**Udskrivning af fotos**

Før du kan udskrive et enkelt billede, skal du kende billednummeret.

- $\blacksquare$  Kontroller, at du har sat hukommelseskortet eller USB flashhukommelsesdrevet i den rigtige slot.
- b Udskriv indekset først. (Se *[Udskrivning](#page-72-0)  [af indeks \(miniaturebilleder\)](#page-72-0)* på side 61).
	- Tryk på (**Photo Capture**).
- **3** Tryk på  $\triangle$  eller  $\triangledown$  for at vælge Udskriv Billede. Tryk på **OK**.

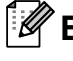

#### **Bemærk!**

Hvis hukommelseskortet indeholder gyldige DPOF-oplysninger, viser displayet DPOF Udskr:Ja. Se *[DPOF](#page-74-0)[udskrivning](#page-74-0)* på side 63.

Indtast nummeret på det billede, du vil udskrive, fra de miniaturebilleder, der er udskrevet på indekssiden). Tryk på **OK**.

Nr.:1,3,6,

#### **Bemærk!**

- Der kan indtastes flere numre vha. **OK**tasten for at adskille numrene. F.eks. vil **1**, **OK**, **3**, **OK**, **6** udskrive billeder 1,3 og 6. **#**-tasten kan bruges til at udskrive en række numre, f.eks. vil **1**, **#**, **5** udskrive alle billeder fra 1 til 5.
- Du kan indtaste op til 12 tegn (inkl. kommaer) for de billednumre, du vil udskrive.

#### 5 Gør et af følgende:

- Når du har valgt alle de billeder, du vil udskrive, skal du trykke på **OK** for at vælge dine indstillinger. Gå til trin  $\odot$ .
- Hvis du allerede har valgt dine indstillinger, skal du trykke på **Colour Start**.
- <span id="page-73-1"></span>**6** Tryk på  $\triangle$  eller  $\triangledown$  for at vælge den papirtype, du bruger, Alm.papir, Inkjet papir, Brother BP71 eller Andet glittet. Tryk på **OK**.
- **7** Tryk på  $\triangle$  eller  $\blacktriangledown$  for at vælge den papirstørrelse, du bruger, Letter, A4, 10x15cm eller 13x18cm. Tryk på **OK**.
	- Hvis du vælger Letter eller A4, skal du gå til  $\odot$ .
	- Hvis du vælger en anden størrelse, skal du gå t[i](#page-74-1)l  $\mathbf{\odot}$ .
	- Tryk på **Colour Start**, når du er færdig med at vælge indstillinger.

<span id="page-73-2"></span>**8** Tryk på  $\triangle$  eller  $\triangledown$  for at vælge udskriftsstørrelsen (8x10cm, 9x13cm, 10x15cm, 13x18cm, 15x20cm eller Max. størrelse). Tryk på **OK**.

Udskrivning af foto fra et hukommelseskort eller USB flash-hukommelsesdrev

- <span id="page-74-1"></span>**9** Gør et af følgende:
	- Hvis du vil vælge antallet af kopier, skal du gå til  $\mathbf{\odot}$ .
	- Tryk på **Colour Start**, når du er færdig med at vælge indstillinger.
- <span id="page-74-2"></span>**10** Indtast det antal kopier, du vil have. Tryk på **OK**.
- **K** Tryk på **Colour Start** for at udskrive.

De udskrevne placeringer, når du bruger A4, vises nedenfor.

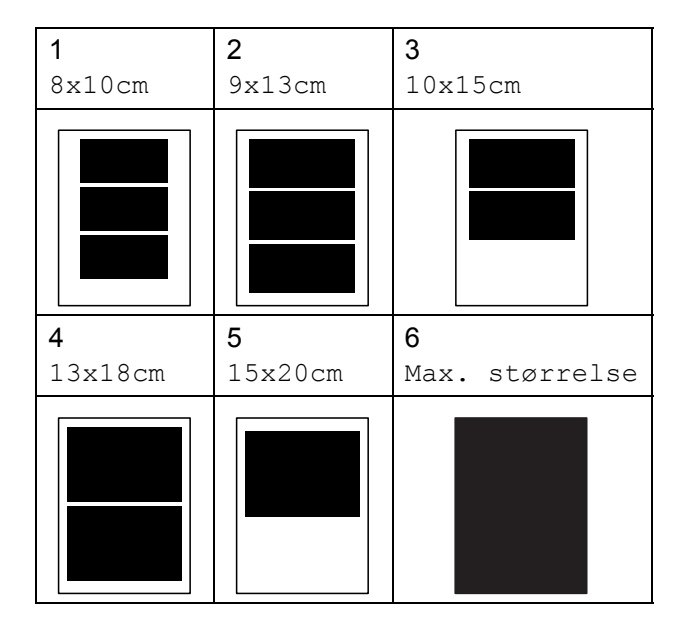

### <span id="page-74-3"></span><span id="page-74-0"></span>**DPOF-udskrivning <sup>11</sup>**

DPOF betyder Digital Print Order Format.

<span id="page-74-4"></span>Hovedproducenterne af digitalkameraer (Canon Inc., Eastman Kodak Company, FUJIFILM Corporation, Panasonic Corporation og Sony Corporation) har oprettet denne standard for at gøre det nemmere at udskrive billeder fra et digitalkamera.

Hvis dit digitalkamera understøtter DPOFudskrivning, kan du på digitalkameraets display vælge de billeder og det antal kopier, du vil udskrive.

Når der er sat et hukommelseskort i maskinen, der indeholder DPOF-oplysninger, kan du nemt udskrive det valgte billede.

- Sæt forsigtigt hukommelseskortet i den korrekte slot. M.Stick Aktiv Tryk på (**Photo Capture**). Tryk på  $\blacktriangle$  eller  $\nabla$  for at vælge Udskriv Billede. Tryk på **OK**. **3** Hvis der findes en DPOF-fil på kortet, viser displayet: DPOF Udskr:Ja e **4** Tryk på  $\triangle$  eller  $\triangledown$  for at vælge DPOF Udskr:Ja. Tryk på **OK**. **5** Tryk på  $\triangle$  eller  $\triangledown$  for at vælge den papirtype, du bruger, Alm.papir, Inkjet papir, Brother BP71 eller Andet glittet. Tryk på **OK**. **6** Tryk på  $\triangle$  eller  $\blacktriangledown$  for at vælge den papirstørrelse, du bruger, Letter, A4, 10x15cm eller 13x18cm. Tryk på **OK**. Hvis du vælger Letter eller A4, skal du [g](#page-74-3)å til  $\bullet$ . Hvis du vælger en anden størrelse, skal du gå til **@**. **7** Tryk på  $\triangle$  eller  $\triangledown$  for at vælge udskriftsstørrelsen (8x10cm, 9x13cm, 10x15cm, 13x18cm, 15x20cm eller Max. størrelse). Tryk på **OK**. h Tryk på **Colour Start** for at udskrive. **Bemærk!** Der kan opstå en fejl om en ugyldig DPOFfil, hvis den udskrivningsrækkefølge, der blev oprettet i kameraet, er ødelagt. Slet og opret udskrivningsrækkefølgen igen vha. dit kamera for at løse problemet.
	- Du finder flere oplysninger om, hvordan du sletter eller opretter udskrivningsrækkefølgen igen på kameraproducentens supportwebsted eller den medfølgende dokumentation.

## **PhotoCapture Center™ -udskriftsindstillinger <sup>11</sup>**

Disse indstillinger bevares, indtil du ændrer dem igen.

### **Udskrive hastighed og kvalitet <sup>11</sup>**

- a Tryk på **Menu**, **4**, **1**.
- b Tryk på **a** eller **b** for at vælge Normal eller Foto. Tryk på **OK**.
- **3** Tryk på **Stop/Exit**.

### **Papirindstillinger**

#### **Papirtype**

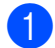

- a Tryk på **Menu**, **4**, **2**.
- **b** Tryk på **A** eller **v** for at vælge Alm.papir, Inkjet papir, Brother BP71 eller Andet glittet. Tryk på **OK**.
- c Tryk på **Stop/Exit**.

#### **Papirstørrelse**

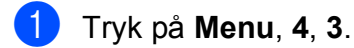

- b Tryk på **a** eller **b** for at vælge den papirstørrelse, du bruger, Letter, A4, 10x15cm eller 13x18cm. Tryk på **OK**.
- c Tryk på **Stop/Exit**.

#### **Udskriftsstørrelse <sup>11</sup>**

Denne indstilling kan kun anvendes, når du vælger Letter eller A4 i indstillingen for papirstørrelse.

- a Tryk på **Menu**, **4**, **4**.
- b Tryk på **a** eller **b** for at vælge den udskriftsstørrelse, du bruger, 8x10cm, 9x13cm, 10x15cm, 13x18cm, 15x20cm eller Max. størrelse. Tryk på **OK**.
- **3** Tryk på Stop/Exit.

#### **Justering af lysstyrke og kontrast <sup>11</sup>**

#### **Lysstyrke**

- a Tryk på **Menu**, **4**, **5**.
- b Tryk på **a** eller **b** for at få en lysere eller mørkere kopi. Tryk på **OK**.
- **3** Tryk på **Stop/Exit**.

#### **Kontrast**

Du kan vælge kontrastindstillingen. Mere kontrast vil få et billede til at se mere skarpt og livagtigt ud.

- a Tryk på **Menu**, **4**, **6**.
- b Tryk på **a** eller **b** for at forøge eller

formindske kontrasten. Tryk på **OK**.

c Tryk på **Stop/Exit**.

#### <span id="page-76-2"></span>**Beskæring**

Hvis fotoet er for langt eller bredt til at passe ind på den tilgængelige plads på det valgte layout, beskæres en del af billedet automatisk.

Standardindstillingen er Til. Hvis du vil udskrive hele billedet, skal denne indstilling sættes til Fra. Hvis du også bruger indstillingen Kant til kant, skal du sætte Print til kant til Fra. (Se *[Kant til kant](#page-76-0)[udskrivning](#page-76-0)* på side 65).

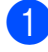

a Tryk på **Menu**, **4**, **7**.

b Tryk på **a** eller **b** for at vælge Fra (eller Til). Tryk på **OK**.

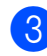

#### **63** Tryk på **Stop/Exit**.

**Beskæring: Til <sup>11</sup>**

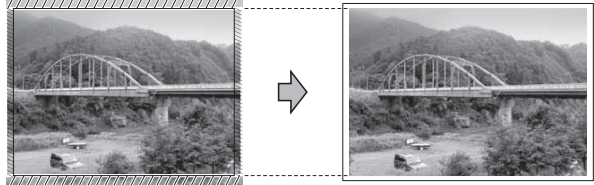

#### **Beskæring: Fra <sup>11</sup>**

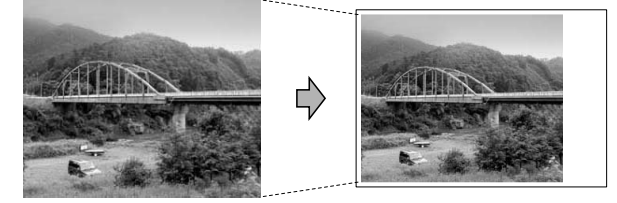

#### <span id="page-76-1"></span><span id="page-76-0"></span>**Kant til kant-udskrivning**

Denne funktion udvider det printbare område til papirets kant. Udskrivningstiden vil være lidt langsommere.

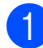

- a Tryk på **Menu**, **4**, **8**.
- **2** Tryk på **∆** eller **▼** for at vælge Fra (eller  $Til$ ). Tryk på **OK**.

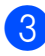

**3** Tryk på **Stop/Exit**.

#### **Datoudskrivning**

Du kan udskrive datoen, hvis den allerede findes i dataene på dit foto. Datoen udskrives i det nederste højre hjørne. Hvis dataene ikke indeholder datooplysninger, kan du ikke bruge denne funktion.

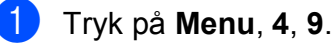

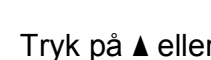

**b** Tryk på **∆** eller **v** for at vælge Til (eller Fra). Tryk på **OK**.

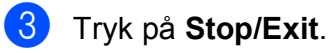

#### **Bemærk!**

DPOF-indstillingen på dit kamera skal slås fra for at anvende datoudskrivningen.

## **Scanning til et hukommelseskort eller USB flashhukommelsesdrev <sup>11</sup>**

Du kan scanne sort/hvide- og farvedokumenter til et hukommelseskort eller USB flash-hukommelsesdrev. Sort/hvide dokumenter gemmes i PDF-filformater (\*.PDF) eller TIFF-filformater (\*.TIF). Farvedokumenter gemmes i PDF-filformater (\*.PDF) eller TIFF-filformater (\*.TIF). Standardindstillingen er Farve 150 dpi, og standardfilformatet er PDF. Maskinen opretter automatisk filnavnene baseret på den aktuelle dato. (Se Hurtig installationsvejledning for at få flere oplysninger). F.eks. vil det femte billede, der er scannet den 1. juli 2009, få navnet 01070905.PDF. Du kan ændre farven og kvaliteten.

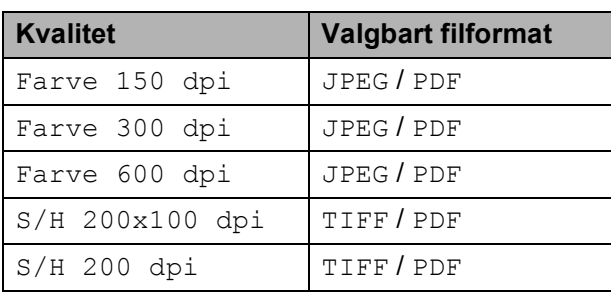

a Indsæt et Memory Stick™, Memory Stick PRO™, SD, SDHC, xD-Picture Card™ eller USB flashhukommelsesdrev i maskinen.

#### **ADVARSEL**

Tag IKKE hukommelseskortet eller USB flash-hukommelsesdrevet ud, mens **Photo Capture** blinker, for ikke at ødelægge kortet, USB flashhukommelsesdrevet eller de data, der er lagret på dem.

- Ilæg dokumentet.
- Tryk på  $\boxed{\triangle}$  (**Scan**).
- d Tryk på **a** eller **b** for at vælge Scan til Medie, og gør et af følgende:
	- Hvis du vil ændre kvaliteten, skal du trykk[e](#page-77-0) på OK og gå til trin  $\bigcirc$ .
	- Hvis du vil starte scanningen, skal du trykke på **Mono Start** eller **Colour Start**.
- <span id="page-77-0"></span>**5** Tryk på ▲ eller ▼ for at vælge kvaliteten, og tryk derefter på **OK**.

Gør et af følgende:

- $\blacksquare$  Gå til trin  $\blacksquare$  [f](#page-77-1)or at ændre filtypen.
- Hvis du vil starte scanningen, skal du trykke på **Mono Start** eller **Colour Start**.
- <span id="page-77-1"></span>**6** Tryk på **▲** eller ▼ for at vælge filtypen, og tryk derefter på **OK**. Tryk på **Mono Start** eller **Colour Start**.

### **Ændring af billedkvaliteten <sup>11</sup>**

- a Tryk på **Menu**, **4**, **0**, **1**.
- b Tryk på **a** eller **b** for at vælge S/H 200x100 dpi, S/H 200 dpi, Farve 150 dpi, Farve 300 dpi eller Farve 600 dpi. Tryk på **OK**.
- c Tryk på **Stop/Exit**.

#### **Ændring af det sort/hvide filformat <sup>11</sup>**

- a Tryk på **Menu**, **4**, **0**, **2**.
- b Tryk på **a** eller **b** for at vælge TIFF eller PDF. Tryk på **OK**.
- **63** Tryk på **Stop/Exit**.

#### **Ændring af farvefilformatet <sup>11</sup>**

- a Tryk på **Menu**, **4**, **0**, **3**.
	- **b** Tryk på **∆** eller **▼** for at vælge JPEG eller PDF. Tryk på **OK**.
- **Tryk på Stop/Exit.**

## **Forståelse af fejlmeddelelserne <sup>11</sup>**

Når du kender de fejltyper, der kan opstå, når du bruger PhotoCapture Center™, kan du nemt identificere og løse eventuelle problemer.

Hub er ubruglig.

Denne meddelelse vises, hvis en hub, eller et USB flash-hukommelsesdrev med en hub, er sat i det direkte USB-stik.

Medie fejl

Denne meddelelse vises, hvis du indsætter et hukommelseskort, der er defekt eller ikke formateret, eller hvis der er et problem med mediedrevet. Tag hukommelseskortet ud for at fjerne denne fejl.

Ingen fil

Denne meddelelse vises, hvis du prøver at få adgang til et hukommelseskort eller USB flash-hukommelsesdrev i drevet (slotten), der ikke indeholder en .JPG-fil.

Hukommelse fuld

Denne meddelelse vises, hvis du arbejder med billeder, der er for store til maskinens hukommelse.

Medie er fyldt.

Denne meddelelse vises, hvis du forsøger at gemme mere end 999 filer i et hukommelseskort eller USB flashhukommelsesdrev.

Ubruglig enhed

Denne meddelelse vises, hvis en USBenhed eller et USB flashhukommelsesdrev, som ikke understøttes, er tilsluttet det direkte USBstik. (Besøg os på <http://solutions.brother.com>for at få flere oplysninger). Denne meddelelse vises muligvis også, hvis du tilslutter en ødelagt enhed til det direkte USB-stik.

## **12 Udskrivning af fotos fra et kamera** 122 and 122 and 122 and 122 and 122 and 122 and 122 and 122 and 122 and 122 and 122 and 122 and 122 and 122 and 122 and 122 and 122 and 122 and 122 and 122 and 122 and 122 and 122 and 122 and 122 and 122 and 122 a

## <span id="page-79-2"></span>**Udskrivning af fotos direkte fra et PictBridge-kamera**

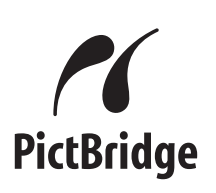

Din Brother-maskine understøtter PictBridgestandarden og tillader dig at tilslutte den til og udskrive fotos direkte fra et PictBridgekompatibelt digitalkamera.

Hvis dit kamera bruger USB Mass Storage Standard, kan du også udskrive fotos fra et digitalkamera uden PictBridge. (Se *[Udskrivning af fotos direkte fra et](#page-81-0)  [digitalkamera \(uden PictBridge\)](#page-81-0)* på side 70).

### **PictBridge-krav**

For at undgå fejl, skal du huske følgende punkter:

- $\blacksquare$  Maskinen og digitalkameraet skal tilsluttes med et egnet USB-kabel.
- Billedfiltypen skal være .JPG (andre billedfiltyper som .JPEG, .TIF, .GIF osv. genkendes ikke).
- PhotoCapture Center™-funktioner er ikke tilgængelig, når du bruger PictBridgefunktionen.

### **Indstilling af dit digitalkamera**

Sørg for, at dit kamera er i PictBridgefunktion. Følgende PictBridge-indstillinger kan være tilgængelige fra displayet i det PictBridge-kompatible kamera.

Afhængigt af dit kamera, er nogle af disse indstillinger muligvis ikke tilgængelige.

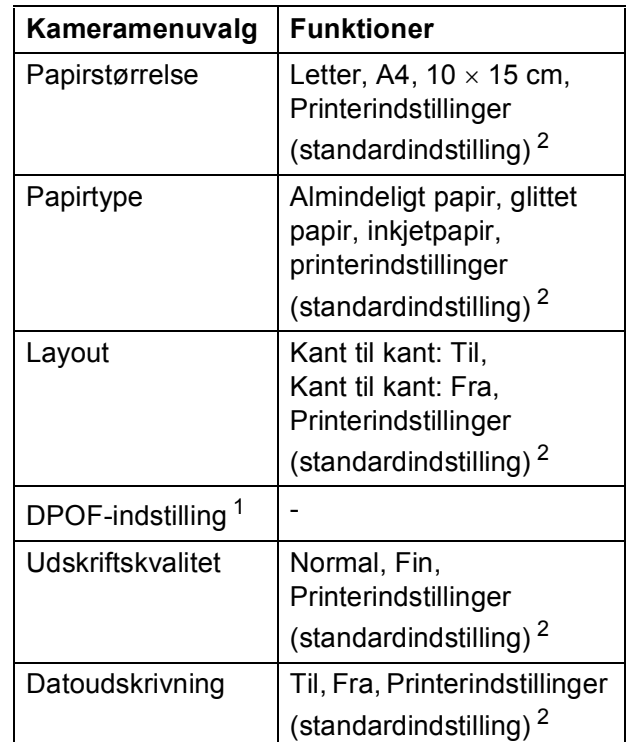

- <span id="page-79-1"></span><sup>1</sup> Se *[DPOF-udskrivning](#page-80-0)* på side 69 for yderligere oplysninger.
- <span id="page-79-0"></span><sup>2</sup> Hvis dit kamera er indstillet til at bruge printerindstillinger (standardindstilling), vil maskinen udskrive dit foto med følgende indstillinger:

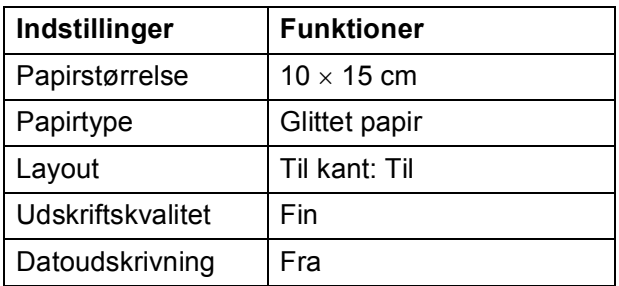

- Når dit kamera ikke har nogen menuvalg, anvendes disse indstillinger også.
- Navnene og tilgængeligheden af hver indstilling afhænger af kameraets specifikation.

Se den dokumentation, der følger med dit kamera, for yderligere oplysninger om, hvordan du ændrer PictBridgeindstillingerne.

### **Udskrivning af billeder**

#### **Bemærk!**

Fjern alle hukommelseskort eller USB flash-hukommelsesdrev fra maskinen, før der tilsluttes et digitalt kamera.

**1** Sørg for, at dit kamera er slukket. Tilslut dit kamera til det direkte USB-stik (1) på maskinen ved hjælp af USB-kablet.

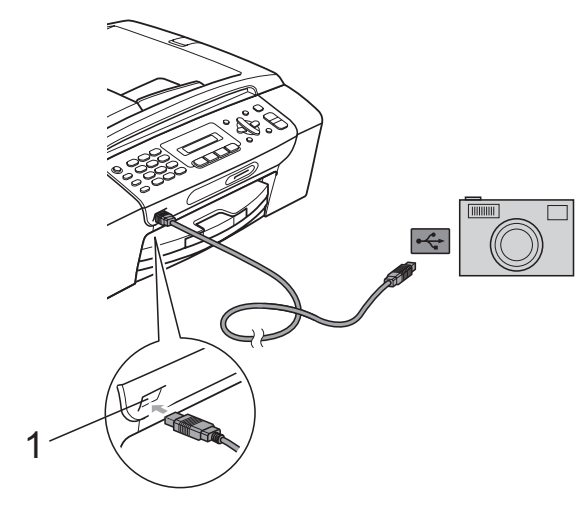

**1 Direkte USB-stik**

2 Tænd kameraet.

Når maskinen har genkendt kameraet, viser displayet følgende meddelelse:

Kamera tilslutt.

**3** Vælg det foto, du vil udskrive ved at følge instruktionerne fra dit kamera. Når maskinen starter udskrivningen af et foto, viser displayet Udskriver.

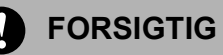

For ikke at beskadige maskinen, må du ikke tilslutte andre enheder end et digitale kamera eller USB flash-hukommelsesdrev til det direkte USB-stik.

### <span id="page-80-0"></span>**DPOF-udskrivning <sup>12</sup>**

#### DPOF betyder Digital Print Order Format.

Hovedproducenterne af digitalkameraer (Canon Inc., Eastman Kodak Company, FUJIFILM Corporation, Panasonic Corporation og Sony Corporation) har oprettet denne standard for at gøre det nemmere at udskrive billeder fra et digitalkamera.

Hvis dit digitalkamera understøtter DPOFudskrivning, kan du på digitalkameraets display vælge de billeder og det antal kopier, du vil udskrive.

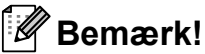

Der kan opstå en fejl om en ugyldig DPOFfil, hvis den udskrivningsrækkefølge, der blev oprettet i kameraet, er ødelagt. Slet og opret udskrivningsrækkefølgen igen vha. dit kamera for at løse problemet. Du finder flere oplysninger om, hvordan du sletter eller opretter udskrivningsrækkefølgen igen på kameraproducentens supportwebsted eller den medfølgende dokumentation.

## <span id="page-81-0"></span>**Udskrivning af fotos direkte fra et digitalkamera (uden PictBridge) <sup>12</sup>**

Hvis dit kamera understøtter USB Mass Storage Standard, kan du ikke tilslutte kameraet i Storage-funktion. Det giver dig mulighed for at udskrive fotos fra dit kamera.

(Se *[Udskrivning af fotos direkte fra et](#page-79-2)  [PictBridge-kamera](#page-79-2)* på side 68, hvis du vil udskrive fotos i PictBridge-funktion).

#### **Bemærk!**

Navnet, tilgængeligheden og funktionerne kan afvige blandt digitale kameraer. Se den dokumentation, der fulgte med dit kamera, hvis du ønsker yderligere oplysninger om at skifte fra PictBridge-til USB-funktion.

### **Udskrivning af billeder**

#### **Bemærk!**

Fjern alle hukommelseskort eller USB flash-hukommelsesdrev fra maskinen, før der tilsluttes et digitalt kamera.

**1** Sørg for, at dit kamera er slukket. Tilslut dit kamera til det direkte USB-stik (1) på maskinen ved hjælp af USB-kablet.

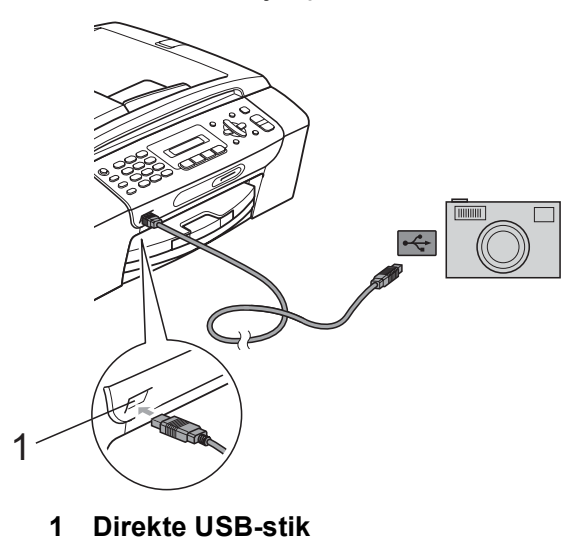

b Tænd kameraet.

c Følg trinnene i *[Udskrivning af fotos](#page-73-3)* [på side 62](#page-73-3).

#### **FORSIGTIG**

For ikke at beskadige maskinen, må du ikke tilslutte andre enheder end et digitale kamera eller USB flash-hukommelsesdrev til det direkte USB-stik.

## **Forståelse af fejlmeddelelserne <sup>12</sup>**

Når du kender de fejltyper, der kan opstå, når du udskriver fra et kamera, kan du nemt identificere og løse eventuelle problemer.

Hukommelse fuld

Denne meddelelse vises, hvis du arbejder med billeder, der er for store til maskinens hukommelse.

Ubrugbar enhed

Denne meddelelse vises, hvis du tilslutter et kamera, som ikke anvender USB Mass Storage Standard. Denne meddelelse vises muligvis også, hvis du tilslutter en ødelagt enhed til det direkte USB-stik.

(Se *[Fejl- og vedligeholdelsesmeddelelser](#page-105-0)* [på side 94](#page-105-0) for at få flere detaljerede løsninger).

Kapitel 12

## **Afsnit V**

# **Software**

**[Softwarefunktioner](#page-85-0)** 74

## <span id="page-85-0"></span>**13 Softwarefunktioner**

#### Cd-rom'en indeholder

softwarebrugsanvisningen til funktioner, der er tilgængelige, når der tilsluttes en computer (f.eks. udskrivning og scanning). Denne brugsanvisning har let anvendelige links, der ved aktivering bringer dig direkte til et bestemt afsnit.

Du kan finde oplysninger om disse funktioner:

- Udskrivning
- Scanning
- ControlCenter3 (til Windows<sup>®</sup>)
- ControlCenter2 (til Macintosh<sup>®</sup>)
- Afsendelse af faxmeddelelse fra computeren
- PhotoCapture Center™

#### **Sådan læser du HTML-brugsanvisningen**

Dette er en hurtig vejledning i brug af HTML-brugsanvisningen.

#### **Til Windows®**

#### **Bemærk!**

Hvis du ikke har installeret softwaren, se *[Sådan får du vist dokumentation](#page-14-0)* [på side 3.](#page-14-0)

- a Fra menuen **start**, skal du pege på **Brother**, **MFC-XXXX** (hvor XXXX er modelnummeret) fra programgruppen og derefter klikke på **Brugsanvisninger i HTML-format**.
- b Klik på

**SOFTWAREBRUGSANVISNING** fra hovedmenuen.

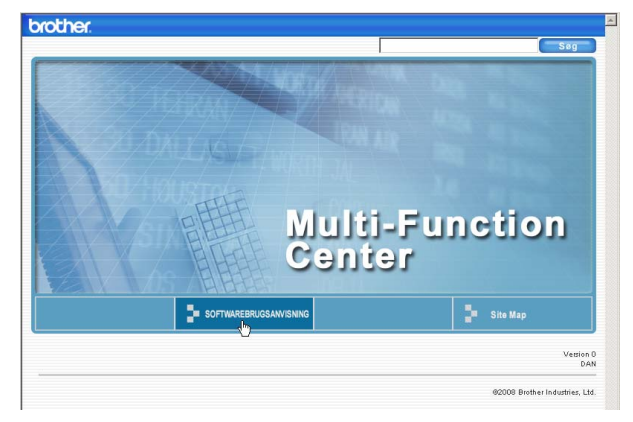

#### **3** Klik på den overskrift, du ønsker at læse, i listen til venstre i vinduet.

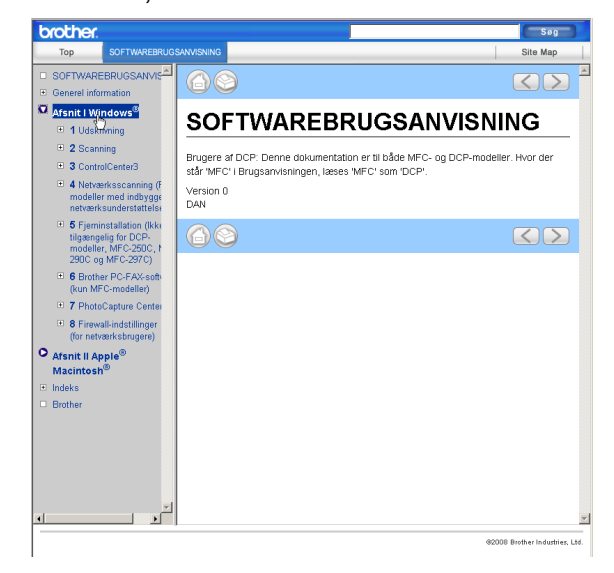

#### **Til Macintosh®**

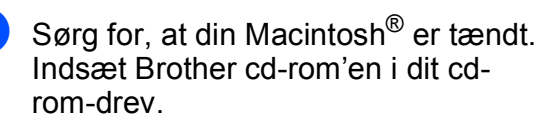

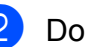

- b Dobbeltklik på ikonet **Documentation**.
- c Dobbeltklik på sprogmappen, og dobbeltklik derefter på **top.html**.

## 4 Klik på

**SOFTWAREBRUGSANVISNING** fra hovedmenuen, og klik derefter på den overskrift, du ønsker at læse, i listen til venstre i vinduet.

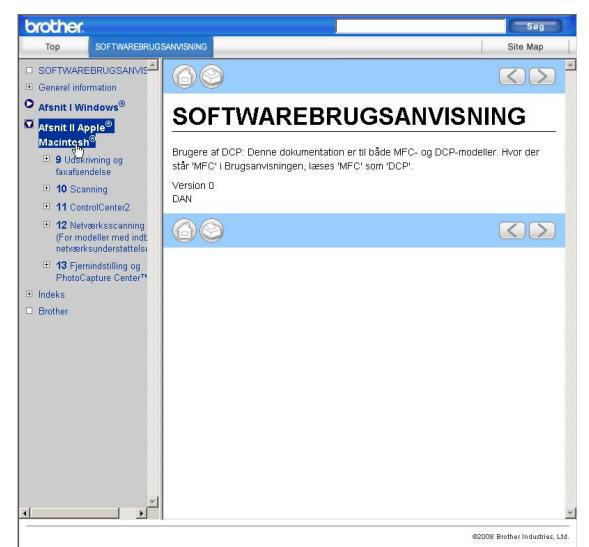

## **Afsnit VI**

# **Appendiks**

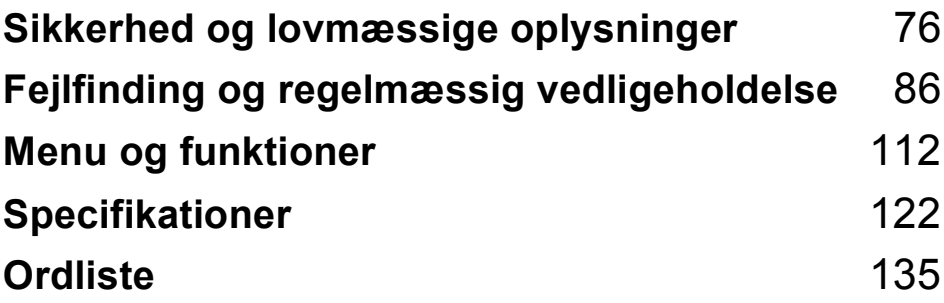

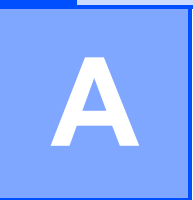

## <span id="page-87-0"></span>**Sikkerhed og lovmæssige oplysninger <sup>A</sup>**

## **Valg af placering**

Sæt maskinen på en plan, stabil flade, der er fri for vibrationer og stød, f.eks. et skrivebord. Anbring maskinen i nærheden af et telefonstik og en almindelig jordforbundet stikkontakt. Vælg en placering, hvor temperaturen forbliver mellem 10°C og 35°C.

#### **ADVARSEL**

Placer IKKE maskinen i nærheden af klimaanlæg, køleskabe, medicinsk udstyr, kemikalier eller vand.

Tilslut IKKE maskinen til stikkontakter på samme kredsløb som store apparater eller andet udstyr, der kan forstyrre strømforsyningen.

#### **FORSIGTIG**

- Undgå at placere maskinen i et befærdet område.
- Undgå at placere maskinen på et gulvtæppe.
- Udsæt IKKE maskinen for direkte sollys, stærk varme, fugt eller støv.
- Tilslut IKKE maskinen til stikkontakter, der styres af vægafbrydere eller automatiske timere.
- Afbrydelse af strømmen kan slette oplysningerne i maskinens hukommelse.
- Undgå interferenskilder, som f.eks. trådløse telefonsystemer eller højttalere.
- Vip IKKE maskinen eller anbring den på en skrå overflade. Dette kan forårsage spild af blæk og beskadigelse indeni maskinen.

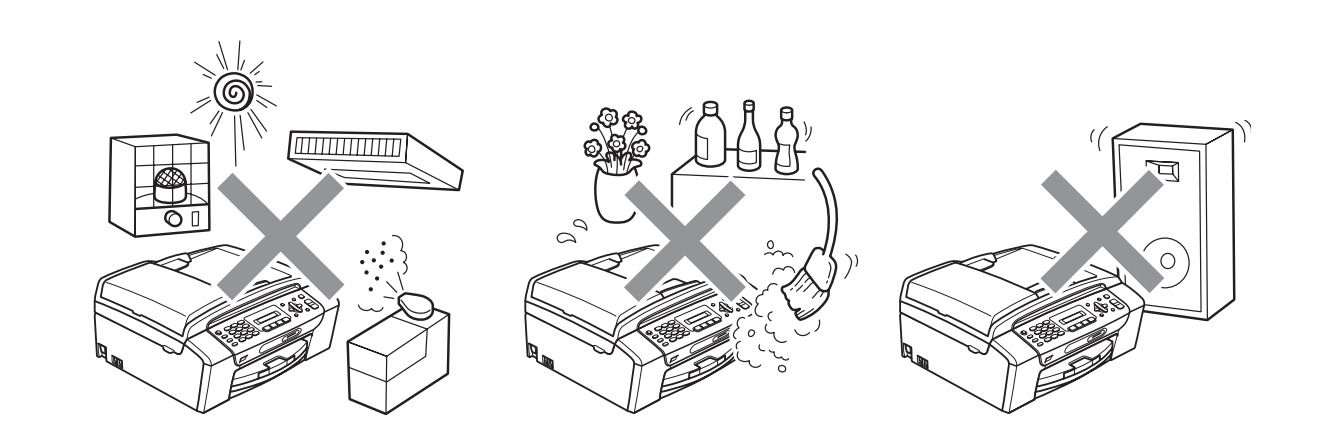

## **Sådan bruges maskinen sikkert**

Opbevar disse instruktioner til senere brug og læs dem, inden du forsøger at udføre vedligeholdelse.

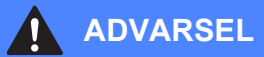

Der findes højspændingselektroder indeni maskinen. Inden du renser maskinens indvendige dele, skal du sørge for, at telefonledningen først er taget ud af telefonstikket og derefter tage netledningen ud af stikkontakten. Dette kan forhindre elektrisk stød.

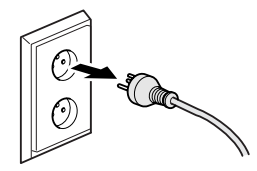

Rør IKKE ved stikket med våde hænder. Dette kan give elektrisk stød.

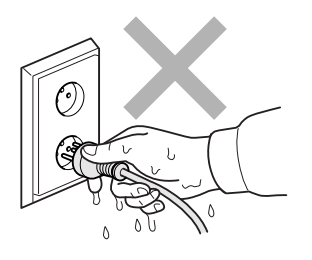

Træk IKKE midt på netledningen. Dette kan give elektrisk stød.

Anbring IKKE hænderne på kanten af maskinen under dokumentlåget eller scannerlåget. Hvis du gør det, kan du komme til skade.

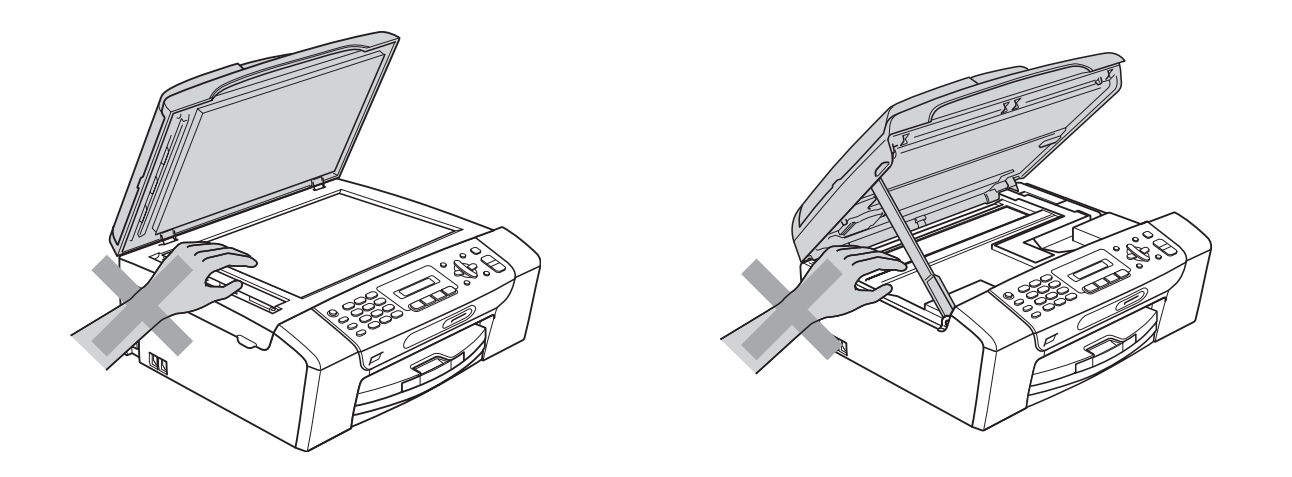

Anbring IKKE hænderne på kanten af papirbakken under papirbakkens låg. Hvis du gør det, kan du komme til skade.

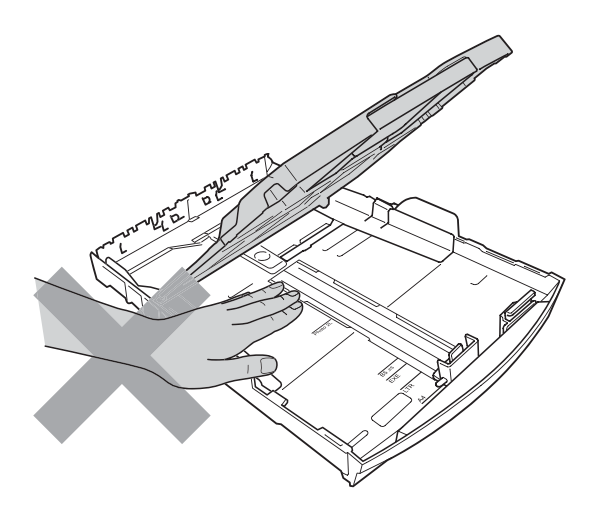

Rør IKKE ved det skraverede område på illustrationen. Hvis du gør det, kan du komme til skade.

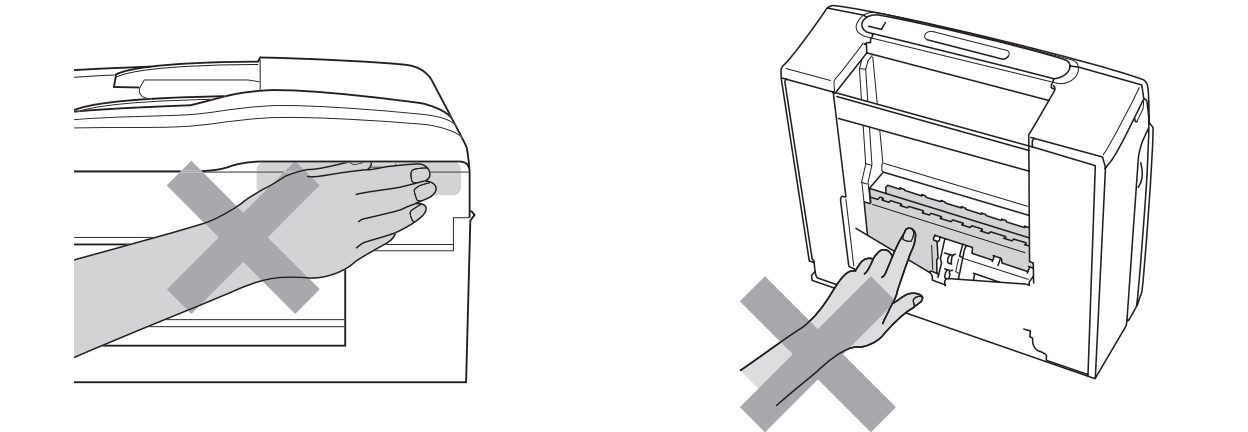

Når du flytter maskinen, skal du løfte den op fra basisenheden ved at anbringe en hånd på hver side af enheden som vist på illustrationen. Transportér IKKE maskinen ved at holde i scannerlåget eller låget til udredning af papirstop.

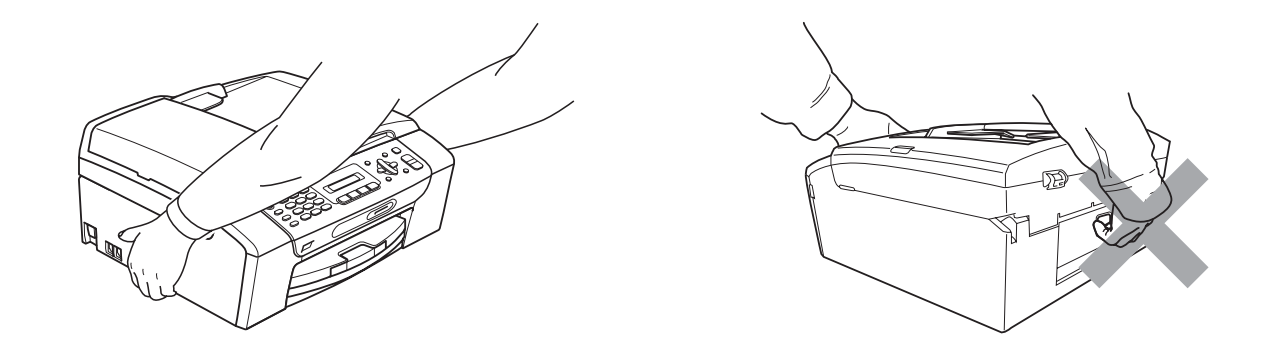

Brug IKKE brændbare stoffer, nogen spraytype, væske- eller aerosolrengøringsmidler indeni eller udenpå maskinen. Dette kan forårsage brand eller elektrisk stød.

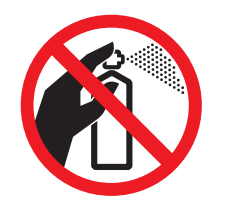

Hvis maskinen bliver varm, afgiver røg eller der genereres stærk lugt, skal du øjeblikkeligt trække stikket ud af stikkontakten. Kontakt din Brother-forhandler eller Brother kundeservice.

Hvis metaldele, vand eller andre væsker kommer i maskinen, skal du øjeblikkeligt trække stikket ud af stikkontakten. Kontakt din Brother-forhandler eller Brother kundeservice.

Vær forsigtig ved installation eller ændring af telefonlinjer. Berør aldrig telefonledninger eller stik, der ikke er isolerede, medmindre telefonlinjen er afbrudt ved vægstikket. Installer aldrig telefonledninger i tordenvejr. Installer aldrig et telefonstik i væggen et vådt sted.

## 40

Dette produkt skal installeres i nærheden af en stikkontakt med nem adgang. Hvis der opstår en nødsituation, skal du trække netstikket ud af stikkontakten for at afbryde strømmen helt.

Dette produkt bør tilsluttes en vekselstrømskilde inden for det interval, der er angivet på mærkaten. Tilslut det IKKE til en jævnstrømskilde eller omformer. Hvis du ikke er sikker, skal du kontakte en autoriseret elektriker.

Sørg altid for, at stikket er sat helt i.

Brug IKKE maskinen, hvis netledningen er flosset eller ødelagt, da dette kan forårsage brand.

Når du anvender telefonudstyret, skal du altid følge de grundlæggende sikkerhedsforanstaltninger for at reducere risikoen for brand, elektrisk stød og personskade, herunder følgende:

- 1 Brug IKKE produktet i nærheden af vand, f.eks. i nærheden af et badekar, en vaskebalje, en køkkenvask eller en vaskemaskine, i en fugtig kælder eller i nærheden af en swimmingpool.
- 2 Undgå at bruge dette produkt i tordenvejr. Der kan være en lille risiko for elektrisk stød ved lynnedslag.
- 3 Brug IKKE dette produkt til at rapportere en gaslækage i nærheden af lækagen.
- 4 Brænd IKKE batterierne. De kan eksplodere. Se de lokale regulativer for eventuelle særlige bortskaffelsesinstruktioner.

### **Vigtige sikkerhedsinstruktioner**

- 1 Læs alle disse instruktioner.
- 2 Gem dem til senere brug.
- 3 Følg alle advarsler og instruktioner på produktet.
- 4 Brug IKKE dette produkt i nærheden af vand.
- 5 Anbring IKKE dette produkt på en ustabil vogn eller på et ustabilt stativ eller bord. Produktet kan falde ned og blive alvorligt beskadiget.
- 6 Slotte og åbninger i kabinettet og på bagsiden eller i bunden er beregnet til ventilation. For at produktet kan virke pålideligt, og for at det kan være beskyttet mod overopvarmning, må disse åbninger ikke blokeres eller dækkes til. Åbningerne må aldrig blokeres ved, at produktet anbringes på en seng, en sofa, et tæppe eller et tilsvarende underlag. Dette produkt må aldrig anbringes i nærheden af eller over en radiator eller et varmeapparat. Produktet må aldrig indbygges, medmindre der sørges for korrekt ventilation.
- 7 Brug kun den netledning, der følger med denne maskine.
- 8 Dette produkt er forsynet med et trebenet jordforbundet stik, hvor det tredje ben er forbundet til jord. Dette stik passer kun i en jordforbundet stikkontakt. Det er en sikkerhedsfunktion. Hvis du ikke kan sætte stikket i stikkontakten, skal du tilkalde en elektriker for at få udskiftet din forældede stikkontakt. Formålet med det jordforbundne stik må IKKE omgås.
- 9 Lad IKKE noget hvile på netledningen. Anbring IKKE dette produkt, hvor du kan komme til at træde på ledningen.
- 10 Anbring IKKE noget foran maskinen, der kan blokere modtagne faxmeddelelser. Anbring IKKE noget, der hvor de modtagne faxmeddelelser kommer ud.
- 11 Vent, indtil siderne er kommet ud af maskinen, før du samler dem op.
- 12 Træk stikket til produktet ud af stikkontakten, og overlad al vedligeholdelse til autoriseret Brother servicepersonale under følgende omstændigheder:
	- Hvis der er spildt væske i produktet.
	- Hyis produktet er blevet udsat for regn eller vand.
	- Hvis produktet ikke fungerer normalt, når betjeningsanvisningerne er fuldt, skal du kun justere disse kontrolfunktioner, der er dækket af betjeningsanvisningerne. Forkert justering af andre kontrolfunktioner kan resultere i beskadigelse og vil ofte kræve omfattende arbejde for en autoriseret tekniker at retablere produktet til normal funktion.
	- Hvis produktet er blevet tabt, eller kabinettet er blevet beskadiget.
	- Hvis produktets ydelse ændres markant som tegn på, at det trænger til service.
- 13 Hvis du vil beskytte produktet mod overspænding, anbefaler vi brug af en enhed til overspændingsbeskyttelse.
- 14 Du skal være opmærksom på følgende for at reducere risikoen for brand, elektrisk stød og personskade:
	- Brug IKKE dette produkt i nærheden af apparater, der bruger vand, i en swimmingpool eller i et vådt kælderrum.

#### **VIGTIGT - For din sikkerhed <sup>A</sup>**

For at garantere sikker funktion må det medfølgende trebenede stik kun sættes i en standard trebensstikdåse, som er effektivt jordforbundet via det almindelige ledningsnet.

At maskinen fungerer korrekt, er ikke ensbetydende med, at den er tilsluttet til jord, og at installationen er forsvarlig. For din egen sikkerheds skyld bør du kontakte en autoriseret elektriker, hvis du er i tvivl, om strømmen er effektivt jordforbundet.

#### **Advarsel - Denne maskine skal jordforbindes. <sup>A</sup>**

Lederne i ledningen er farvede i overensstemmelse med følgende kode:

- **Grøn og gul: Jord**
- **Blå: Neutral**
- **Brun: Spændingsførende**

I tvivlstilfælde bør du kontakte en autoriseret elektriker.

### **Radiointerferens**

Dette produkt overholder EN55022 (CISPR Publikation 22) /klasse B. Inden maskinen tilsluttes en computer, skal du sikre dig, at du bruger et USB-kabel, som ikke må være længere end 2 m.

### **EU-direktiv 2002/96/EØF og EN50419 <sup>A</sup>**

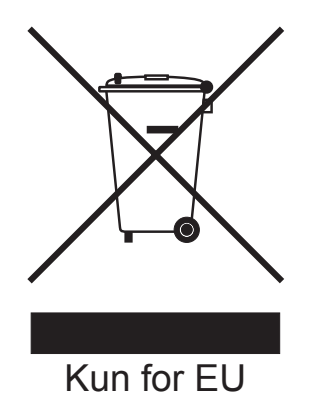

Dette udstyr er mærket med ovenstående genanvendelsessymbol. Det betyder, at maskinen skal bortskaffes separat på et passende indsamlingssted (genbrugsstation) og ikke sammen med det normale husholdningsaffald. Dette vil beskytte miljøet til glæde for alle. (Kun for EU)

### **International ENERGY STAR® overensstemmelseserklæring <sup>A</sup>**

Formålet med det internationale ENERGY STAR®-program er at fremme udviklingen og populariteten af energieffektivt kontorudstyr.

Som en ENERGY STAR®-partner har Brother Industries, Ltd. bestemt, at dette produkt opfylder ENERGY STAR®-retningslinjerne for energieffektivitet.

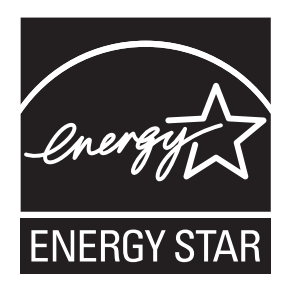

**A**

## **Lovmæssige begrænsninger for kopiering**

Det er en lovovertrædelse at fremstille kopier af bestemte emner eller dokumenter med kriminelle hensigter. Denne optegnelse er beregnet som en vejledning mere end en komplet liste. Vi foreslår, at du taler med de relevante myndigheder, hvis du er i tvivl om et særligt emne eller dokument.

Følgende er eksempler på dokumenter, der ikke må kopieres:

- Penge
- Obligationer eller andre gældsbeviser
- Deponeringscertifikater
- Militærpapirer eller indkaldelsespapirer.
- Pas
- Frimærker (gyldige eller ugyldige)
- Immigrationspapirer
- Sociale dokumenter
- Checks eller bankanvisninger fra myndigheder
- Identifikationsdokumenter, -skilte eller værdighedstegn

Copyright-beskyttet materiale må ikke kopieres. Dele af copyright-beskyttet materiale kan kopieres til 'rimelig fordeling'. Mange kopier kunne indikere forkert brug.

Kunstværker betragtes på samme måde som copyright-beskyttet materiale.

I visse lande/områder er det ikke tilladt at kopiere kørekort og registreringsattester til motorkøretøjer.

## **Varemærker <sup>A</sup>**

Brother-logoet er et registreret varemærke tilhørende Brother Industries, Ltd.

Brother er et registreret varemærke tilhørende Brother Industries, Ltd.

Multi-Function Link er et registreret varemærke tilhørende Brother International Corporation.

© 2008 Brother Industries, Ltd. Alle rettigheder forbeholdes.

Windows Vista er enten et registreret varemærke eller varemærke tilhørende Microsoft Corporation i USA og andre lande.

Microsoft, Windows og Windows Server er registrerede varemærker tilhørende Microsoft Corporation i USA og/eller andre lande.

Macintosh og TrueType er registrerede varemærker tilhørende Apple Inc.

Adobe, Flash, Illustrator, PageMaker og Photoshop er enten registrerede varemærker eller varemærker tilhørende Adobe Systems Incorporated i USA og/eller andre lande.

Nuance, Nuance-logoet, PaperPort og ScanSoft er varemærker eller registrerede varemærker tilhørende Nuance Communications, Inc. eller dets datterselskaber i USA og/eller andre lande.

Microdrive er et varemærke tilhørende International Business Machines Corporation.

Memory Stick er et varemærke tilhørende Sony Corporation.

SanDisk er en licens af SD- og miniSD-varemærkerne.

xD-Picture Card er et varemærke tilhørende FUJIFILM Corporation, Toshiba Corporation og Olympus Optical Co.

PictBridge er et varemærke.

Memory Stick PRO, Memory Stick PRO Duo, Memory Stick Duo, MagicGate Memory Stick, Memory Stick Micro og M2 er varemærker tilhørende Sony Corporation.

FaceFilter Studio er et varemærke tilhørende Reallusion, Inc.

De enkelte selskaber, hvis softwaretitler er nævnt i denne brugsanvisning, har en softwarelicensaftale specifikt for deres navnebeskyttede programmer.

#### **Alle andre varemærker tilhører deres respektive ejere.**

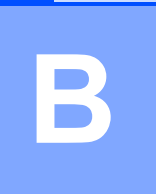

## <span id="page-97-0"></span>**Fejlfinding og regelmæssig**   $vealigned$  **bz**

## **Fejlfinding**

Hvis du mener, at der er et problem med din maskine, skal du se i skemaet herunder og følge fejlfindingstippene.

De fleste problemer kan du selv løse. Hvis du har behov for yderligere hjælp, tilbyder Brother Solutions Center de seneste FAQ'er (ofte stillede spørgsmål) og tips til fejlfinding. Besøg os på <http://solutions.brother.com>.

#### **Hvis du har problemer med maskinen <sup>B</sup>**

#### **Udskrivning**

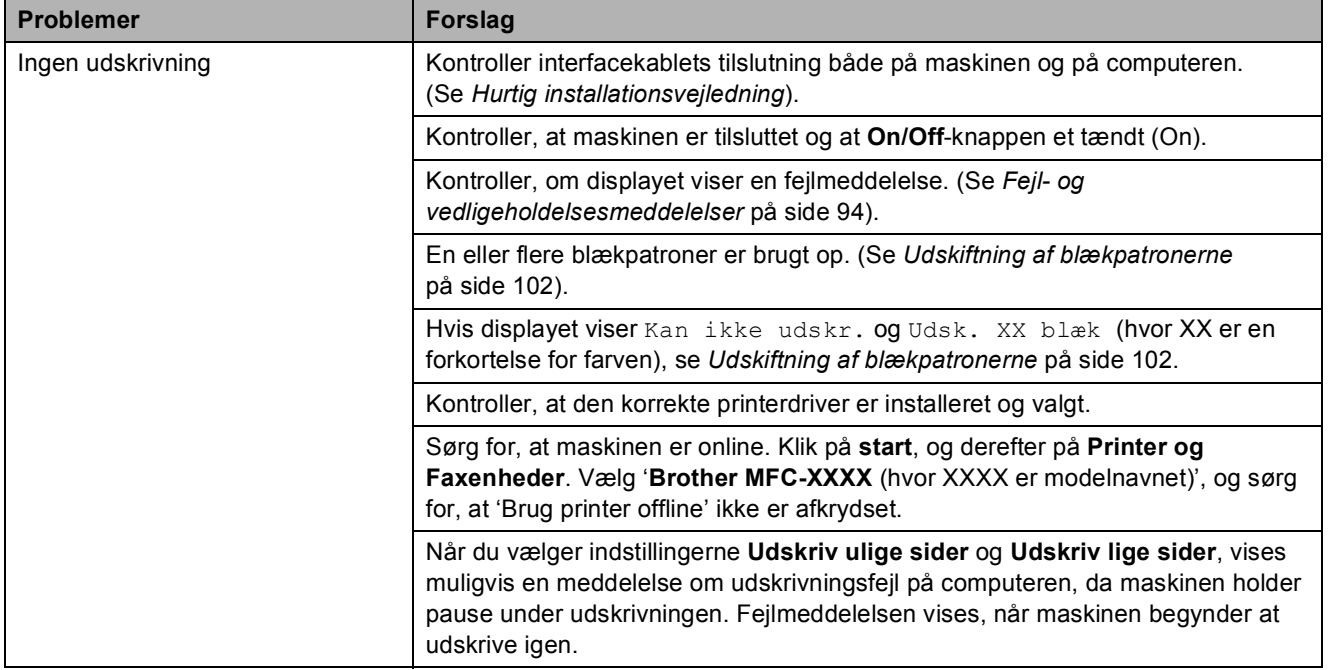

### **Udskrivning (Fortsat)**

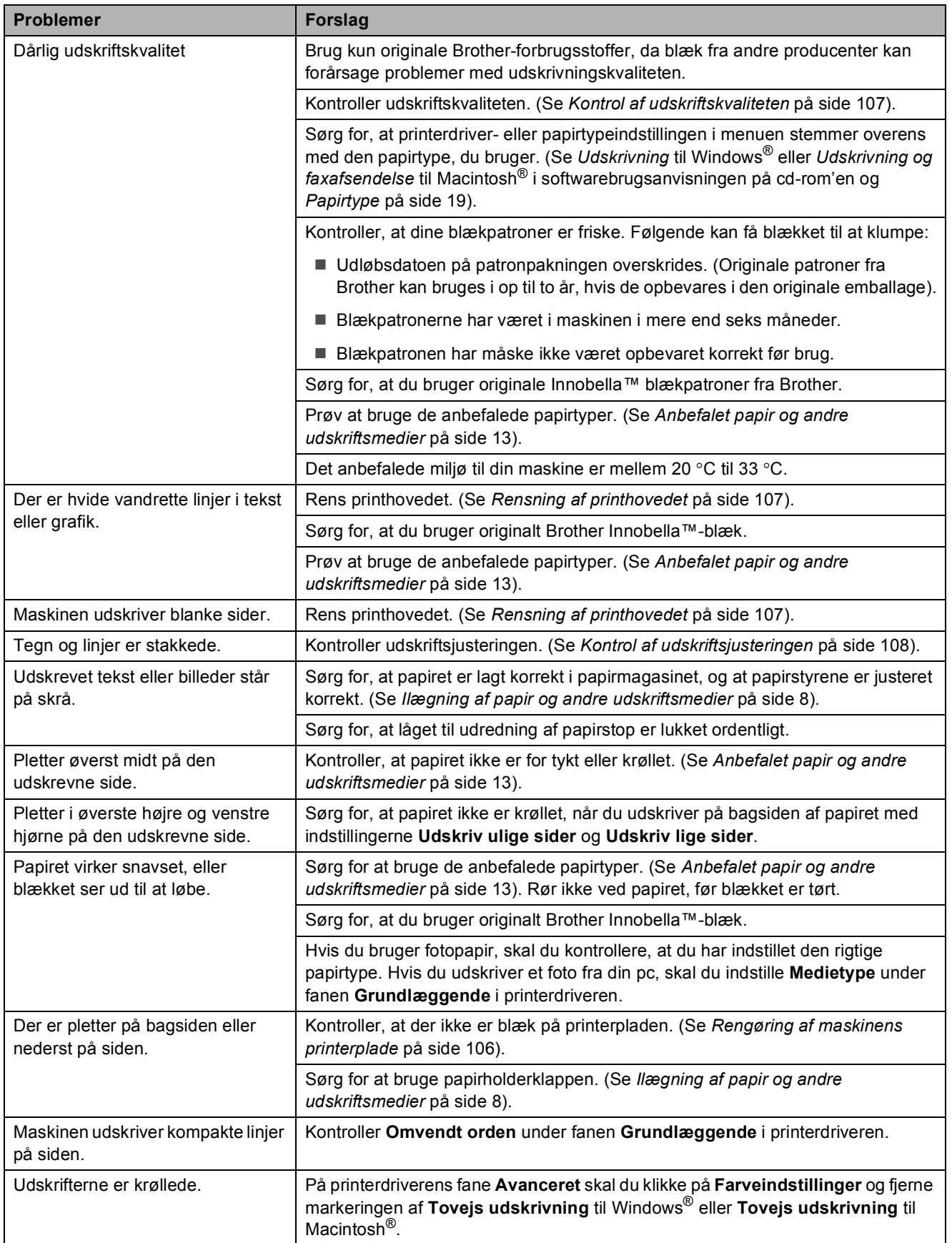

**B**

#### **Udskrivning (Fortsat)**

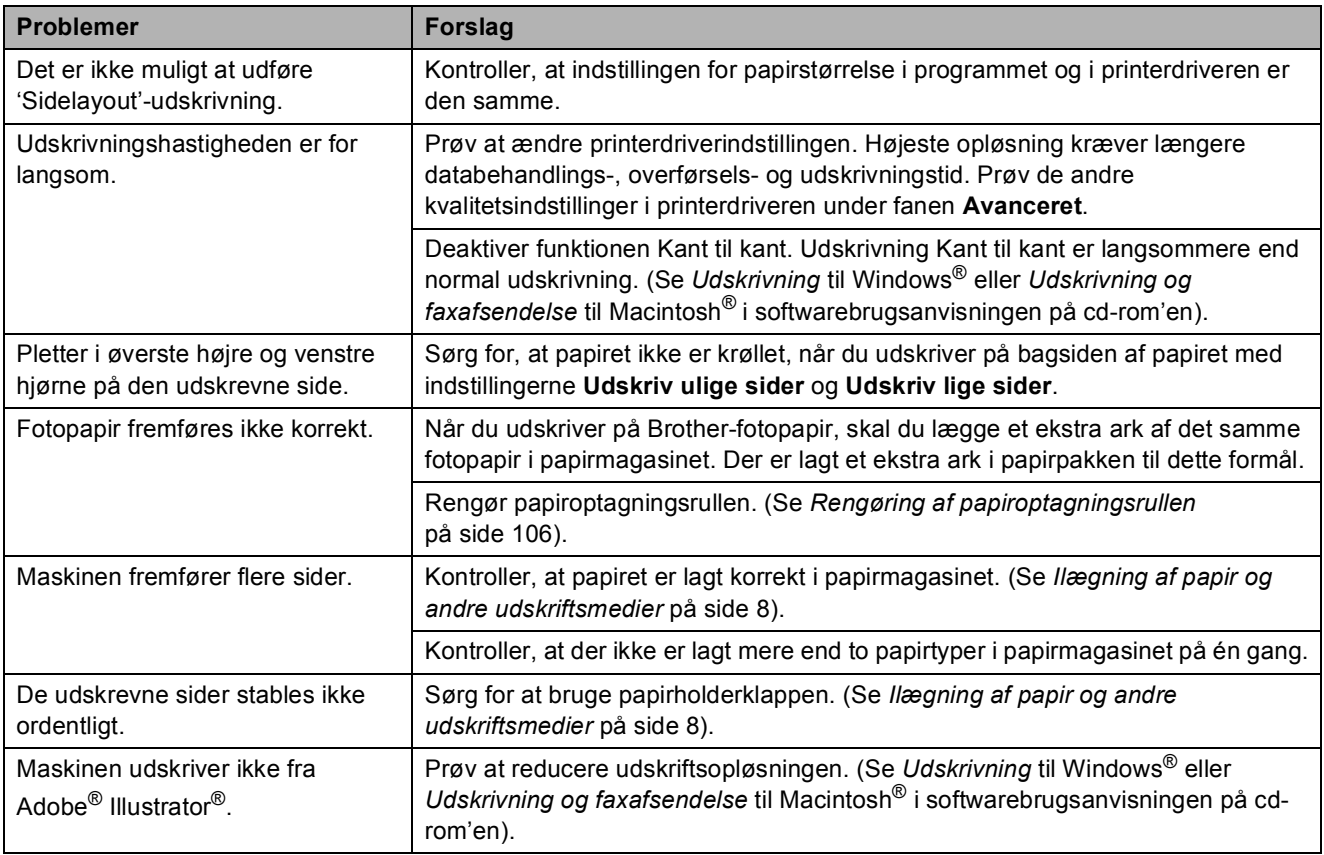

#### **Udskrivning af modtagne faxmeddelelser**

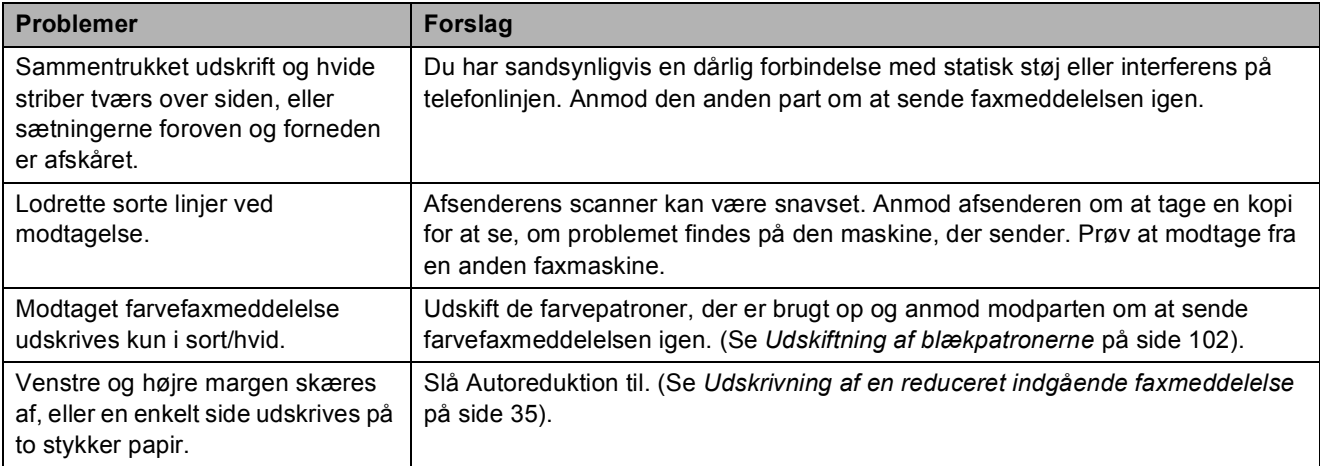

#### **Telefonlinje eller forbindelser**

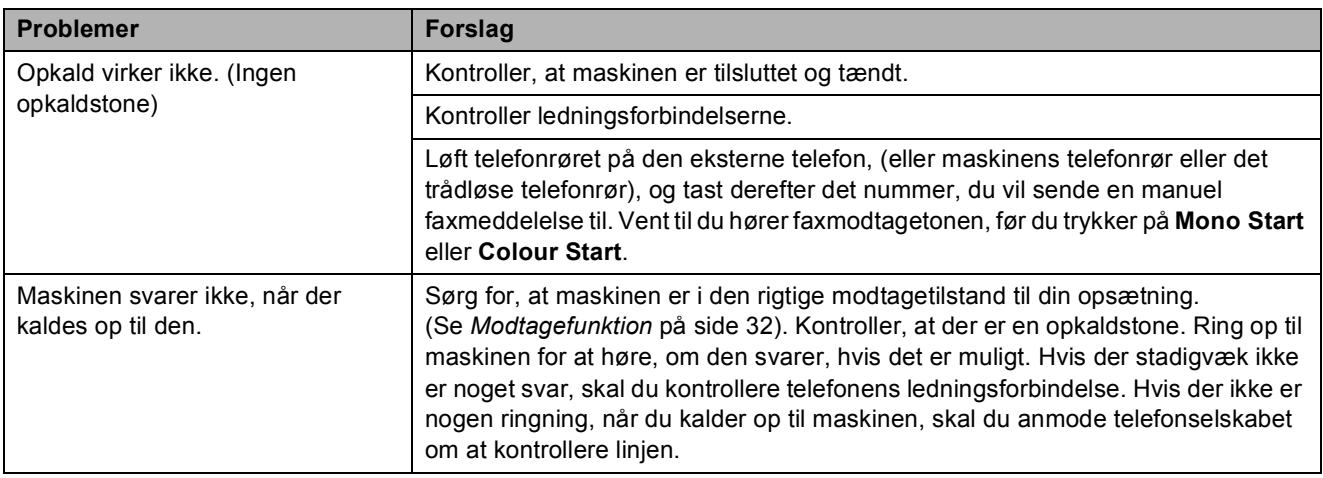

#### **Modtagelse af faxmeddelelser**

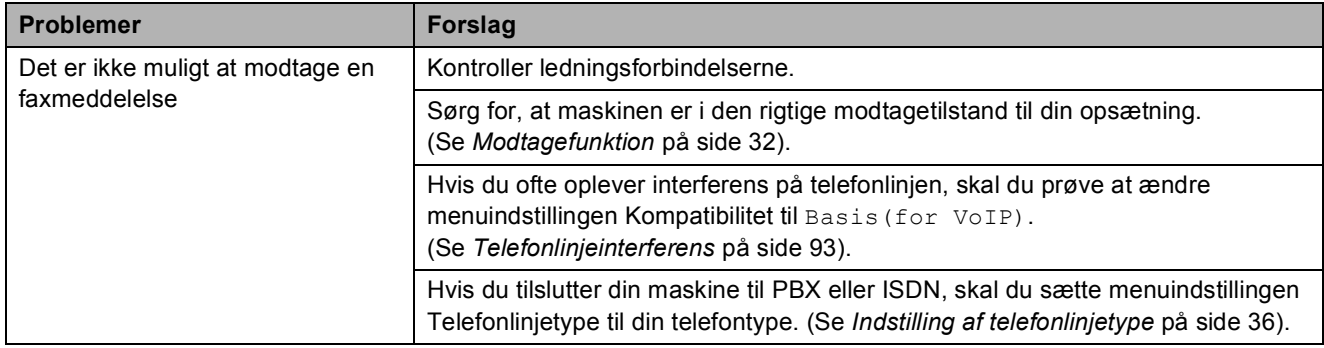

#### **Afsendelse af faxmeddelelser**

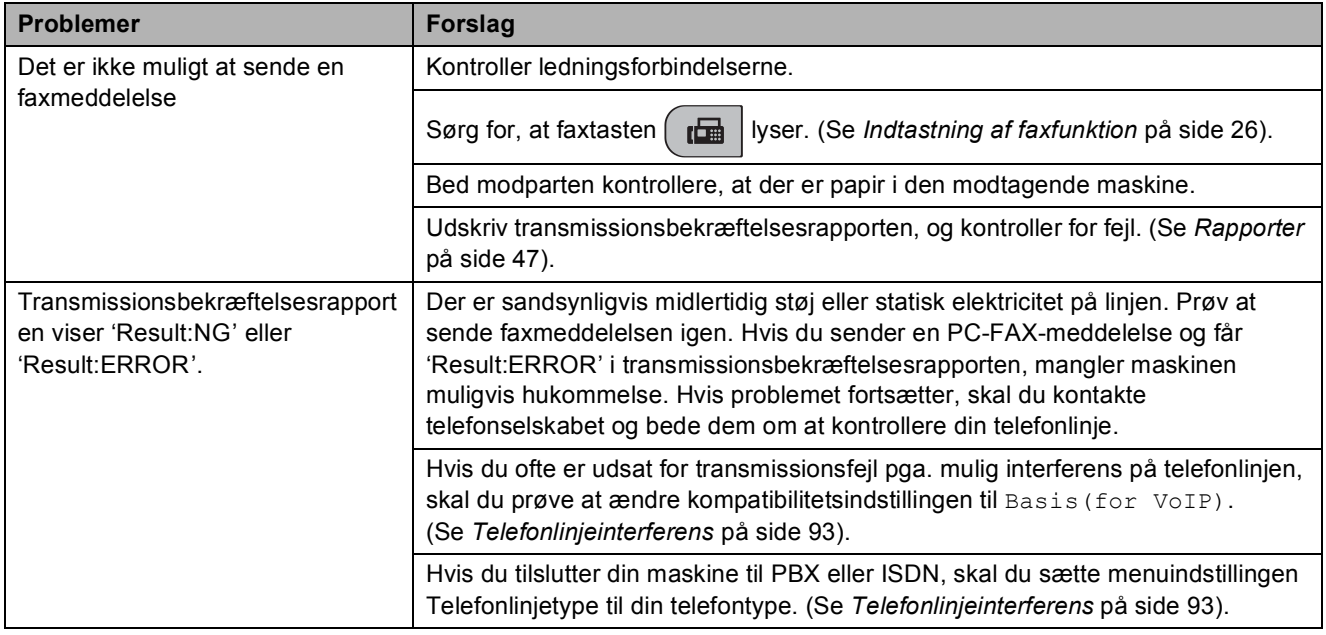

#### **Afsendelse af faxmeddelelser (Fortsat)**

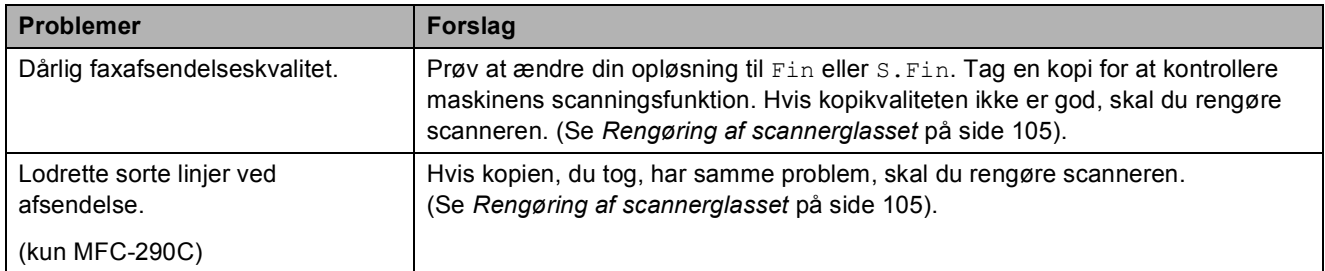

#### **Håndtering af indgående opkald**

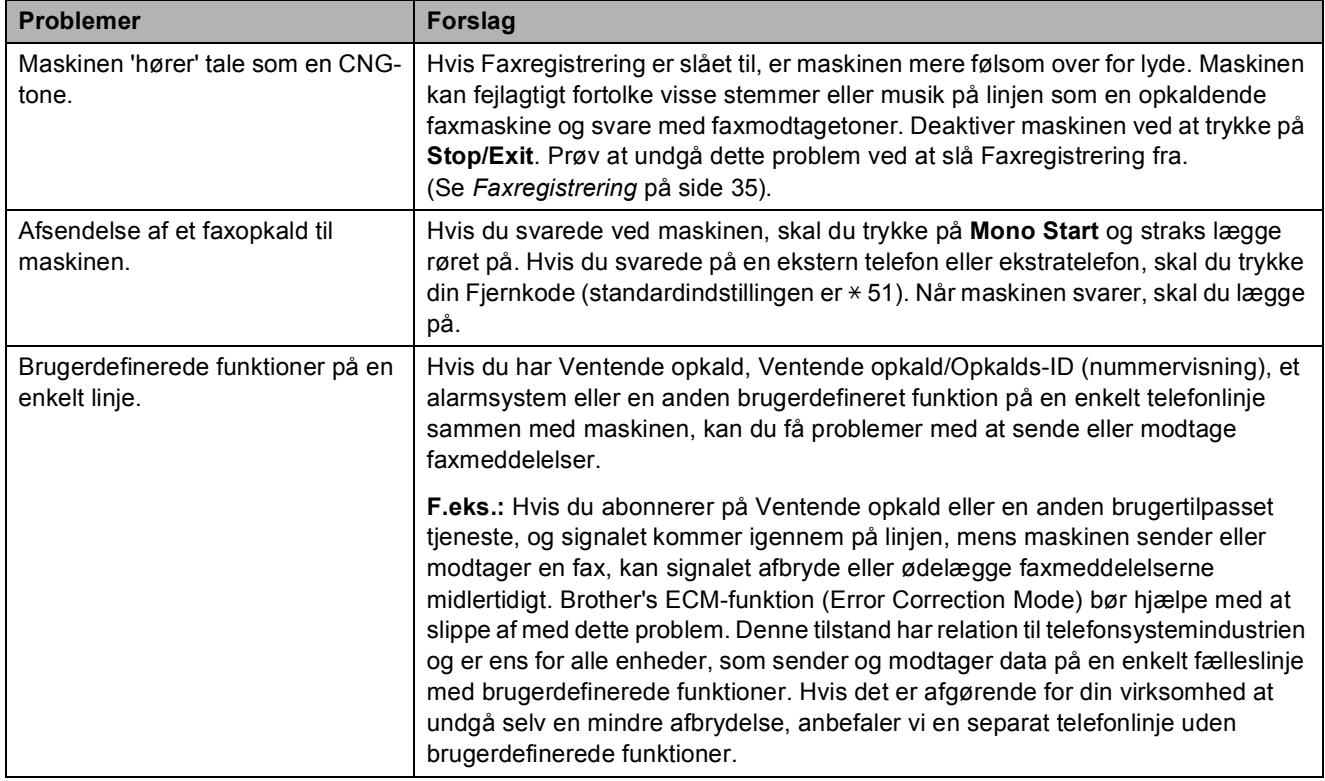

#### **Problemer med menuindstilling**

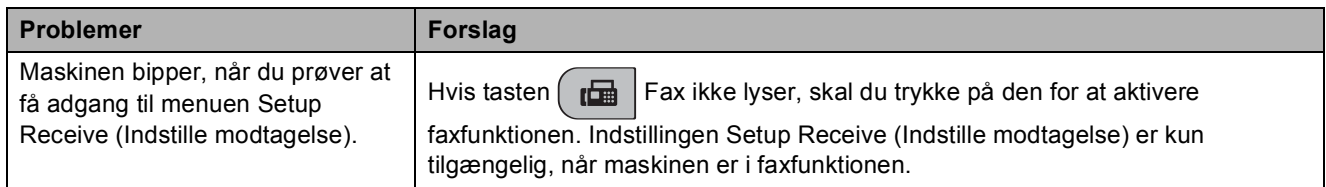

#### **Problemer med kopiering**

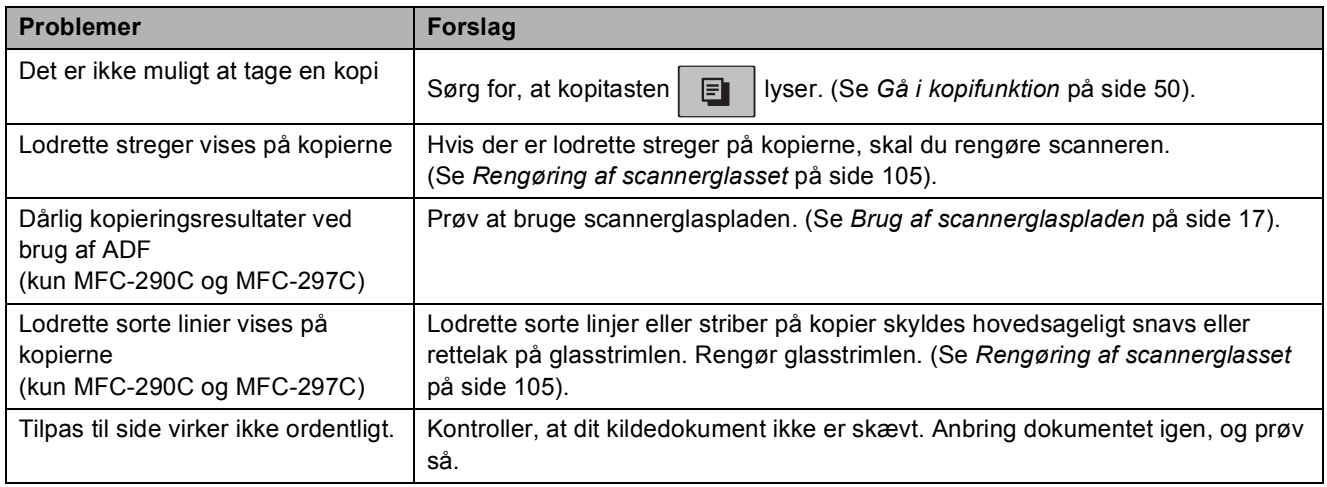

#### **Problemer med scanning**

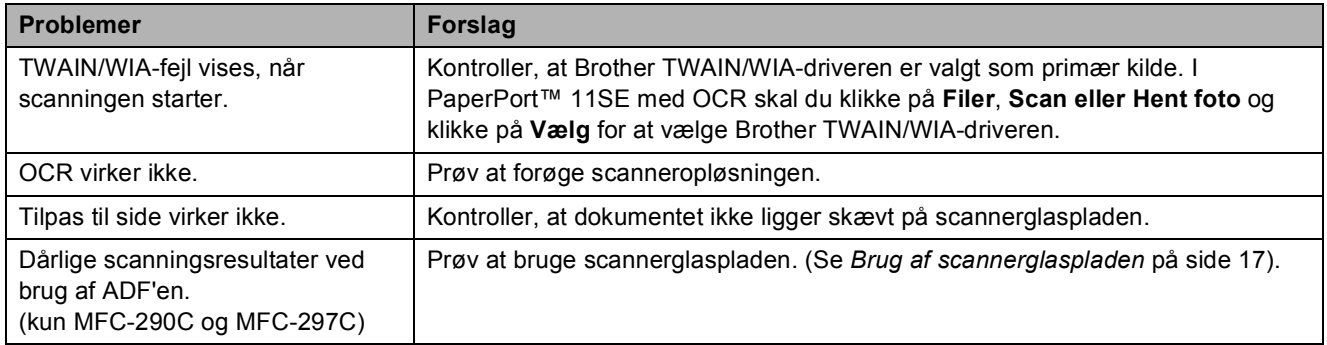

#### **Problemer med software**

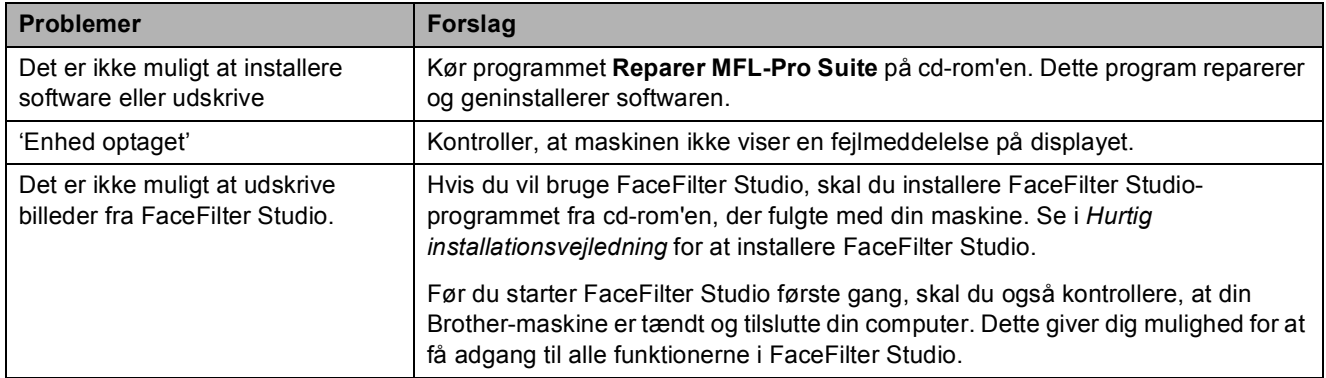

#### **PhotoCapture Center™-problemer**

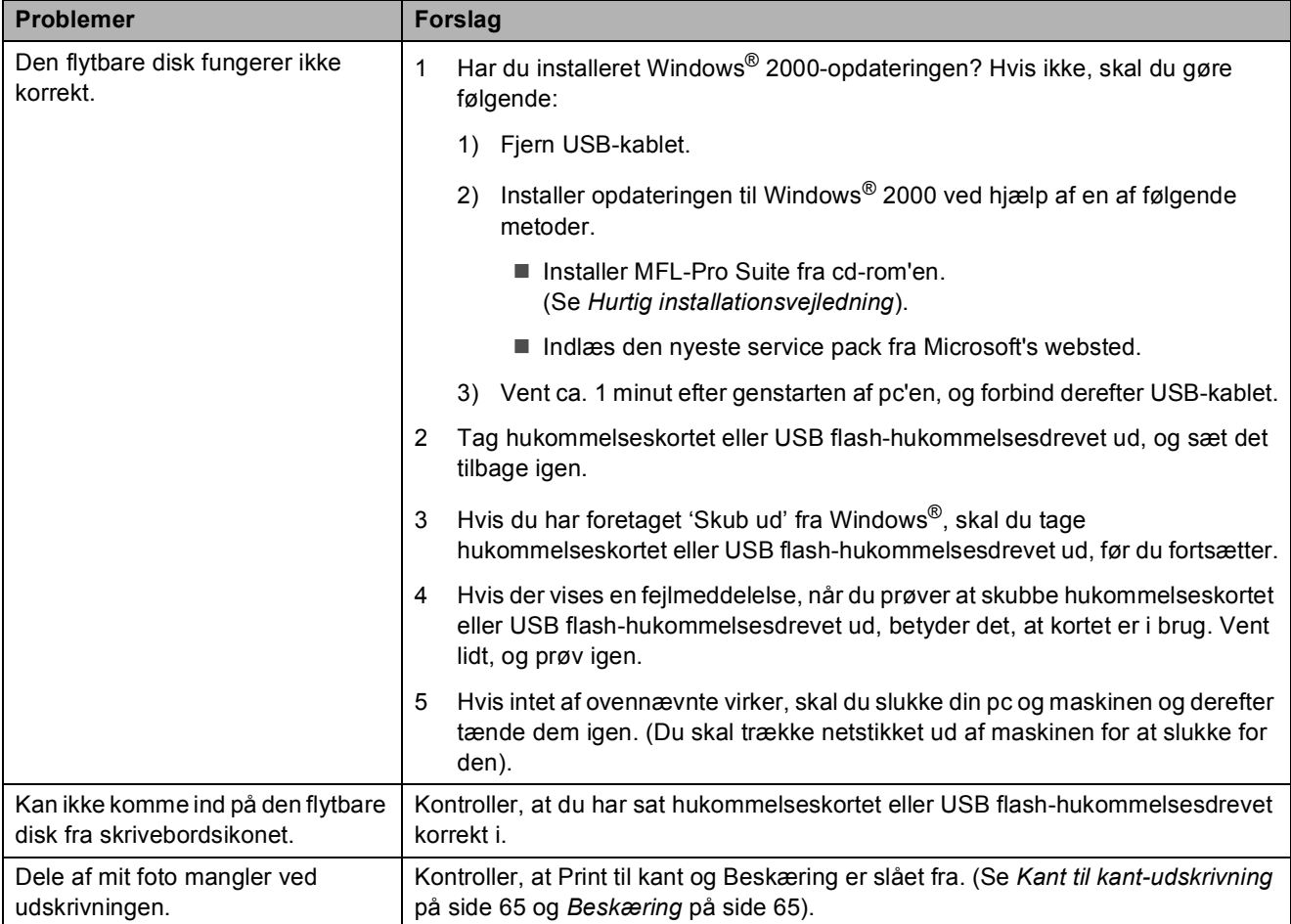

### **Opkaldstone-registrering**

Når du afsender en faxmeddelelse automatisk, vil maskinen som standard vente et stykke tid, før den begynder at ringe nummeret op. Ved at ændre opkaldstoneindstillingen til Registrering kan du få maskinen til at ringe op, lige så snart den registrerer en opkaldstone. Denne indstilling kan spare lidt tid, når du sender faxmeddelelser til mange forskellige numre. Hvis du ændrer indstillingen og begynder at få problemer med at ringe op, bør du sætte indstillingen tilbage til standardindstillingen Ingen registr.

a Tryk på **Menu**, **0**, **4**.

b Tryk på **a** eller **b** for at vælge Registrering eller Ingen registr. Tryk på **OK**.

**3** Tryk på **Stop/Exit**.

### <span id="page-104-0"></span>**Telefonlinjeinterferens <sup>B</sup>**

Hvis du har problemer med at sende eller modtage en fax pga. mulig interferens på telefonlinjen, anbefaler vi, at du justerer udligningen for kompatibilitet for at reducere modemhastigheden til faxfunktioner.

#### a Tryk på **Menu**, **2**, **0**, **2**.

- b Tryk på **a** eller **b** for at vælge Normal (eller Basis(for VoIP)).
	- Basis(for VoIP) nedsætter modemhastigheden til 9600 bps. Medmindre interferens er et hyppigt problem på din telefonlinje, kan du foretrække kun at bruge den efter behov.
	- Normal indstiller modemhastigheden til 14400 bps. (standard)

Tryk på **OK**.

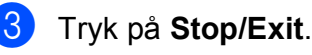

#### **Bemærk!**

Når du ændrer kompatibiliteten til Basis(for VoIP), er ECM-funktionen kun tilgængelig for faxafsendelse i farve.

## <span id="page-105-1"></span><span id="page-105-0"></span>**Fejl- og vedligeholdelsesmeddelelser <sup>B</sup>**

Som med alle moderne kontorprodukter, kan der opstå fejl, og det er muligvis nødvendigt at udskifte nogle forbrugsstoffer. Hvis dette sker, identificerer din maskine fejlen og viser en fejlmeddelelse. De mest almindelige fejl- og vedligeholdelsesmeddelelser er vist nedenfor.

Du kan selv afhjælpe de fleste fejl og rutinevedligeholdelsesmeddelelser. Hvis du har behov for yderligere hjælp, tilbyder Brother Solutions Center de seneste FAQ'er (ofte stillede spørgsmål) og tips til fejlfinding.

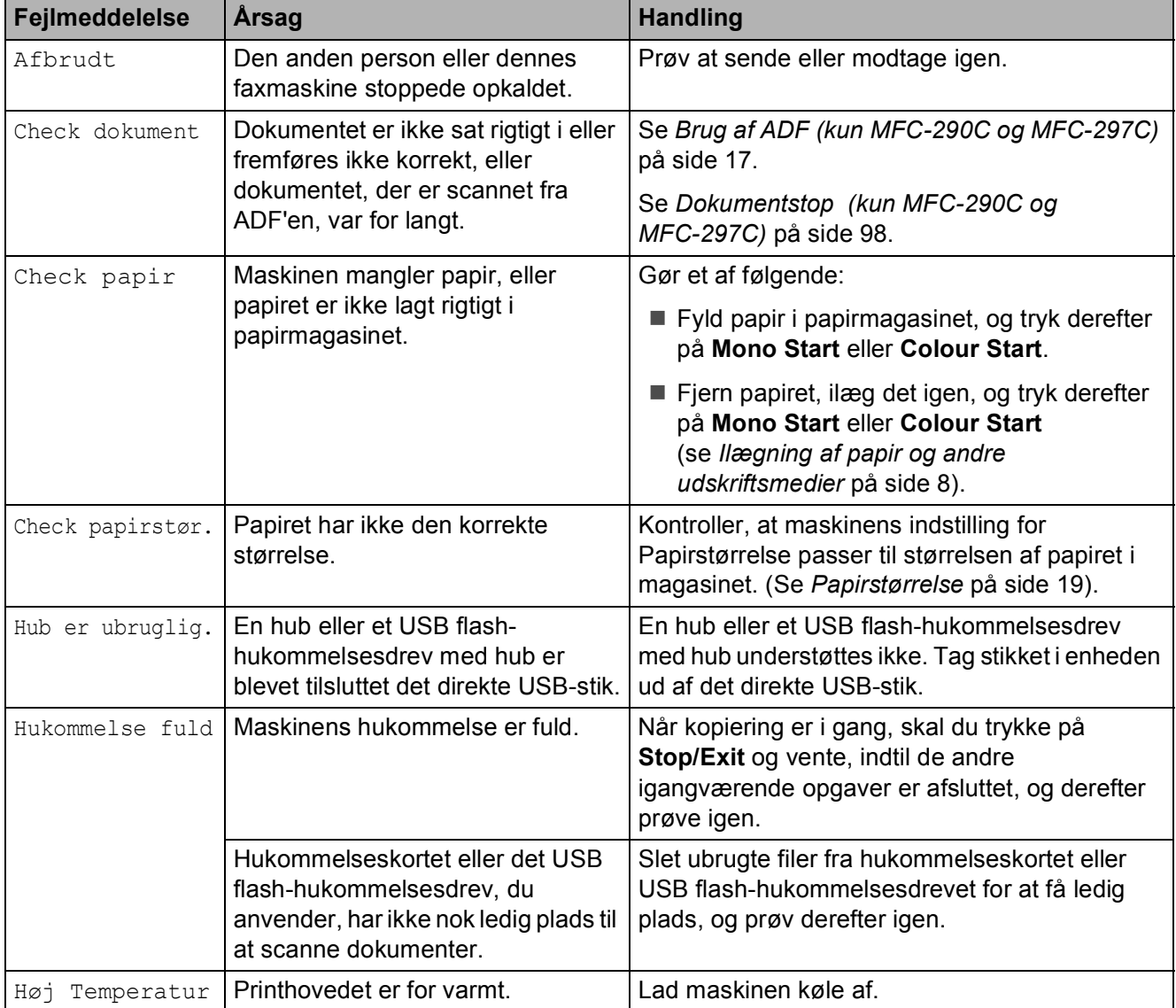

Besøg os på <http://solutions.brother.com>.

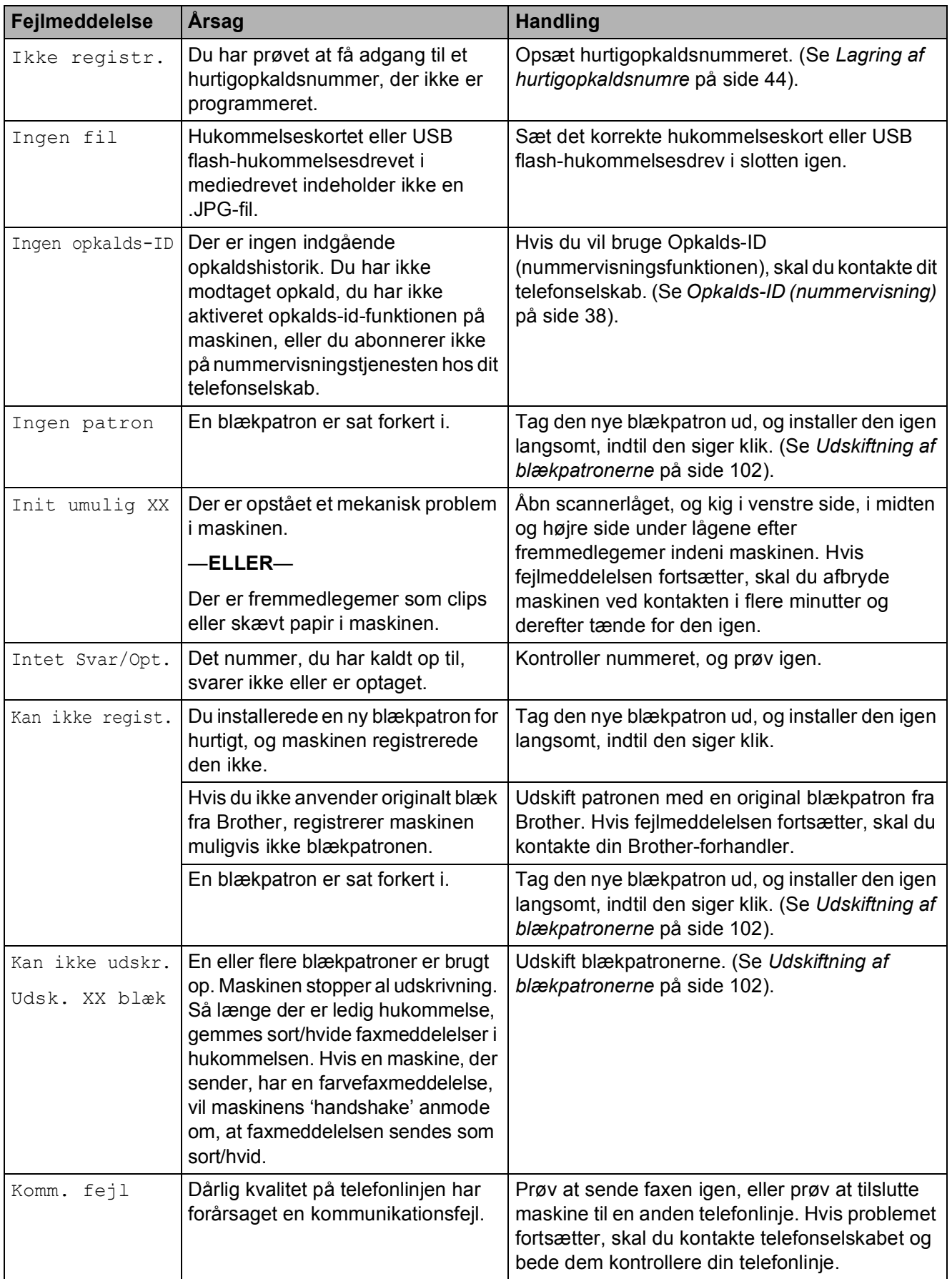

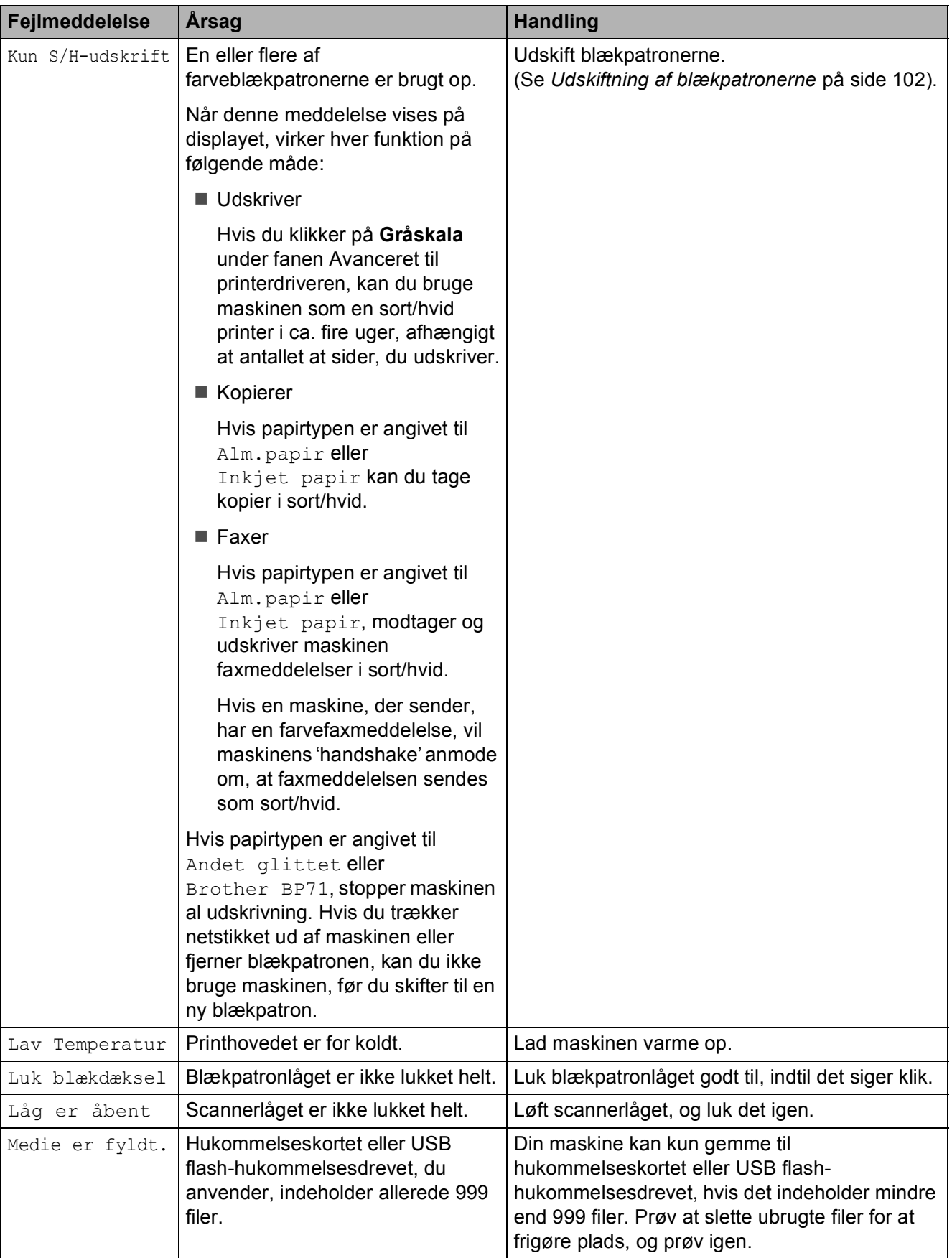
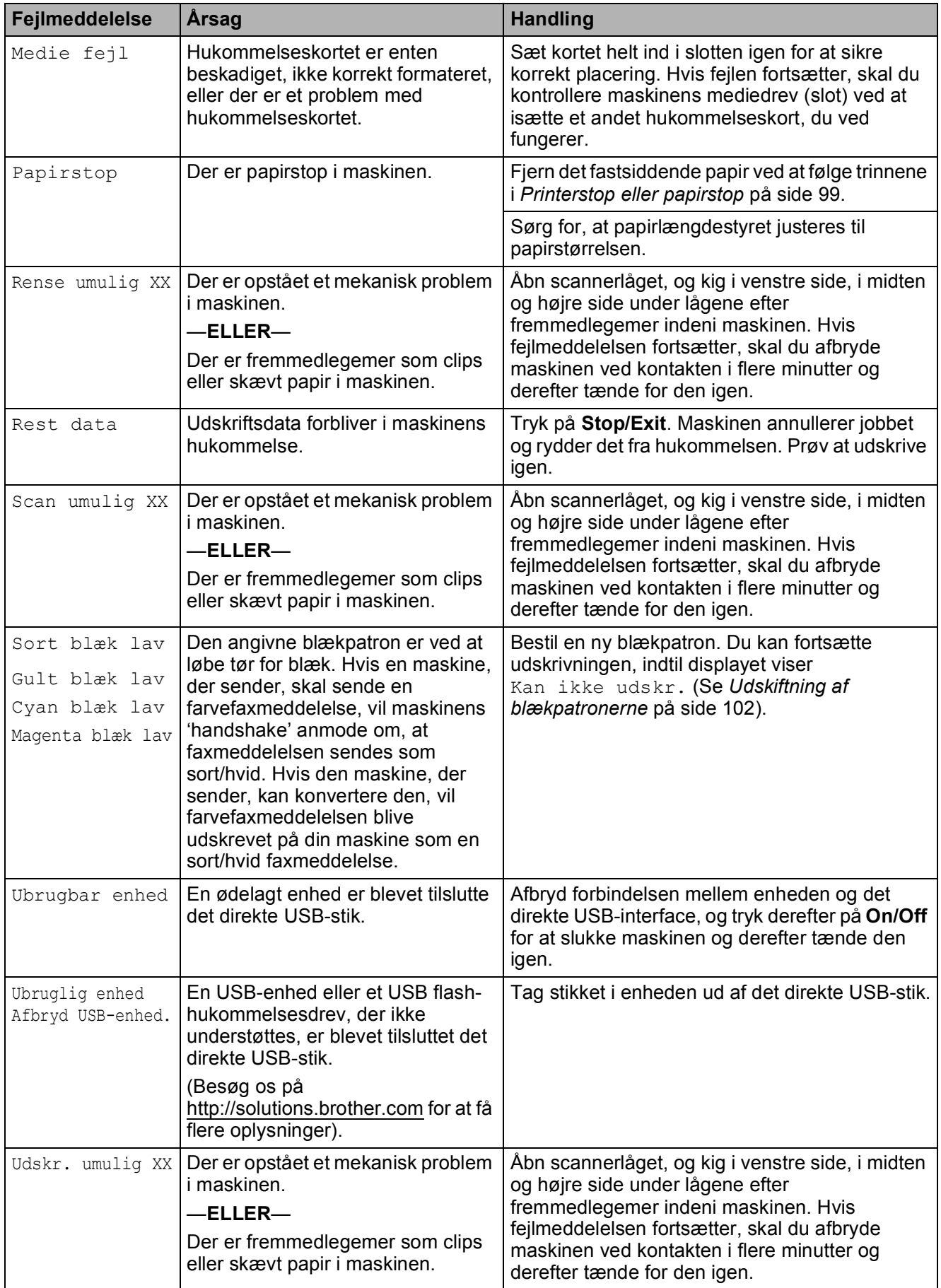

## <span id="page-109-2"></span>**Overførsel af dine faxmeddelelser eller faxjournalrapport <sup>B</sup>**

Hvis displayet viser:

Rense umulig XX Init umulig XX Udskr. umulig XX Scan umulig XX

Anbefaler vi at overføre dine faxmeddelelser til en anden faxmaskine. (Se *[Overførsel af](#page-109-0)  [faxmeddelelser til en anden faxmaskine](#page-109-0)* [på side 98\)](#page-109-0).

Du kan også overføre fax-journalrapporten for at se, om der er nogen faxmeddelelser, der skal overføres. (Se *[Overførsel af fax](#page-109-1)[journalrapport til en anden faxmaskine](#page-109-1)* [på side 98\)](#page-109-1).

## **Bemærk!**

Hvis der vises en fejlmeddelelse på maskinens display, skal du, efter at faxmeddelelserne er blevet overført, tage maskinens netstik ud af stikkontakten i flere minutter og derefter tænde den igen.

### <span id="page-109-0"></span>**Overførsel af faxmeddelelser til en anden faxmaskine <sup>B</sup>**

Hvis ikke du har indstillet dit Afsender-id, kan du ikke gå i faxoverførselsfunktion. (Se *Indtast personlige oplysninger (afsender-ID)* i Hurtig installationsvejledning).

a Tryk på **Menu**, **9**, **0**, **1**.

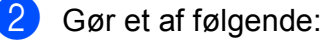

Hvis displayet viser Ingen data, er der ikke flere faxmeddelelser tilbage i maskinens hukommelse.

Tryk på **Stop/Exit**.

- $\blacksquare$  Hvis displayet viser Tast fax Nr., skal du indtaste det faxnummer, som faxmeddelelsen skal videresendes til.
- c Tryk på **Mono Start**.

### <span id="page-109-1"></span>**Overførsel af fax-journalrapport til en anden faxmaskine <sup>B</sup>**

Hvis ikke du har indstillet dit Afsender-id, kan du ikke gå i faxoverførselsfunktion. (Se *Indtast personlige oplysninger (afsender-ID)* i Hurtig installationsvejledning).

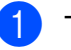

a Tryk på **Menu <sup>9</sup>**, **0**, **2**.

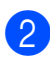

Tast det faxnummer, som faxjournalrapporten skal viderestilles til.

**3** Tryk på **Mono Start**.

## **Dokumentstop (kun MFC-290C og MFC-297C) <sup>B</sup>**

Dokumenter kan sidde fast i ADF-enheden, hvis de ikke er ilagt eller fremført korrekt, eller hvis de er for lange. Følg trinene herunder for at afhjælpe et dokumentstop.

### **Dokumentet sidder fast øverst i ADF-enheden <sup>B</sup>**

- Tag alt det papir ud af ADF'en, der ikke sidder fast.
- 2 Åbn ADF-låget.
- c Træk det fastsiddende dokument op og til venstre.

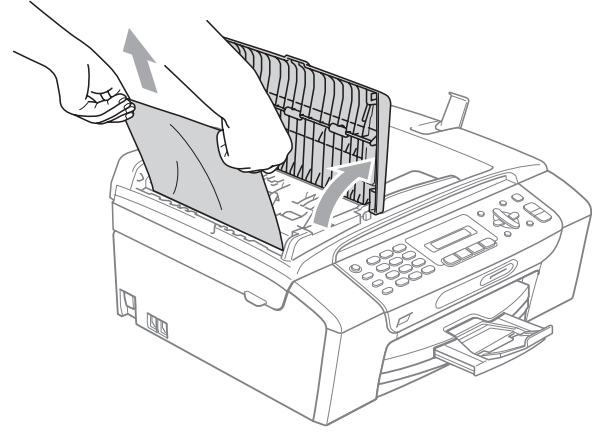

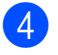

4 Luk ADF-låget.

e Tryk på **Stop/Exit**.

## **Bemærk!**

Hvis du vil undgå fremtidige dokumentstop, skal du lukke ADF-låget korrekt ved at skubbe det forsigtigt midt på.

#### **Dokumentet sidder fast i ADF-enheden <sup>B</sup>**

- **Tag alt det papir ud af ADF'en, der ikke** sidder fast.
- 2 Løft dokumentlåget.
- 8 Træk det fastsiddende dokument ud til venstre.

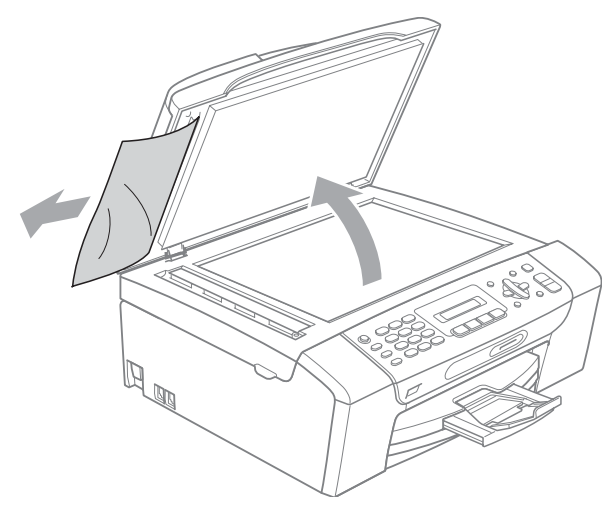

Luk dokumentlåget.

e Tryk på **Stop/Exit**.

## <span id="page-110-0"></span>**Printerstop eller papirstop**

Fjern det fastsiddende papir, afhængigt af hvor det sidder fast i maskinen. Åbn og luk scannerlåget for at afhjælpe fejlen.

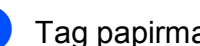

Tag papirmagasinet (1) ud af maskinen.

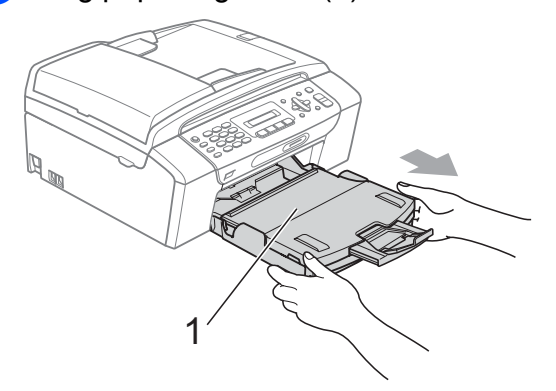

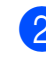

b Træk det fastsiddende papir ud (1), og tryk på **Stop/Exit**.

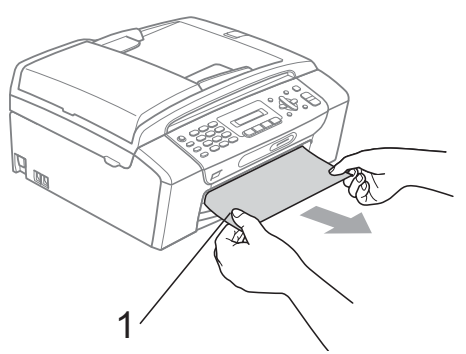

Nulstil maskinen ved at løfte scannerlåget foran på maskinen og derefter lukke det igen.

■ Hvis ikke du kan fierne det fastsiddende papir foran i maskinen, eller fejlmeddelelsen stadig vises på displayet, når du har fjernet det fastsiddende papir, skal du gå til næste trin.

 $\overline{4}$  Åbn låget til udredning af papirstop (1) bag på maskinen. Træk det fastsiddende papir ud af maskinen.

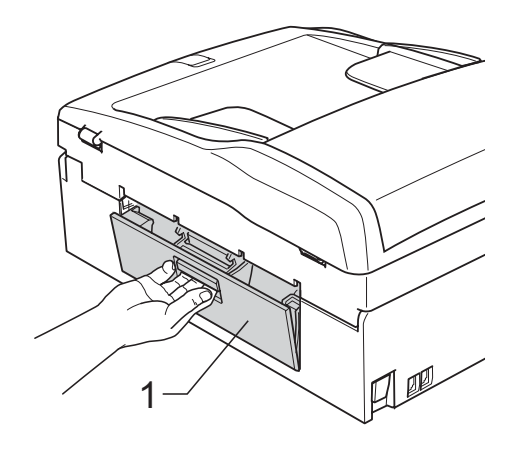

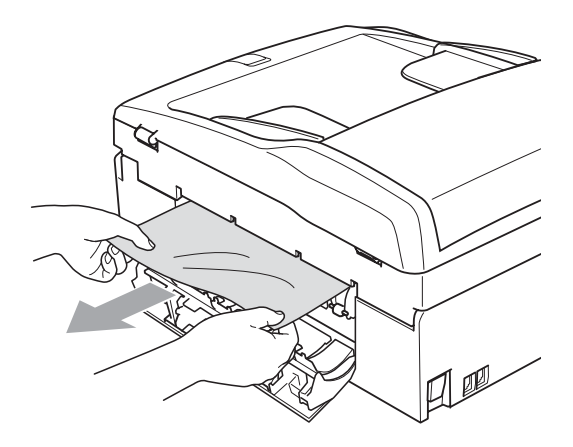

**6** Luk låget til udredning af papirstop. Sørg for, at låget sidder ordentligt.

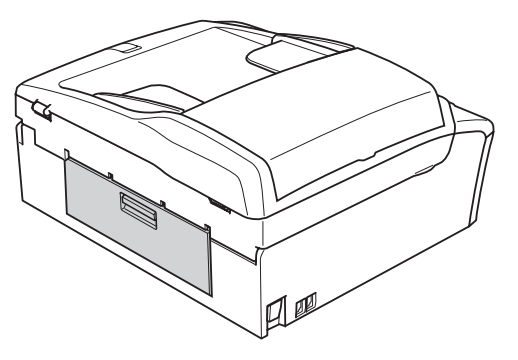

6 Brug begge hænder til at løfte scannerlåget (1) vha. plastiktappene på begge sider af maskinen, indtil det lukkes sikkert fast i åben stilling. Sørg for, at der ikke er mere fastsiddende papir tilbage indeni maskinen. Kontroller begge ender af printervognen.

1

#### **FORSIGTIG**  $\mathbf{I}$

Før du trækker maskinens netstik ud af kontakten, kan du overføre de faxmeddelelser, du gemte i hukommelsen, til din pc eller en anden faxmaskine, så du ikke mister vigtige meddelelser. (Se *[Overførsel af dine faxmeddelelser eller fax](#page-109-2)[journalrapport](#page-109-2)* på side 98).

## **Bemærk!**

- Hvis papiret sidder fast under printhovedet, skal du trække maskinens netstik ud af stikkontakten, og derefter flytte printhovedet for at tage papiret ud.
- Hvis printhovedet er standset i det højre hjørne som på illustrationen, kan du ikke flytte printhovedet. Tryk på **Stop/Exit** og hold den nede, indtil printhovedet flytter til midten. Træk derefter maskinens netstik ud af stikkontakten, og tag papiret ud.

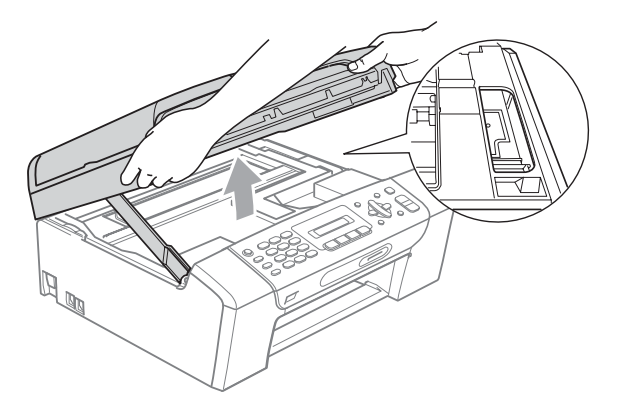

• Hvis du får blæk på huden eller tøjet, skal du straks vaske det af med sæbe eller vaskemiddel.

Løft scannerlåget for at frigøre låsen (1). Skub forsigtigt scannerlågstøtten ned (2), og luk scannerlåget (3) med begge hænder.

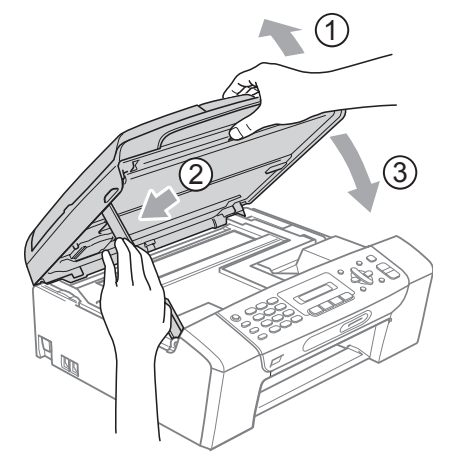

8 Sæt papirmagasinet helt tilbage i maskinen. Mens du holder papirmagasinet på plads, skal du trække papirstøtten ud, indtil den siger klik, og folde papirholderklappen ud.

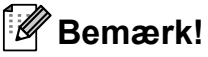

Sørg for, at du trækker papirstøtten ud, indtil den klikker på plads.

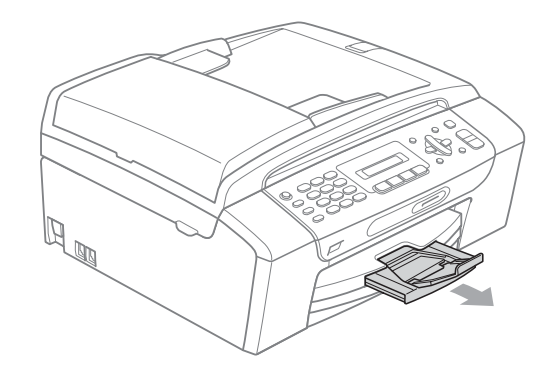

# **Rutinemæssig**   $v$ edligeholdelse

## <span id="page-113-0"></span>**Udskiftning af blækpatronerne**

Din maskine er udstyret med en blækdråbetæller. Blækdråbetælleren overvåger blækniveauet i hver af de fire patroner. Når maskinen registrerer en blækpatron, der er ved at løbe tør for blæk, giver maskinen besked med en meddelelse på displayet.

Displayet giver besked om, hvilken blækpatron der er ved at løbe tør for blæk eller skal udskiftes. Sørg for at følge displaymeddelelserne, så blækpatronerne udskiftes i den rigtige rækkefølge.

Selv når maskinen meddeler dig, at du skal udskifte en blækpatron, vil der være en lille smule blæk tilbage i blækpatronen. Det er nødvendigt at beholde en lille smule blæk i patronen for at undgå, at blækket tørrer ud og beskadiger printhovedet.

### **FORSIGTIG**

Brother-multifunktionsmaskiner er designet til at arbejde med blæk efter specielle specifikationer og vil give en optimal ydelse og driftsikkerhed med originale Brotherblækpatroner. Brother kan ikke garantere denne optimale ydelse og driftsikkerhed, hvis der anvendes blæk eller blækpatroner med andre specifikationer. Brother anbefaler derfor ikke brug af andre patroner end originale Brother-patroner eller påfyldning af patroner med blæk fra andre kilder. Hvis der opstår skader på printhovedet eller andre dele af maskinen som følge af anvendelse af andre blækmærker eller blækpatroner, vil ingen reparationer som følge heraf være dækket af reklamationsretten.

Åbn låget til blækpatronen. Hvis en eller flere blækpatroner er brugt op, f.eks. sort, viser displayet Kan ikke udskr. og Udsk. XX blæk.

b Tryk på lågets udløserhåndtag, som vist, for at frigøre blækpatronen, som angivet på displayet. Fjern patronen fra maskinen.

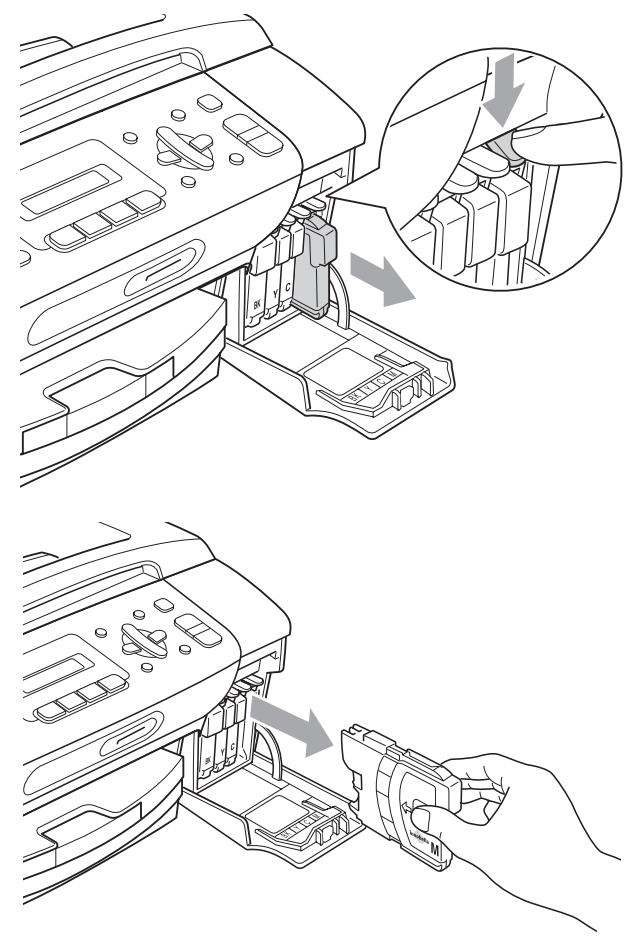

Åbn posen med den nye blækpatron for den farve, der vises på displayet, og tag blækpatronen ud.

4 Drej den grønne knap på den beskyttende gule hætte med uret, indtil den siger klik, for at frigøre vakuumforseglingen, og fjern derefter hætten (1).

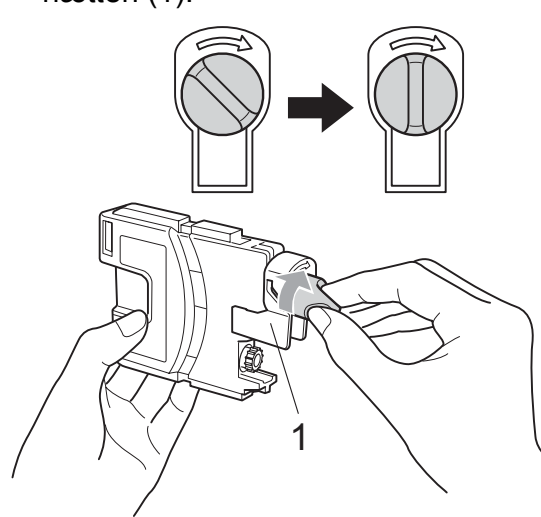

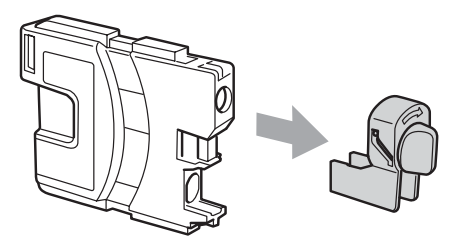

**b** Hver farve har sin egen præcise position. Installer blækpatronen i pilens retning på mærket.

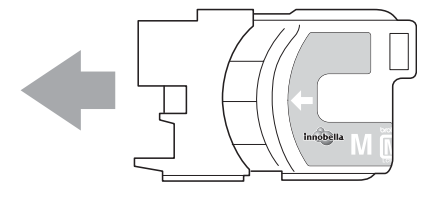

6 Skub forsigtigt blækpatronen, indtil den klikker på plads, og luk derefter låget til blækpatronerne.

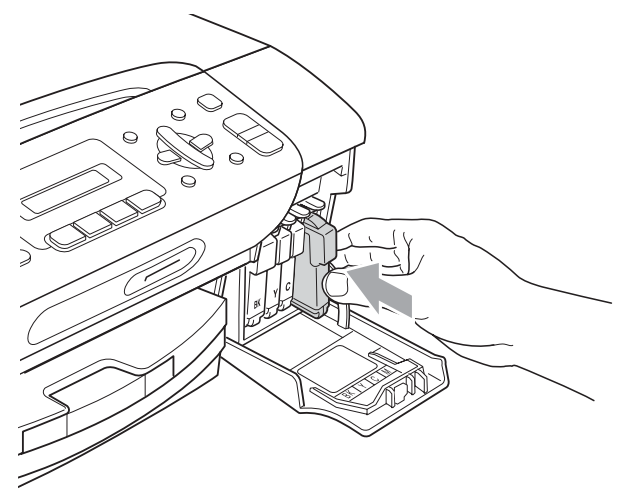

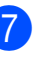

Maskinen nulstiller automatisk blækdråbetælleren.

### **Bemærk!**

- Hvis du har udskiftet en blækpatron, f.eks. sort, beder displayet dig om at kontrollere, at det er en helt ny patron (Udskiftede du Sort?). for hver ny patron, du installerer, skal du trykke på **1** (Ja) for automatisk at nulstille blækdråbetælleren for denne farve. Hvis den blækpatron, du har installeret, ikke er helt ny, skal du trykke på **2** (Nej).
- Hvis displayet viser Ingen patron eller Kan ikke regist., når du har installeret blækpatronen, skal du kontrollere, at blækpatronen er installeret korrekt.

### **ADVARSEL**

Hvis du får blæk i øjnene, skal du straks skylle dem med vand og om nødvendigt søge læge.

### **A** FORSIGTIG

Fjern IKKE blækpatronerne, hvis du ikke behøver at udskifte dem. Hvis du gør dette, kan blækmængden blive reduceret, og maskinen ved da ikke, hvor meget blæk der er tilbage i patronen.

Rør IKKE ved blækpatronslottene. Hvis du gør det, får du blækpletter på dig.

Hvis du får blæk på huden eller tøjet, skal du straks vaske det af med sæbe eller vaskemiddel.

Hvis du blander farverne ved installation af en blækpatron på den forkerte farveposition, skal du rense printhovedet flere gange, når du har korrigeret installationen.

Når du åbner en blækpatron, skal du installere den i maskinen og bruge den færdig inden for seks måneder efter installationen. Brug uåbnede blækpatroner i henhold til udløbsdatoen på patronpakningen.

Demonter og pil IKKE ved blækpatronen, da dette kan forårsage, at blækket løber ud af patronen.

### **Rengøring af maskinens overflade <sup>B</sup>**

### **FORSIGTIG**

Brug neutrale rengøringsmidler. Rengøring med flygtige væsker som f.eks. fortynder eller rensebenzin beskadiger maskinens overflade.

Brug IKKE rengøringsmidler, der indeholder ammoniak.

Brug IKKE isopropylalkohol til at fjerne snavs på kontrolpanelet. Det kan få panelet til at revne.

#### **Rengør maskinens overflade som følger:**

 $\blacksquare$  Tag papirmagasinet (1) helt ud af maskinen.

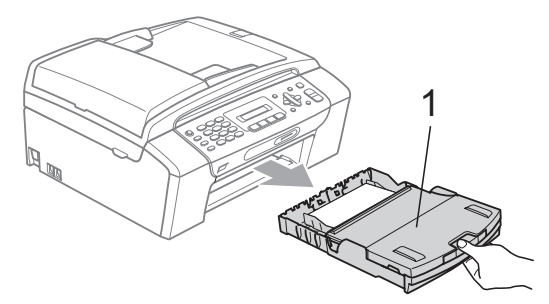

b Tør maskinens overflade af med en blød klud for at fjerne støv.

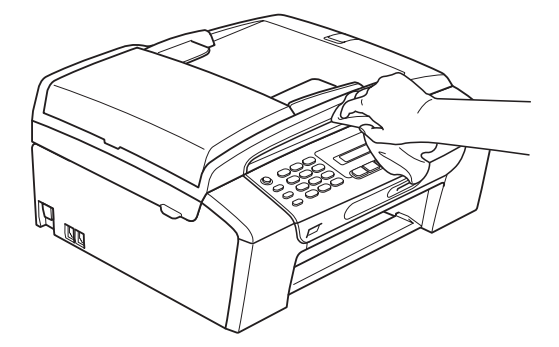

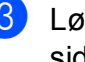

**3** Løft papirbakkens låg, og fjern det, der sidder fast inden i papirmagasinet.

 $\overline{4}$  Tør papirmagasinet af indeni og udvendig med en blød klud for at fjerne støv.

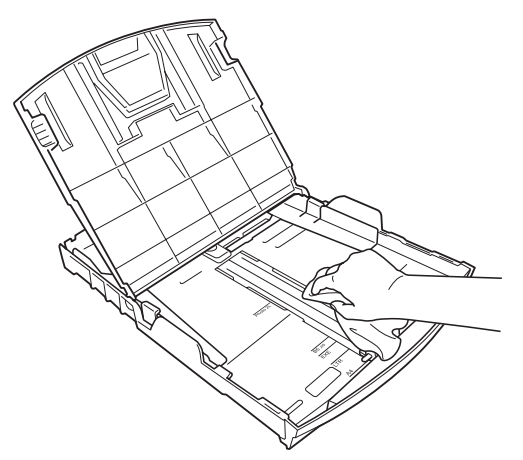

5 Luk papirbakkens låg, og sæt papirmagasinet helt tilbage i maskinen.

## **Rengøring af scannerglasset**

Løft dokumentlåget (1). Rengør scannerglasset (2) og det hvide plastik (3) med en blød fnugfri klud, der er fugtet med ikke-brændbart glasrens.

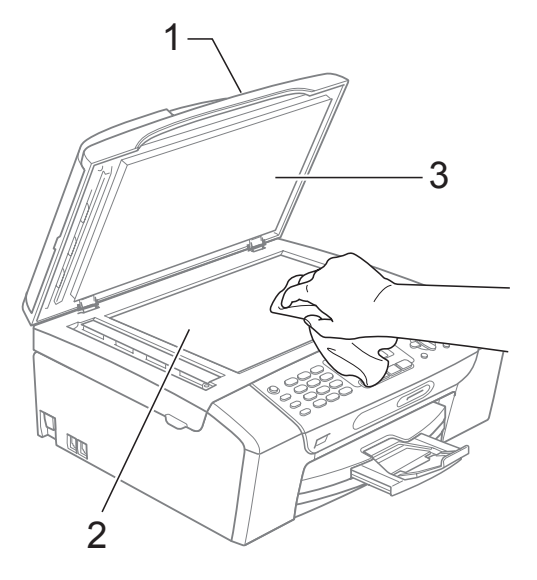

b (kun MFC-290C og MFC-297C) I ADF-enheden skal du rengøre den hvide stang (1) og glasstrimlen (2) med en fnugfri klud, der er fugtet med ikkebrændbart glasrens.

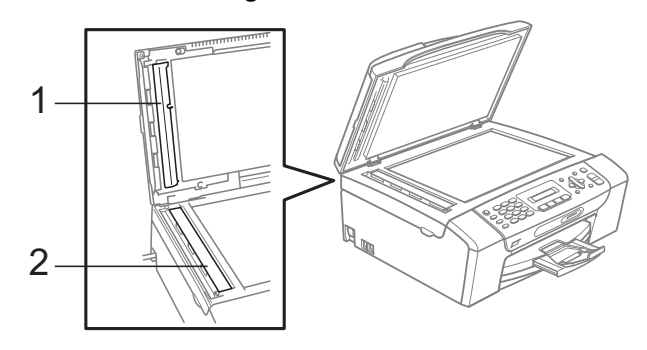

### **Bemærk!**

Samtidig med rengøring af scannerglasset og glasstrimlen med ikke-brændbart glasrens skal du lade fingerspidsen køre hen over glasstrimlen for at se, om du kan føle noget på den. Hvis du kan føle snavs, skal scannerglasset og glasstrimmelområdet rengøres igen. Du kan være nødt til at gentage rengøringsprocessen tre eller fire gange. Tag en kopi efter rengøringen for en test.

### **Rengøring af maskinens printerplade <sup>B</sup>**

### **ADVARSEL**

Sørg for at trække maskinen ud af stikkontakten før rengøring af printerens glasplade.

- **1** Løft scannerlåget, indtil det lukkes sikkert fast i åben stilling.
	- Rengør maskinens printerplade (1). 1

## **Rengøring af papiroptagningsrullen <sup>B</sup>**

- **1** Tag papirmagasinet helt ud af maskinen.
- 2 Træk først telefonledningen ud, træk maskinen ud af stikkontakten, og åbn låget til udredning af papirstop (1) bag på maskinen.

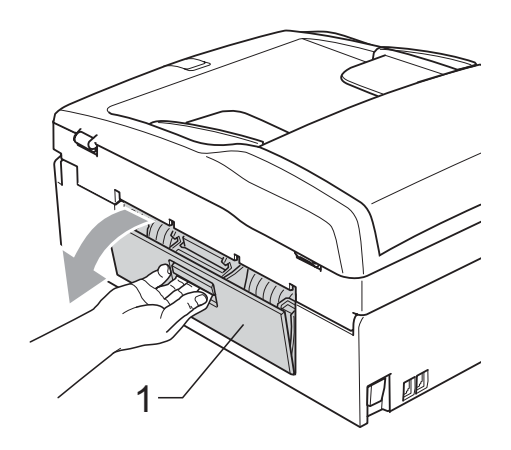

**3** Rengør papiroptagningsrullen (1) med isopropylalkohol på en vatpind.

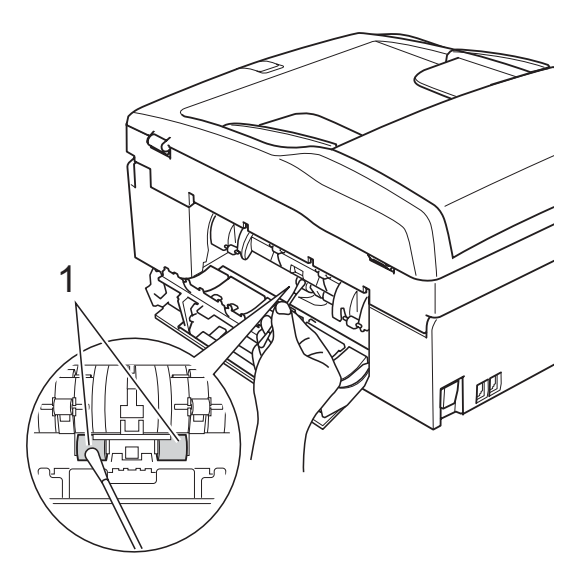

- 4 Luk låget til udredning af papirstop. Sørg for, at låget sidder ordentligt.
- 5 Sæt papirmagasinet helt tilbage i maskinen.
- 6 Tilslut netledningen igen.

## <span id="page-118-2"></span>**Rensning af printhovedet**

For at sikre god udskriftskvalitet, renser maskinen automatisk printhovedet. Du kan starte rensningsprocessen manuelt, hvis der er et problem med udskriftskvaliteten.

Rens printhovedet og blækpatronerne, hvis du får en vandret linje eller en blank tekst i teksten eller grafikken på de udskrevne sider. Du kan kun rense sort, tre farver ad gangen (gul/cyan/magenta) eller alle fire farver samtidig.

Rensning af printhovedet bruger blæk. Alt for hyppig rensning bruger unødvendigt meget blæk.

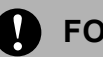

#### **FORSIGTIG**

Berør IKKE printhovedet. Berøring af printhovedet kan forårsage permanent skade og gøre reklamationsretten på printhovedet ugyldig.

a Tryk på **Menu**, **7**, **2**.

**b** Tryk på ▲ eller ▼ for at vælge Sort, Farve eller All.

#### Tryk på **OK**.

Maskinen renser printhovedet. Når rensningen er færdig, går maskinen automatisk tilbage til standby.

### **Bemærk!**

Hvis du renser printhovedet mindst fem gange, og udskrivningen ikke er forbedret, skal du prøve at installere en ny originale Brother-udskiftningspatron for hver farve, der er problemer med. Prøv at rense printhovedet igen op til fem gange mere. Hvis udskriften ikke er forbedret, kan du kontakte din Brother-forhandler.

## <span id="page-118-1"></span>**Kontrol af udskriftskvaliteten**

Hvis farverne og teksten på udskriften er udviskede eller stribede, kan det skyldes, at nogle af dyserne er tilstoppede. Det kan du kontrollere ved at udskrive udskriftskvalitetskontrolarket og se dysekontrolmønsteret.

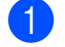

a Tryk på **Menu**, **7**, **1**.

- b Tryk på **a** eller **b** for at vælge Printkvalitet. Tryk på **OK**.
- **3** Tryk på **Colour Start**. Maskinen begynder at udskrive udskriftskvalitetskontrolarket.
- <span id="page-118-0"></span>Kontroller kvaliteten af de fire farveblokke på arket.

Kvalitet OK?

#### 1.Ja 2.Nej

- 5 Gør et af følgende:
	- Hvis alle linjer er klare og tydelige, skal du trykke på **1** for at vælge Ja og gå t[i](#page-119-0)l trin **.**.
	- Hvis du kan se manglende korte linjer som vist nedenfor, skal du trykke på **2** for at vælge Nej.

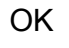

OK Dårlig

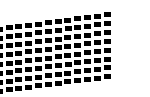

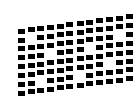

Displayet spørger dig, om udskriftskvaliteten er OK for sort og tre farver.

Sort OK?

1.Ja 2.Nej

Tryk på **1** (Ja) eller **2** (Nej).

g Displayet spørger, om du ønsker at starte rensning.

Start rensning?

1.Ja 2.Nej

Tryk på **1** (Ja). Maskinen renser printhovedet.

8 Når rensningen er afsluttet, skal du trykke på **Colour Start**. Maskinen starter udskrivning af udskriftskvalitetskontrolarket og går [d](#page-118-0)erefter tilbage til trin  $\bullet$ .

#### <span id="page-119-0"></span>**9** Tryk på Stop/Exit.

Hvis du gentager denne procedure mindst fem gange, og udskriftskvaliteten stadig er dårlig, skal du udskifte blækpatronen for den tilstoppede farve. Når blækpatronen er udskiftet, skal du kontrollere udskriftskvaliteten. Hvis problemet fortsat opstår, skal rensningen og testudskriften gentages mindst fem gange med den nye blækpatron. Hvis der fortsat mangler blæk, kan du kontakte din Brother-forhandler.

#### **FORSIGTIG**

Berør IKKE printhovedet. Berøring af printhovedet kan forårsage permanent skade og gøre reklamationsretten på printhovedet ugyldig.

### **Bemærk!**

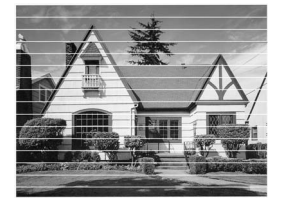

Når en printhoveddyse er tilstoppet, ser udskriftsprøven sådan ud.

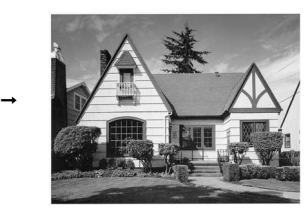

Når printhoveddysen er renset, er de vandrette linjer væk.

### **Kontrol af udskriftsjusteringen**

Du er måske nødt til at justere udskriftsjusteringen, når maskinen har været transporteret, hvis den udskrevne tekst bliver gnidret, eller hvis billederne bliver udviskede.

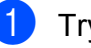

a Tryk på **Menu**, **7**, **1**.

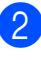

b Tryk på **a** eller **b** for at vælge Justering.

Tryk på **OK**.

**63** Tryk på Mono Start eller Colour Start. Maskinen begynder at udskrive justeringscheckarket.

Justering OK?

1.Ja 2.Nej

- Kontroller testudskrifterne i 600 dpi og 1200 dpi for at afgøre, om nummer 5 passer bedst til nummer 0.
	- Hvis nummer 5 passer bedst til både 600 dpi- og 1200 dpitestudskrifterne, skal du trykke på **1** (Ja) for at afslutte justeringschecket o[g](#page-119-1) fortsætte til trin  $\bullet$ .
	- Hvis et andet testnummer passer bedre til enten 600 dpi eller 1200 dpi, skal du trykke på **2** (Nej) for at vælge det.
- For 600 dpi skal du indtaste nummeret (1-8) på den testudskrift, som passer bedst til prøven 0.

600dpi just

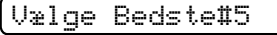

f For 1200 dpi skal du indtaste nummeret (1-8) på den testudskrift, som passer bedst til prøven 0.

1200dpi just

Vælge Bedste#5

<span id="page-119-1"></span>g Tryk på **Stop/Exit**.

## <span id="page-120-1"></span>**Kontrol af blækmængden**

Du kan kontrollere det blæk, der er tilbage i patronen.

- a Tryk på **Menu**, **7**, **3**.
- 

Displayet viser blækmængden.

- **3** Tryk på ▲ eller ▼ for at vælge den farve, du vil kontrollere.
- 

4 Tryk på **Stop/Exit**.

### **Bemærk!**

Du kan kontrollere blækmængden fra computeren. (Se *Udskrivning* til Windows® eller *Udskrivning og faxafsendelse* til Macintosh® i softwarebrugsanvisningen på cd-rom'en).

# <span id="page-120-0"></span>**Maskininformation**

## **Kontrol af serienummeret**

Du kan se maskinens serienummer på displayet.

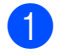

a Tryk på **Menu**, **6**, **1**.

1.Serienummer

XXXXXXXXX

b Tryk på **Stop/Exit**.

# **Pakning og forsendelse af**  maskinen

Når du transporterer maskinen, skal du bruge den originale emballage, der fulgte med maskinen. Følg anvisningerne nedenfor for at pakke din maskine korrekt. Skader, der opstår på maskinen under forsendelse, er ikke dækket af reklamationsretten.

### **FORSIGTIG**

Det er vigtigt at lade maskinen 'parkere' printhovedet efter et udskriftsjob. Lyt nøje til maskinen, før du trækker stikket ud for at sikre, at al mekanisk støj er stoppet. Hvis ikke maskinen får lov til at færdiggøre denne parkeringsproces, kan det medføre udskrivningsproblemer og mulig beskadigelse af printhovedet.

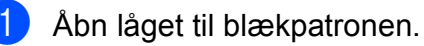

b Tryk på lågets frigørelseshånd for at frigøre blækpatronen, og tag alle blækpatronerne ud. (Se *[Udskiftning af](#page-113-0)  [blækpatronerne](#page-113-0)* på side 102).

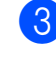

c Installer den grønne beskyttelsesdel, og luk derefter blækpatronlåget.

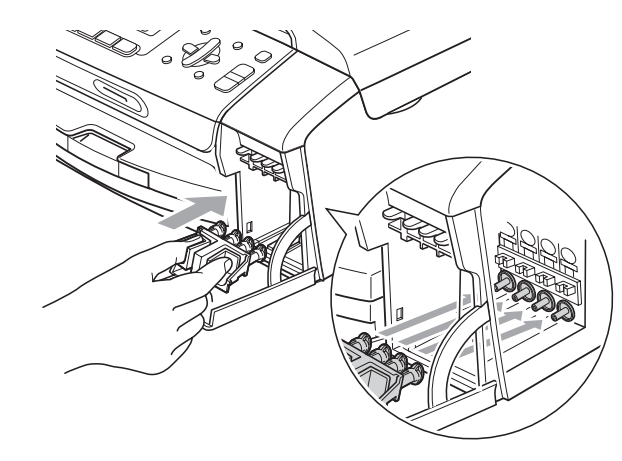

#### **FORSIGTIG** IJ

Sørg for, at plastiktappene på begge sider af den grønne beskyttelsesdel (1) har klikket sikkert på plads (2).

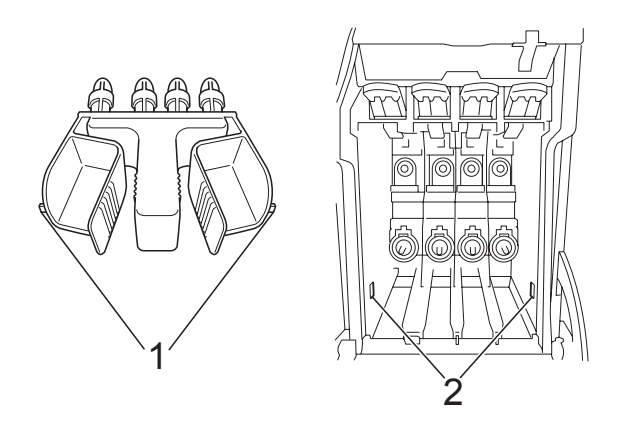

Hvis du ikke kan finde den grønne beskyttelsesdel, må du IKKE fjerne blækpatronerne før forsendelsen. Det er vigtigt, at den grønne beskyttelsesdel eller blækpatronerne er på plads under forsendelsen af maskinen. Forsendelse uden dem kan medføre beskadigelse af maskinen og ophævelse af reklamationsretten.

- 4 Træk telefonstikket fra maskinen ud af vægstikket, og træk telefonledningen ud af maskinen.
- 5 Træk netledningen til maskinen ud af stikkontakten.
- 6 Brug begge hænder til at løfte scannerlåget vha. plastiktappene på begge sider af maskinen, indtil det lukkes sikkert fast i åben stilling. Træk derefter interfacekablet ud af maskinen, hvis det er sat i.

**Z** Løft scannerlåget (1) for at frigøre låsen. Skub forsigtigt scannerlågstøtten ned (2), og luk scannerlåget (3).

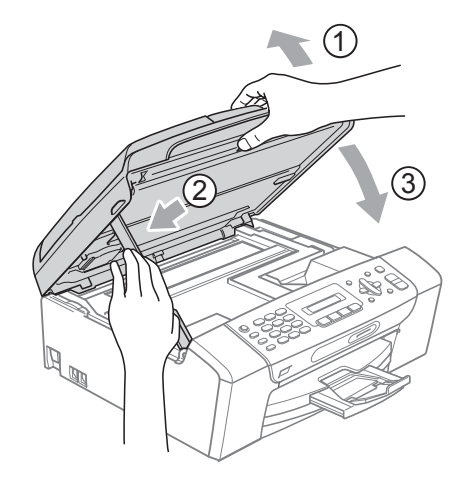

8 Pak maskinen ind i posen, og anbring den i den originale kasse med den originale emballage.

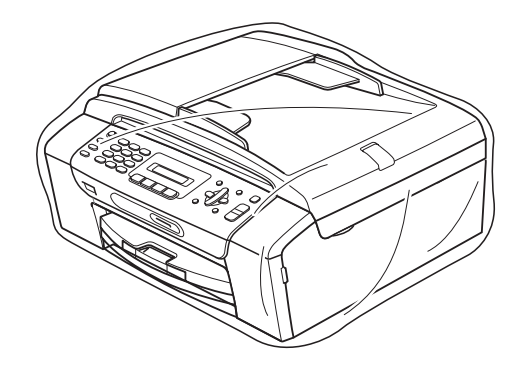

**9** Pak det trykte materiale i den originale kasse, som vist nedenfor. Pak ikke de brugte blækpatroner ned i emballagen.

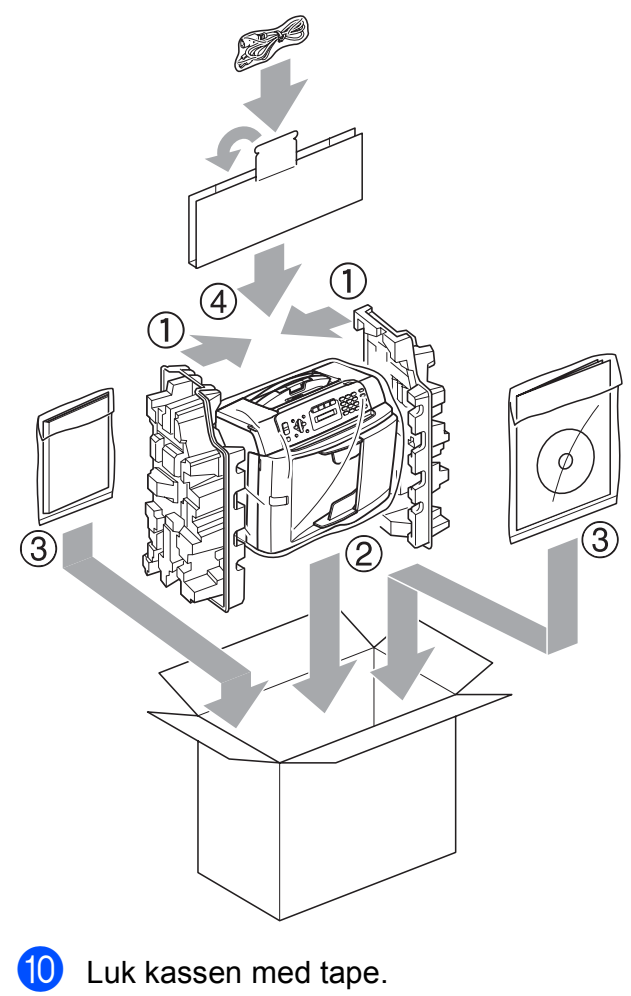

**C**

# **Menu og funktioner**

# **Programmering på**   $displayer$

Din maskine er udviklet, så den er nem at betjene, idet den kan programmeres på displayet ved hjælp af menutasterne. Den brugervenlige programmering hjælper dig med at få det fulde udbytte af alle de menuvalg, maskinen har.

Da programmeringen udføres på displayet, har vi fremstillet en trinvis instruktion på displayet som hjælp til at programmere maskinen. Alt, hvad du behøver, er at følge instruktionerne, da de fører dig gennem alle menuvalgene og

programmeringsmulighederne.

## **Menutabel**

Du kan programmere maskinen ved hjælp af menutabellen, der begynder på [side 114.](#page-125-0) Disse sider viser menuvalg og funktioner.

Tryk på **Menu** efterfulgt af menunumrene for at programmere din maskine.

## **Hukommelseslagring**

Selvom der er et strømsvigt, mister du ikke dine menuindstillinger, da de er lagret permanent. Midlertidige indstillinger (såsom Kontrast, Oversøisk osv.) går tabt. Det kan også være nødvendigt at genindstille dato og klokkeslæt.

# **Menutaster**

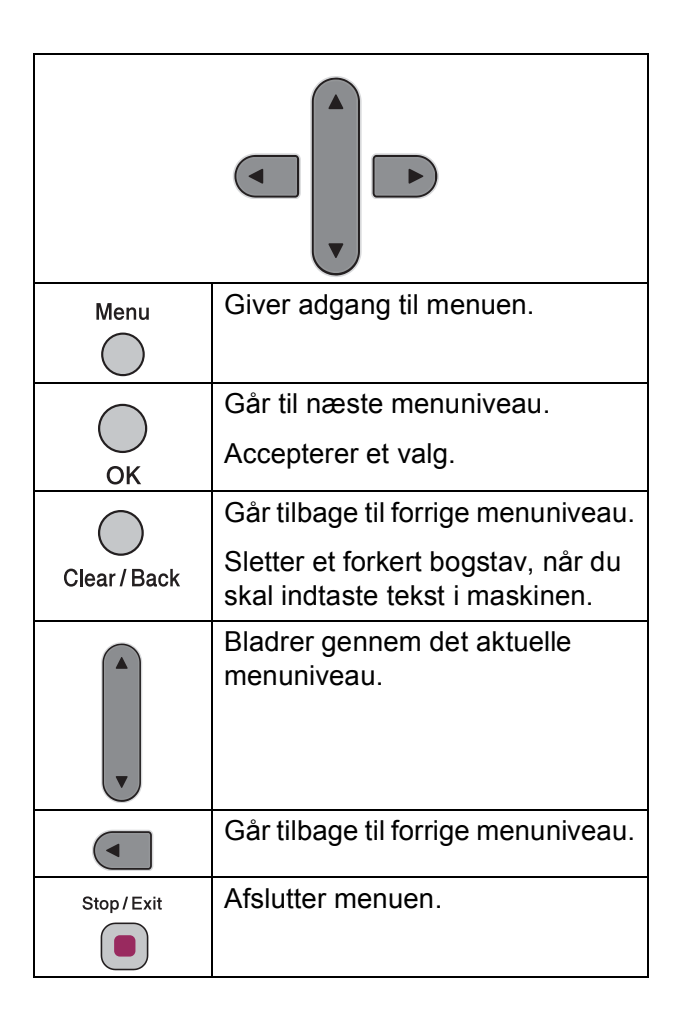

**C**

Sådan får du adgang til menufunktionen:

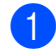

**1** Tryk på Menu.

- 2 Vælg en indstilling.
	- Tryk på **1** for menuen Generel opsætning.
	- Tryk på 2 for Faxmenu.
	- Tryk på **3** for Kopimenu.
		-
	- Tryk på 0 for Startopsætning.

Du kan bladre hurtigere gennem hvert menuniveau ved at trykke på **a** eller **b** for den ønskede retning.

- **6** Tryk på OK, når denne indstilling vises på displayet. Displayet vises det næste menuniveau.
- **4** Tryk på **▲** eller ▼ for at bladre til næste menuvalg.
- **6** Tryk på OK. Når du er færdig med en indstilling, viser displayet Accepteret.
- **6** Tryk på Stop/Exit.

**113**

# <span id="page-125-0"></span>**Menutabel**

Ved hjælp af menutabellen kan du lettere forstå de menuvalg og funktioner, der ligger i maskinens programmer. Fabriksindstillingerne vises med fed skrift med en stjerne.

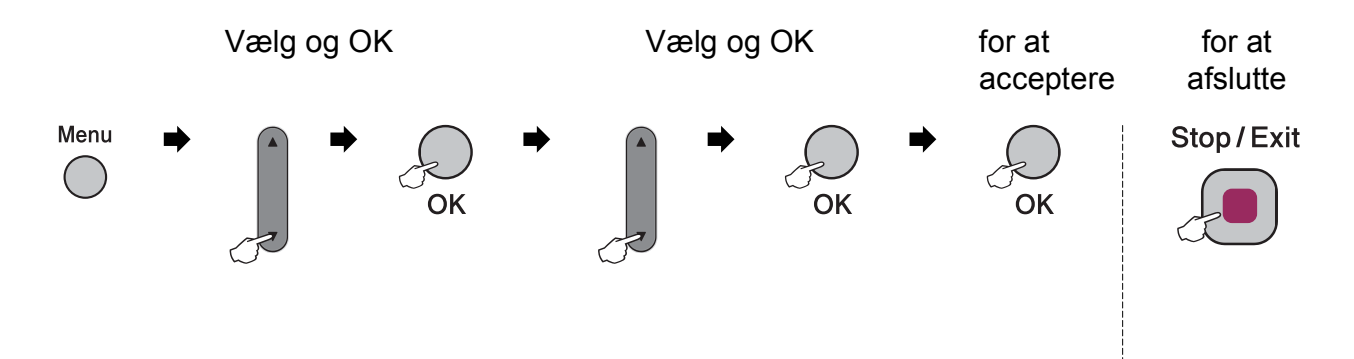

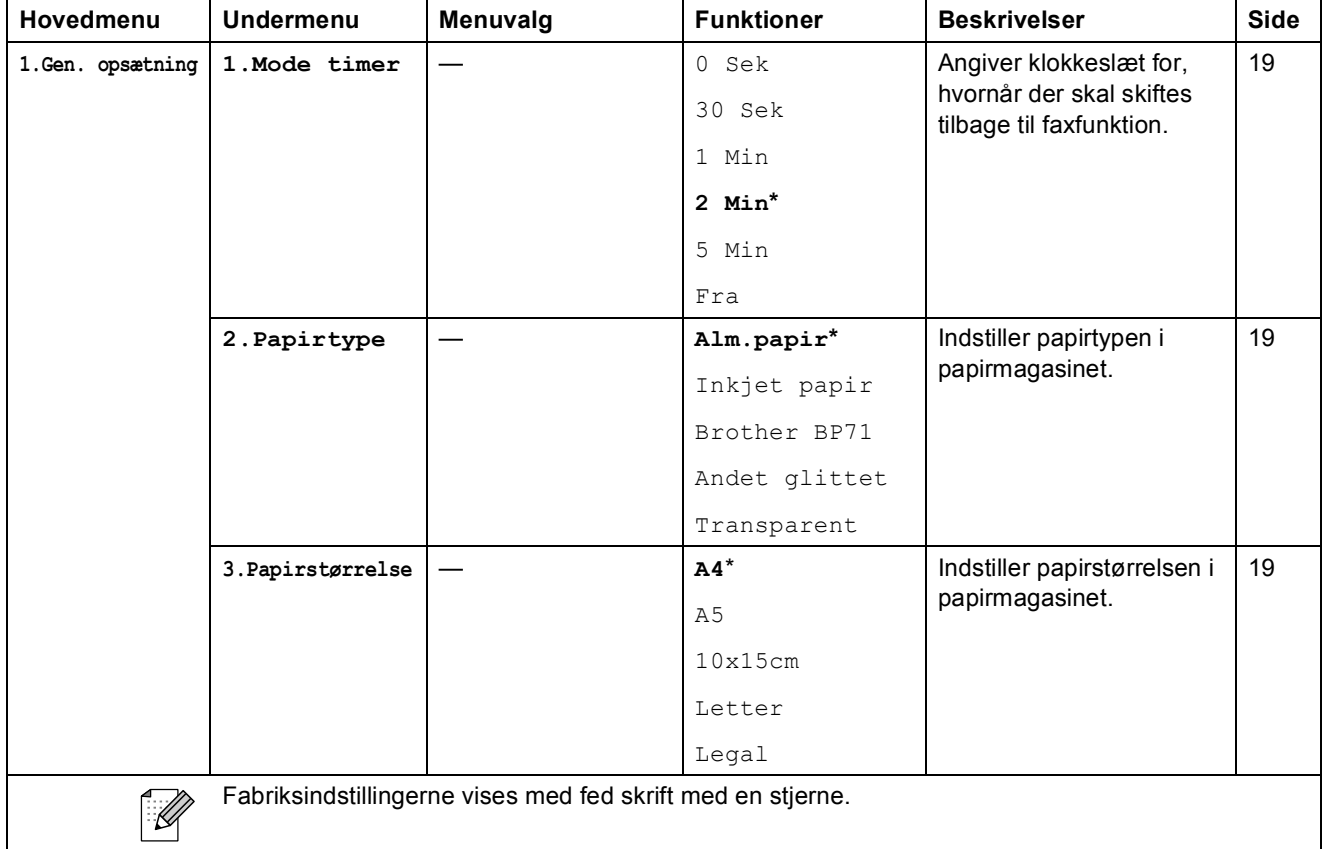

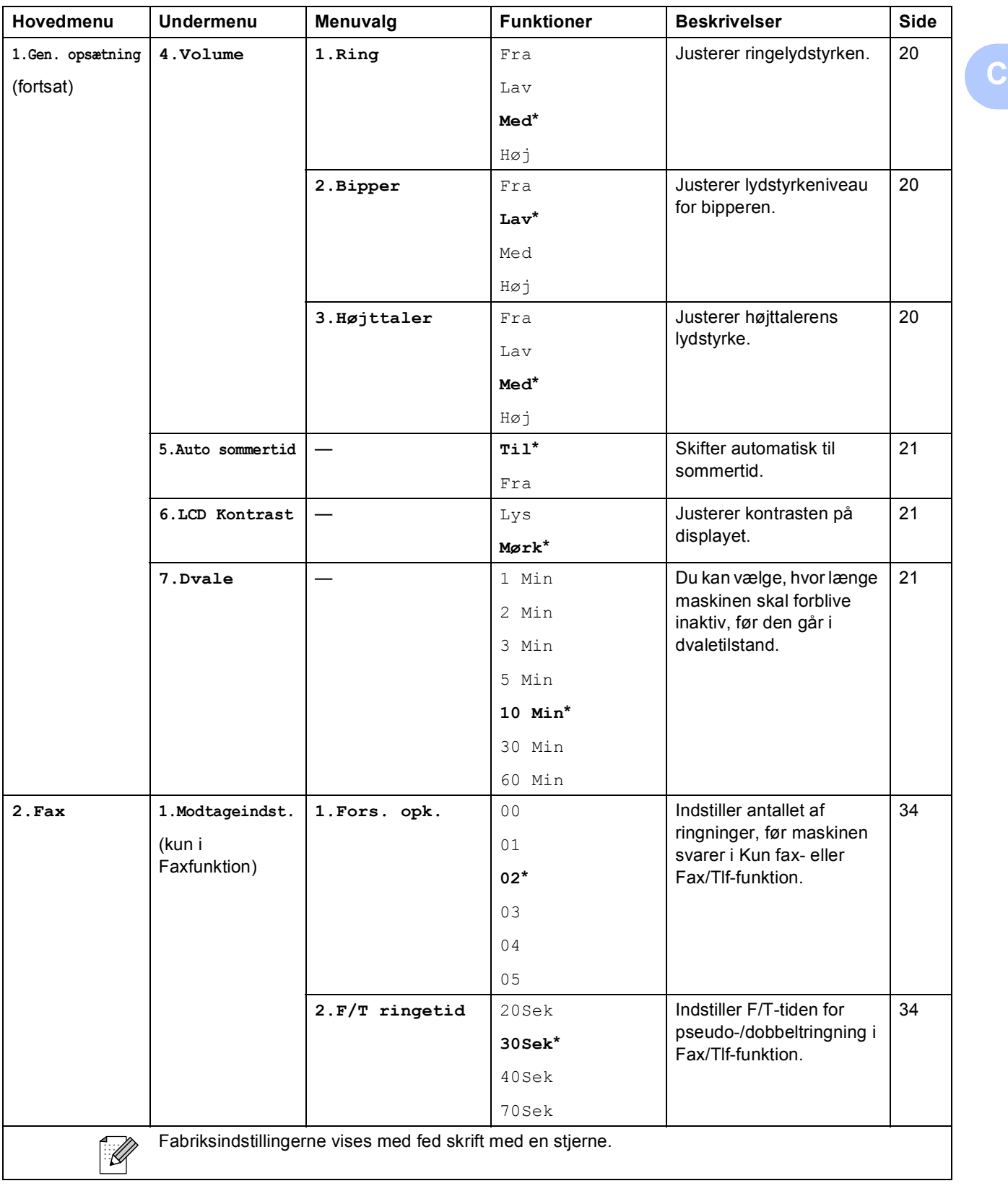

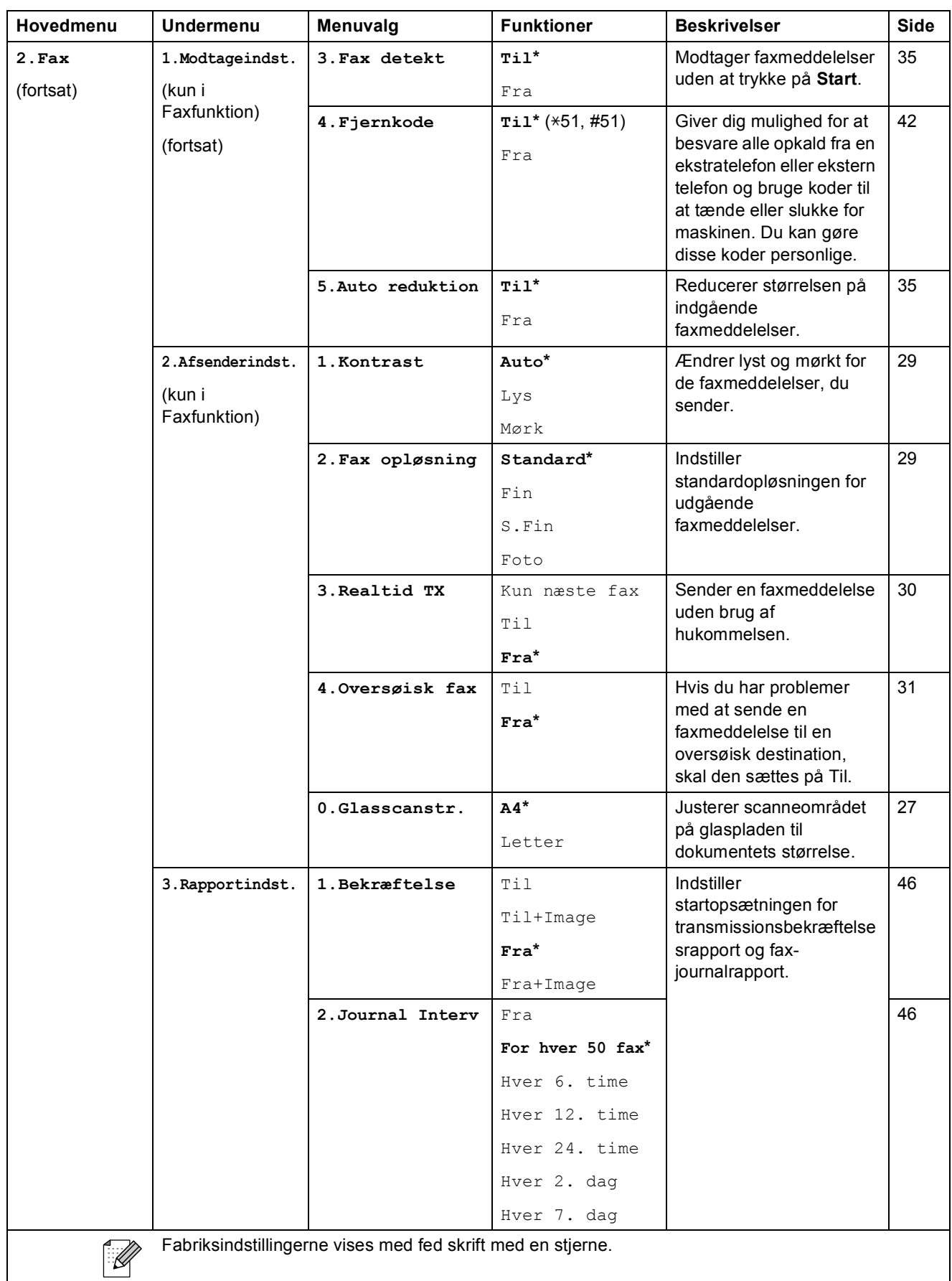

Menu og funktioner

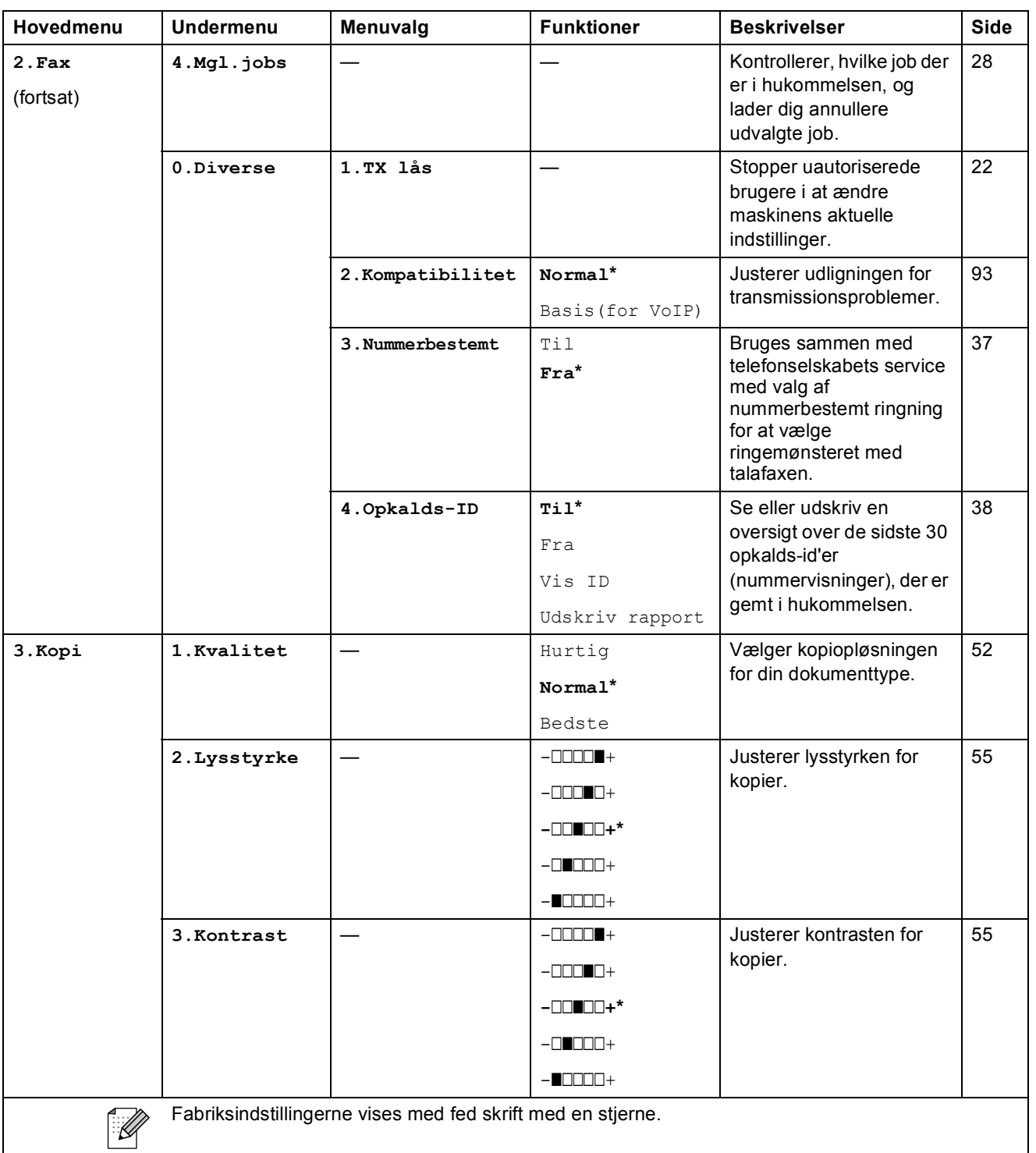

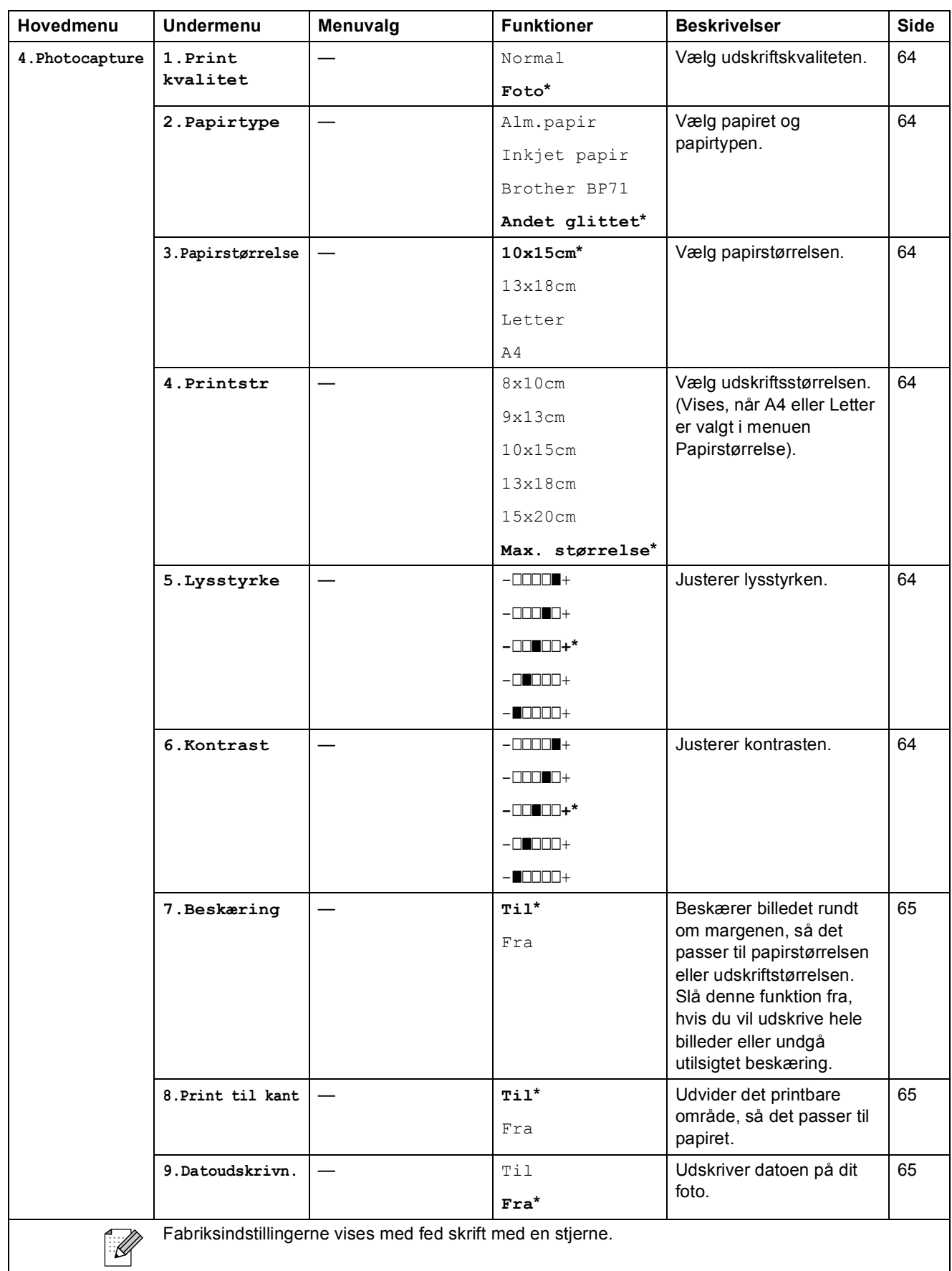

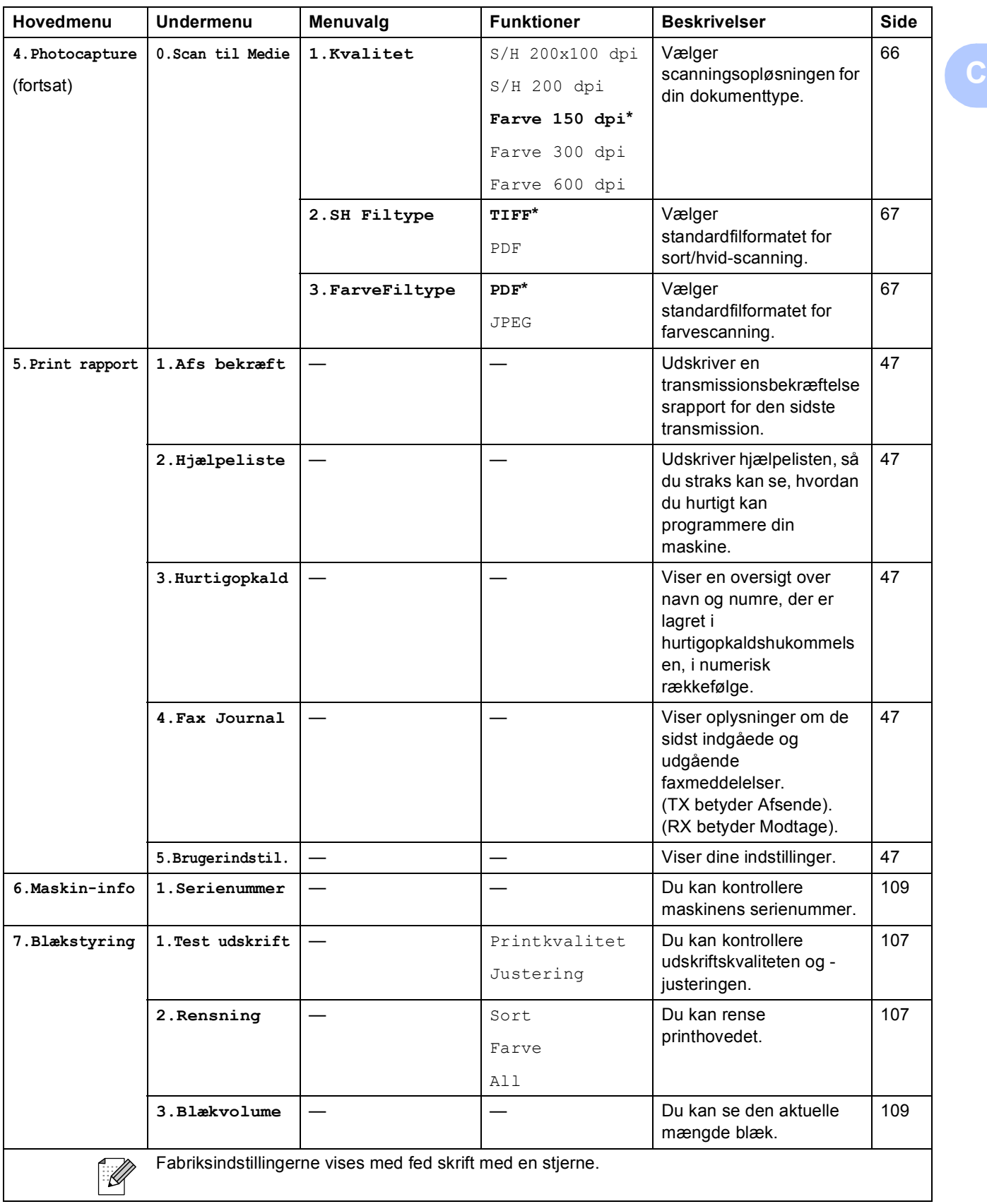

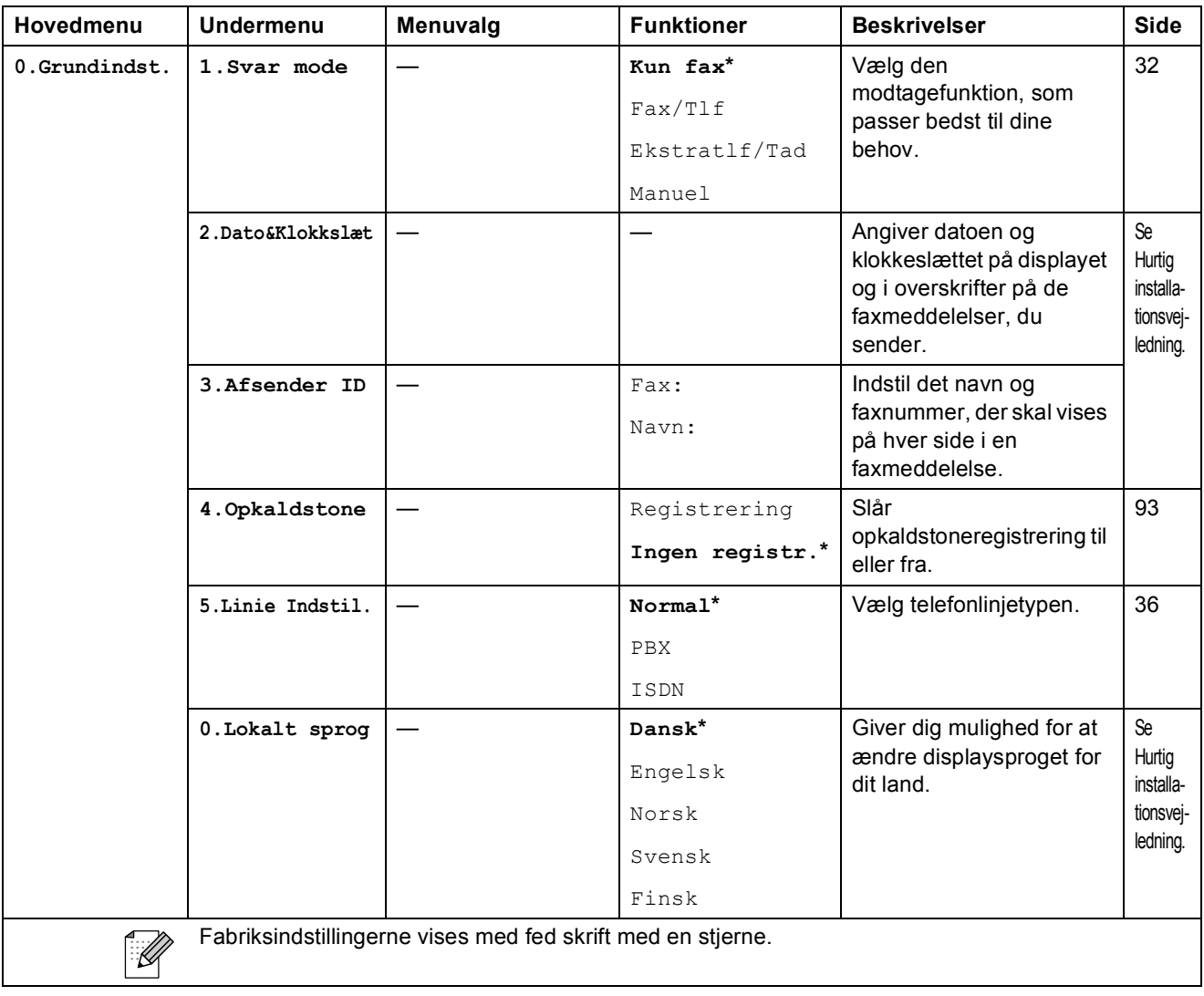

# **Indtastning af tekst**

Når du indstiller visse menufunktioner, f.eks. Afsender-id, har du muligvis behov for at indtaste tekst i maskinen. De fleste nummertaster har tre eller fire bogstaver trykt på tasterne. Tasterne for **0**, # og  $*$  er ikke forsynet med trykte bogstaver, fordi de bruges til specielle tegn.

Ved at trykke på den relevante nummertast gentagne gange kan du få adgang til de ønskede tegn.

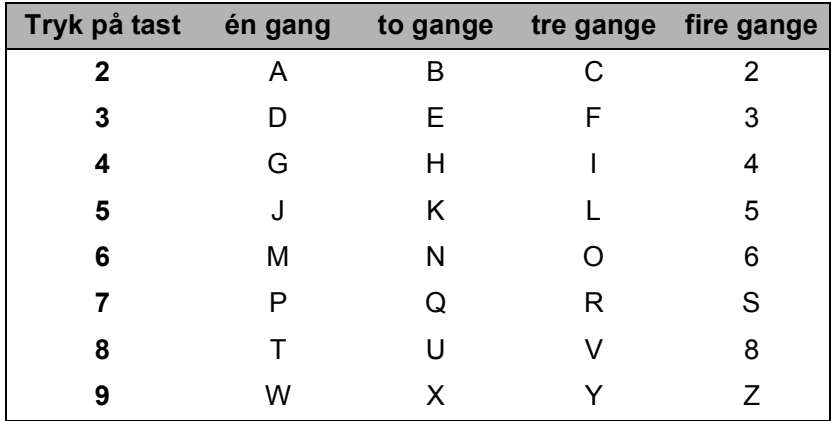

#### **Indsætter mellemrum**

For at indtaste et mellemrum i faxnummeret, skal du trykke på  $\blacktriangleright$  én gang mellem numrene. For at indtaste et mellemrum i navnet, skal du trykke på ▶ to gange mellem tegnene.

#### **Foretage rettelser**

Hvis du har indtastet et bogstav forkert og vil ændre det, skal du trykke på **d** for at flytte markøren hen under det forkerte tegn. Tryk derefter på **Clear/Back**. Indtast det rigtige tegn igen. Du kan også gå tilbage og indsætte bogstaver.

#### **Gentage bogstaver**

Hvis du har behov for at indtaste et tegn, der findes på den samme tast som det foregående tegn, skal du trykke på  $\blacktriangleright$  for at flytte markøren til højre, før du trykker på tasten igen.

#### **Specialtegn og symboler**

Tryk på <sup>\*</sup>, **#** eller 0, og tryk derefter på ◀ eller ▶ for at flytte markøren hen under det ønskede specialtegn eller symbol. Tryk derefter på **OK** for at vælge det.

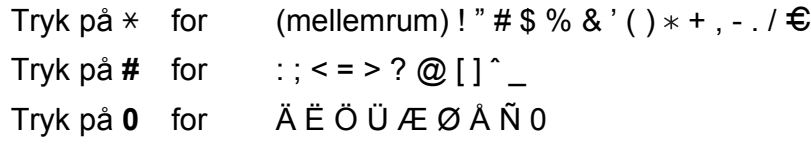

**D Specifikationer** 

# **Generelt**

**Printmetode Sort/hvid: Hukommelseskapacitet** 32 MB **Display (LCD)** 16 tegn  $\times$  1 linje **Strømkilde** AC 220 til 240 V 50/60 Hz **Energiforbrug** (MFC-250C)

**Printertype Inkjet** Farve: Piezo med  $94 \times 1$  dyse Piezo med  $94 \times 3$  dyser Fra: Gennemsnitlig 0,6 W Dvaletilstand: Gennemsnitlig 3 W Standby: Gennemsnitlig 4,5 W Drift: Gennemsnitlig 22 W (MFC-290C og MFC-297C) Fra: Gennemsnitlig 0,7 W Dvaletilstand: Gennemsnitlig 3 W Standby: Gennemsnitlig 4,5 W Drift: Gennemsnitlig 24 W

#### **Dimensioner**

(MFC-250C)

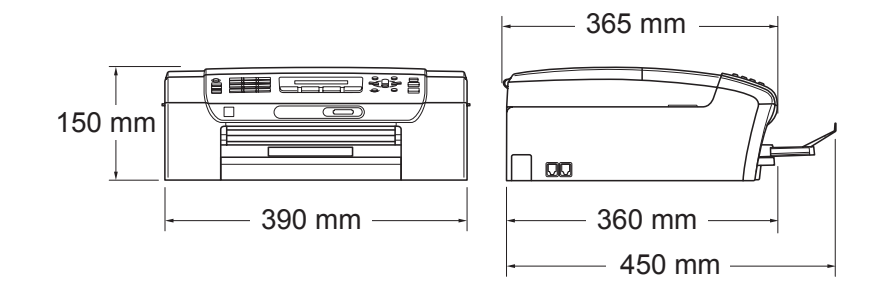

#### (MFC-290C og MFC-297C)

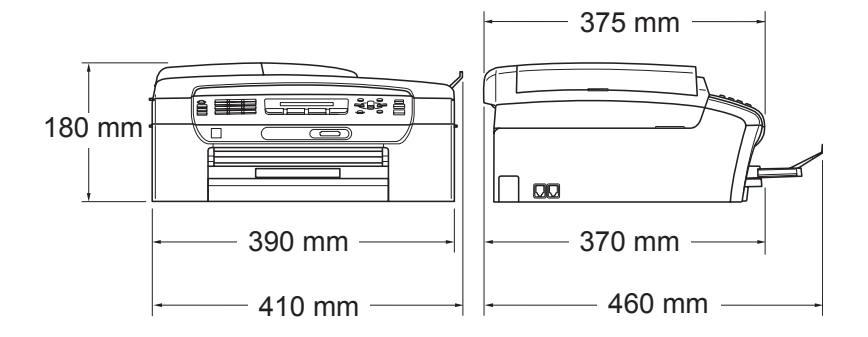

Specifikationer

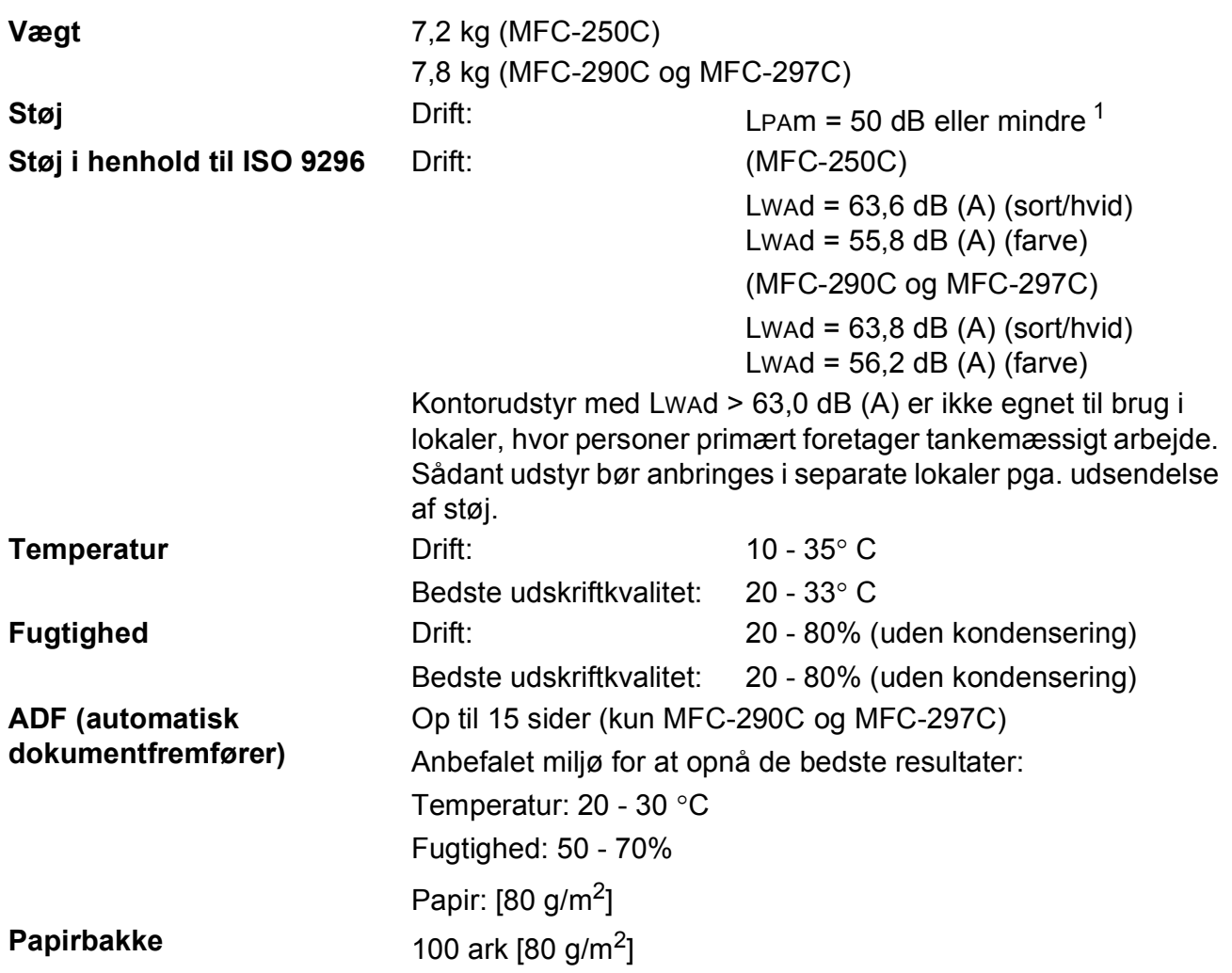

<span id="page-134-0"></span><sup>1</sup> Dette afhænger af udskriftsbetingelserne.

# **Udskriftsmedier**

#### Papirinput **Papirbakke**

Papirtype:

Almindeligt papir, inkjet papir (coated papir), glittet papir  $^2$  $^2$ , transparenter  $^1$  $^1$   $^2$  og konvolutter

■ Papirstørrelse:

Letter, Legal, Executive, A4, A5, A6, JIS B5, konvolutter (commercial No.10, DL, C5, Monarch, JE4), fotokort, indekskort og postkort [3.](#page-135-2)

Bredde: 98 mm - 215,9 mm

Længde: 148 mm - 355,6 mm

Yderligere oplysninger finder du i *[Papirvægt, tykkelse og](#page-27-0)  kapacitet* [på side 16](#page-27-0).

 $\blacksquare$  Maks. papirmagasinkapacitet: Ca. 100 ark af 80 g/m<sup>2</sup> almindeligt papir

### **Papiroutput CD CD** til 50 ark af A4 almindeligt papir (forsiden opad ved levering i outputpapirbakken) $<sup>2</sup>$  $<sup>2</sup>$  $<sup>2</sup>$ </sup>

- <span id="page-135-1"></span><sup>1</sup> Brug kun transparenter, der er anbefalet til inkjet-udskrivning.
- <span id="page-135-0"></span><sup>2</sup> Ved udskrivning på glittet papir og transparenter anbefales det, at udskrevne sider straks fjernes fra outputpapirbakken, når de kommer ud af maskinen, for at undgå udtværing.
- <span id="page-135-2"></span><sup>3</sup> Se *[Papirtype og -størrelse for hver funktion](#page-26-0)* på side 15.

**124**

## **Fax D***D*

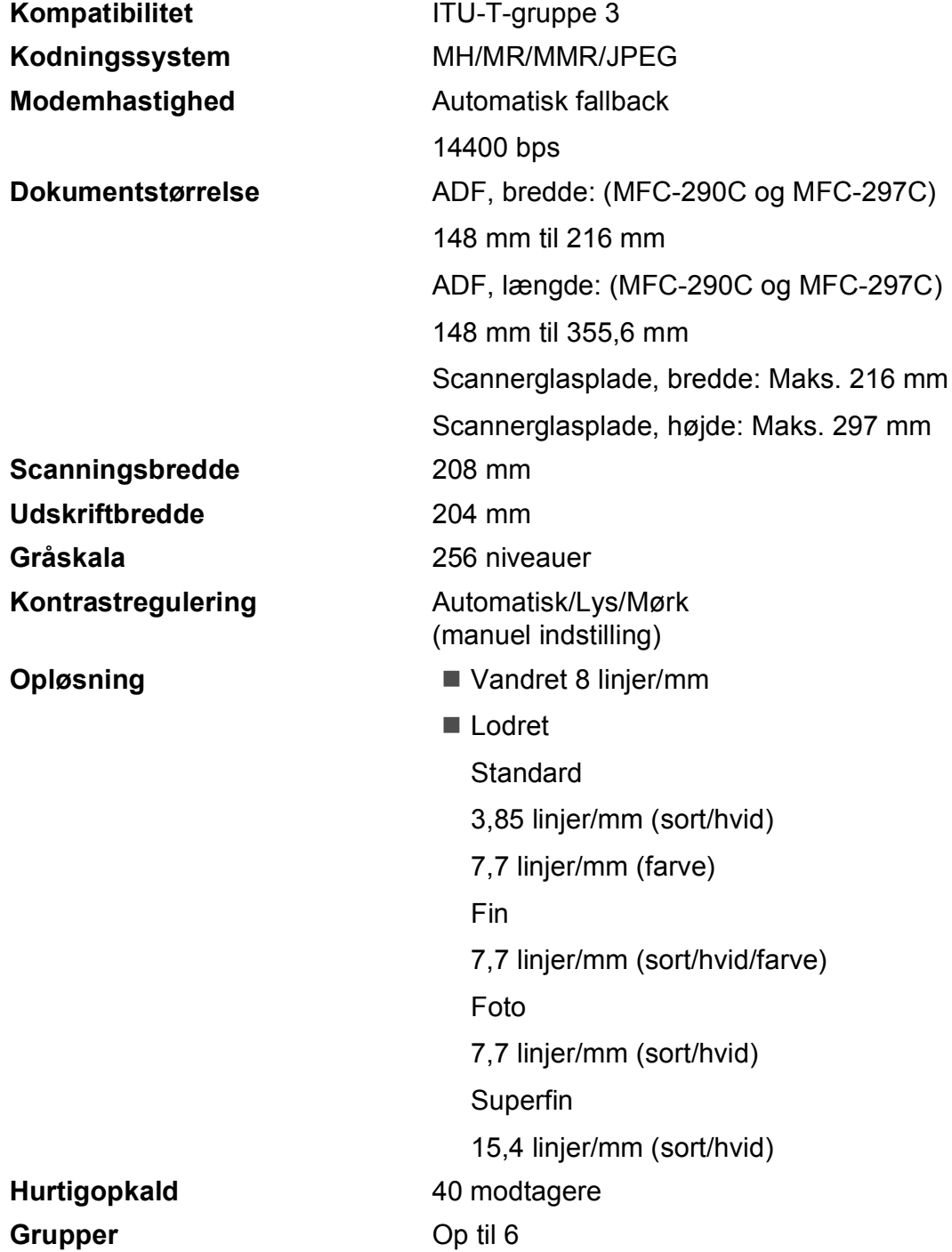

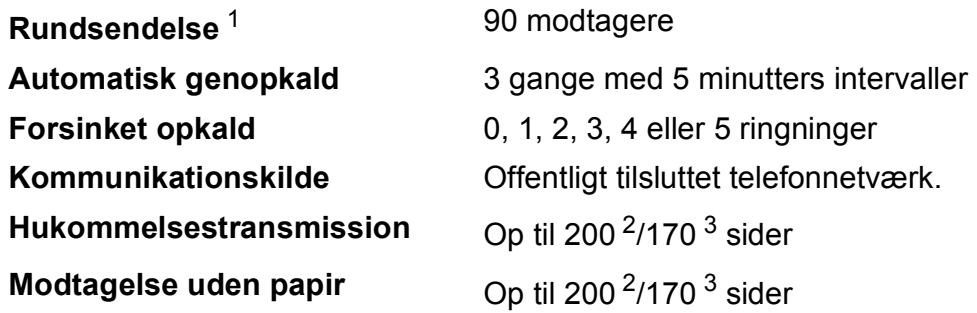

<span id="page-137-0"></span><sup>1</sup> Kun sort/hvid

<span id="page-137-1"></span><sup>2</sup> "Sider" henviser til "Brother-standardskema nr. 1" (et typisk forretningsbrev, standardopløsning, MMR-kode). Specifikationer og trykt materiale kan ændres uden forudgående varsel.

<span id="page-137-2"></span><sup>3</sup> "Sider" henviser til "ITU-T-testskema nr. 1" (et typisk forretningsbrev, standardopløsning, MMR-kode). Specifikationer og trykt materiale kan ændres uden forudgående varsel.

# **Kopi D**  $\overline{\phantom{a}}$  **D**  $\overline{\phantom{a}}$  **D**  $\overline{\phantom{a}}$  **D**  $\overline{\phantom{a}}$  **D**  $\overline{\phantom{a}}$  **D**  $\overline{\phantom{a}}$  **D**  $\overline{\phantom{a}}$  **D**  $\overline{\phantom{a}}$  **D**  $\overline{\phantom{a}}$  **D**  $\overline{\phantom{a}}$  **D**  $\overline{\phantom{a}}$  **D**  $\overline{\phantom{a}}$  **D**  $\overline{\phantom{a}}$  **D**  $\over$

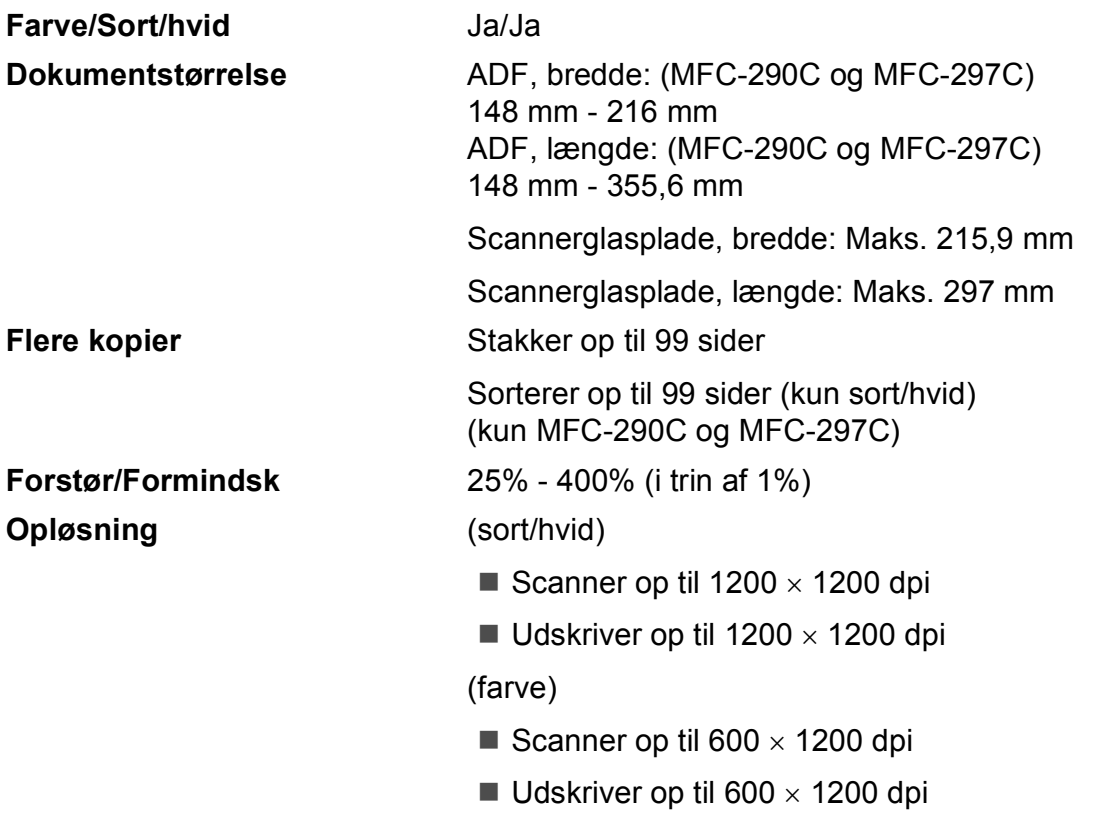

# **PhotoCapture Center™**

### **Bemærk!**

MFC-250C understøtter kun USB flash-hukommelsesdrev.

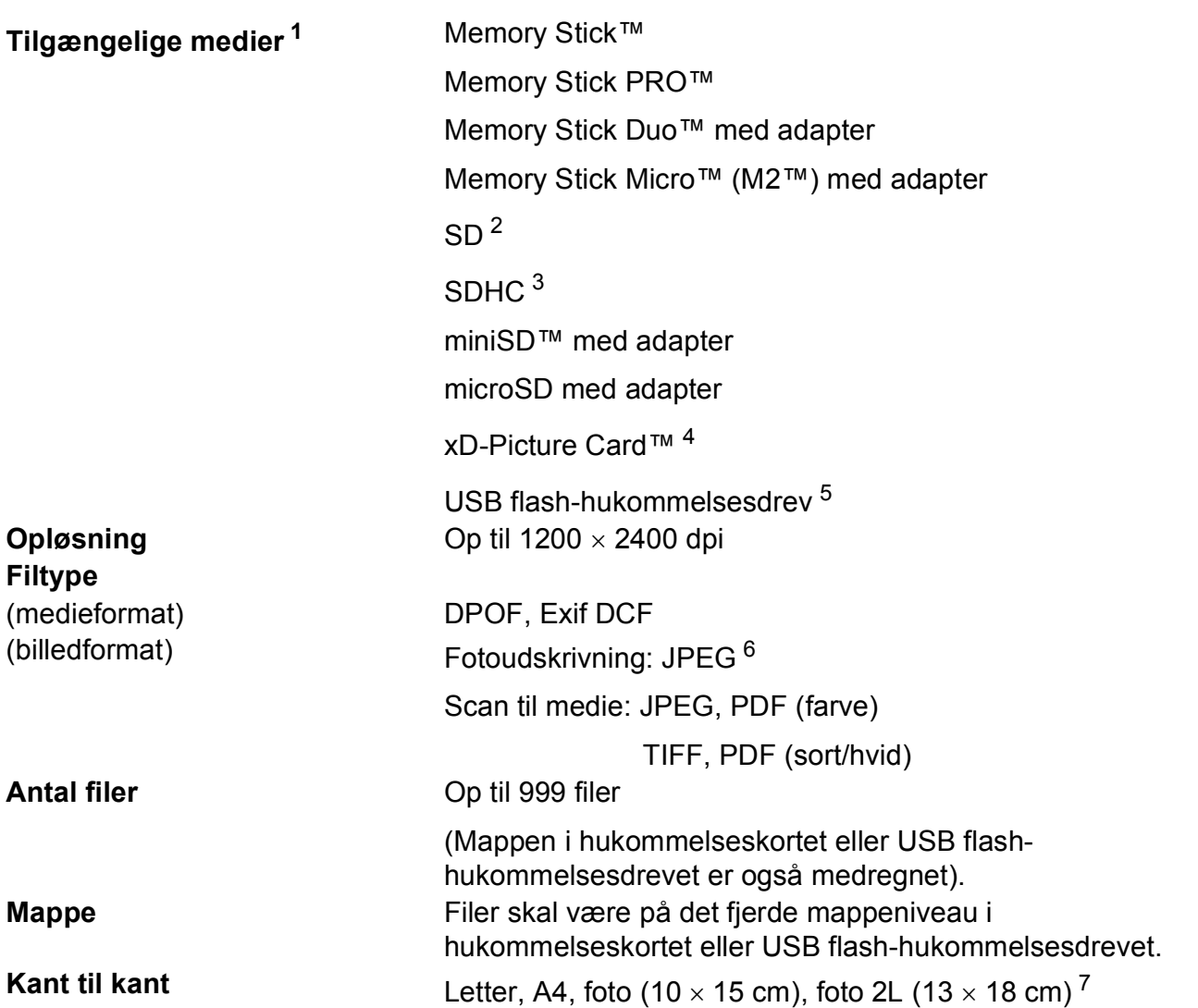

<span id="page-139-0"></span><sup>1</sup> Hukommelseskort, adaptere og USB flash-hukommelsesdrev er ikke inkluderet.

- <span id="page-139-5"></span><sup>2</sup> SD (SecureDigital) : 16 MB - 2 GB
- <span id="page-139-6"></span><sup>3</sup> SDHC (SecureDigital High Capacity) : 4G B - 8 GB
- <span id="page-139-1"></span><sup>4</sup> xD-Picture Card™ Conventional Card fra 16 MB til 512 MB xD-Picture Card™ Type M fra 256 MB til 2 GB xD-Picture Card™ Type M<sup>+</sup> 1 GB og 2 GB xD-Picture Card™ Type H fra 256 MB til 2 GB
- <span id="page-139-2"></span><sup>5</sup> USB 2.0-standard USB Mass Storage Class fra 16 MB til 8 GB Understøttet format: FAT 12/FAT16/FAT32
- <span id="page-139-3"></span><sup>6</sup> Progressivt JPEG-format understøttes ikke.
- <span id="page-139-4"></span><sup>7</sup> Se *[Papirtype og -størrelse for hver funktion](#page-26-0)* på side 15.

# **PictBridge**

**Kompatibilitet** Understøtter Camera & Imaging Products Association PictBridge standard CIPA DC-001 Besøg <http://www.cipa.jp/pictbridge>for at få yderligere oplysninger. **Stik** PictBridge (USB) port

# **Scanner**

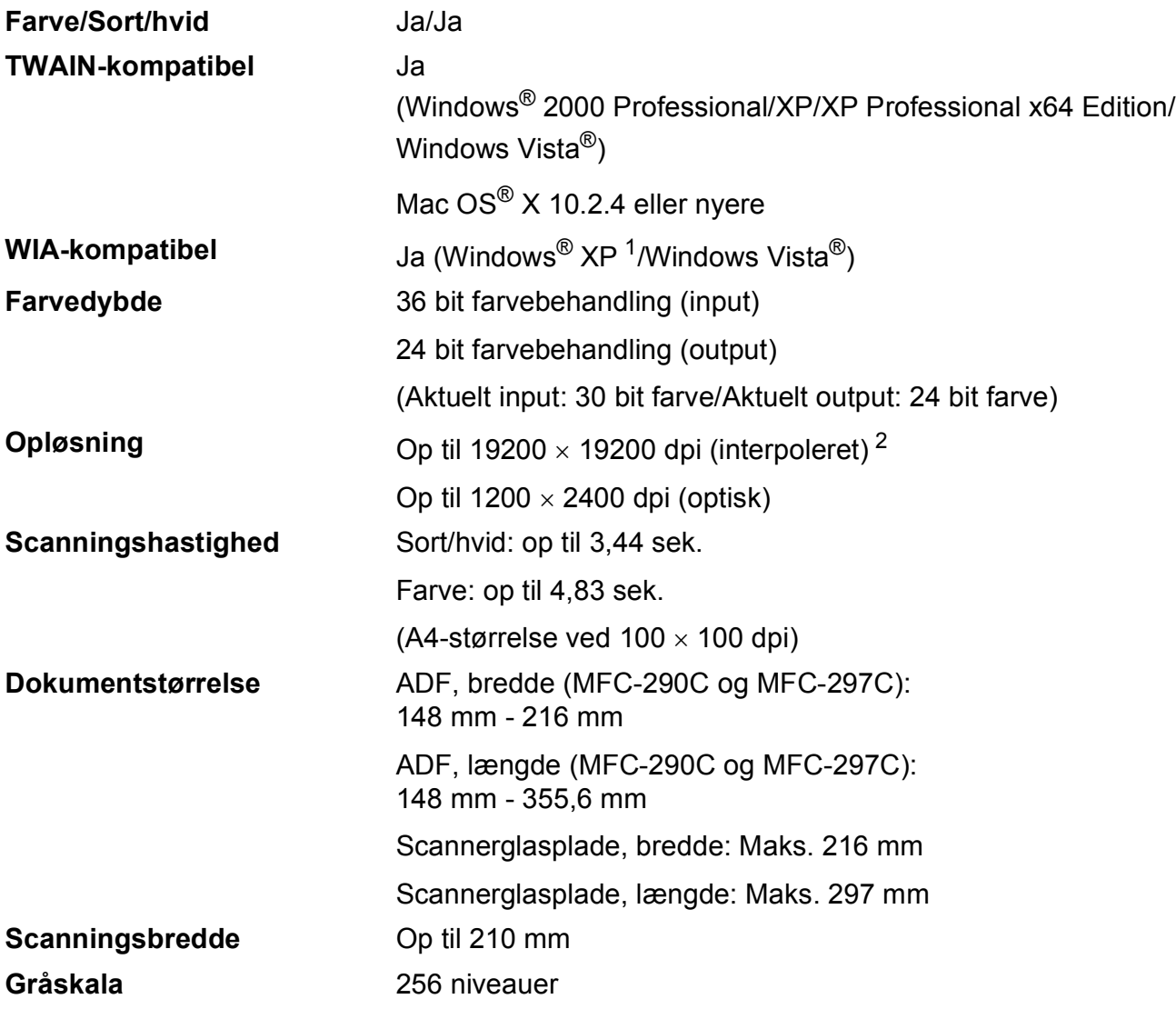

<span id="page-141-0"></span>1 Windows<sup>®</sup> XP i denne brugsanvisning inkluderer Windows<sup>®</sup> XP Home Edition, Windows<sup>®</sup> XP Professional og Windows® XP Professional x64 Edition.

<span id="page-141-1"></span><sup>2</sup> Maksimum 1200 × 1200 dpi scanning ved brug af WIA-driver til Windows® XP og Windows Vista<sup>®</sup> (opløsning op til 19200 × 19200 dpi kan vælges ved hjælp af Brother-scannerhjælpeprogrammet)

**D**

# **Printer**

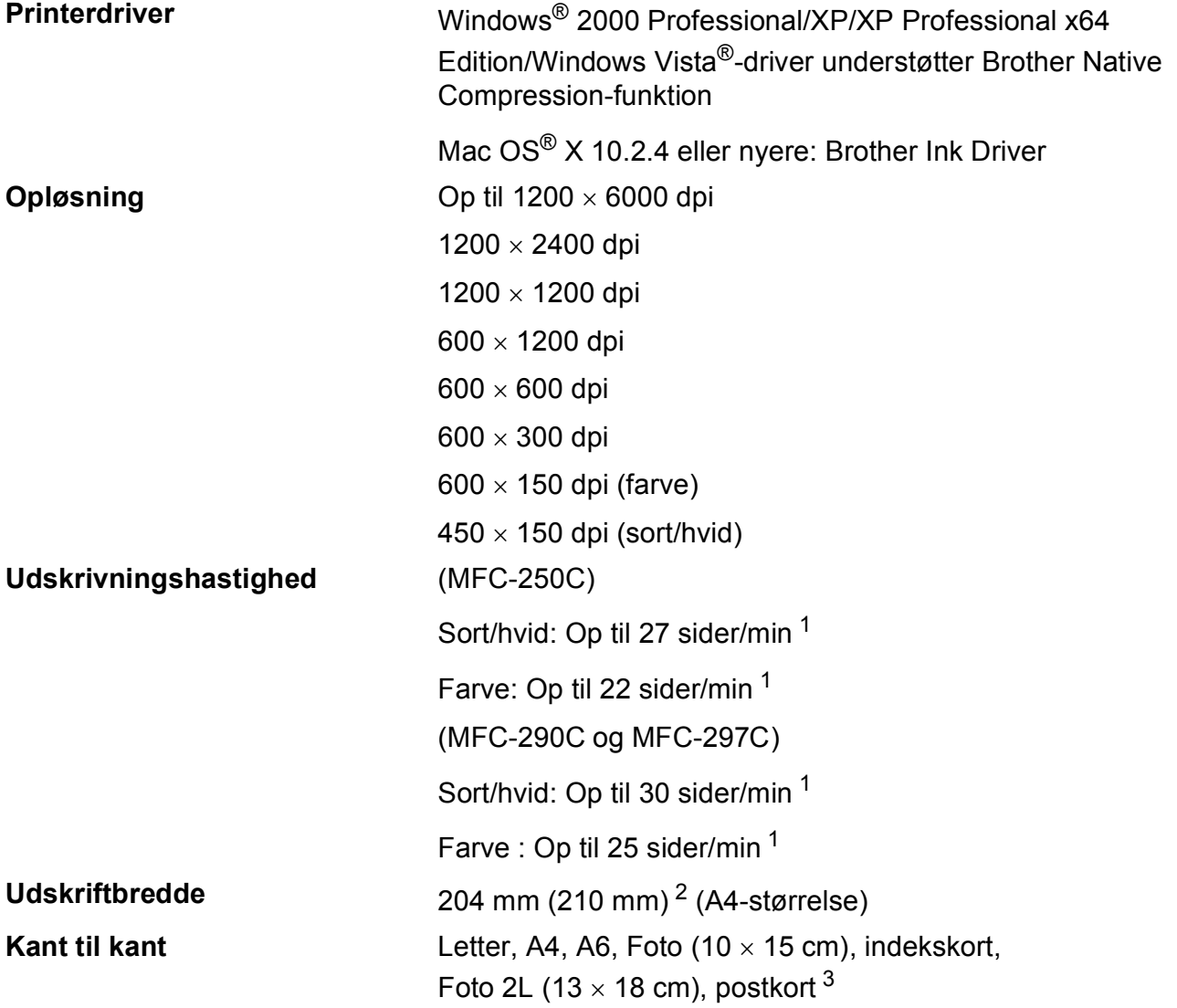

<span id="page-142-0"></span><sup>1</sup> Baseret på Brother-standardmønster. A4-størrelse i kladdefunktion.

<span id="page-142-1"></span><sup>2</sup> Når du har sat funktionen Kant til kant til Til.

<span id="page-142-2"></span><sup>3</sup> Se *[Papirtype og -størrelse for hver funktion](#page-26-0)* på side 15.

# **Stik D**  $\overline{\phantom{a}}$  **D**  $\overline{\phantom{a}}$  **D**  $\overline{\phantom{a}}$  **D**  $\overline{\phantom{a}}$  **D**  $\overline{\phantom{a}}$  **D**  $\overline{\phantom{a}}$  **D**  $\overline{\phantom{a}}$  **D**  $\overline{\phantom{a}}$  **D**  $\overline{\phantom{a}}$  **D**  $\overline{\phantom{a}}$  **D**  $\overline{\phantom{a}}$  **D**  $\overline{\phantom{a}}$  **D**  $\overline{\phantom{a}}$  **D**  $\over$

### **USB [1](#page-143-0) [2](#page-143-1)** Et USB 2.0-interfacekabel, der ikke er længere end 2,0 m.

- <span id="page-143-0"></span><sup>1</sup> Din maskine har et fuld-hastigheds USB 2.0-interface. Dette interface er kompatibelt med Hi-Speed USB 2.0, men den maksimale dataoverførselshastighed vil være 12 Mbits/s. Maskinen kan også sluttes til en computer, der har et USB 1.1-interface.
- <span id="page-143-1"></span><sup>2</sup> Tredjepart USB-porte understøttes ikke af Macintosh®.
## **Computerkrav**

<span id="page-144-5"></span><span id="page-144-4"></span><span id="page-144-3"></span><span id="page-144-2"></span><span id="page-144-1"></span><span id="page-144-0"></span>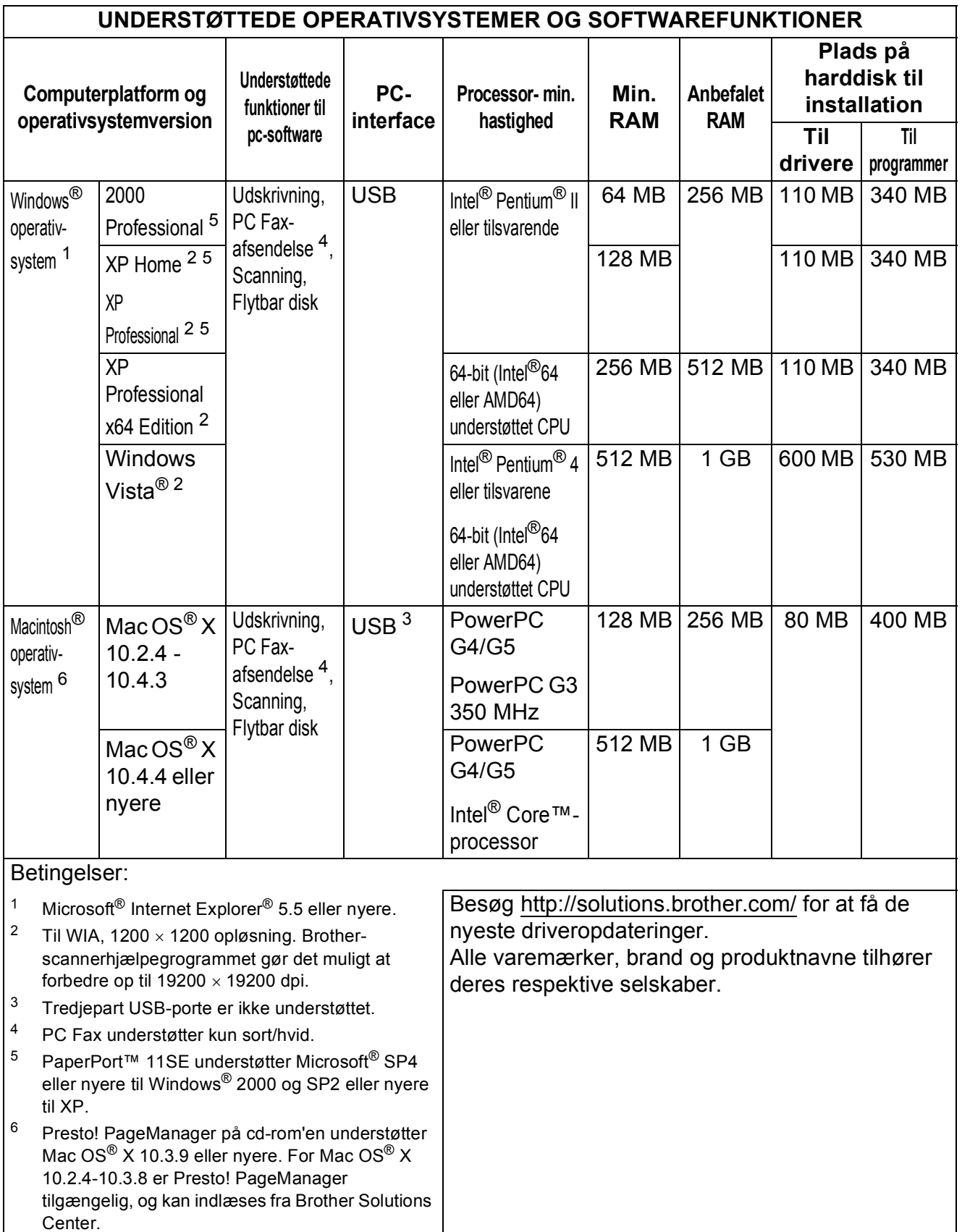

### <span id="page-145-1"></span>**Forbrugsstoffer**

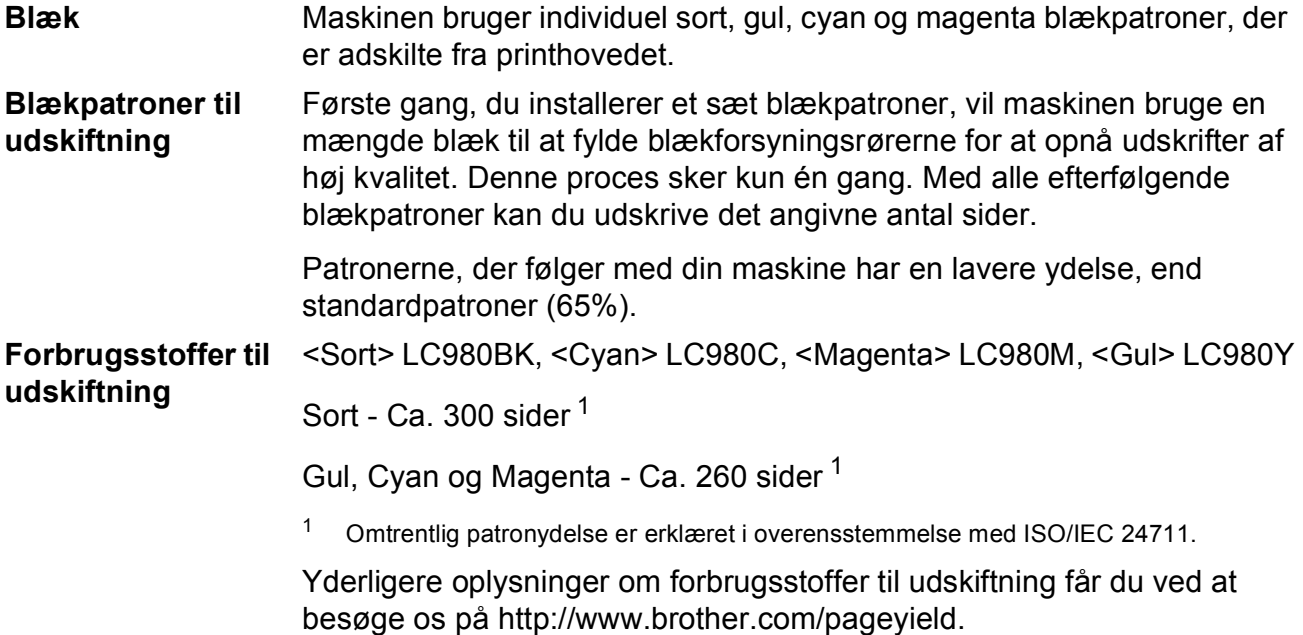

#### <span id="page-145-2"></span><span id="page-145-0"></span>**Hvad er Innobella™?**

Innobella™ er en serie af originale forbrugsstoffer, der tilbydes af Brother. Navnet "Innobella™" stammer fra ordene "Innovation" og "Bella" (hvilket betyder "smuk" på italiensk) og repræsenterer den "innovative" teknologi, der forsyner dig med "smukke" og "holdbare" udskrivningsresultater.

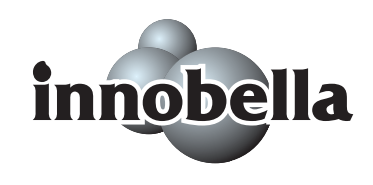

Når du udskriver fotobilleder, anbefaler Brother Innobella™ glittet fotopapir (BP71-serien) for at få høj kvalitet. Strålende udskrifter fremstilles lettere med blæk og papir fra Innobella™.

**Ordliste <sup>E</sup>**

Dette er en omfattende liste over de funktioner og betegnelser, der forekommer i Brothers brugsanvisninger. Tilgængeligheden af disse funktioner afhænger af den model, du har købt.

#### **ADF (automatisk dokumentfremfører)**

Dokumentet kan anbringes i ADF'en og scannes automatisk en side ad gangen.

#### **Afsender-ID**

**E**

De gemte oplysninger, der vises øverst på de sider, som sendes. Oplysningerne inkluderer afsenderens navn og faxnummer.

#### **Auto reduktion**

Reducerer størrelsen på indgående faxmeddelelser.

#### **Automatisk faxtransmission**

Afsender en faxmeddelelse uden at løfte røret på en ekstern telefon.

#### **Automatisk genopkald**

En funktion, der sætter maskinen i stand til at kalde op til det sidste faxnummer igen efter fem minutter, hvis faxmeddelelsen ikke gik igennem, fordi linjen var optaget.

#### **Backup Print (sikkerhedsudskrivning)**

Din maskine udskriver en kopi af hver faxmeddelelse, som modtages og gemmes i hukommelsen. Det er en sikkerhedsfunktion, så du ikke mister meddelelser under et strømsvigt.

#### **Bipperlydstyrke**

Lydstyrkeindstilling for bippet, når du trykker på en tast, eller der opstår en fejl.

#### **Brugerindstillinger**

En udskrevet rapport, der viser maskinens aktuelle indstillinger.

#### **CNG-toner**

De specielle toner (bip), som faxmaskinen udsender under automatisk transmission for at fortælle den modtagende maskine, at en faxmaskine ringer op.

#### **Dobbelt adgang**

Din maskine kan scanne udgående faxmeddelelser eller planlagte opgaver i hukommelsen samtidig med, at den sender en faxmeddelelse fra hukommelsen eller modtager eller udskriver en indgående faxmeddelelse.

#### **ECM (Error Correction Mode)**

Registrerer fejl under faxtransmission og sender de faxsider igen, hvor der var fejl.

#### **Ekstern telefon**

En TAD (Telephone Answering Device) telefonsvarer eller telefon, der sluttet til din maskine.

#### **Ekstratelefon**

En telefon, der anvender den samme linje som din faxmaskine, men som er sat i et separat vægstik.

#### **F/T ringetid**

Længden af den tid, som Brothermaskinen ringer (når modtagefunktionsindstillingen er sat til Fax/Tlf) for at give dig besked om at løfte røret for et samtaleopkald, som er besvaret.

#### **Fax Journal**

Giver oplysninger om de sidste 200 indgående og udgående faxmeddelelser. TX betyder Afsende. RX betyder Modtage.

#### **Fax/Tlf**

Du kan modtage faxmeddelelser og telefonopkald. Undgå at bruge denne funktion, hvis du anvender en telefonsvarerenhed (TAD).

#### **Faxregistrering**

Giver maskinen mulighed for at reagere på CNG-toner, hvis du afbryder et faxopkald ved at besvare det.

**E**

#### **Fax-toner**

De signaler, maskinen sender, når du afsender eller modtager faxmeddelelser under kommunikationsoplysninger.

#### **Fin-opløsning**

Opløsningen er 203 × 196 dpi. Den bruges til mindre udskrifter og grafik.

### **Fjerndeaktiveringskode**

#### **(kun til Fax/Tlf-funktion)**

Når maskinen besvarer et samtaleopkald, foretager den pseudo-/dobbeltringninger. Du kan besvare en ekstratelefon ved at taste denne kode (**# 5 1**).

#### **Fjernkode**

Tast denne kode (**l 5 1**), når du besvarer et faxopkald på en ekstratelefon eller ekstern telefon.

#### **Forsinket opkald**

Antallet af ringninger før maskinen svarer i funktionen Kun fax og Fax/Tlf.

#### **Fotoopløsning (Kunsort/hvid)**

En opløsningsindstilling, som bruges til at variere gråtoner for at få den bedste gengivelse af fotografier.

#### **Gruppenummer**

En kombination af hurtigopkaldsnumre, der er lagret i en hurtigopkaldsdestination til rundsendelse.

#### **Gråskala**

Gråtonerne er tilgængelig til kopiering, scanning og fotos, der sendes som en faxmeddelelse.

#### **Hjælpeliste**

En udskrift af en komplet menutabel, du kan bruge til at programmere din maskine, når du ikke har brugsanvisningen med dig.

#### **Hurtigopkald**

Et forudprogrammeret nummer, der er let at kalde op til. Du skal trykke på

(**Hurtigopkald**), **#**, den tocifrede kode og **Mono Start** eller **Colour Start** for at begynde opkaldsprocessen.

#### **Hurtigopkaldsliste**

En oversigt over de navne og numre, der er gemt i hurtigopkaldshukommelsen, i numerisk rækkefølge.

#### **Innobella™**

Innobella™ er en serie af originale forbrugsstoffer, der tilbydes af Brother. Den bedste kvalitet fås ved at bruge det af Brother anbefalede Innobella™ blæk og papir.

#### **Journal-interval**

Det forudprogrammerede tidsrum mellem automatisk udskrevne faxjournalrapporter. Du kan udskrive faxjournalrapporterne efter behov uden at forstyrre cyklusen.

#### **Kodningsmetode**

Metode til kodning af oplysninger, der er indeholdt i dokumentet. Alle faxmaskiner skal bruge minimumstandardmetoden Modified Huffman (MH). Din maskine kan anvende bedre komprimeringsmetoder, Modified Read (MR), Modified Modified Read (MMR) og JPEG, hvis den modtagende maskine har samme kapacitet.

#### **Kommunikationsfejl (Komm. Fejl)**

En fejl under afsendelse eller modtagelse af faxmeddelelser, der normalt skyldes støj på linjen eller statisk støj.

#### **Kompatibilitetsgruppe**

Muligheden for at en faxenhed kan kommunikere med en anden. Kompatibiliteten er sikret mellem ITU-Tgrupper.

#### **Kontrast**

Indstilling til at kompensere for mørke og lyse dokumenter ved at gøre faxmeddelelser eller kopier af mørke dokumenter lysere og lyse dokumenter mørkere.

#### **Display (LCD)**

Displayet på maskinen, der viser interaktive beskeder under programmeringen på displayet og viser dato og tidspunkt, for hvornår maskinen er ledig.

#### **Lysstyrke**

Ændring af lysstyrken gør hele billedet lysere eller mørkere.

#### **Manuel fax**

Når du løfter røret på den eksterne telefon, kan du høre den modtagende faxmaskine svare, før du trykker på **Mono Start** eller **Colour Start** for at starte afsendelsen.

#### **Menufunktion**

Programmeringsfunktion til ændring af maskinens indstillinger.

#### **Mgl.jobs**

Du kan kontrollere, hvilke job der venter i hukommelsen, og annullere job individuelt.

#### **Midlertidige indstillinger**

Du kan vælge visse indstillinger for hver faxtransmission og kopi uden at ændre standardindstillingerne.

#### **Modtagelse uden papir**

Modtager faxmeddelelser i maskinens hukommelse, når maskinen mangler papir.

#### **OCR (Optical Character Recognition)**

Det medfølgende ScanSoft™ PaperPort™ 11SE med OCR eller Presto! PageManager-softwareprogram konverterer et tekstbillede til en tekst, du kan redigere i.

#### **Opkalds-id (nummervisning)**

En tjeneste, der er købt hos telefonselskabet, så du har mulighed for at se nummeret (eller navnet) på den, der ringer op.

#### **Opløsning**

Antallet af lodrette og vandrette linjer pr. tomme. Se: Standard, Fin, Superfin og Foto.

#### **Oversøisk**

Foretager midlertidige ændringer til faxtonerne for at tage højde for støj og statisk støj på oversøiske telefonlinjer.

#### **Pause**

Giver dig mulighed for at anbringe en 3,5 sekunders forsinkelse i opkaldssekvensen, mens du kalder op vha. opkaldstastaturet, eller mens du gemmer hurtigopkaldsnumre. Tryk på **Redial/Pause** lige så mange gange, som der er behov for for at nå længere pauser.

#### **PhotoCapture Center™**

Du kan udskrive digitale fotos fra dit digitalkamera ved høj opløsning til udskrivning i fotokvalitet.

#### **PictBridge**

Du kan udskrive fotos direkte fra dit digitalkamera ved høj opløsning til udskrivning i fotokvalitet.

#### **Realtidstransmission**

Når hukommelsen er fuld, kan du sende faxmeddelelser i realtid.

#### **Ringelydstyrke**

Indstilling af lydstyrken for maskinens ringning.

#### **Rundsendelse**

Muligheden for at sende den samme faxmeddelelse til mere end ét sted.

#### **Scan til medie**

Du kan scanne et sort/hvidt- eller farvedokument til et hukommelseskort eller USB flash-hukommelsesdrev. Sort/hvide billeder kan være i TIFF- eller PDF-filformat, og farvebilleder kan være i PDF- eller JPEG- filformat.

#### **Scanning**

Processen med at sende et elektronisk billede af et papirdokument til din computer.

#### **Standardopløsning**

 $203 \times 97$  dpi. Den bruges til tekst i almindelig størrelse og den hurtigste transmission.

#### **Superfin opløsning (Kun sort/hvid)**

392 × 203 dpi. Bedst til meget små udskrifter og stregtegninger.

#### **Søg**

En elektronisk, numerisk eller alfabetisk oversigt med gemte hurtigopkalds- og gruppenumre.

#### **TAD (Telephone Answering Device (telefonsvarer))**

Du kan tilslutte en ekstern TAD til din maskine.

#### **Transmission**

Den proces, der sender faxmeddelelser via telefonlinjerne fra din maskine til den modtagende faxmaskine.

#### **Xmit-rapport**

#### **(Transmissionsbekræftelsesrapport)**

En oversigt over hver sendt faxmeddelelse med dato, klokkeslæt og nummer.

# **Indeks**

### **A**

**F**

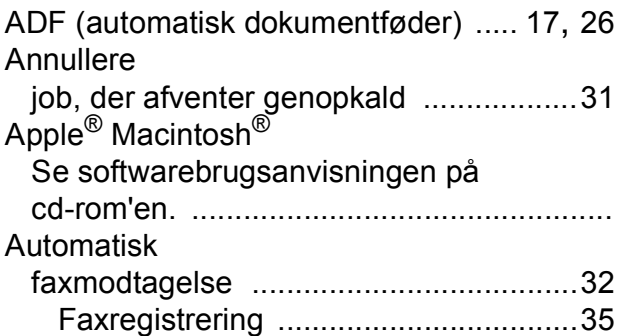

### **B**

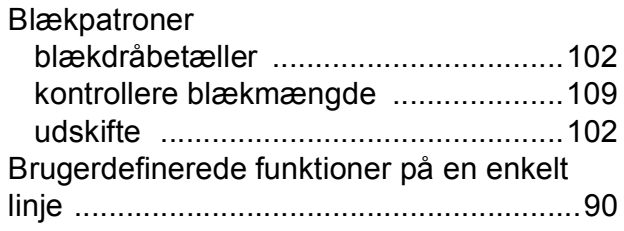

### **C**

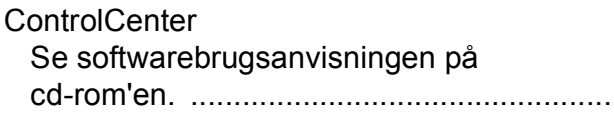

### **D**

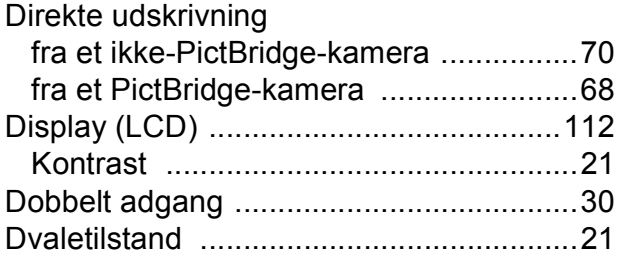

### **E**

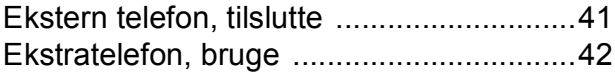

### **F**

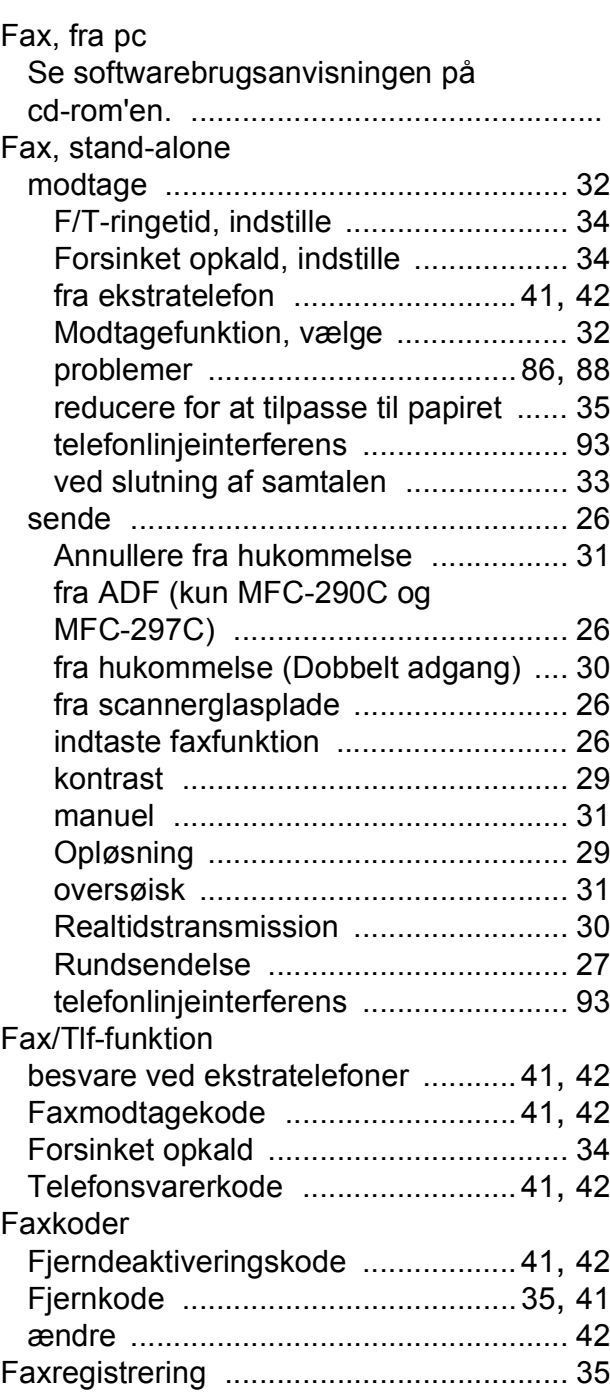

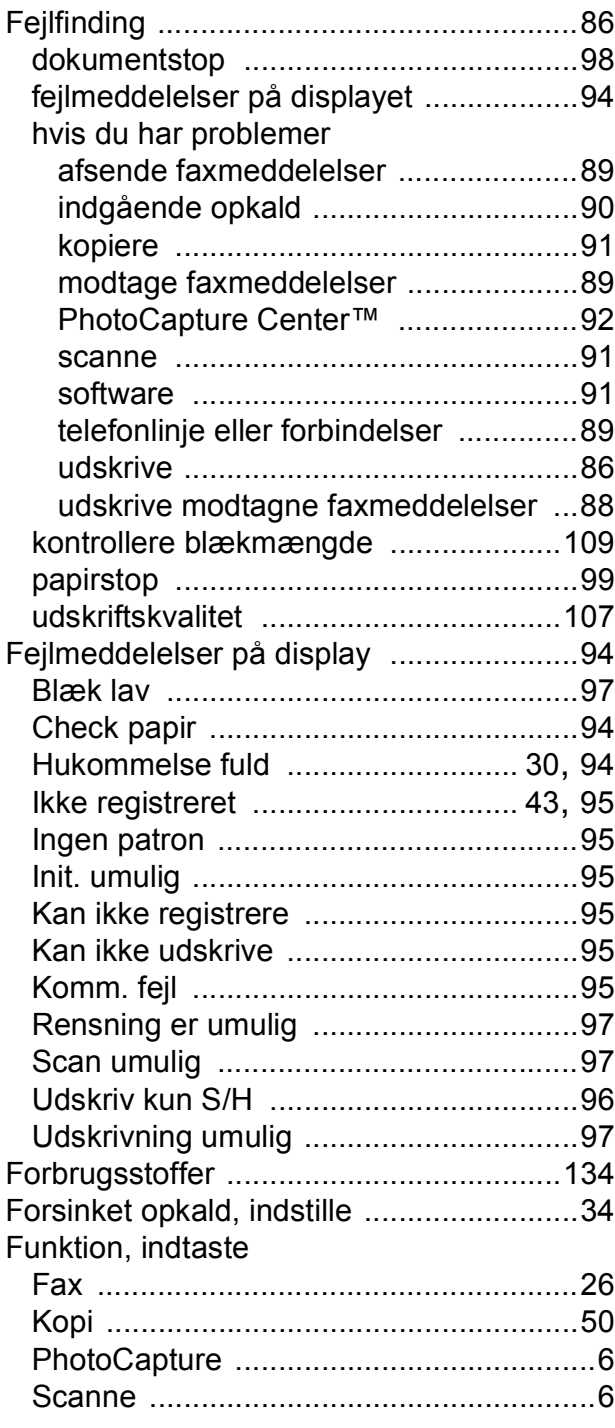

### **G**

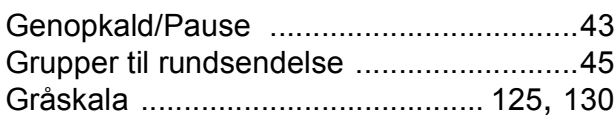

### **H**

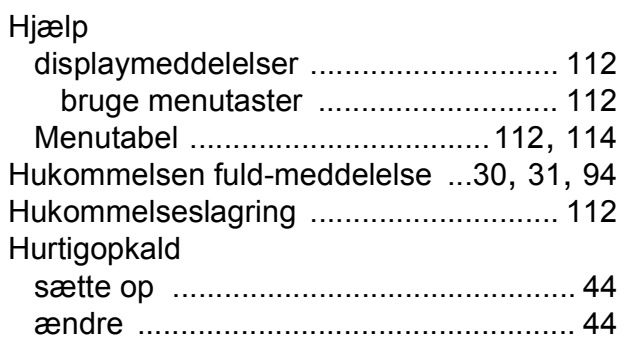

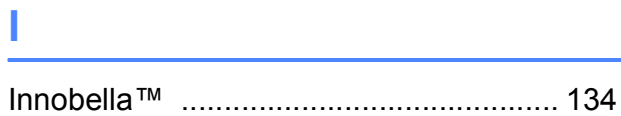

### **K**

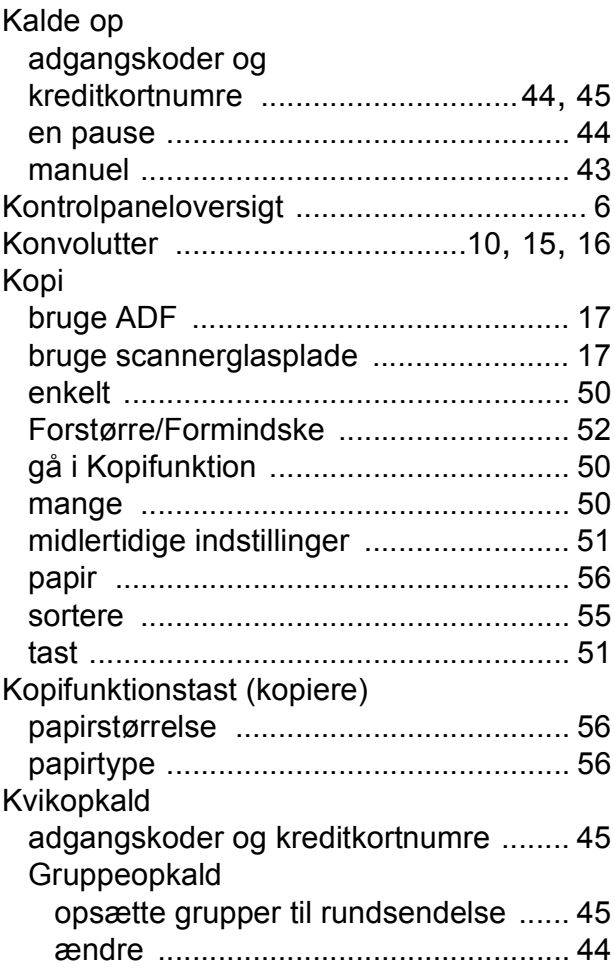

### Hurtigopkald

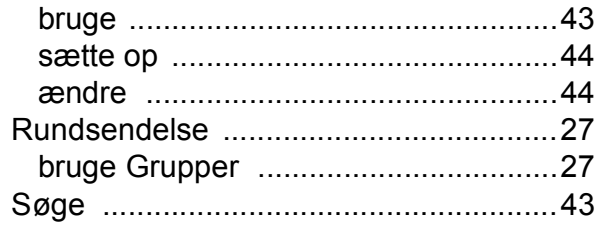

### **L**

### Lydstyrke, indstille

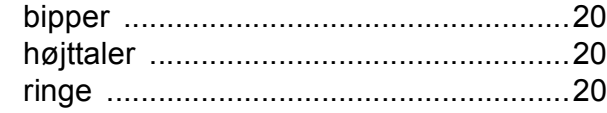

### **M**

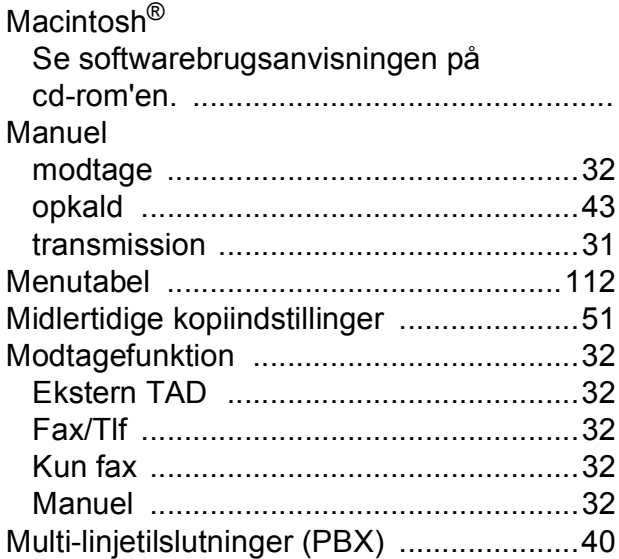

### **O**

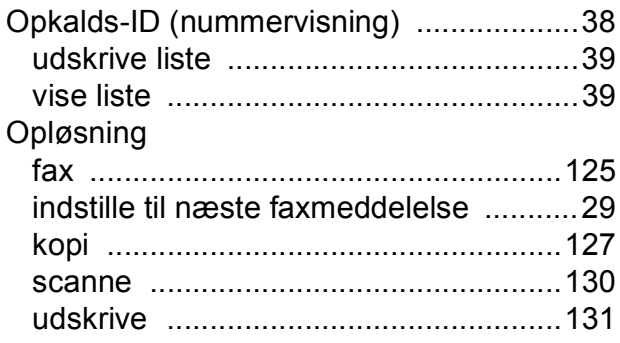

### **P**

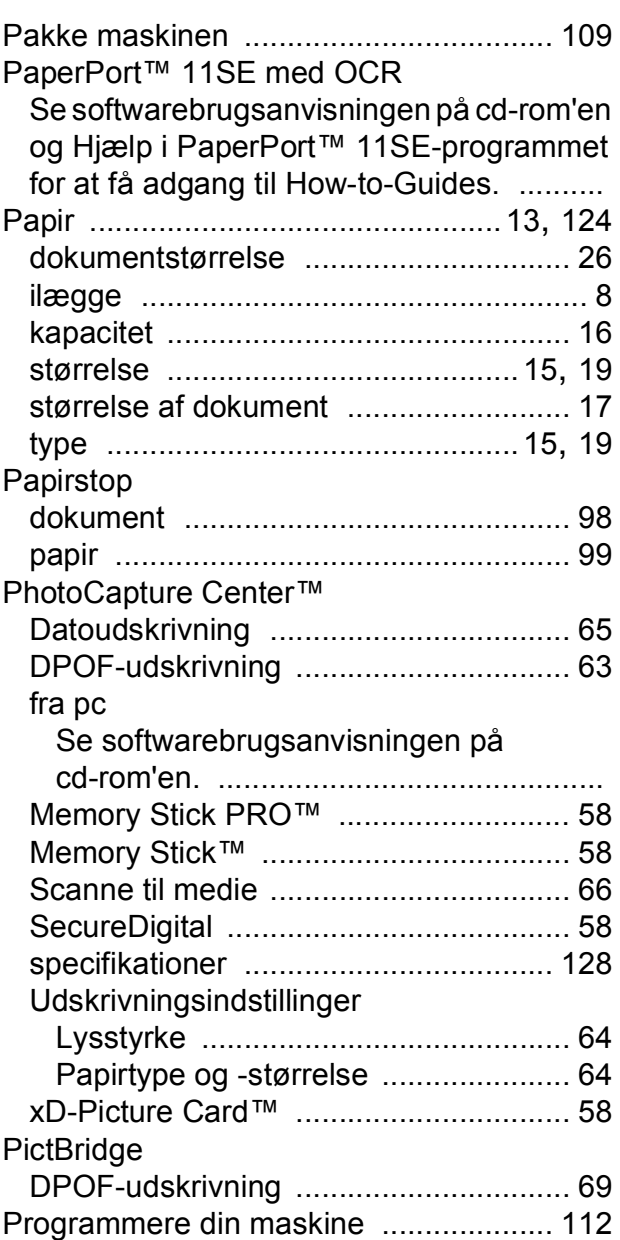

### **R**

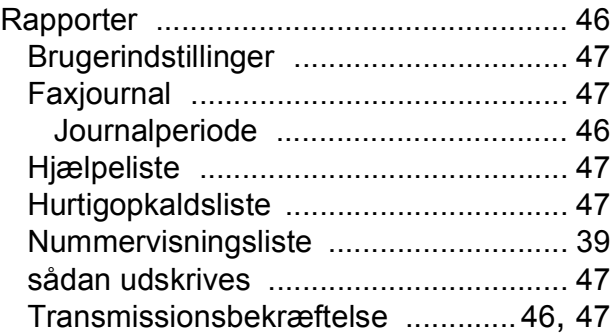

#### Reducere

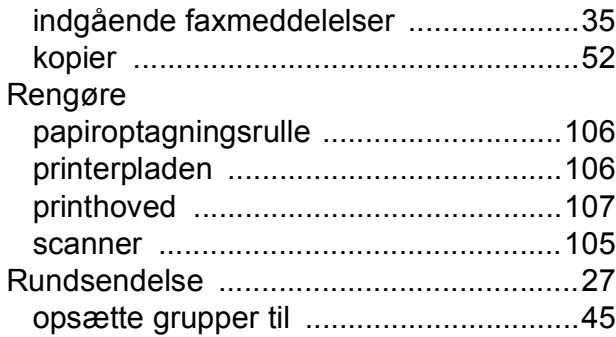

### **S**

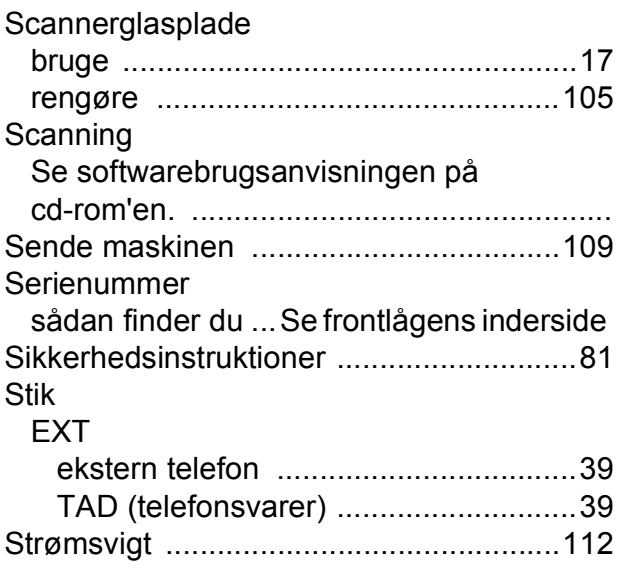

### **T**

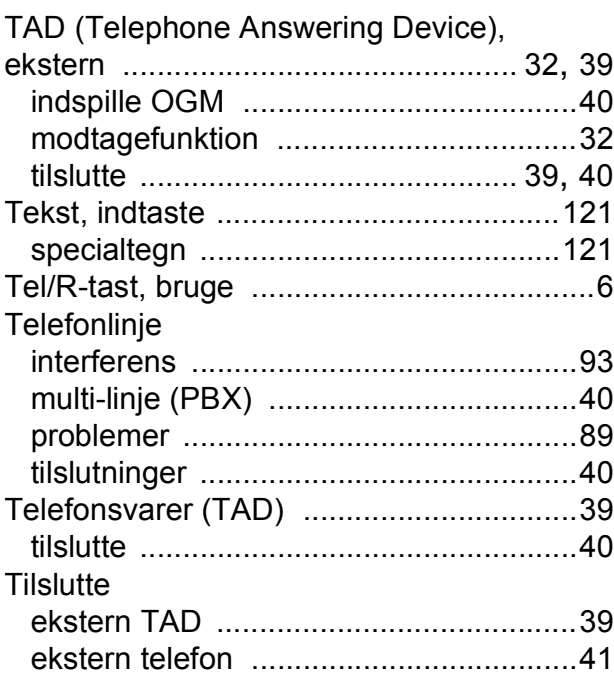

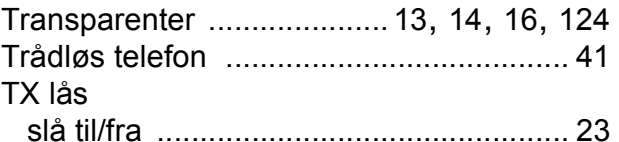

### **U**

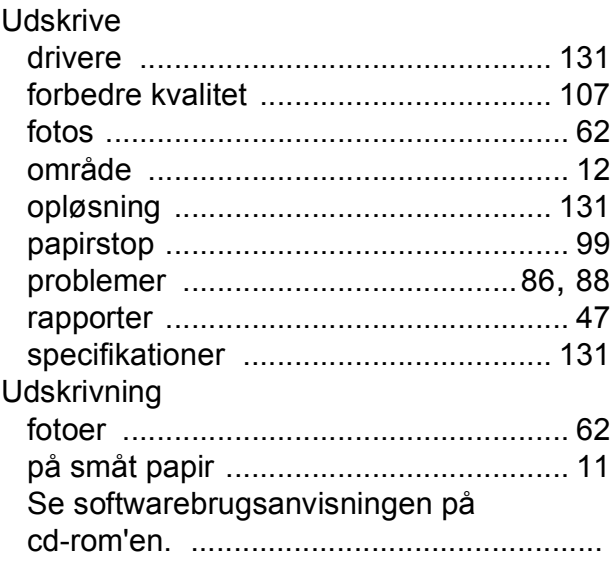

### **V**

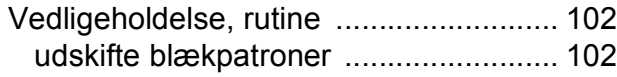

### **W**

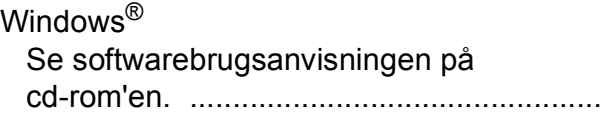

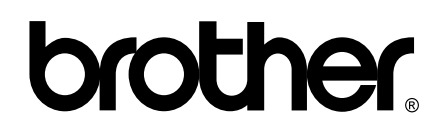

**Besøg os på internettet <http://www.brother.com>**

Denne maskine er kun godkendt til brug i det land, hvor den er købt. Lokale Brother-afdelinger eller deres forhandlere yder kun support til maskiner, der er købt i deres eget land.